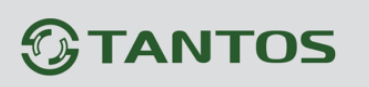

# Руководство по эксплуатации видеорегистраторов TANTOS

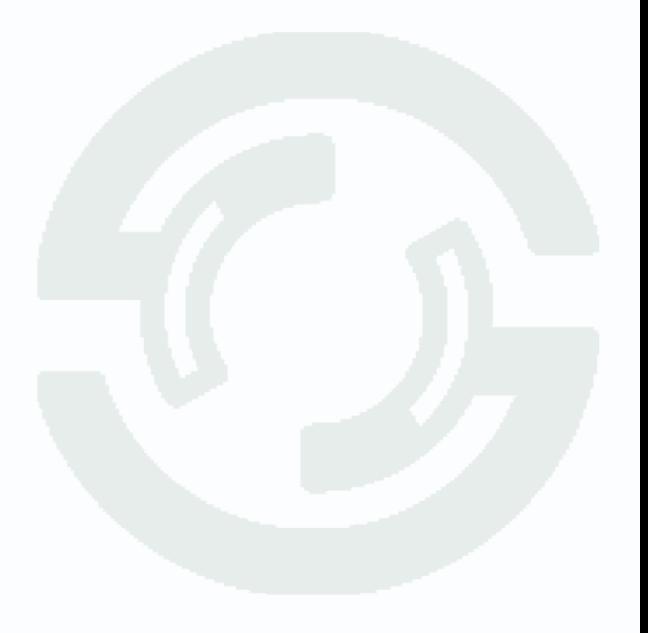

**© 2016г.** www.tantos.pro Версия 1.3

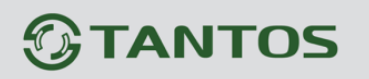

### **Оглавление**

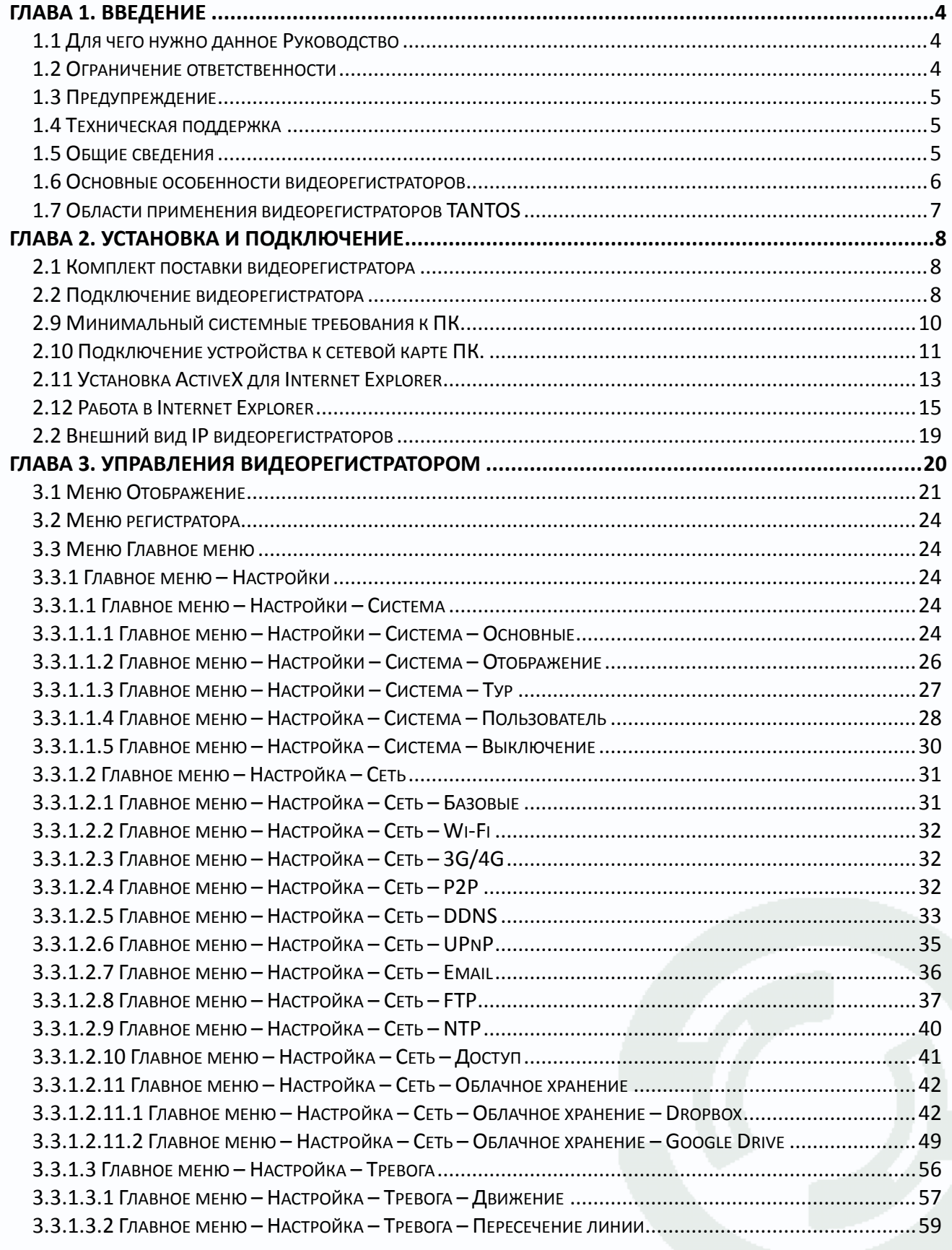

## *<b>GTANTOS*

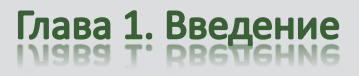

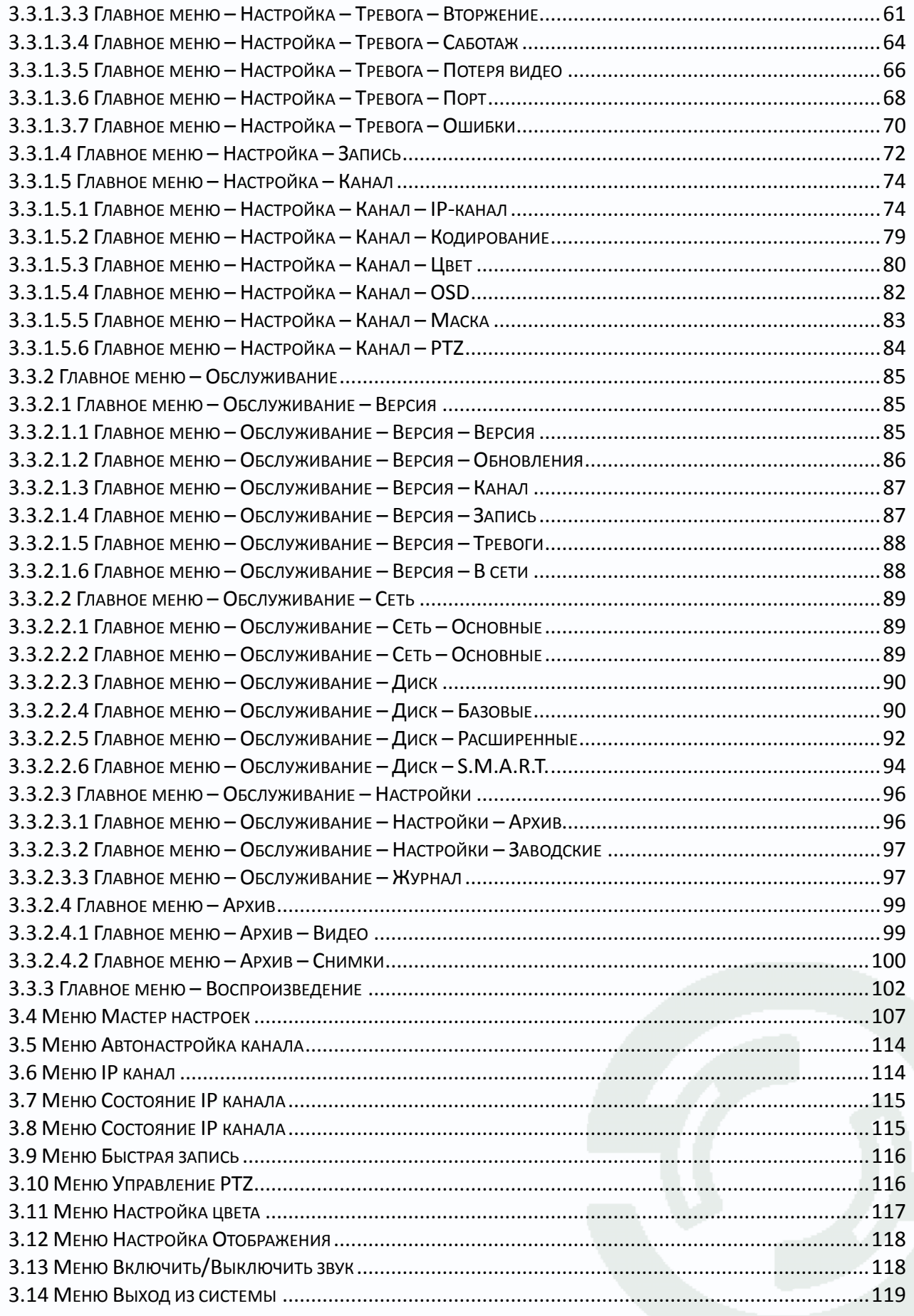

## *<u>GTANTOS</u>*

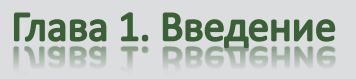

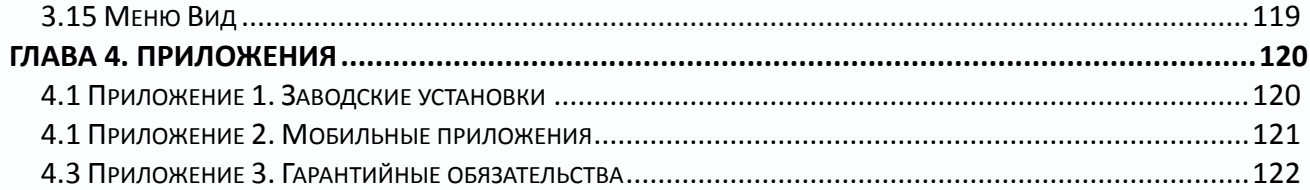

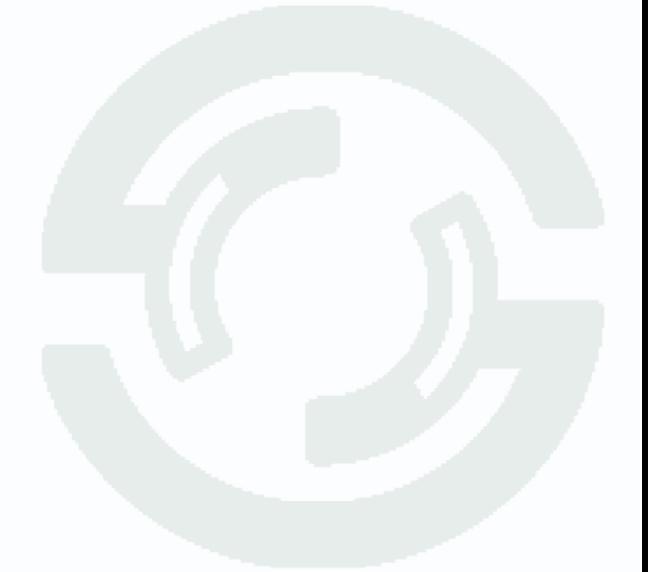

<span id="page-4-0"></span>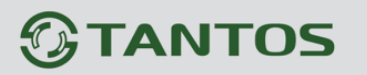

### **Глава 1. Введение**

#### <span id="page-4-1"></span>**1.1 Для чего нужно данное Руководство**

Внимание! Обязательно прочтите настоящее «**Руководство пользователя**» перед использованием оборудования.

Любые пункты настоящего руководства, а так же разделы меню управления оборудованием могут быть изменены без предварительного уведомления.

Помните, что неправильное подключение IP камер может вывести их из строя!

#### <span id="page-4-2"></span>**1.2 Ограничение ответственности**

Поставщик не гарантирует, что аппаратные средства будут работать должным образом во всех средах и приложениях, и не дает гарантий и представлений, подразумеваемых или выраженных, относительно качества, рабочих характеристик, или работоспособности при использовании для специфических целей. Мы приложили все усилия, чтобы сделать это «**Руководство по эксплуатации**» наиболее точным и полным, и тем не менее, Поставщик отказывается от ответственности за любые опечатки или пропуски, которые, возможно, произошли.

Информация в любой части данного «**Руководства по эксплуатации**» изменяется без предварительного уведомления. Мы не берем на себя никакой ответственности за любые погрешности, которые могут содержаться в этом «**Руководстве по эксплуатации**» и не берем на себя ответственности и не даем гарантий в выпуске обновлений или сохранения неизменной, какой либо информации в настоящем «**Руководстве по эксплуатации**», и оставляем за собой право производить изменения в этом «**Руководстве по эксплуатации**» и/или в изделиях, описанных в данном «**Руководстве по эксплуатации**», в любое время без уведомления. Если Вы обнаружите информацию в этом «**Руководстве по эксплуатации**», которая является неправильной, вводит в заблуждение, или неполной, мы с удовольствием ознакомимся с вашими комментариями и предложениями.

### **TANTOS**

### <span id="page-5-0"></span>**1.3 Предупреждение**

Это устройство может вызывать радиопомехи во внешнем окружении. В этом случае пользователь может быть обязан принять соответствующие меры в соответствии с действующим законодательством.

### <span id="page-5-1"></span>**1.4 Техническая поддержка**

Для информации относительно сервиса и поддержки, пожалуйста, обратитесь на сайт: www.tantos.pro

Перед обращением в службу технической поддержки, пожалуйста, подготовьте следующую информацию:

- ♦ Точное наименование оборудования
- ♦ Сетевые настройки вашего оборудования
- ♦ Серийный номер оборудования и дату покупки.
- ♦ Сообщения об ошибках, которые появлялись в момент возникновения проблемы

♦Версию прошивки и наименование (модель) оборудования которое использовалось при работе вместе с устройством, когда возникла проблема

♦ Произведенные Вами действия (по шагам), сделанные для самостоятельного разрешения проблемы

♦ Снимки экрана с настройками и параметрами.

<span id="page-5-2"></span>Чем полнее будет представленная Вами информация, тем быстрее специалисты сервисного центра смогут помочь Вам решить проблему.

### **1.5 Общие сведения**

Видеорегистраторы TANTOS - это устройства для записи видео с видеокамер.

Видеорегистраторы имеют сетевой.

Изображение, транслируемое камерами, отображается видеорегистратором на локальном мониторе, а также при просмотре видео по сети через браузер или программу просмотра **TS VMS**.

Также возможен просмотр изображения через сети сотовой связи на мобильных устройствах через Интернет на Android и iOS (скачайте и установите на мобильное устройство ПО **TS VMS** (для телефонов) или **TS VMS HD** (для планшетов).

Запись изображения камер осуществляется на жесткие диски, устанавливаемые в видеорегистратор. Просмотр записей возможен на локальном мониторе и через TS VMS.

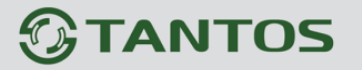

Настоящее «Руководство по эксплуатации видеорегистраторов TANTOS» содержит сведения о интерфейсе видеорегистраторов TANTOS и особенностях их настройки при работе в локальных сетях и сети Интернет без использования программного обеспечения.

#### <span id="page-6-0"></span>1.6 Основные особенности видеорегистраторов

#### Основные особенности:

- Аппаратный регистратор на базе Linux
- Выходы VGA и HDMI
- Удаленный просмотр с мобильных устройств
- Облачный сервис
- Совместная работа видеорегистраторов в одной системе с помощью ПО
- Поддержка IP камер стандарта ONVIF 2.2 profile S

Примечание: ONVIF - это открытый отраслевой форум, задача которого заключается в развитии международного стандарта сетевого интерфейса для физических устройств охраны на базе IP. Интерфейс ONVIF обеспечивает функциональную совместимость решений для физических устройств охраны на базе IP независимо от их производителя. На рынке существует множество продуктов с поддержкой стандарта ONVIF, что позволяет системным интеграторам и конечным пользователям с легкостью проектировать и создавать системы сетевого видеонаблюдения, используя устройства разных Стандарт ONVIF распространяется на устройства сетевого производителей. видеонаблюдения, а также на физические устройства управления доступом.

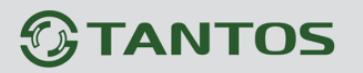

#### <span id="page-7-0"></span>**1.7 Области применения видеорегистраторов TANTOS**

Видеорегистраторы TANTOS представляют собой качественное экономичное решение для организации видеонаблюдения за объектами, как в локальной сети и через сеть интернет в реальном масштабе времени. Эти устройства - отличное решение для малого и среднего бизнеса, а также для использования дома и в офисе.

Видеорегистраторы могут работать совместно с IP и AHD камерами Tantos и IP камерами некоторых других производителей по протоколу ONVIF. Камеры сторонних производителей должны поддерживать **ONVIF Profile 2.2s** и работу с двумя видеопотоками с кодированием H.264 или передачу видео по RTSP.

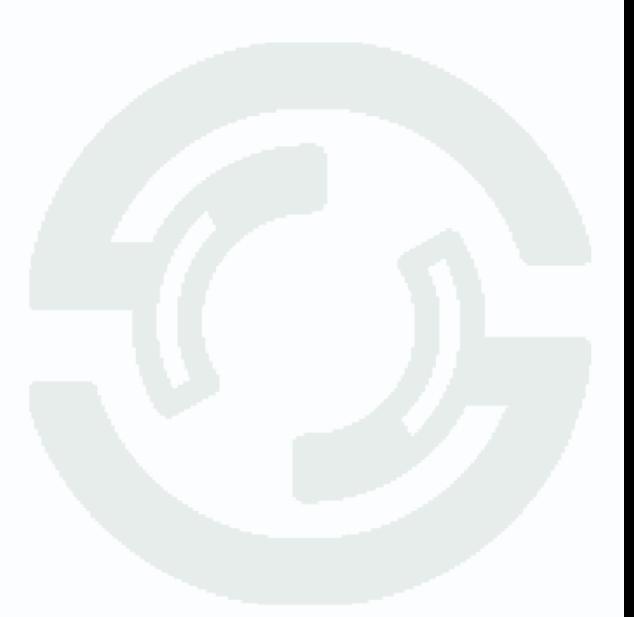

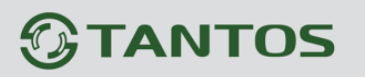

### **Глава 2. Установка и подключение**

#### <span id="page-8-1"></span><span id="page-8-0"></span>**2.1 Комплект поставки видеорегистратора**

В комплект поставки входит:

- Видеорегистратор
- Источник питания
- ИК пульт управления в комплект поставки не входит
- Компакт-диск с документацией и программным обеспечением
- Упаковочная тара.

**Внимание! Жесткие диски в стандартный комплект поставки не входят и заказываются** 

#### **отдельно!**

#### <span id="page-8-2"></span>**2.2 Подключение видеорегистратора**

Снимите верхнюю крышку регистратора, для чего требуется открутить несколько шурупов. Прикрутите жесткие диски к посадочным местам.

Подключите к жестким дискам кабели SATA и питания.

Закройте верхнюю крышку регистратора и закрутите шурупы.

Подключите к регистратору мышь (без мыши управлять регистратором крайне неудобно). Подключите сетевой кабель Ethernet. Подключите ко входу VGA или HDMI кабель от монитора.

**Внимание! Если при старте регистратора к разъему HDMI не подключен монитор, изображение автоматически будет выводиться на разъем VGA.**

Подключите разъем питания от блока питания из комплекта поставки камер.

Включите регистратор, нажав крайнюю правую кнопку на передней панели регистратора.

## *<b>GTANTOS*

## Глава 3. Управление регистратором

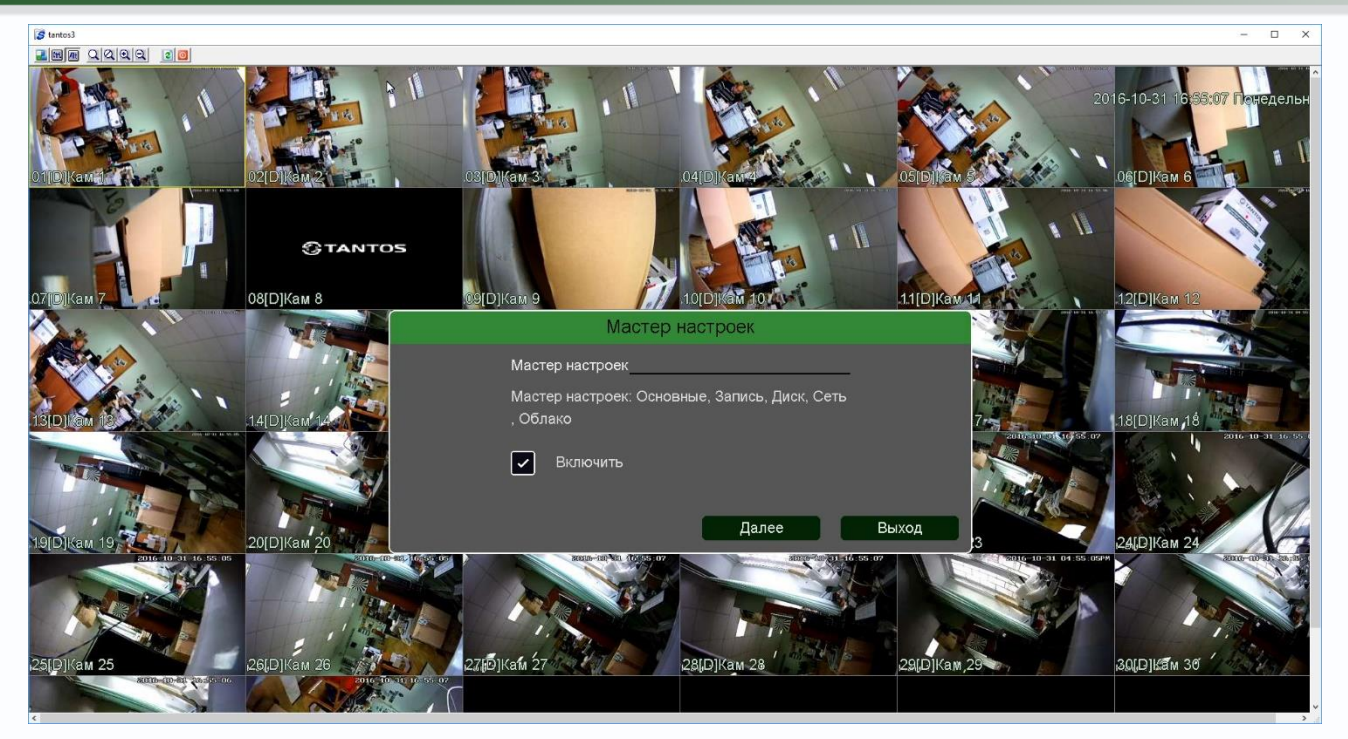

При первом запуске регистратор предложит запустить мастер настроек. Для того, чтобы при перезагрузке регистратор больше не напоминал об этом – снимите галочку **Включить**.

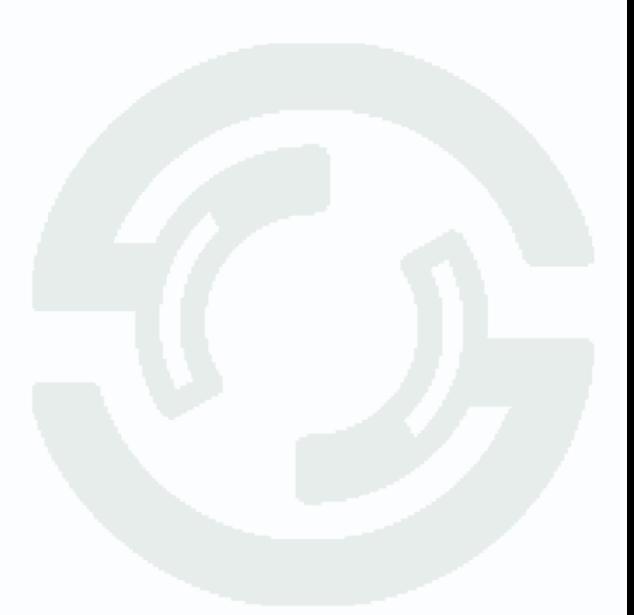

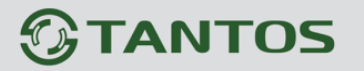

#### <span id="page-10-0"></span>**2.9 Минимальный системные требования к ПК.**

Перед включением устройства убедитесь, что Ваш компьютер обладает характеристиками, достаточными для нормальной работы с данным устройством. При несоответствии техническим минимальным требованиям, корректная работа оборудования может быть невозможна.

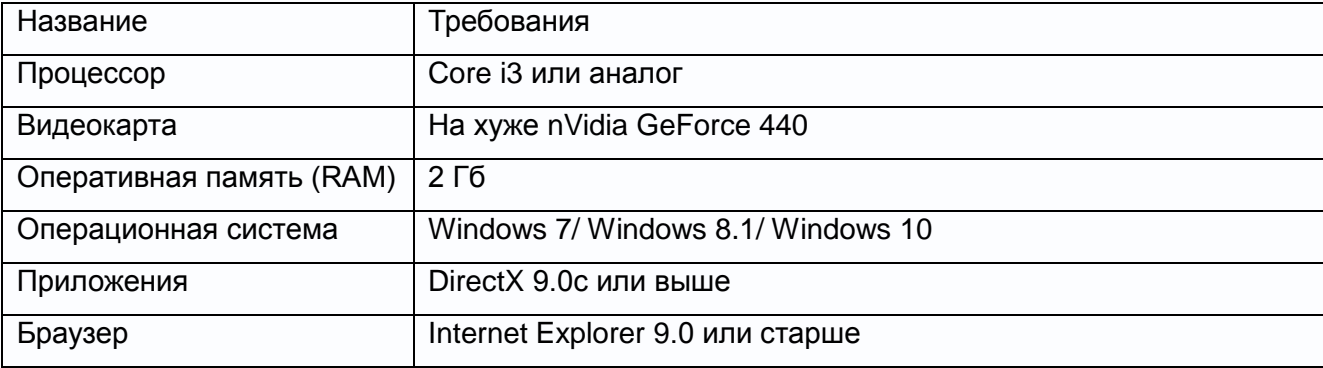

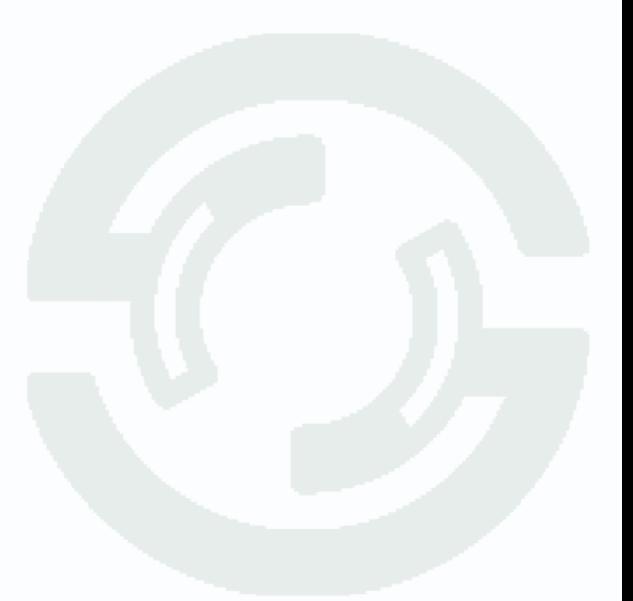

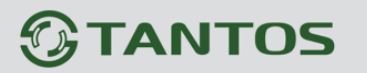

#### <span id="page-11-0"></span>**2.10 Подключение устройства к сетевой карте ПК.**

Кроме работы с локальным монитором, видеорегистраторы имеют возможность работы по сети Ethernet. Видеорегистраторы имеют встроенный веб-интерфейс для просмотра через браузер, кроме того, в комплекте поставки имеется клиент для удаленного подключения к видеорегистратору через сеть.

До начала работы с оборудования необходимо сначала сделать необходимые настройки свойства сетевого подключения.

IP адрес видеорегистратора по умолчанию как 192.168.1.9 или 192.168.1.10. Для работы с устройством необходимо изменить сетевые настройки компьютера, так, чтобы IP-адрес сетевой карты был в пределах той же подсети и имел ту же маску, что IP адрес регистратора.

Далее на примере ОС Windows 10 приведен пример установки на Вашем ПК требуемых IP-адреса и маски подсети.

Для изменение сетевых параметров необходимо открыть меню **Сетевые подключения,** для этого кликните правой кнопкой мыши по меню пуск и выберите **Сетевые подключения**.

Просмотр событий ер устро в строка (адм

Выберите нужную сетевую карту и щелкните правой кнопкой мыши по выбранной сетевой карте, в выпадающем меню выберите пункт **Свойства**.

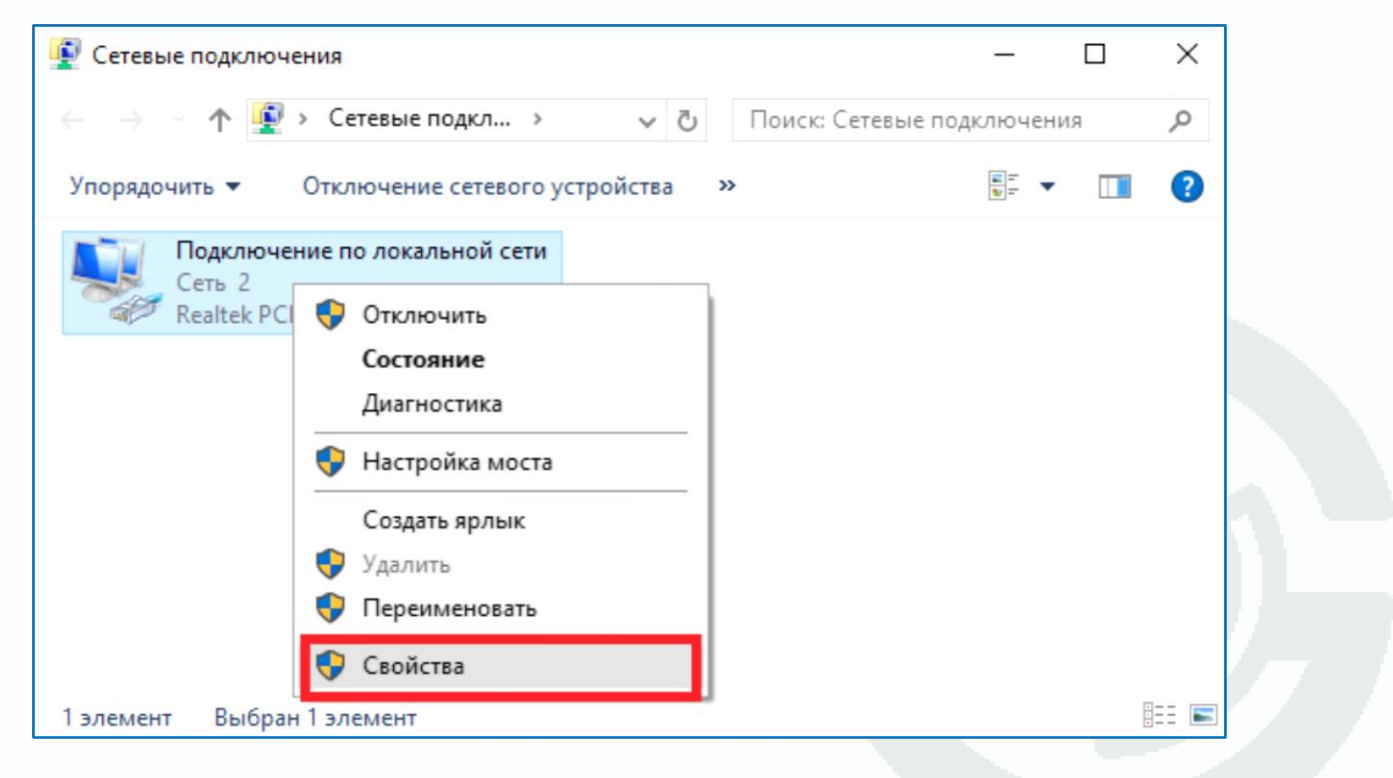

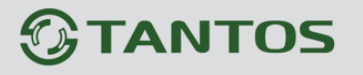

В меню **Свойства** необходимо выбрать пункт **IP версии 4 (TCP/IPv4)**, и нажать **Свойства**.

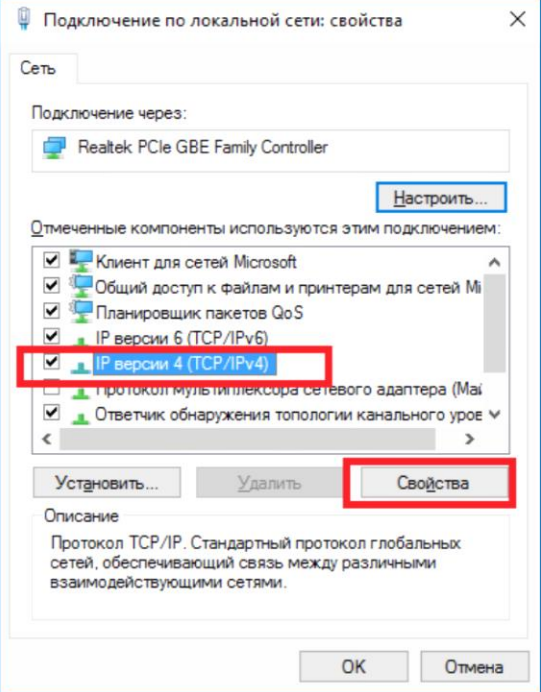

В этом меню необходимо задать значение IP-адреса, отличное от значения IP-адреса устройства (например, IP адрес 192.168.1.113, с маской подсети 255.255.255.0). Остальные пункты настроек оставьте неизменными.

После окончания сетевых настроек для закрытия меню и сохранения параметров нажмите кнопку **ОК**.

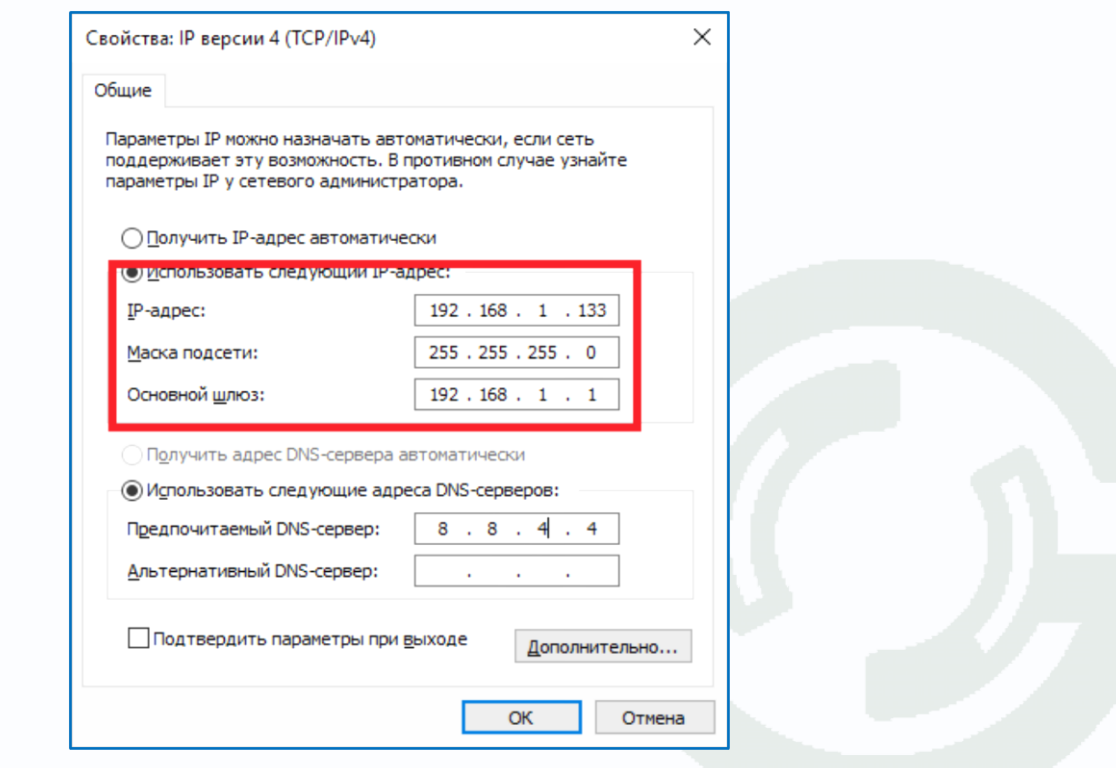

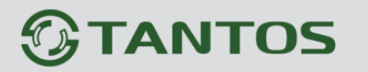

#### <span id="page-13-0"></span>**2.11 Установка ActiveX для Internet Explorer**

Для дальнейшей настройки и управления устройством необходим браузер Internet Explorer . **Внимание! Возможна только работа с браузером Internet Explorer версии 9.0 или выше.**

Далее будет рассмотрен пример настройки камеры с использованием браузера Internet Explorer 11.

**Внимание! В Windows 10 по умолчанию использует браузер не Internet Explorer, а EDGE. Убедитесь, что вы используете именно Internet Explorer.**

**Внимание! Необходимы права администратора для установки элементов ActiveX.**

Вызовите меню **Сервис** - **Свойства браузера.**

В свойствах браузера Internet Explorer **Безопасность** необходимо выбрать зону для настройки параметров безопасности **Интернет**. Для изменения параметров безопасности нажмите кнопку **Другой**.

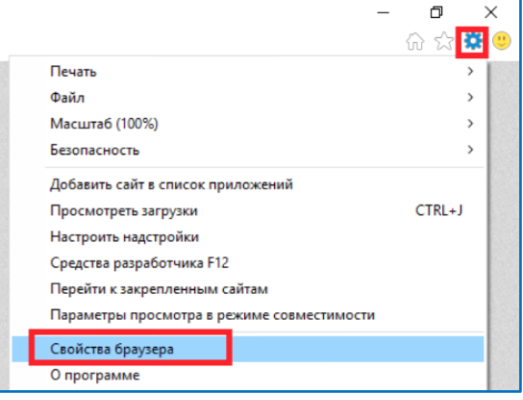

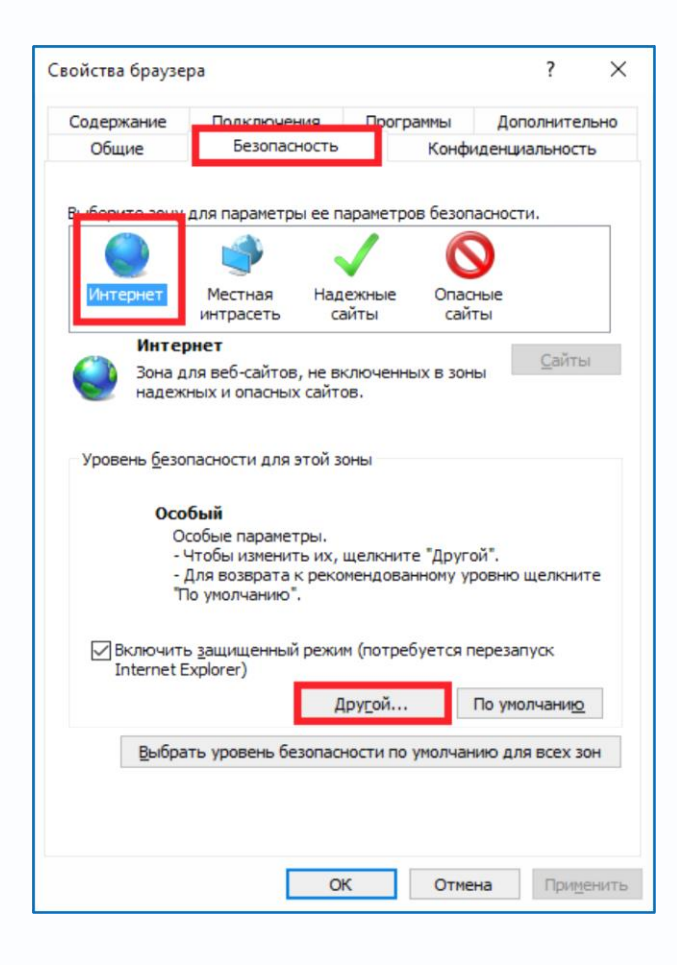

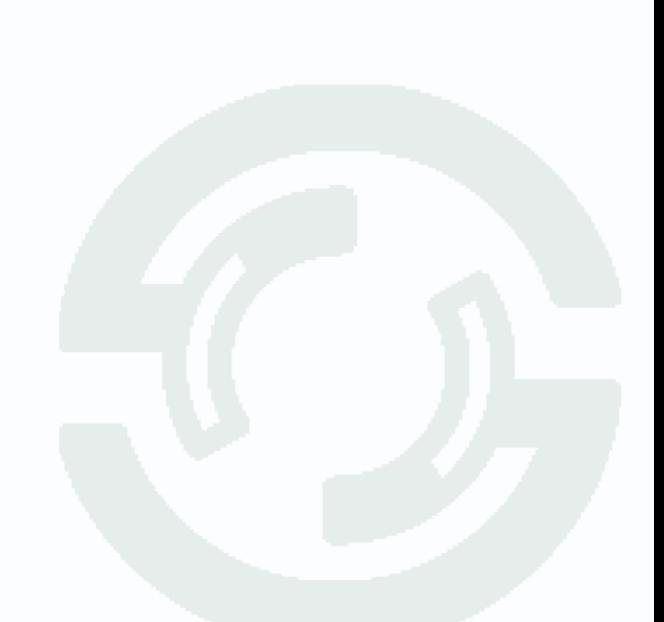

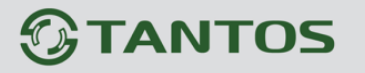

В меню **Параметры безопасности** в списке найдите пункт **Использование элементов управления ActiveX, не помеченных как безопасные** и отметьте пункт **Предлагать**.

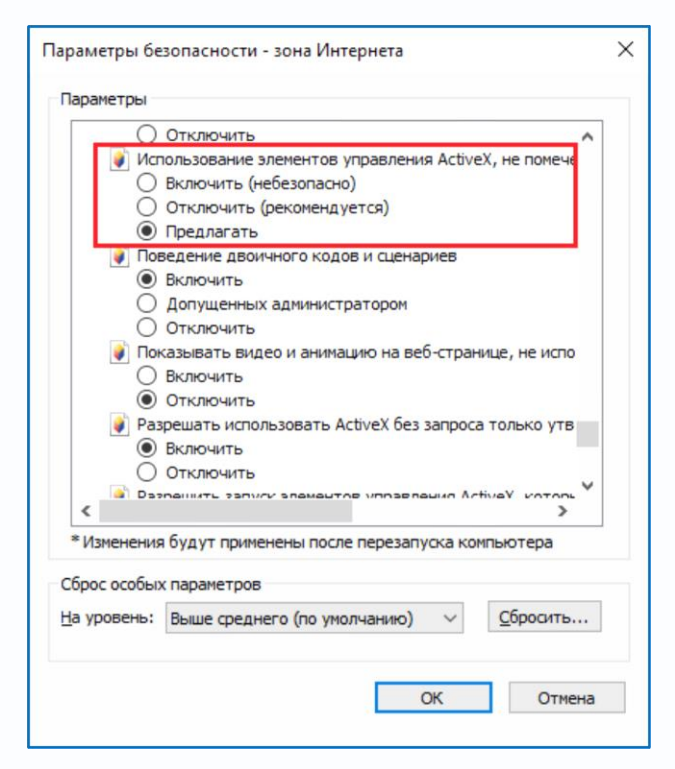

В меню **Параметры безопасности** в списке найдите пункт **Скачивание неподписанных элементов ActiveX** и отметьте пункт **Предлагать**.

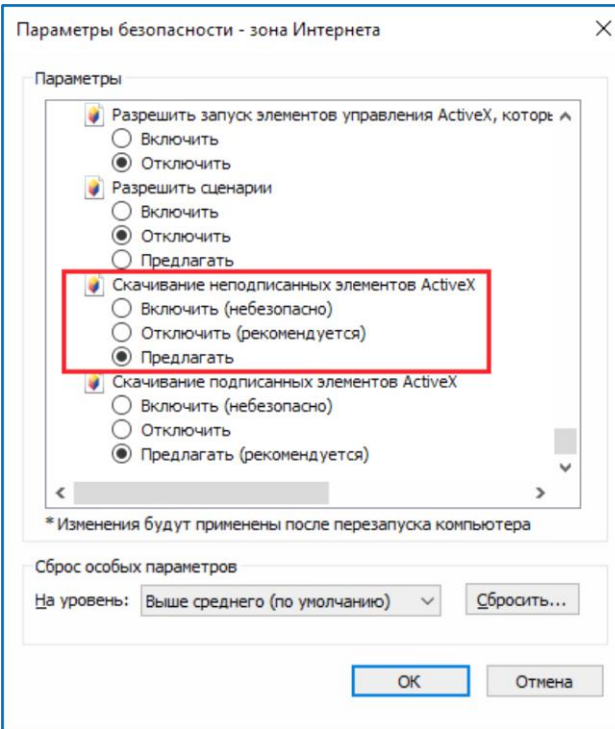

Для сохранения настроек и перехода к основному окну браузера нажмите **ОК** в обоих открытых диалоговых окнах.

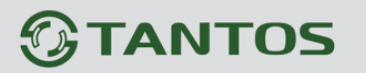

### <span id="page-15-0"></span>**2.12 Работа в Internet Explorer**

#### **Видеорегистраторы могут работать и отображать видео только в Internet Explorer, так как используют элементы ActiveX для работы.**

Запустите браузер, в адресной строке наберите IP-адрес устройства (IP-адрес оборудования, установленный производителем по умолчанию – 192.168.1.10).

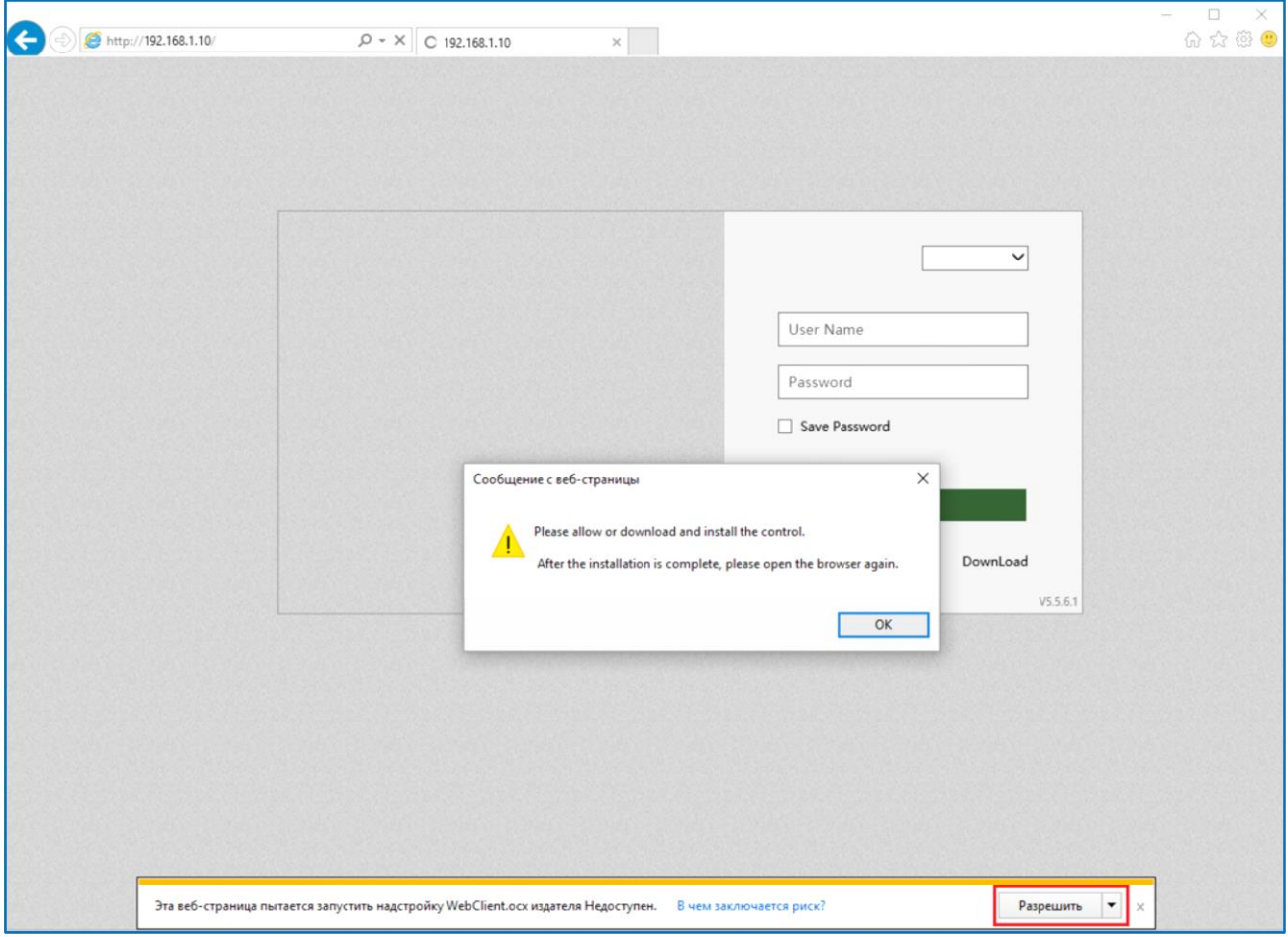

Браузер выдаст сообщение о запросе на установку компонентов ActiveX: «**Эта веб-страница пытается запустить следующую надстройку: WebClient.ocx**». Нажмите кнопку «**Разрешить**» для установки.

Поставщик систем безопасности: TELECAMERA.RU

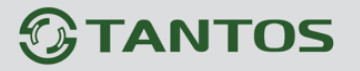

Глава 3. Управление регистратором

Выберите язык – **Русский**.

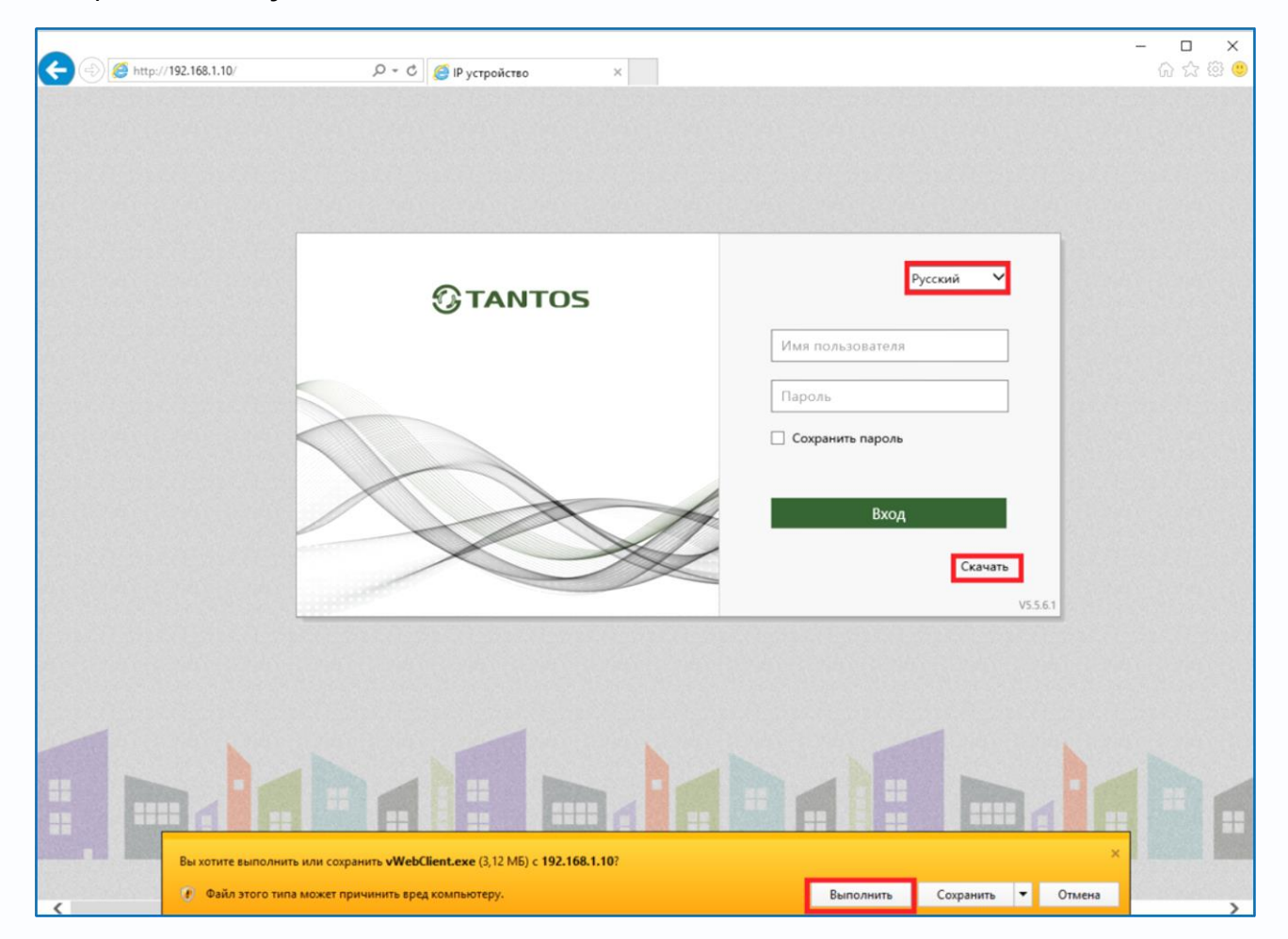

Нажмите кнопку **Скачать**. Сохраните или сразу же запустите на выполнение скачанный файл.

Начнется установка программного обеспечения.

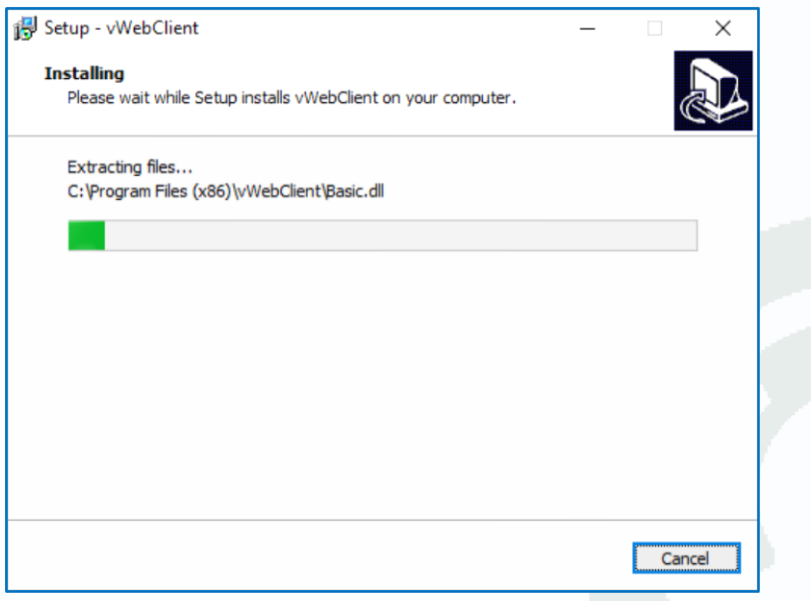

На время установки необходимо закрыть Internet Explorer.

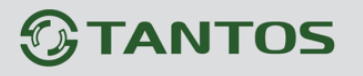

После установки снова запустите браузер, введите IP адрес, введите имя пользователя и пароль, для входа в видеорегистратор (по умолчанию – admin / пусто).

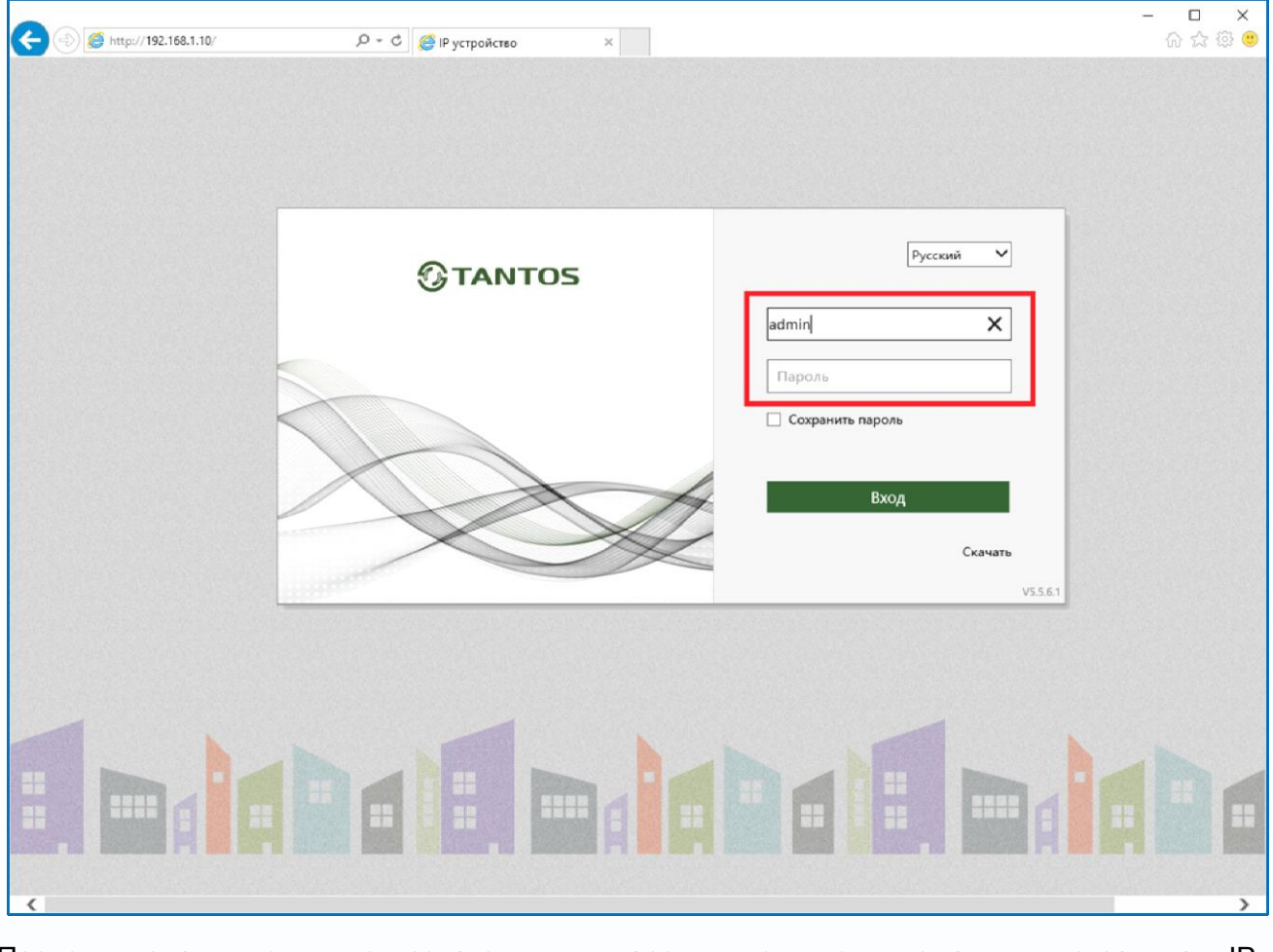

После ввода имени пользователя и пароля появится домашняя страница IP видеорегистратора.

## $\mathbf{\mathfrak{D}}$ TANTOS

## Глава 3. Управление регистратором

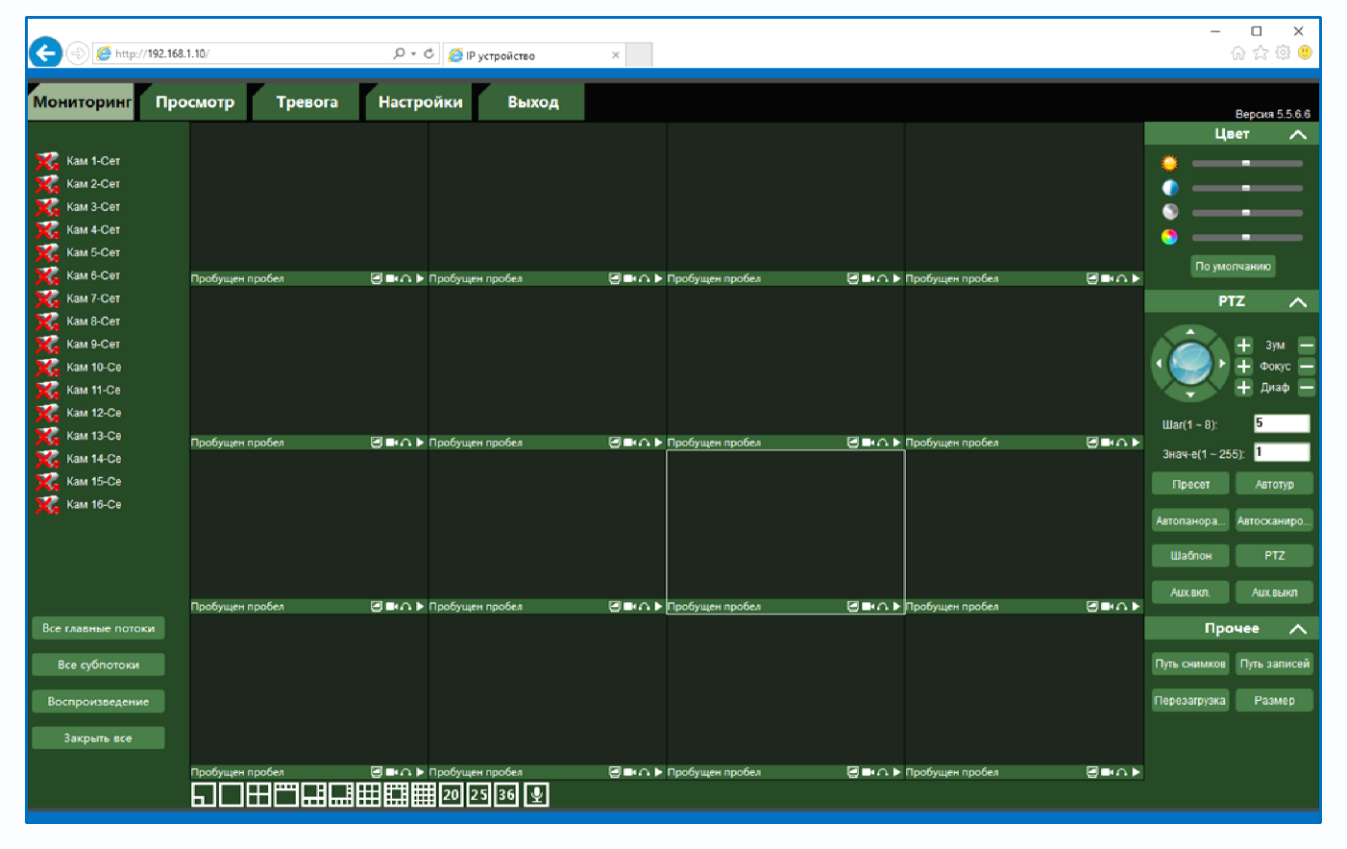

Всего поддерживается одновременно до 10 удаленных подключений к видеорегистратору по сети.

**Внимание! Скорость отображения видео (количество кадров в секунду) зависит от производительности ПК, версии браузера и т.д.**

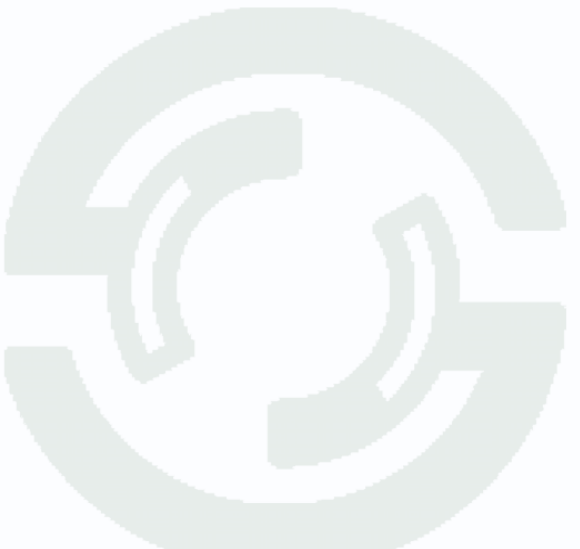

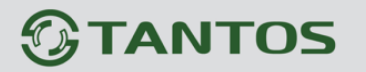

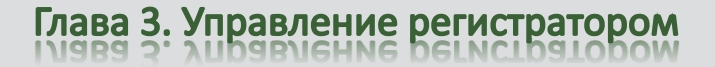

#### <span id="page-19-0"></span>**2.2 Внешний вид видеорегистраторов**

На передней панели видеорегистратора расположен разъем USB, индикаторы состояния и кнопки управления регистратором.

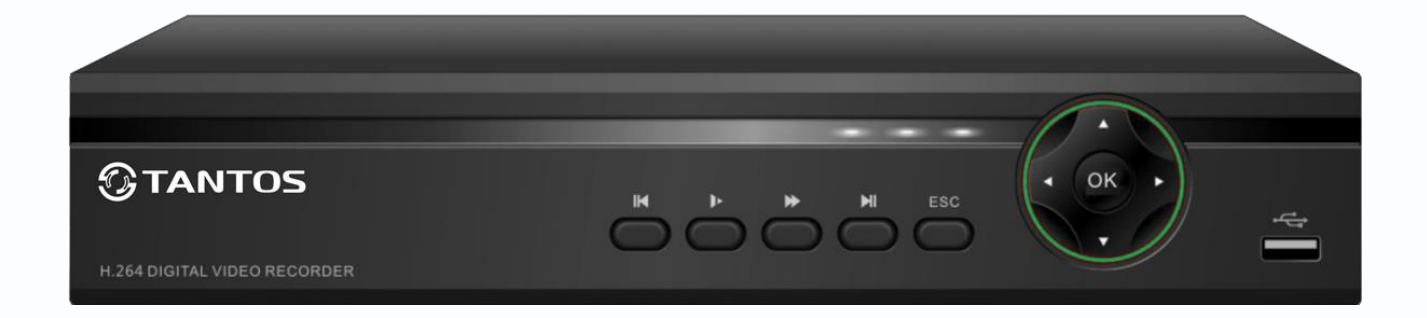

На задней панели регистратора расположен разъем питания, разъем разъем USB, разъем RJ45, VGA, HDMI, разъемы звука и видео, входы тревоги, выходы тревоги (количество и расположение разъемов зависит от модели регистратора).

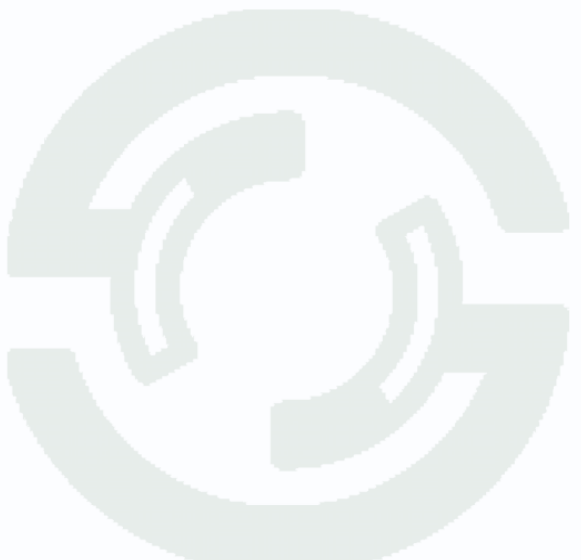

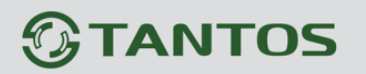

### Глава 3. Управления видеорегистратором

<span id="page-20-0"></span>Для входа в меню регистратора необходимо авторизоваться, для этого щелкните правой кнопкой мыши, подключенной к регистратору.

Откроется меню управления регистратором, состоящее из нескольких подменю.

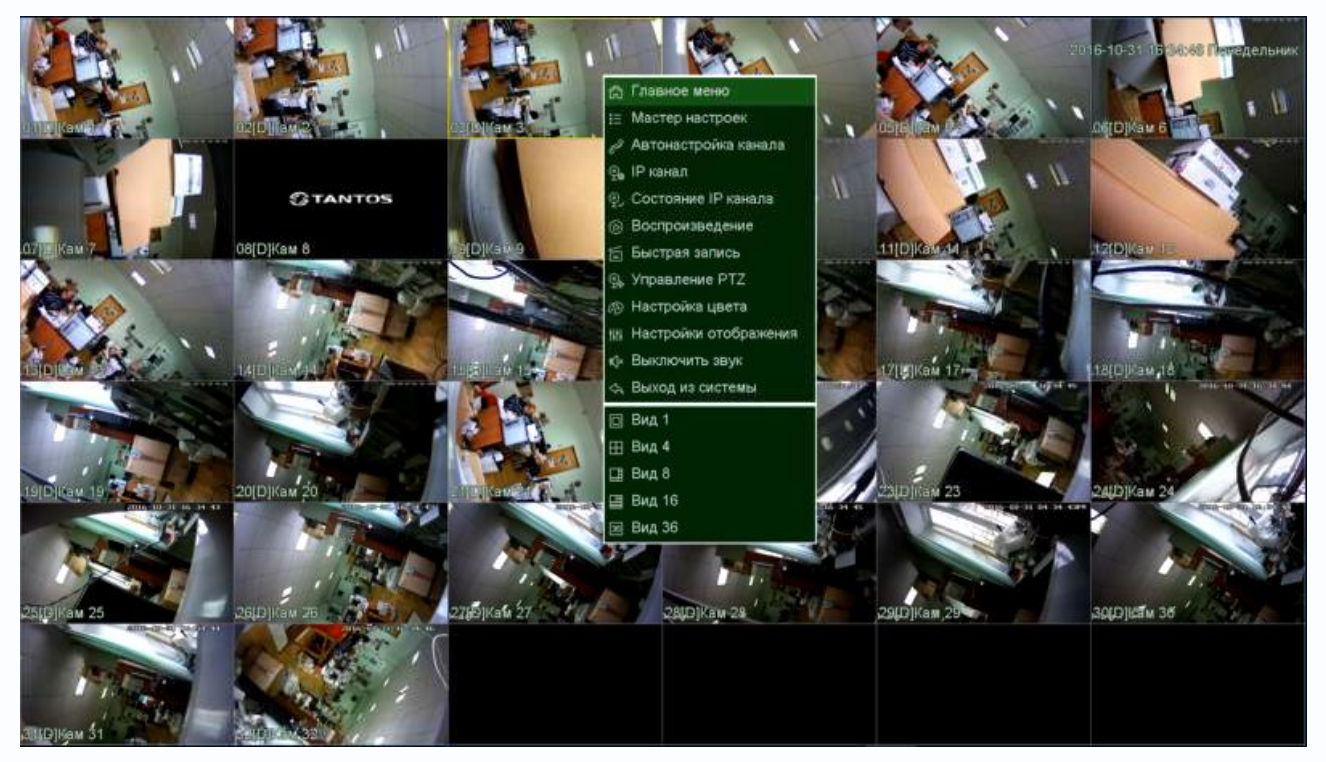

Щелкните по строке Главное меню. Откроется окно авторизации.

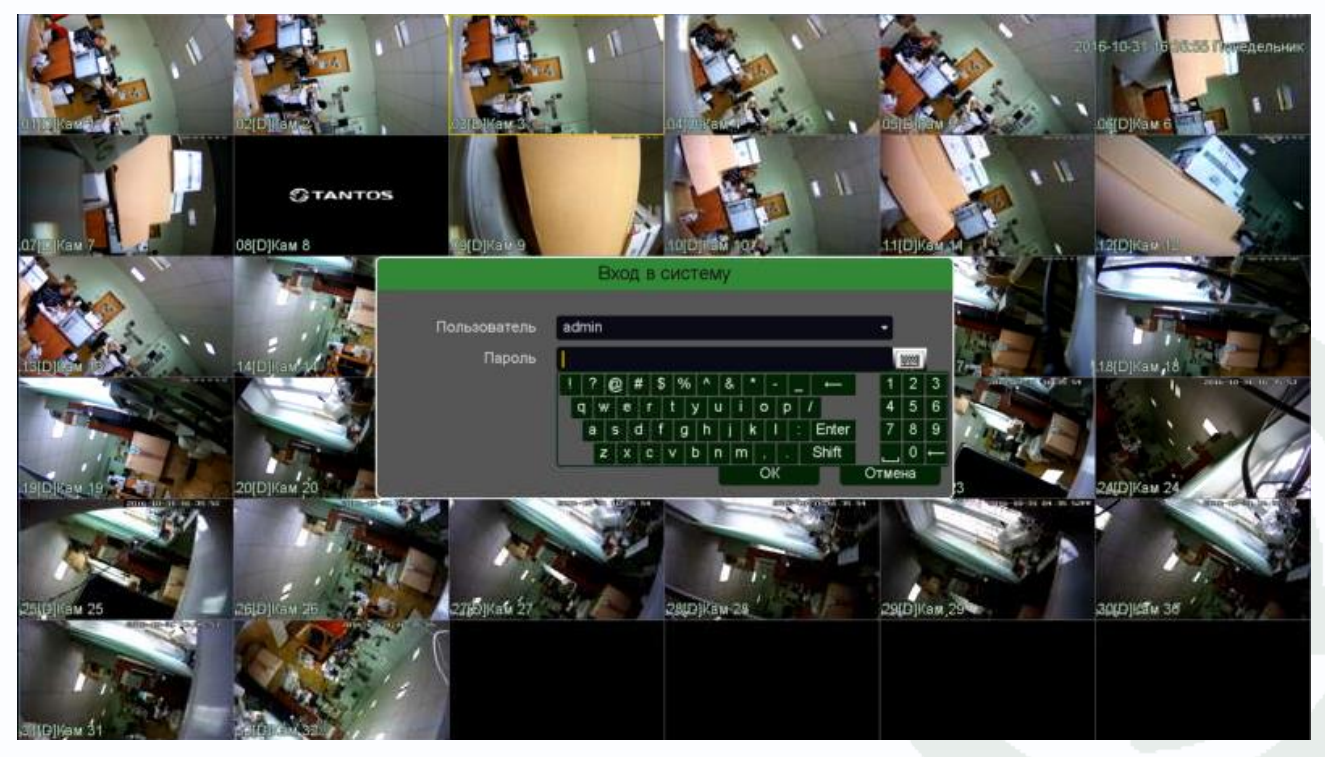

Выберите имя пользователя (по умолчанию доступны два пользователя - admin, с полными

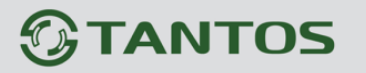

правами по настройке регистратора и **guest** – без прав изменения настроек регистратора) Введите пароль (по умолчанию пароль не установлен). Пароль вводится с помощью экранной клавиатуры.

Пароли для учетных записей **admin** и **gues**t можно изменять, но настройки прав доступа для этих аккаунтов изменить нельзя.

**Внимание! Рекомендуется задать пароль администратора сразу после завершения настроек администратора.**

#### <span id="page-21-0"></span>**3.1 Меню Отображение**

После авторизации пользователя автоматически загружается меню «**Отображение**». Меню состоит из нескольких окон с видеоизображением, транслируемым камерами в реальном времени.

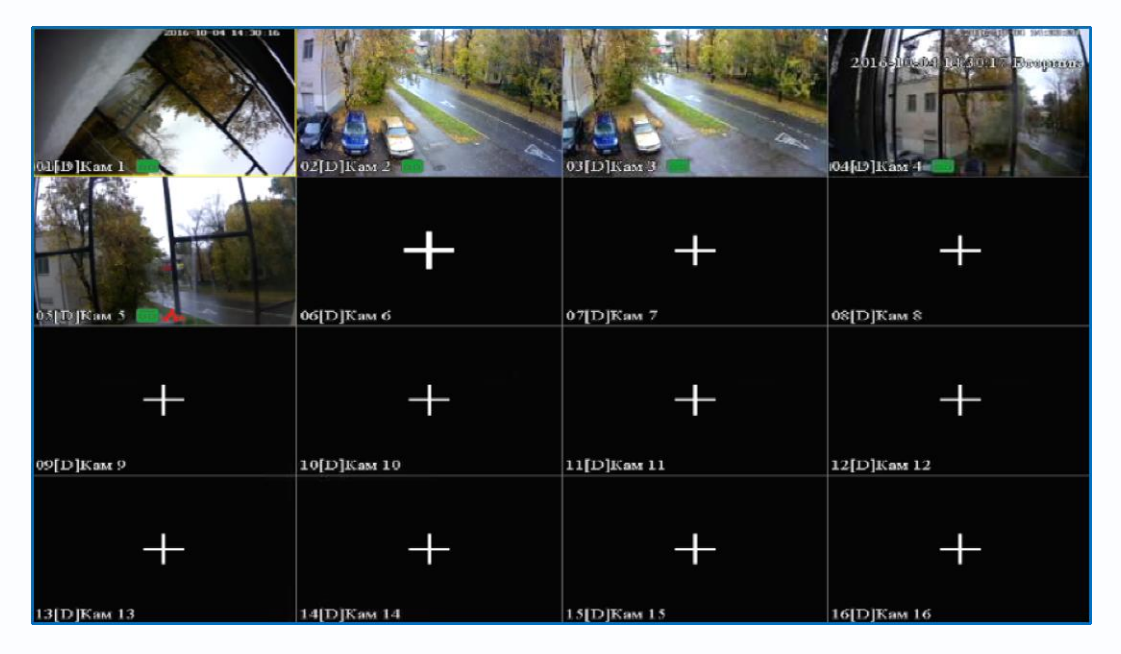

Для настройки расположения отображения камер просто перетащите окно отображения камеры в нужную позицию на экране монитора.

В нижней части каждого окна отображения отображается имя камеры, состояние записи  $\blacksquare$ , индикация срабатывания детектора движения и т.д.

В верхней части при подведении к ней курсора появляется меню быстрого доступа .

- мгновенное воспроизведение архива в том же окне. Эта функция очень полезна для охранных служб при быстром просмотре подозрительных

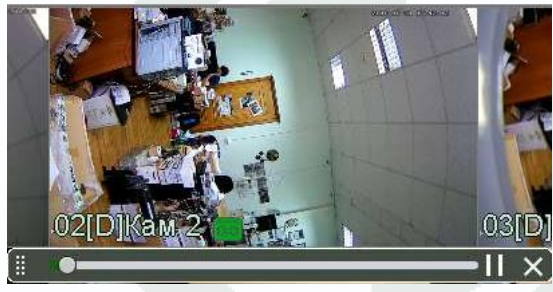

действий злоумышленников. Управлять мгновенным воспроизведением можно перетаскивая

## **TANTOS**

Глава 3. Управление регистратором

ползунок по шкале времени.

- увеличение (зум) выделенного участка изображения.

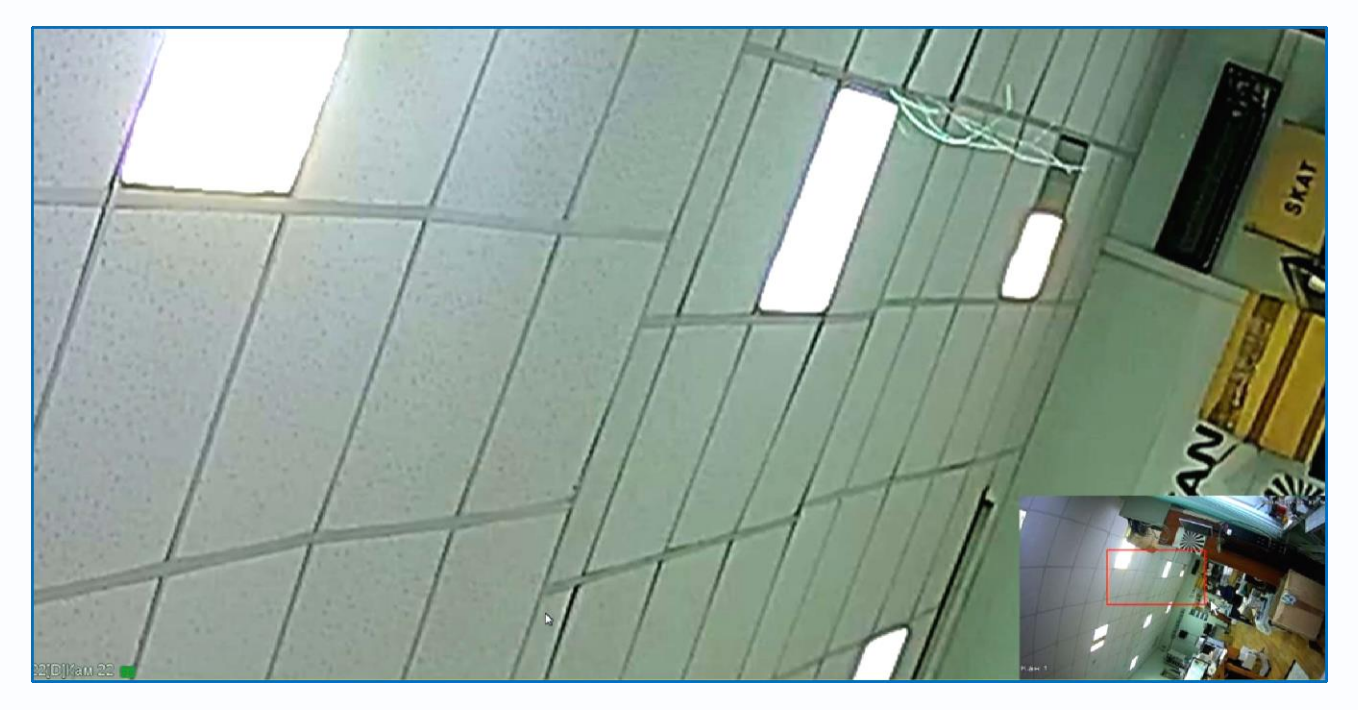

В правой нижней части экрана показано общее изображение и в выделенном прямоугольнике показана та часть изображения, которая увеличивается и отображается на мониторе.

一 - включить запись вручную выбранного канала. При включении записи на данной иконке появляется красная точка , сообщающая о включенной ручной записи.

- сохранение текущего кадра с текущим разрешением на HDD регистратора.

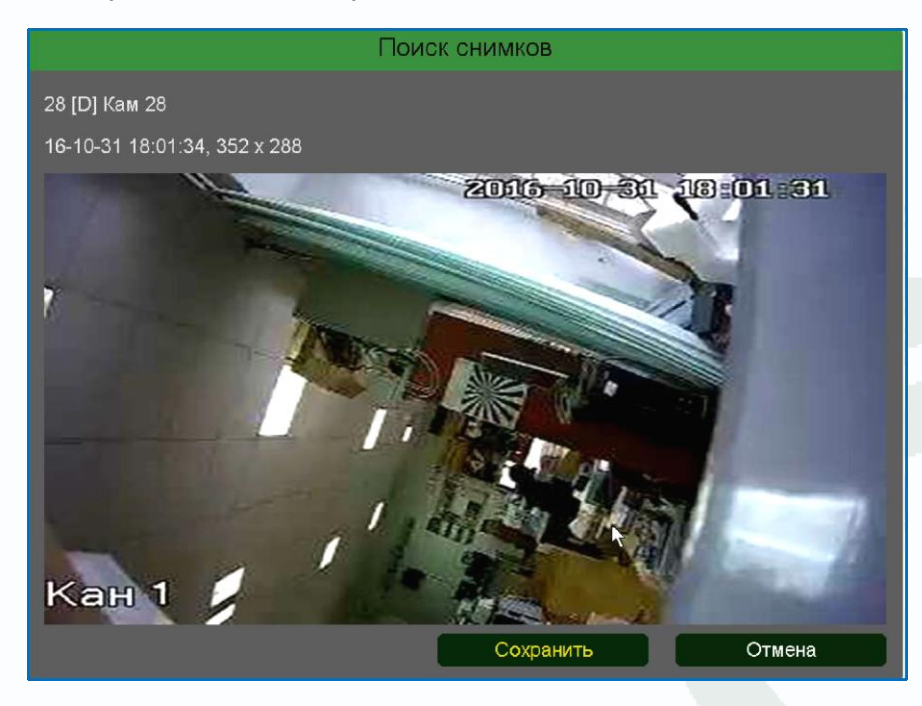

 $\mathbf{R}$  - включить прослушивание микрофона камеры. При включенном для прослушивания

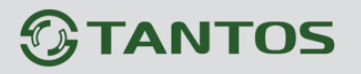

иконка меняется на  $\lceil \cdot \rangle$ . Включение прослушивания микрофона никак не влияет на запись звука от камеры, которая настраивается в меню **Кодирование**.

Ų - включить интерком, т.е. передачу звука от микрофона, подключенного к регистратору, к

аудиовыходу камеры. При включении иконка меняется на  $\mathbf{Q}$ 

# **Внимание! Запись аудио от регистратора к камере не производится!**

- при нажатии на данную иконку происходит переход к настройке каналов.

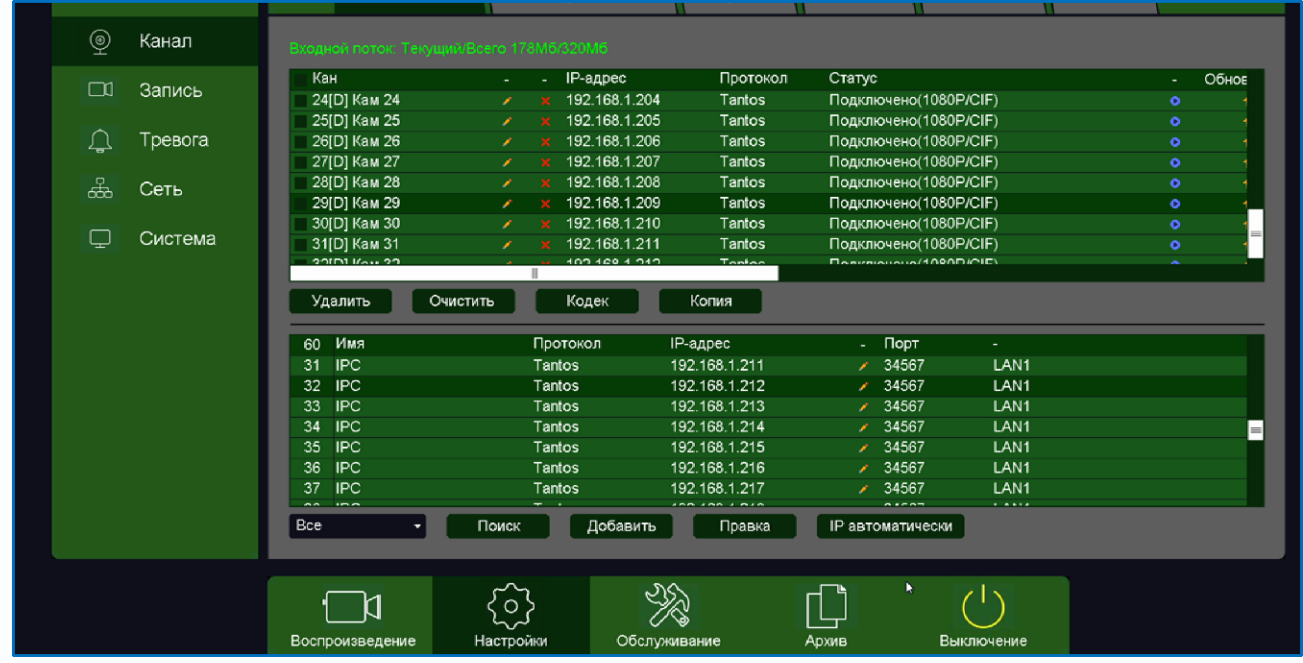

При клике правой кнопкой мыши по изображению в окне просмотра появляется меню регистратора.

#### **ती Главное меню** ; Мастер настроек <sub>б</sub>о<sup>р</sup> Автонастройка канала © IP канал © Состояние IP канала **(6) Воспроизведение** ≦ Быстрая запись  $\mathbb{Q}_p$ . Управление РТZ 69 Настройка цвета **| Настройки отображения « Выключить звук** < Выход из системы  $\Box$  Вид 1 ⊞ Вид 4 □ Вид 8 ⊞ Вид 16 38 Вид 36

В данном меню осуществляется доступ к настройкам регистратора.

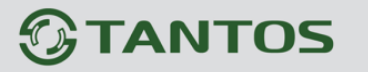

#### **3.2 Меню регистратора**

<span id="page-24-0"></span>При клике правой кнопкой мыши по изображению в окне просмотра появляется меню регистратора.

В данном меню осуществляется доступ к настройкам регистратора.

#### **3.3 Меню Главное меню**

<span id="page-24-1"></span>В данном меню производятся все настройки регистратора. Оно состоит из нескольких подменю: **Воспроизведение, Настройки, Обслуживание, Архив, Выключение**.

#### **3.3.1 Главное меню – Настройки**

<span id="page-24-2"></span>В данном меню производятся основные настройки регистратора.

#### **3.3.1.1 Главное меню – Настройки – Система**

<span id="page-24-3"></span>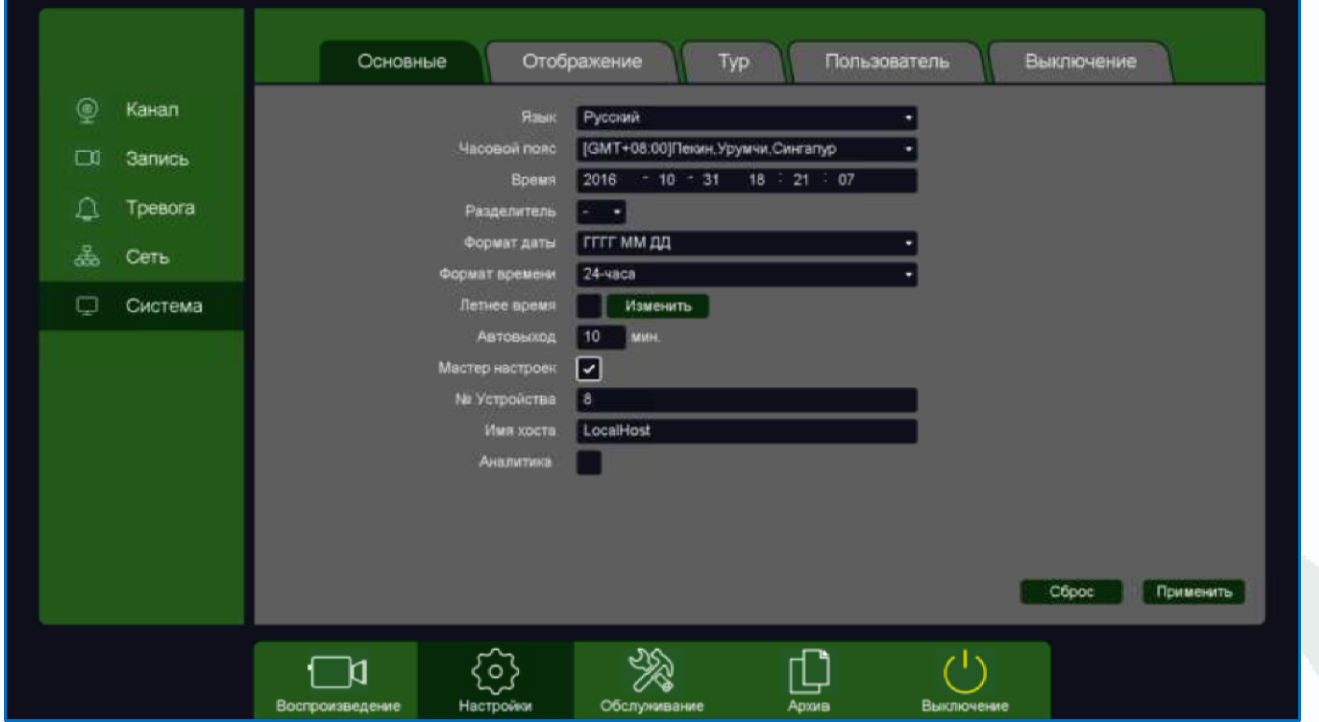

#### **3.3.1.1.1 Главное меню – Настройки – Система – Основные**

<span id="page-24-4"></span>В данном меню производятся основные настройки даты и времени регистратора, настройка отображения, тура, настройка прав пользователей устройства.

**Язык** – выбор языка интерфейса.

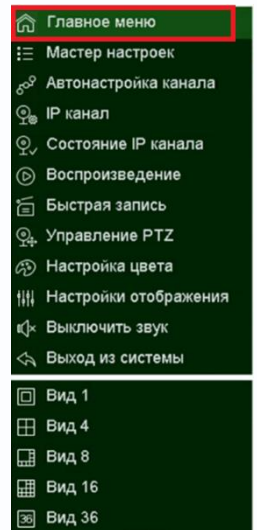

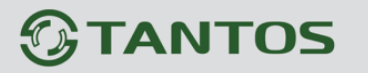

**Часовой пояс** – установка часового пояса.

**Время** – отображение текущего времени регистратора. В этом же пункте меню можно автоматически установить текущее время.

**Разделитель** – выбор разделителя при отображении времени. Возможные варианты – «**-**», «**.**», «**/**».

**Формат даты** – выбор формата отображения даты. Возможные варианты – **ГГГГ ММ ДД**, **MM ДД ГГГГ**, **ДД ММ ГГГГ**.

**Формат времени** – 24 часа или 12 часов.

**Летнее время** – установка перехода на зимнее и летнее время.

**Автовыход** – автоматический выход пользователя через заданный интервал времени при неактивности пользователя.

**Мастер настроек** – запускать или нет окно мастера настроек при перезагрузке регистратора.

**№ устройства** – условный номер устройства, полезен при большом количестве регистраторов в системе.

**Имя хоста** – имя регистратора в сети Ethernet.

**Аналитика** – отображать (включено) или не отображать (выключено) настройки аналитики (установленные линии, периметр и т.д.) на живом видео.

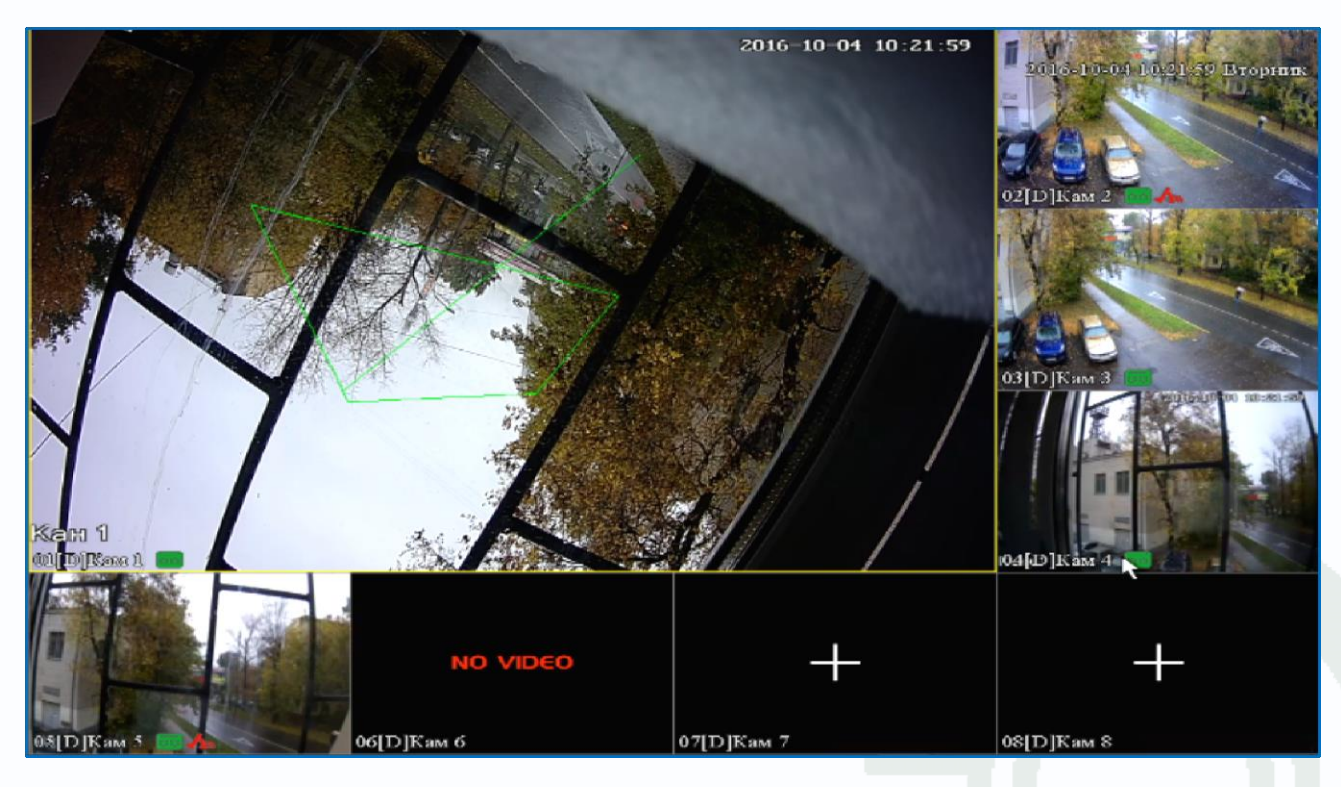

На верхней камере при установленном параметре отображаются настройки детектора пересечения линии и настройки детектора вторжения.

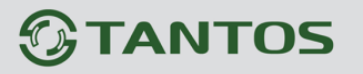

#### **3.3.1.1.2 Главное меню – Настройки – Система – Отображение**

<span id="page-26-0"></span>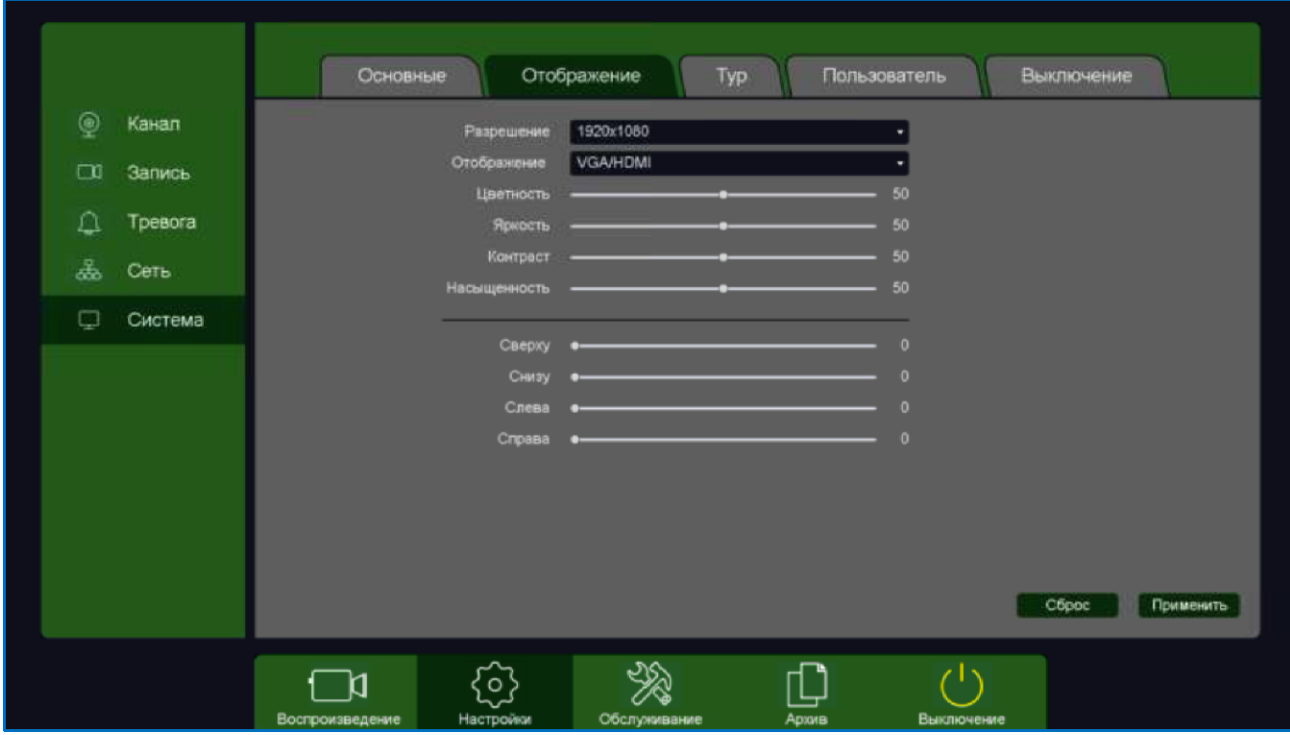

**Разрешение** – разрешение изображение на подключенном мониторе.

Если подключено два монитора (VGA и HDMI), то изображение на них дублируется. Если на регистраторе установлено разрешение, неподдерживаемое подключенным монитором, то для изменения настроек можно подключиться к регистратору через Ethernet и изменить настройки отображения через браузер.

**Отображение** – выбор монитора (в текущих моделях изображение на мониторах дублируется).

**Цветность, Яркость, Контрастность, Насыщенность** – настройки отображения на мониторе.

**Сверху, Снизу, Слева, Справа** – настройка смещения изображения при отображении на мониторе при подключении по VGA.

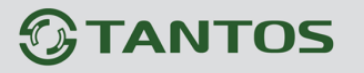

### **3.3.1.1.3 Главное меню – Настройки – Система – Тур**

<span id="page-27-0"></span>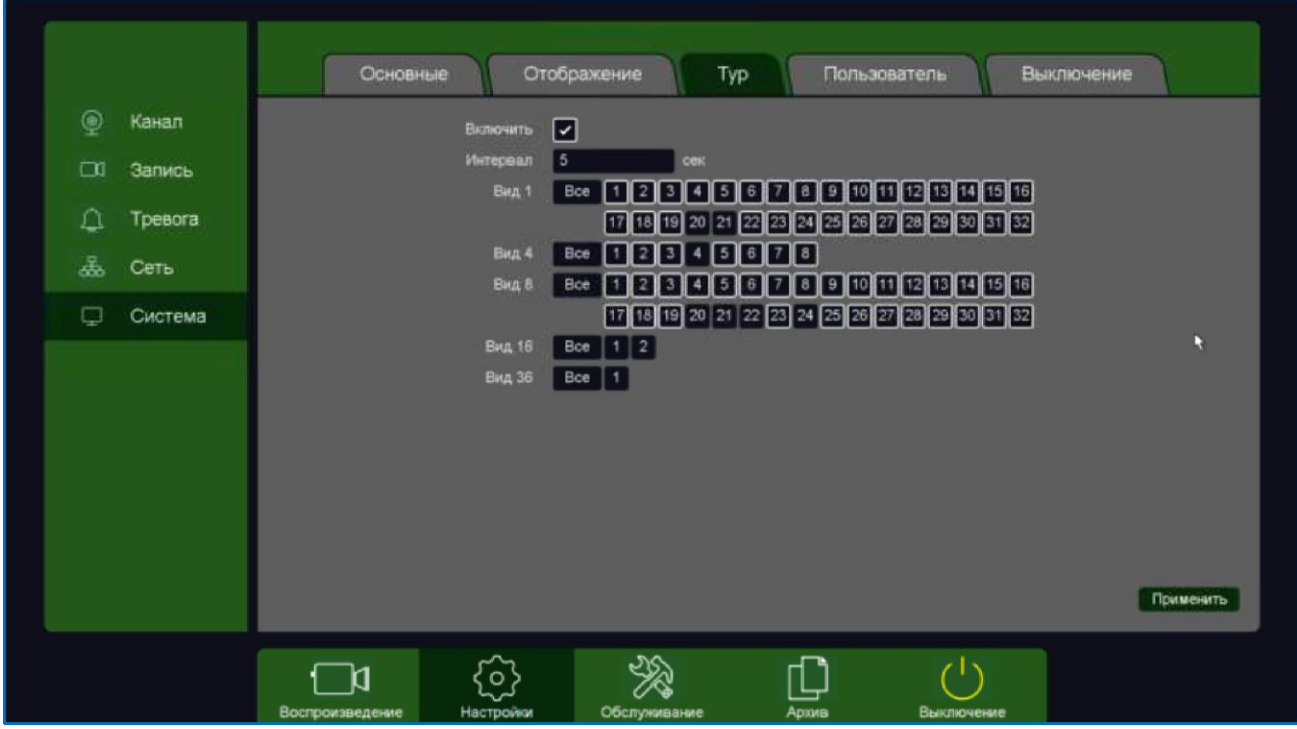

В данном меню можно настроить автоматическую смену через заданный интервал шаблона отображения на мониторе и выбрать отображаемые на данных шаблонах камеры.

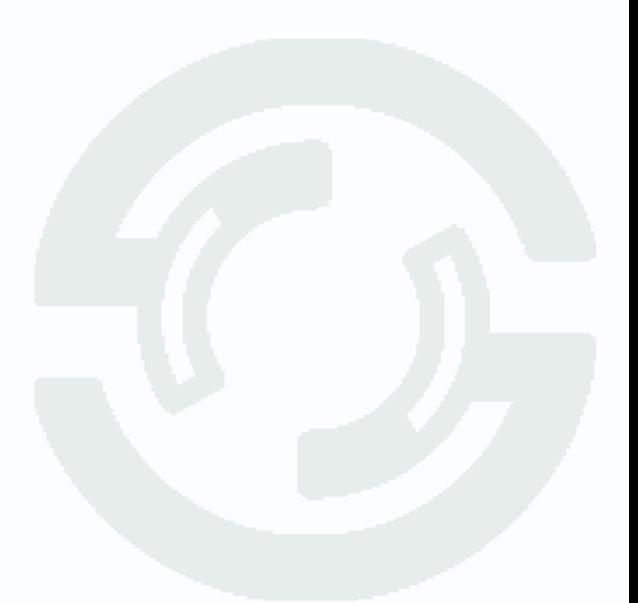

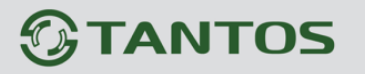

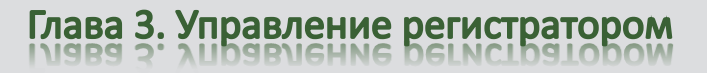

#### **3.3.1.1.4 Главное меню – Настройка – Система – Пользователь**

<span id="page-28-0"></span>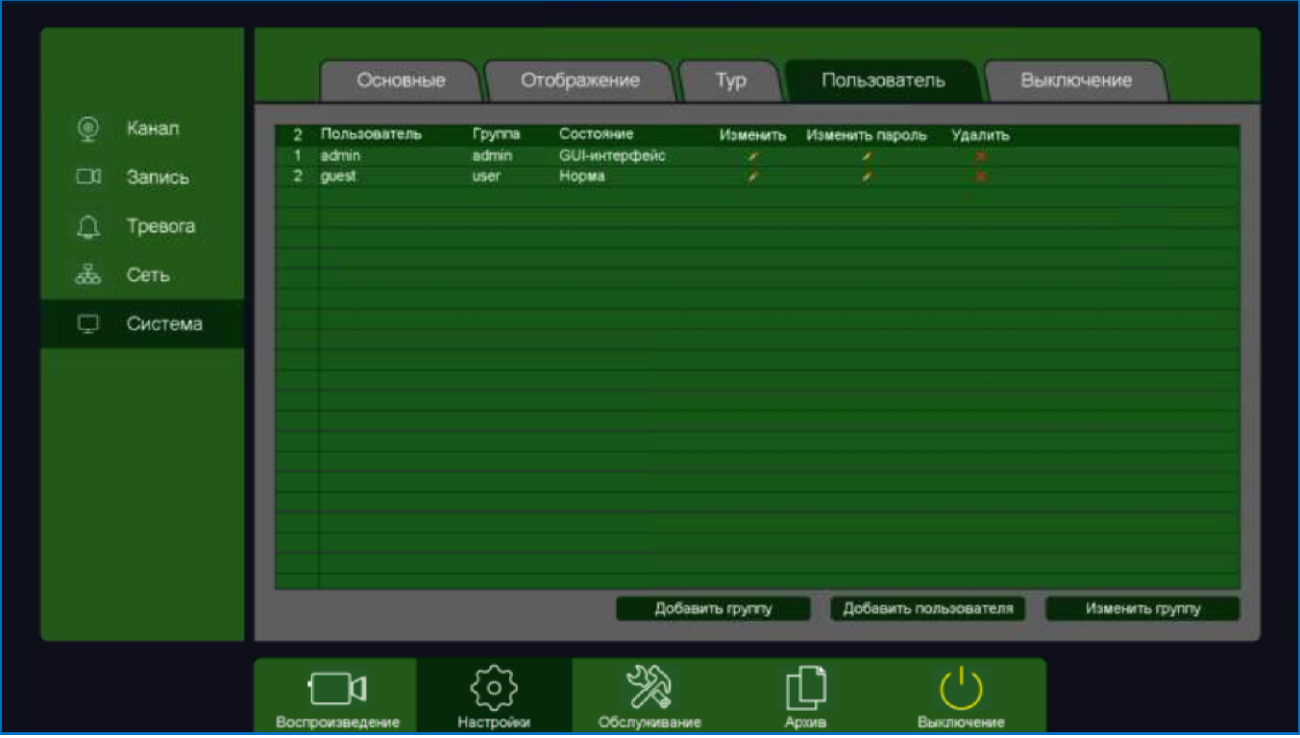

В данном меню производится настройка прав пользователей.

Каждый пользователь принадлежит определенной группе пользователей, права пользователя определяются правами группы.

Пользователь может принадлежать только одной группе. Количество групп и пользователей не ограниченно.

**Внимание! Рекомендуется изменить пароль администратора сразу же после завершения настроек регистратора и использовать пользователя с ограниченными правами для повседневной работы с регистратором.**

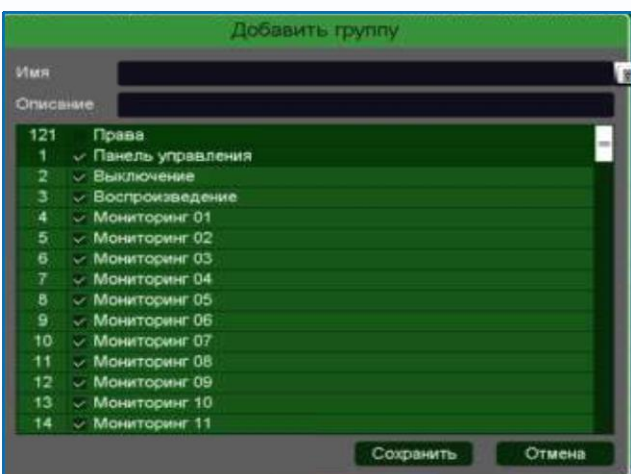

Для добавления группы пользователей нажмите **Добавить группу**.

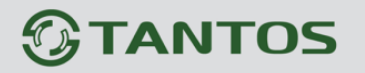

При добавлении группы необходимо задать имя группы и права доступа к регистратору и камерам.

При добавлении пользователя (**Добавить пользователя)** необходимо задать имя пользователя, пароль и его подтверждение. Можно разрешить или запретить многократный вход пользователя (**Мультивход**). При запрещенном многократном входе одновременно только один пользователь с определенным именем может иметь доступ к регистратору.

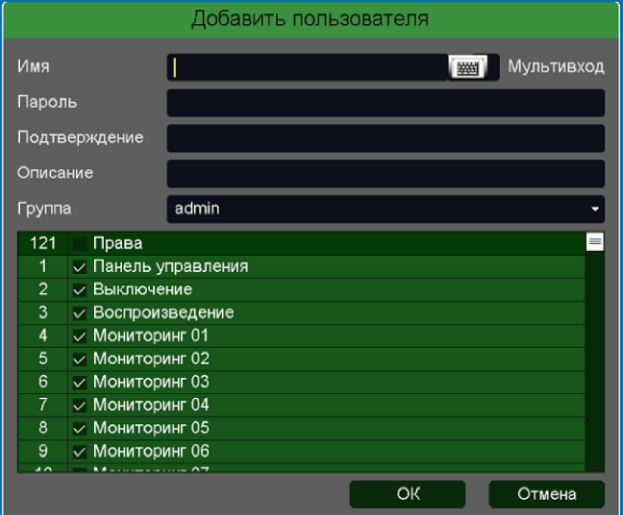

Для изменения прав доступа группы нажмите **Изменить группу**.

**Внимание! Если утерян пароль администратора, не пытайтесь сбросить пароль путем вытаскивания батареи. Батарея предназначена только для питания встроенных в регистраторов часов. Для восстановления пароля администратора обратитесь в**  <http://tantos.pro/support/index.html>

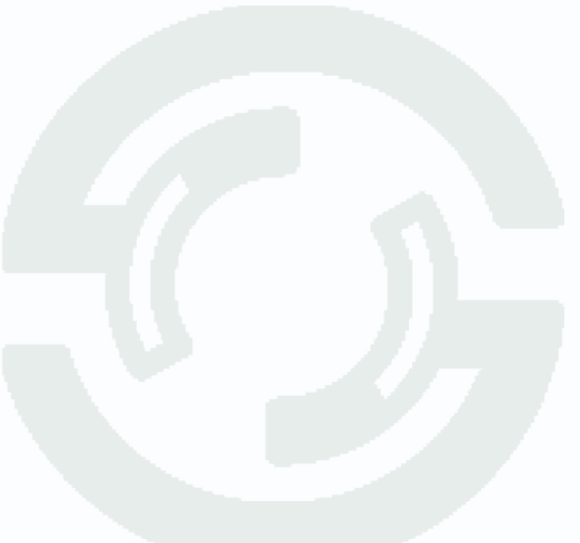

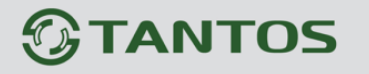

#### <span id="page-30-0"></span>**3.3.1.1.5 Главное меню – Настройка – Система – Выключение**

Так как в зависимости от разрешения монитора все пункты меню могут не помещаться на один экран, то для перехода к следующему пункту меню нужно нажать на значек в правом верхнем углу меню  $\geq$ .

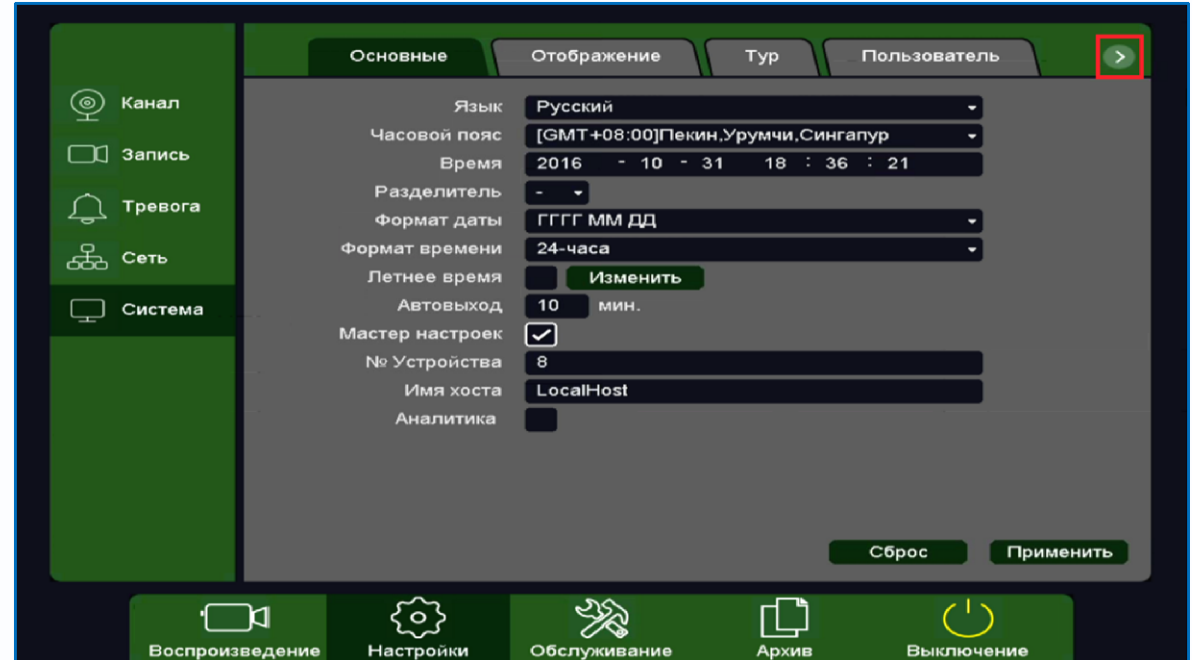

В данном пункте меню настраивается автоматическая перезагрузка регистратора.

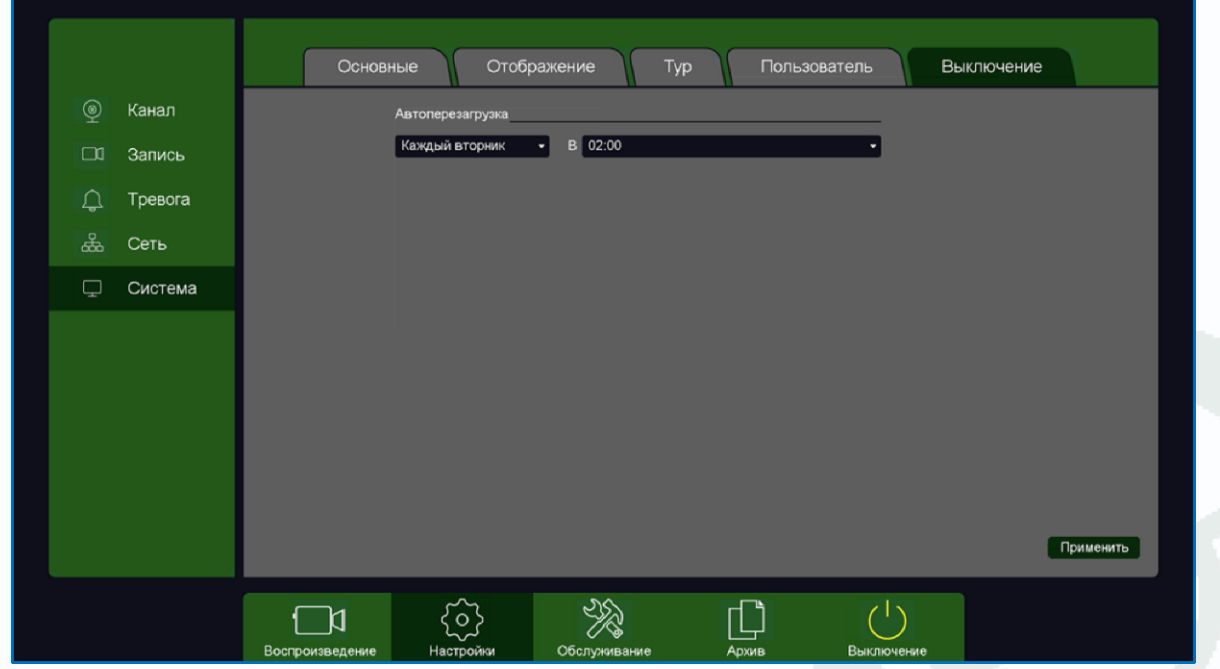

Можно установить перезагрузку в заданный день недели в заданное время или отключить автоматическую перезагрузку.

## **TANTOS**

### Глава 3. Управление регистратором

#### **3.3.1.2 Главное меню – Настройка – Сеть**

<span id="page-31-0"></span>В данном меню производятся настройки подключения по сети – Базовые, Wi-Fi, 3G/4G, P2P, DDNS, UPnP, Email, FTP, NTP, Доступ, Облачное хранение.

#### **3.3.1.2.1 Главное меню – Настройка – Сеть – Базовые**

<span id="page-31-1"></span>В данном меню производятся основные настройки сетевого подключения.

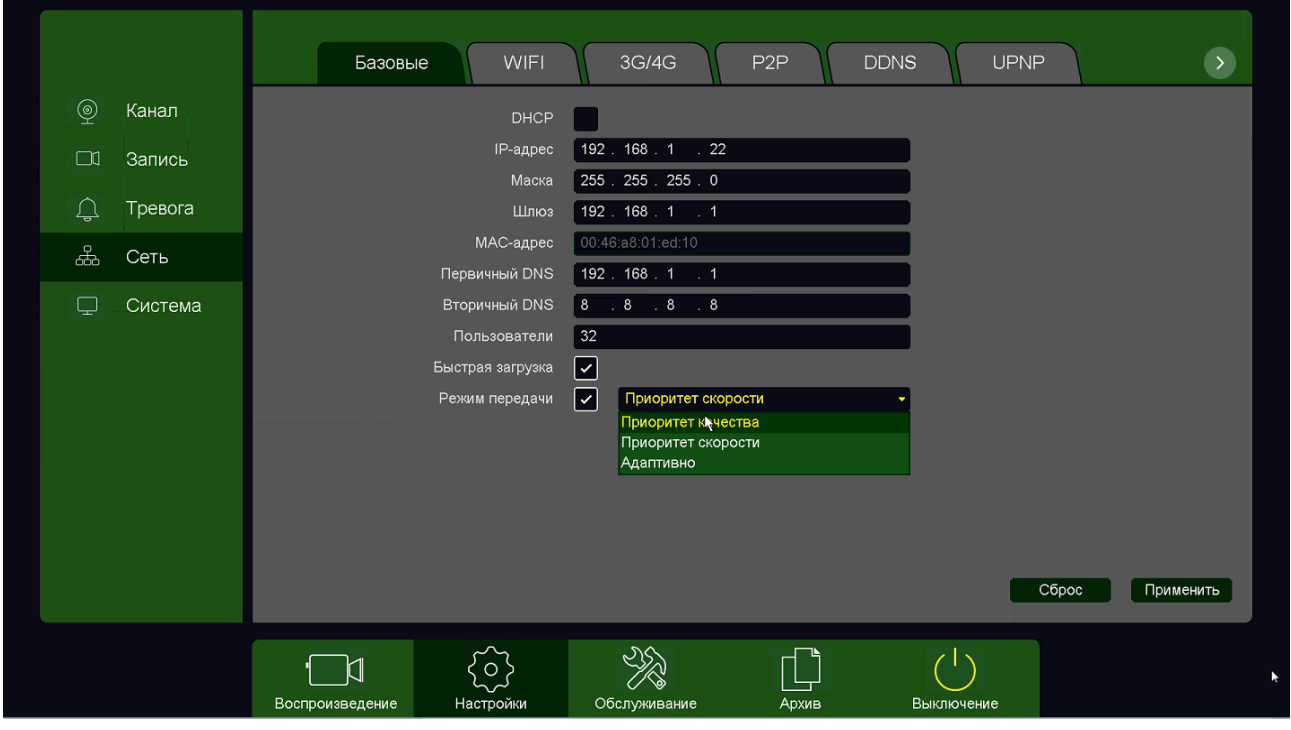

Можно задать получение адреса регистратором от DHCP (при этом необходимо, чтобы сервер DHCP был в сети) сервера при установке параметра **DHCP,** либо вручную.

При подключении к сети вручную (настоятельно рекомендуется использовать ручное подключение) задаются **IP адрес**, **Маска**, **Шлюз**, **Первичный** и **Вторичный DNS**.

**Пользователи** – максимальное количество одновременно подключенных к регистратору пользователей – не более 10.

**Быстрая загрузка** – быстрая загрузка без самодиагностики регистратора.

**Режим передачи** – приоритет качества (с увеличением задержки), приоритет скорости или адаптивная передача при ограниченной пропускной способности сети.

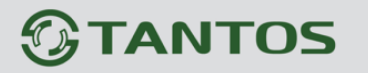

#### **3.3.1.2.2 Главное меню – Настройка – Сеть – Wi-Fi**

<span id="page-32-0"></span>В данном меню производятся настройки сетевого подключения по Wi-Fi. В текущих версиях прошивках эта функция не используется.

#### **3.3.1.2.3 Главное меню – Настройка – Сеть – 3G/4G**

<span id="page-32-1"></span>В данном меню производятся настройки сетевого подключения по Wi-Fi. В текущих версиях прошивках эта функция не используется.

#### **3.3.1.2.4 Главное меню – Настройка – Сеть – P2P**

<span id="page-32-2"></span>Видеорегистраторы поддерживают облачный сервис [http://vms.tantos.pro](http://vms.tantos.pro/)

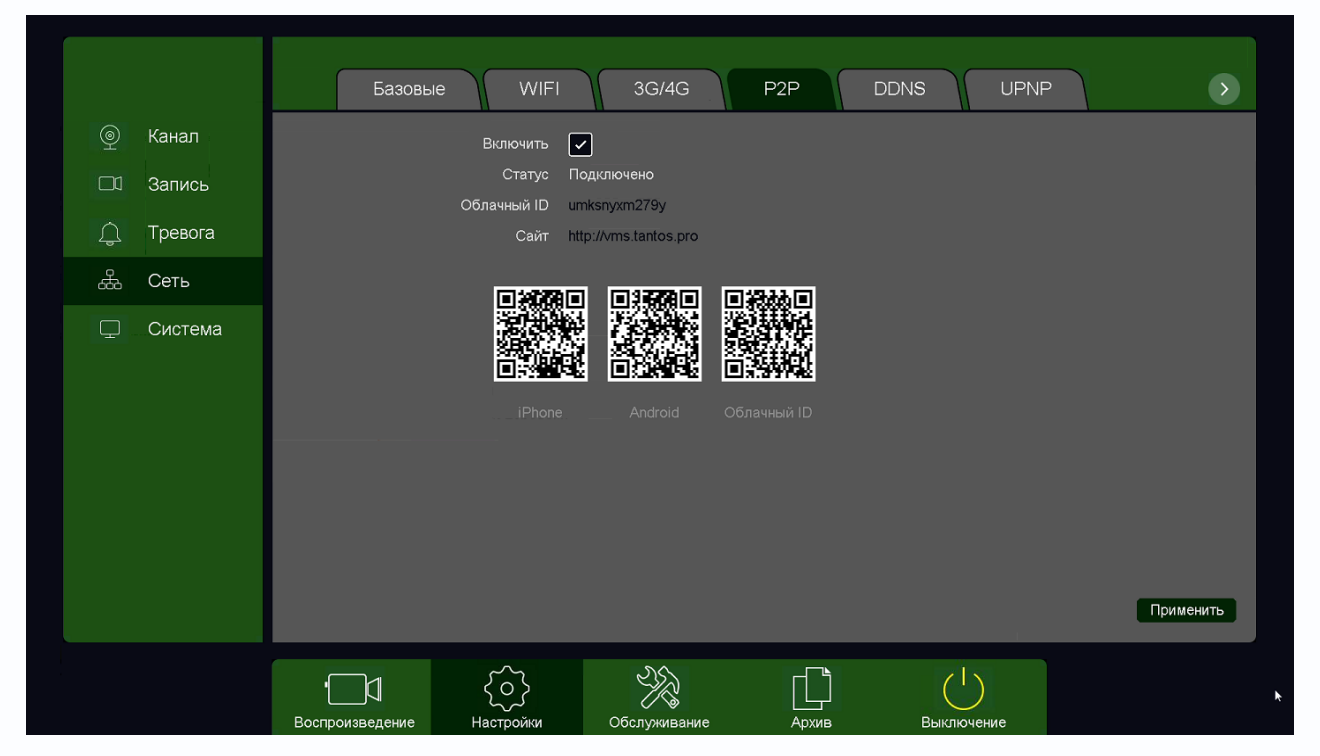

При включении этой функции видеорегистратор автоматически устанавливает соединение с сайтом [http://vms.tantos.pro.](http://vms.tantos.pro/) При этом не требуется никаких настроек роутера, связанных с пробросом портов и наличием выделенного IP адреса.

Т.е. достаточно, чтобы регистратор просто имел доступ в Интернет, через роутер или напрямую – других настроек производить не требуется.

После этого достаточно обратиться к сайту [http://vms.tantos.pro](http://vms.tantos.pro/) с компьютера или с мобильного устройства, установить соответствующее приложение **TS VMS** на компьютер, **[iPhone, iPad](https://itunes.apple.com/ru/app/ts-vms/id1097419272?l=ru), [Android](https://play.google.com/store/apps/details?id=com.tsvms.eye)** и ввести облачный ID регистратора **Облачный ID** umksnyxm279y - и Вы увидите изображение, транслируемое видеорегистратором в реальном времени. Также имеется удаленный доступ к архиву регистратора. Поддержка облачного сервиса очень удобна тем, что требует минимум настроек от пользователя для доступа к видеорегистратору. Подробнее о работе облачного сервиса будет написано соответствующей инструкции.

## **FANTOS**

### Глава 3. Управление регистратором

#### 3.3.1.2.5 Главное меню - Настройка - Сеть - DDNS

<span id="page-33-0"></span>DDNS - Настройки параметров подключения DDNS, используя которое можно настроить возможность доступа к IP-камере или видеосерверу из сети Интернет при отсутствии постоянного IP-адреса, т.е. в том случае, если IP-адрес выдается провайдером динамически.

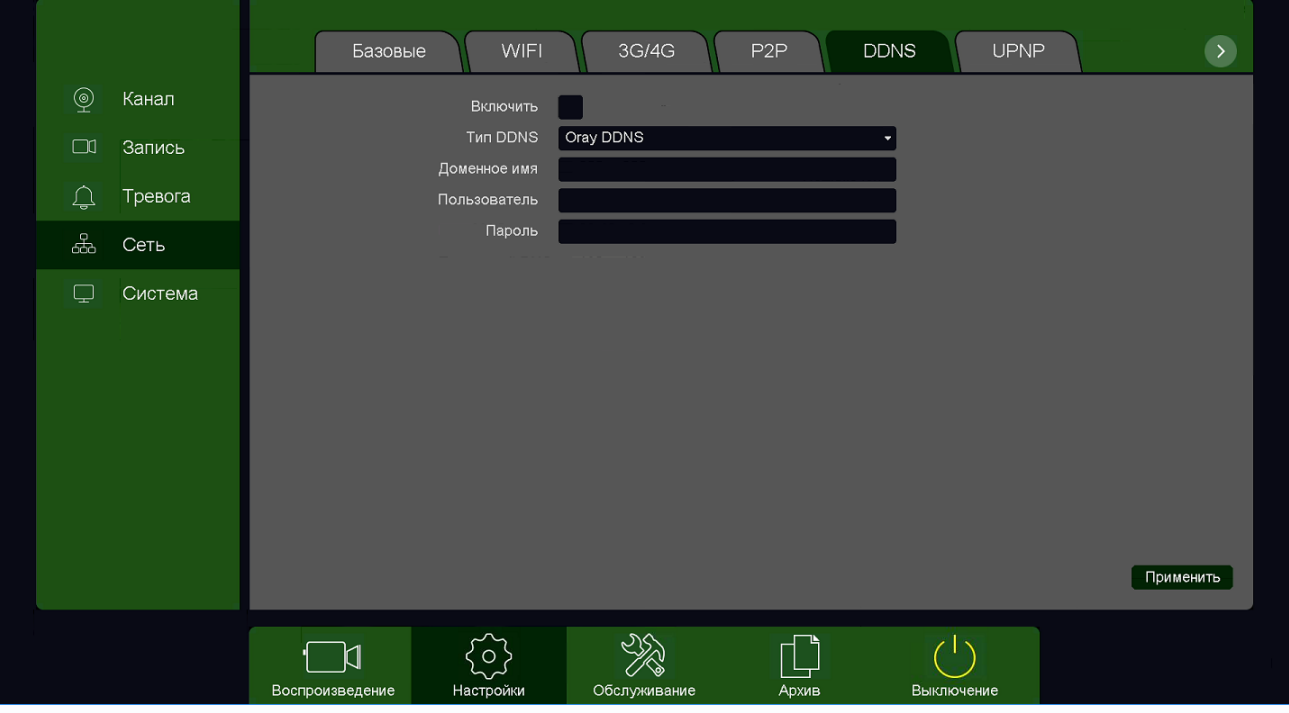

В большинстве случаев для индивидуальных пользователей интернет - провайдеры выдают динамические IP-адреса. Однако, для того, чтобы можно было обратиться к оборудованию в любой момент, оно должен иметь постоянный адрес. С этой проблемой легко справляется служба Dynamic DNS (DDNS).

Сервис Dynamic DNS предоставляет возможность сделать устройства доступными из Интернет, даже если в вашем распоряжении постоянно меняющийся, динамический IP-адрес. Внешние пользователи всегда будут иметь доступ к оборудованию, обращаясь к нему по его доменному имени.

Для этого необходимо подключить устройство к Интернет с помощью оборудования, поддерживающего сервис Dynamic DNS (DDNS).

В этом случае вместо того, чтобы обращаться к оборудованию по IP-адресу, Вы обращаетесь к нему по доменному имени вида www.camera1.сайт сервиса ddns.com Для этого надо зарегистрироваться на сайте, предоставляющем сервис DDNS, сообщить один раз свой текущий IP-адрес и выбрать имя, по которому в дальнейшем Вы будите обращаться к оборудованию.

Тогда при смене IP-адреса или при новом подключении к Интернету устройство получает от интернет-провайдера новый IP-адрес. Он обрабатывается встроенным ПО, которое

### **GTANTOS**

## Глава З. Управление регистратором

обращается в DynDNS для того, чтобы сообщить текущего IP-адрес. DynDNS ставит в соответствии этому IP-адресу зарегистрированное вами ранее доменное имя.

Для реализации доступа к сетевому ресурсу с использованием доменного имени необходимо сделать следующие шаги:

- Завести себе учетную запись – Account на сайте, предоставляющем сервис DDNS для дальнейшей регистрации на сервере.

- Создать на сайте, предоставляющем сервис DDNS доменное имя для своего сервера -Hostname. Вы можете выбрать любой понравившийся символьный адрес из списка, например, и любое незанятое имя в этом домене для своего оборудования, например, camera001. Соответственно получите домен **второго УРОВНЯ** для своего сервера www.rega001.сайт сервиса ddns.org

Для работы с DDNS сервисом необходимо установить параметр Включить DDNS. Необходимо выбрать провайдера DDNS в пункте Тип DDNS, ввести выбранное доменное имя, ввести свою зарегистрированную на сайте провайдера DDNS учетную запись в пункте Пользователь и зарегистрированный на сайте провайдера DDNS пароль в пункте Пароль.

Внимание! Практически все сервисы DDNS являются платными.

#### Внимание! Обратите внимание на правильность настройки шлюза по умолчанию и DNS для корректной работы DDNS.

Если настройка DDNS вызывает затруднение, можно использовать подключение через облачный сервис P2P http://vms.tantos.pro.

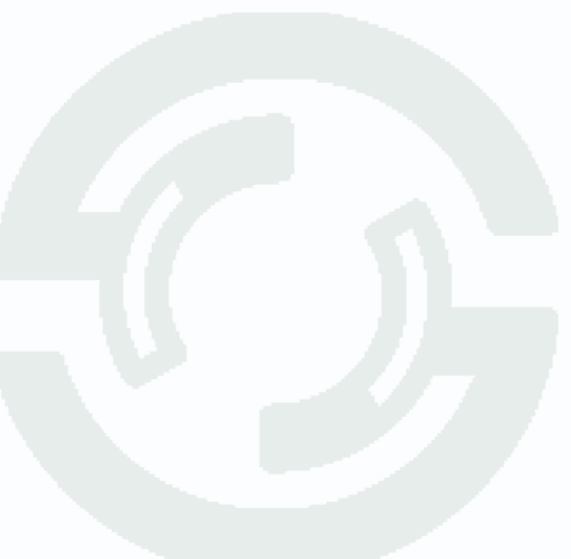

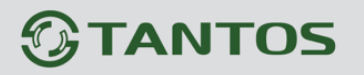

### **3.3.1.2.6 Главное меню – Настройка – Сеть – UPnP**

<span id="page-35-0"></span>**UPnP** - это расширение стандартов Plug-and-Play для упрощения управления устройствами в сети и автоматического обнаружения устройств в сети.

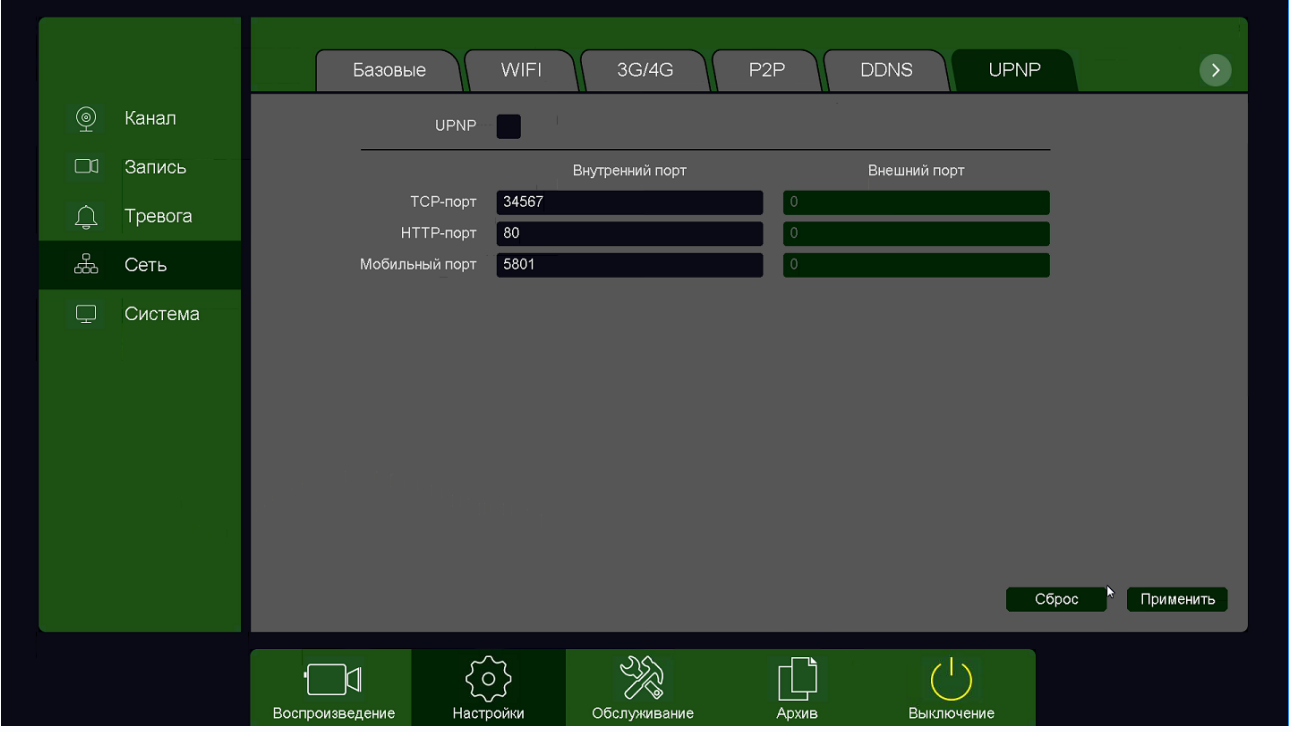

Если включено UPnP, то при поддержке данной функции маршрутизатором устройство автоматически транслирует порты через NAT маршрутизатора.

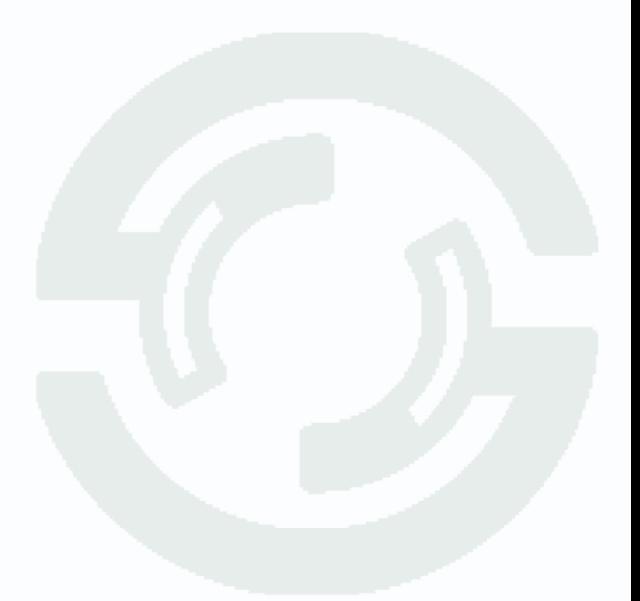
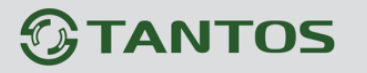

### **3.3.1.2.7 Главное меню – Настройка – Сеть – Email**

**Email** – настройка электронной почты.

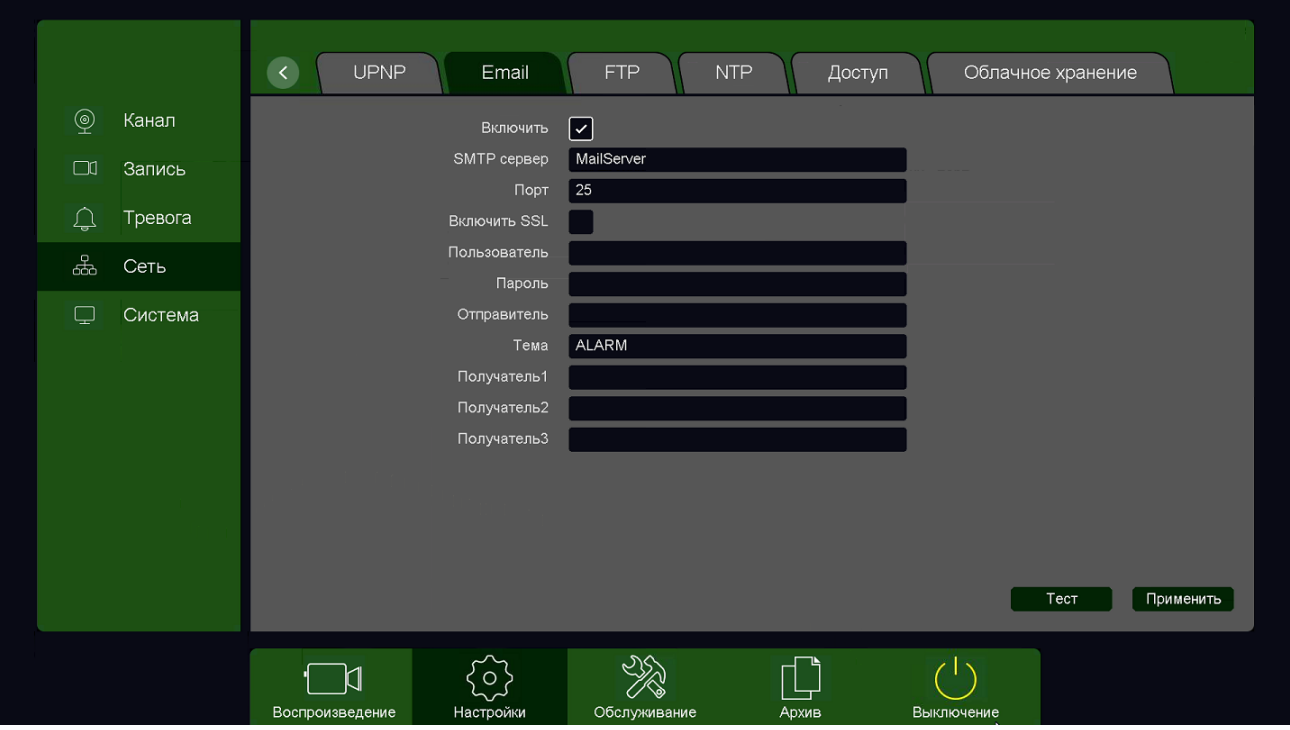

**SMTP сервер** – установите адрес SMTP сервера для отправки e-mail. Рекомендуем использовать сервис **smtp-devices.yandex.com**

**Порт** – введите порт (стандартное значение – 25 или 465).

**SSL** – защита почты SSL.

В пункте **Пользователь** вводится имя пользователя SMTP сервера, в пункте **Пароль** соответственно, пароль.

В пункте **Отправитель** введите e-mail отправителя, зарегистрированный на SMTP сервере, в пунктах **Получатель** введите адреса получателей e-mail.

**Тема** – заголовок письма.

**Внимание! Следует помнить, что все публичные почтовые сервера время от времени изменяют настройки отправки и получения электронной почты, а также борются с почтовым спамом. При большом количестве отправленных писем учетная запись почтового сервиса может быть заблокирована.**

**Внимание! Для корректной отправки сообщений в параметры сетевого подключения должны быть установлены правильные значения шлюза и DNS.**

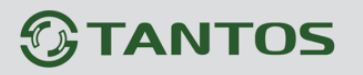

### **3.3.1.2.8 Главное меню – Настройка – Сеть – FTP**

В данном меню производятся настройки отправки видео и кадров на FTP сервер.

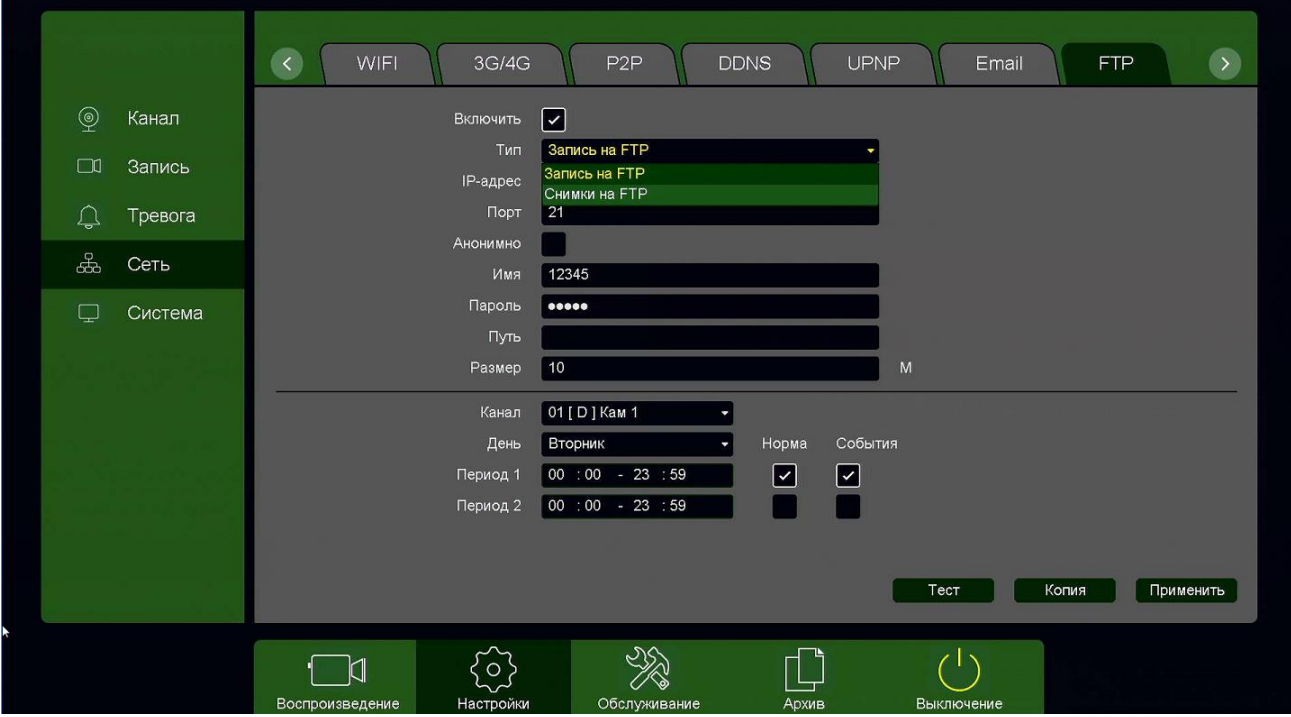

**Тип** – тип отправляемых на FTP сервер файлов. **Запись на FTP** – файлы видео в формате dav, **Снимки на FTP** – кадры в формате jpg.

Для синхронизации с FTP поставьте галочку **Включить**, выберите **Тип** – тип отправляемых на FTP сервер файлов. **Запись на FTP** – файлы видео в формате dav, **Снимки на FTP** – кадры в формате jpg.

**Порт** – порт FTP сервера, по умолчанию 21.

**Анонимно** – анонимный доступ к FTP серверу.

**Имя** – имя пользователя (при неанонимном доступе).

**Пароль** – пароль пользователя (при неанонимном доступе).

**Путь** – папка, в которую осуществляется запись, при пустой папке запись осуществляется в корень FTP.

В пункте меню **Размер** задается размер записываемых файлов в мегабайтах.

Кнопка **Тест** позволяет проверить правильность настроек доступа к FTP.

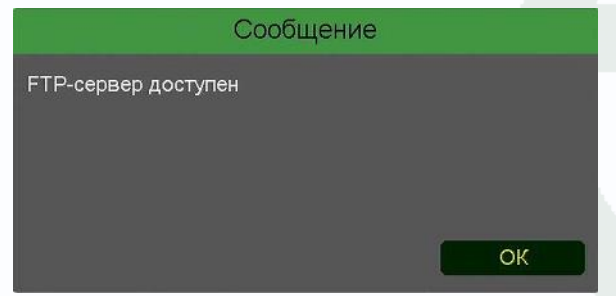

 $2016 - 12 - 27$ 

**Основной особенностью синхронизации записей регистратора с облачным хранилищем является то, что запись файла в Dropbox или Google Drive осуществляется после того, как завершилась запись файла на жесткий диск регистратора**.

Поэтому для того, чтобы синхронизация работала, необходимо в настройках записи регистратора установить настройки записи, которые совпадают с настройками отправки на облачное хранилище (или перекрывают эти настройки).

Т.е., например, для синхронизации записи по детектору движения для **Камеры 8**, необходимо в настройках записи для этой камеры установить запись по детектору движения.

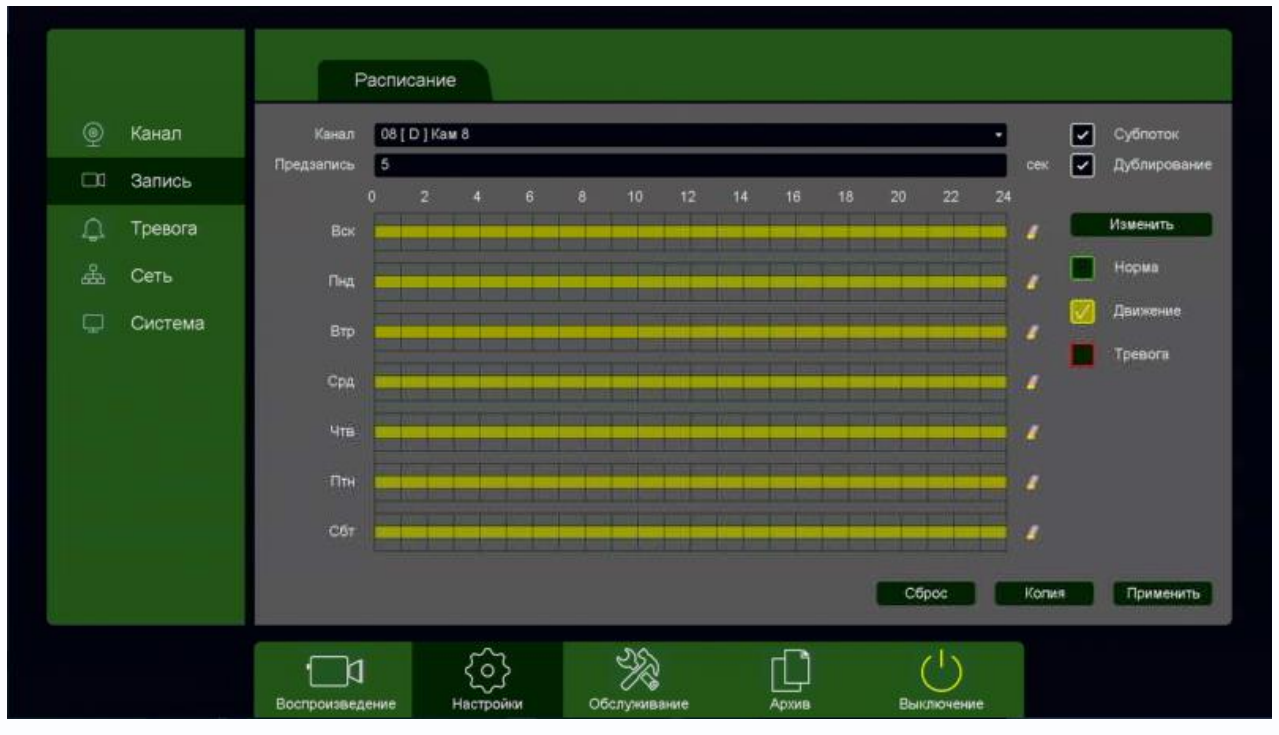

Постоянная запись по расписанию на FTP возможна, но так как длина файлов записи при записи по расписанию не регулируется, то невозможно предсказать момент начала синхронизации и записи на FTP (регулировка длины записи файлов при непрерывной записи будет добавлена в новых версиях прошивки).

Через некоторое время после окончания настроек на FTP начнут появляться файлы видео и кадров. На FTP создается папка с IP адресом регистратора 192.168.99.143 27.12.2016 16:10 Папка с файлами , внутри которой создается папка с датой

Папка с файлами

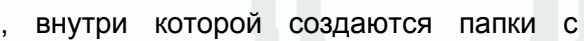

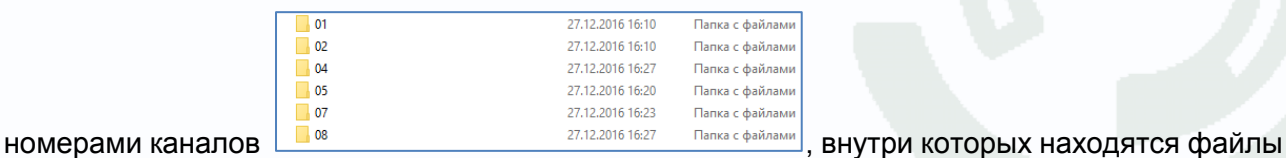

27.12.2016 16:20

# $\bigcirc$ TANTOS

### Глава 3. Управление регистратором

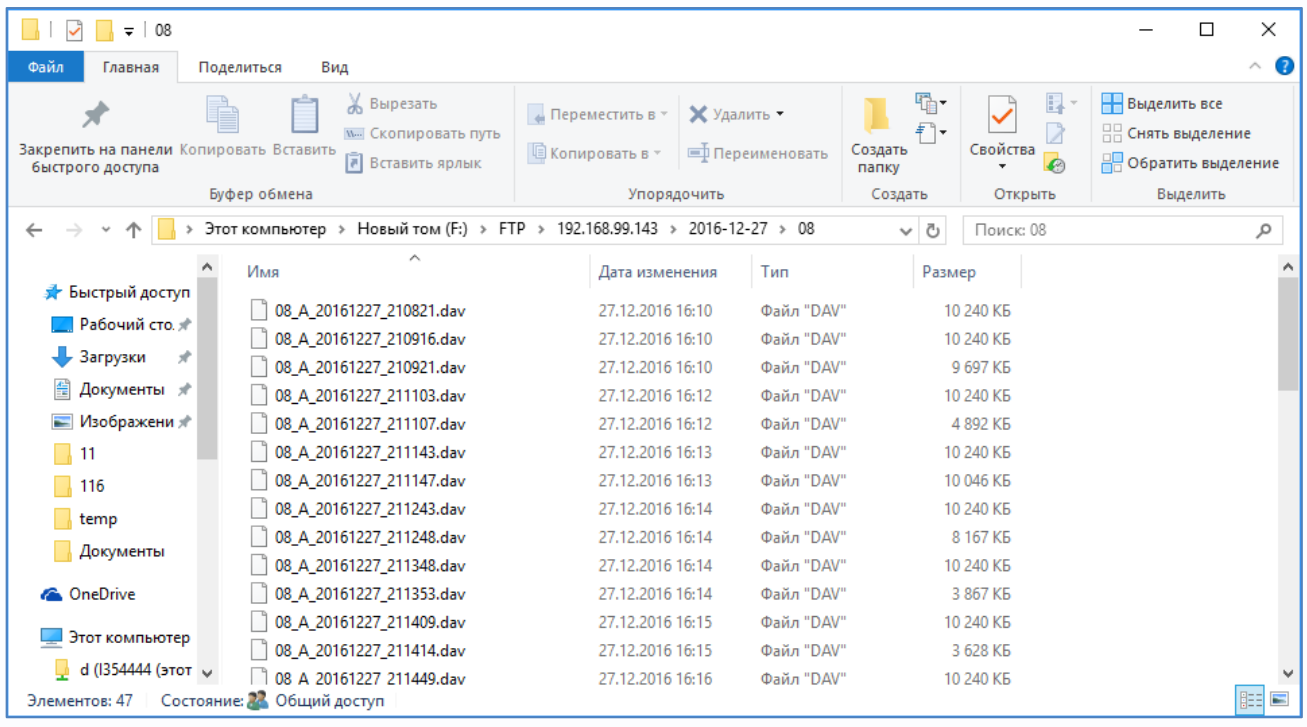

Файлы **div** можно просмотреть с помощью приложения **TS VMS** или плеера **vPlayer** из комплекта поставки регистратора.

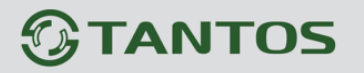

### **3.3.1.2.9 Главное меню – Настройка – Сеть – NTP**

В данном меню производится настройка синхронизации времени видеорегистратора с NTP сервером.

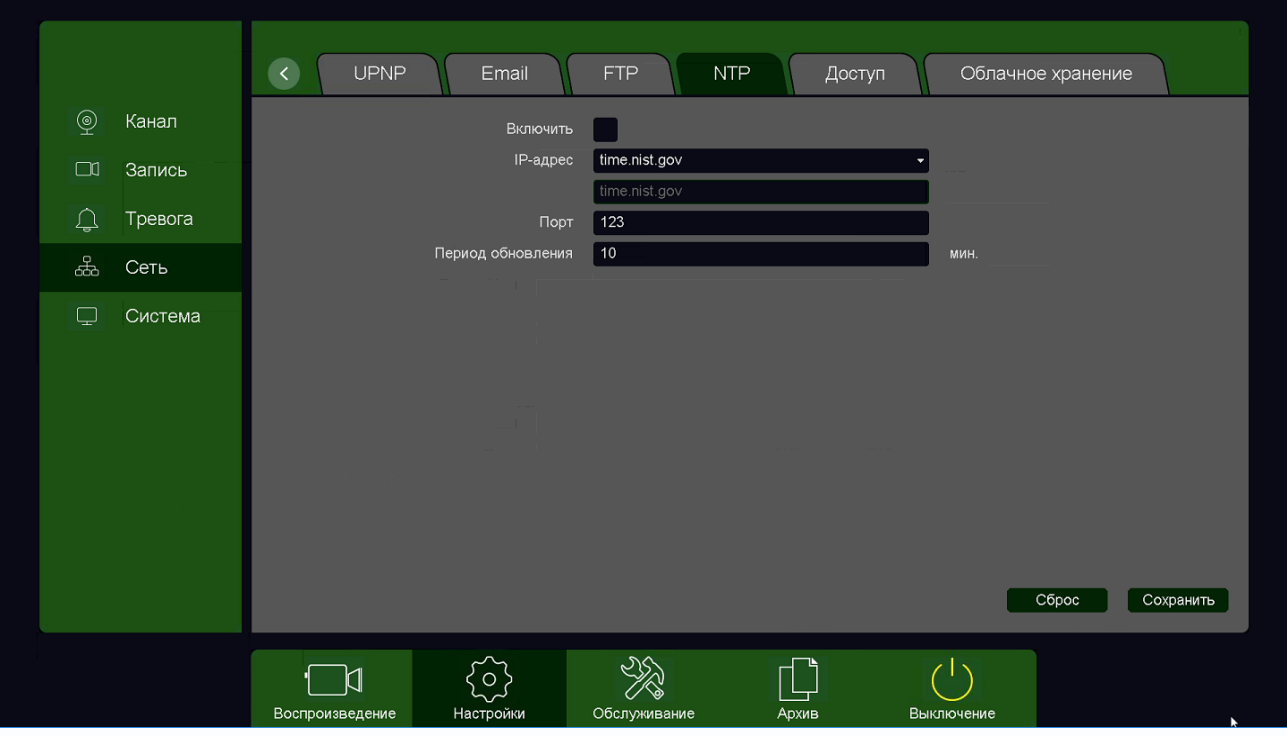

Необходимо задать IP адрес или доменное имя сервера и порт.

Для установки даты и времени с помощью NTP сервера (NTP – Network Time Protocol), который позволяет производить автоматическую синхронизацию внутренних часов камеры с сервером точного времени в сети Интернет, установите параметр **Включить**.

В пункте **IP-адрес** указывается IP адрес NTP сервера, а в пункте **порт** - порт NTP сервера (по умолчанию используется стандартный порт 123).

**Период обновления** – интервал синхронизации времени.

**Внимание! Функция синхронизации при помощи NTP-сервера работает только в том случае, если сервер NTP доступен.**

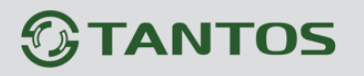

### **3.3.1.2.10 Главное меню – Настройка – Сеть – Доступ**

В данном меню производится настройка списка разрешенных и запрещенных IP адресов, с

которых может или не может осуществляться удаленный доступ к регистратору.

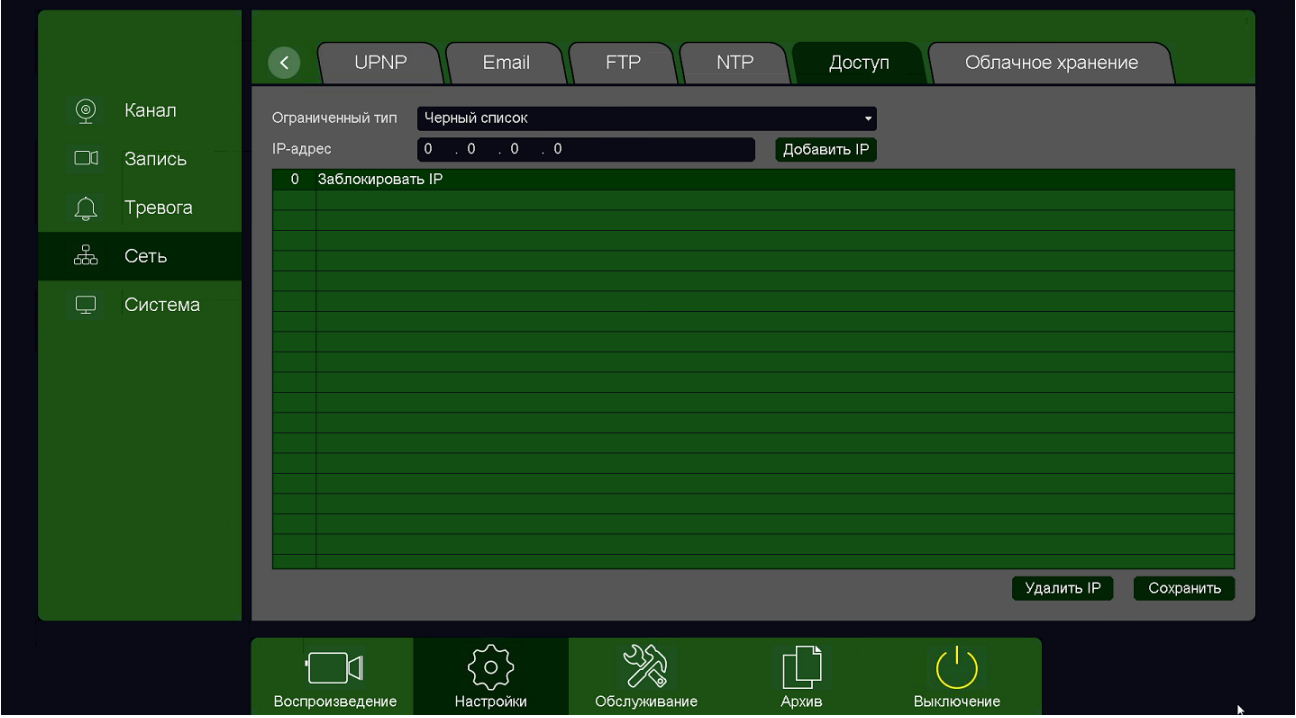

**Черный список** – список IP адресов, с которых разрешен доступ к регистратору.

**Белый список** – список IP адресов, с которых разрешен доступ к регистратору.

**Внимание! Если Вы ограничиваете доступ к видеорегистратору в данном меню, убедитесь, что нужные Вам IP адреса находятся в списке разрешенных, иначе Вы не сможете получить доступ к регистратору!** 

**Внимание! Список запрещенных адресов имеет более высокий приоритет, чем список разрешенных и при пересечении списков разрешенных и запрещенных IP адресов доступ с запрещенных адресов производиться не будет.**

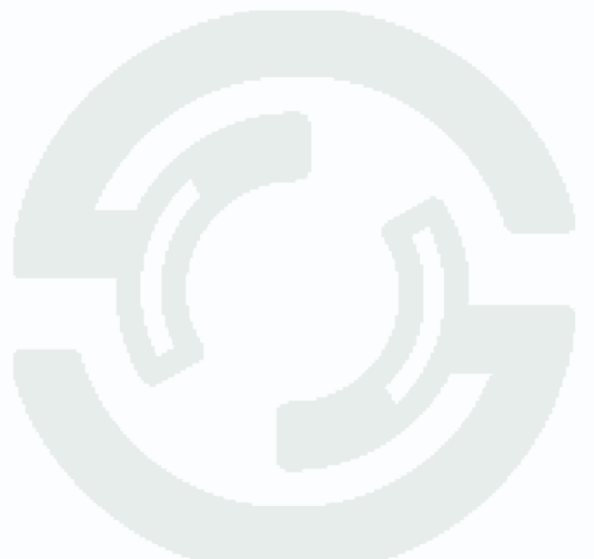

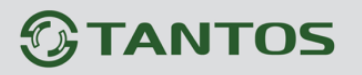

### **3.3.1.2.11 Главное меню – Настройка – Сеть – Облачное хранение**

В данном меню производятся настройки отправки видео и кадров на Dropbox и Google Drive.

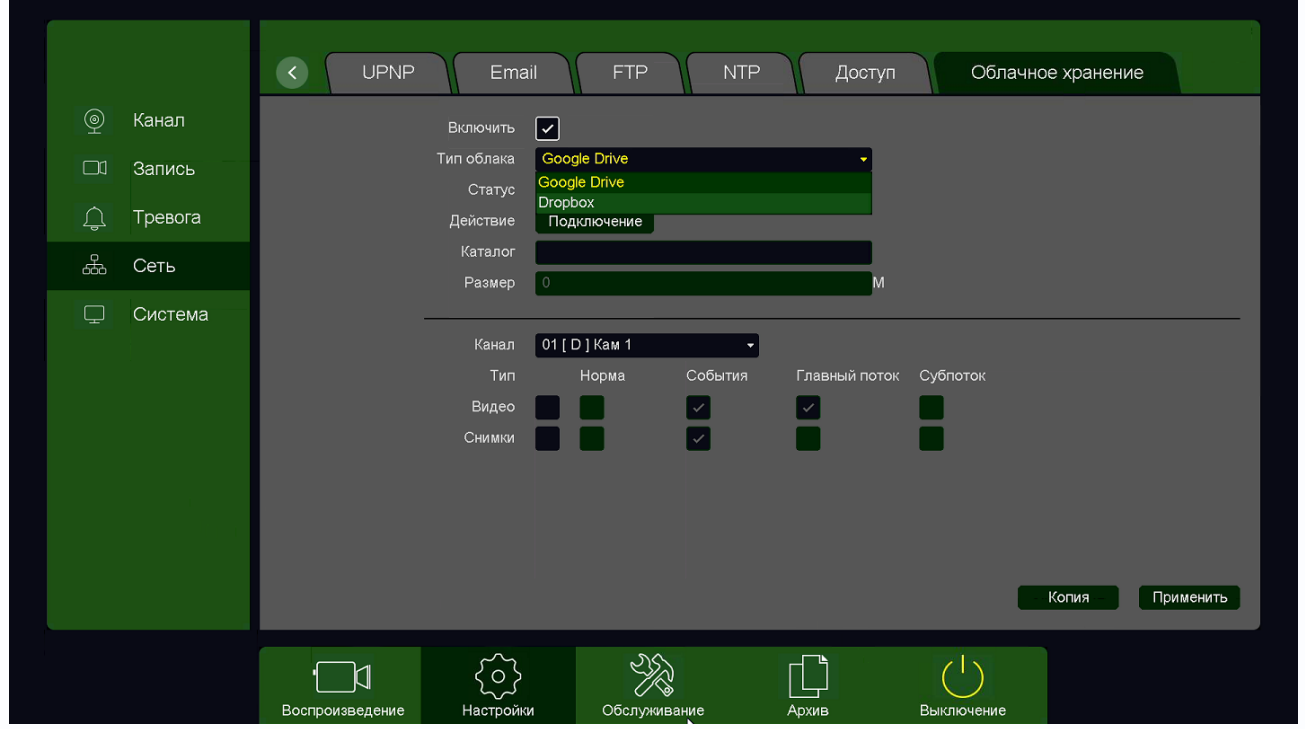

При включении облачного хранения файлы видеозаписей в формате **dav** и снимки в формате **jpg** отправляются в облако Dropbox или Google Drive.

### **3.3.1.2.11.1 Главное меню – Настройка – Сеть – Облачное хранение – Dropbox**

В данном меню производятся настройки отправки видео и кадров на Dropbox.

Для использования облачного хранилища **Dropbox** необходимо завести аккаунт на Dropbox.com и при включении отправки файлов на Dropbox быть авторизованным с этим аккаунтом на том устройстве, с которого происходит авторизация (То есть, если Вы настраиваете регистратор с компьютера через браузер, то необходимо, чтобы вы были авторизованы на Dropbox на этом компьютере, а если вы настраиваете регистратор непосредственно через меню регистратора, то необходимо, чтобы вы были авторизованы на Dropbox со своего мобильного телефона).

## Глава 3. Управление регистратором

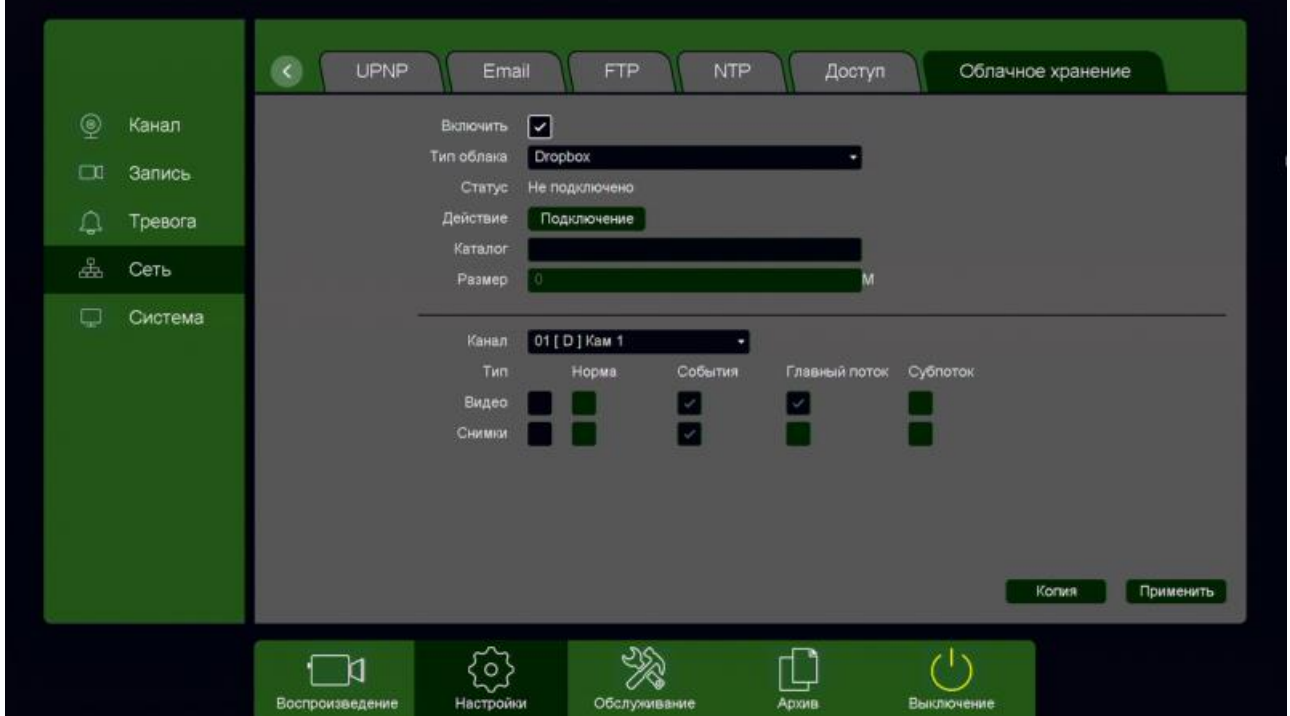

Для синхронизации с Dropbox поставьте галочку Включить, выберите Тип облака -**Dropbox и нажмите кнопку Подключение.** 

Регистратор создаст специальную ссылку для подключения к серверу Dropbox.

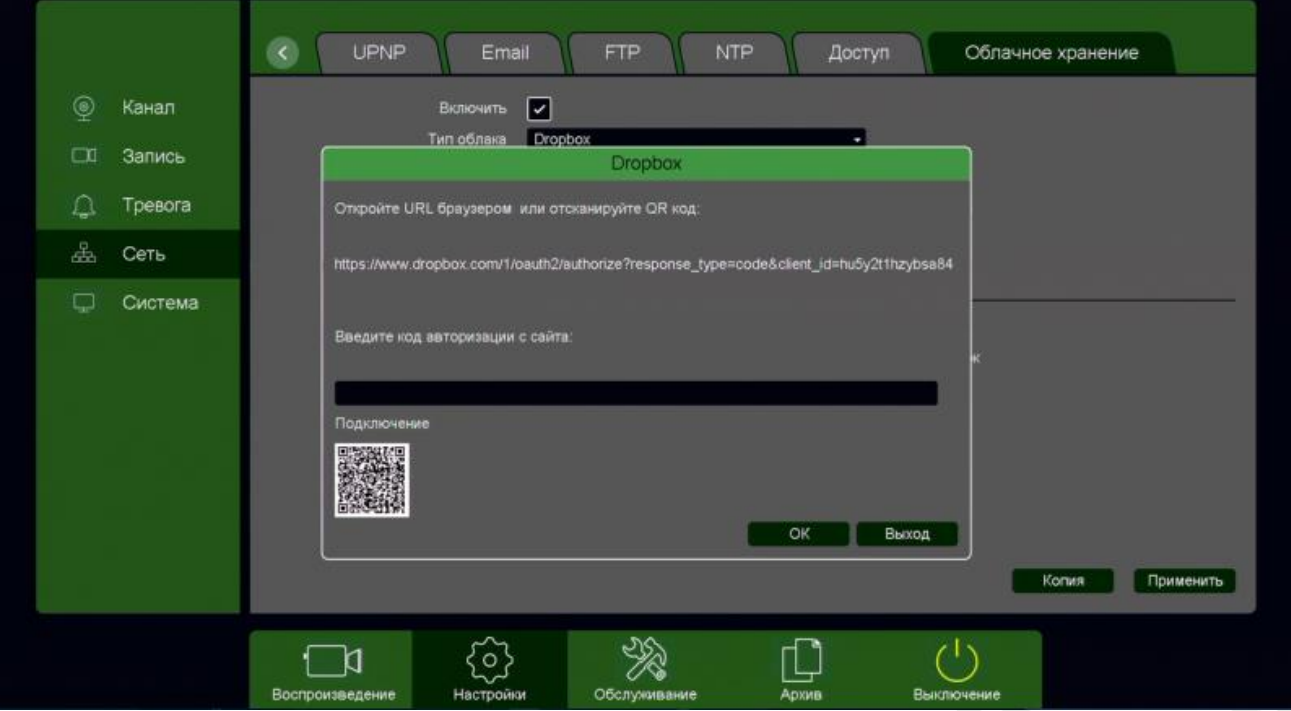

Для подключения через телефон отсканируйте QR код и перейдите по данной ссылке (при этом вы уже должны быть авторизованы в Dropbox).

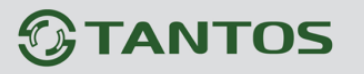

 $\Box$ 

 $\times$  1

Для подтверждения подключения Dropbox выдаст авторизации вам код вида EHISzTjkU AAAAAAAAAAgauy9pnWxUp3jaC7qEfTqb0, который необходимо ввести в соответствующее поле ввода.

Так как ввод данного кода подтверждения с экранной клавиатуры может вызвать некоторые затруднения, то осуществлять привязку регистратора к Dropbox удобнее через браузер, так как там работают кнопки Скопировать - Вставить.

Внимание! Код авторизации уникален, его необходимо вводить сразу же после получения, не закрывая открытое окно подтверждения.

Если все действия выполнены правильно, то через некоторое время (до 3-5 минут) после ввода кода авторизации вы увидите Статус - Подключено.

При привязке к Dropbox через браузер, зайдите в меню Настройки - Облачное Хранилище. Выберите Тип облака – Dropbox и нажмите кнопку Привязка (при этом вы уже должны быть авторизованы в Dropbox на этом компьютере).

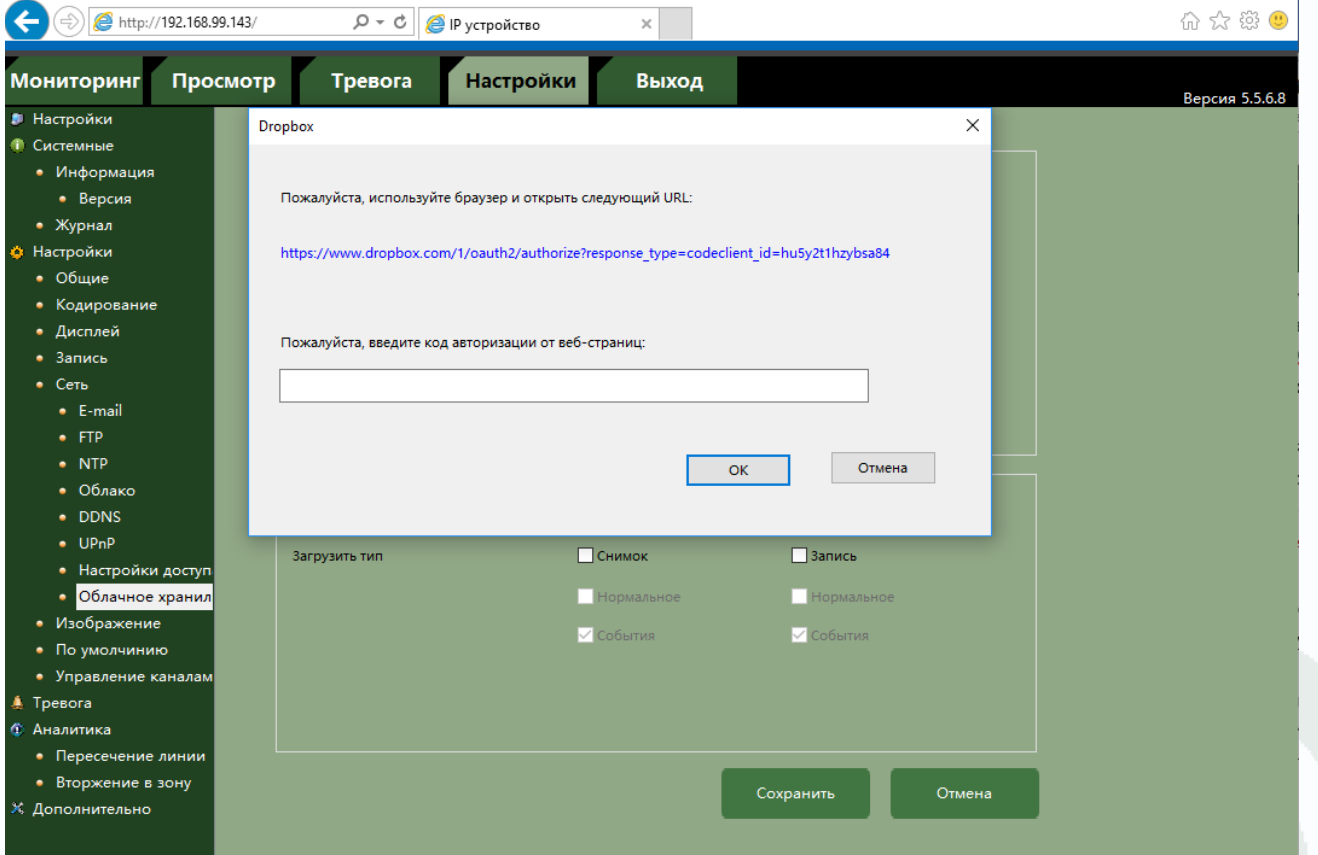

Перейдите по открывшейся ссылке, не закрывайте при этом открытое окно со ссылкой.

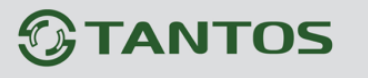

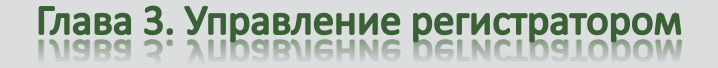

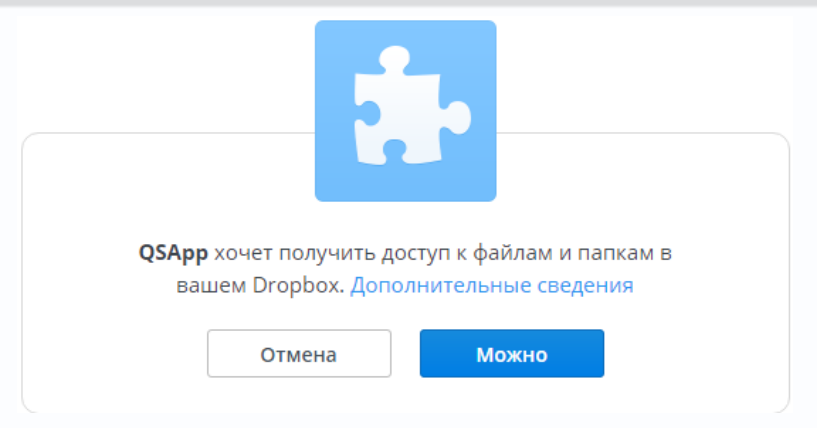

Разрешите доступ в Dropbox, нажав кнопку Можно.

Dropbox выдаст код подтверждения.

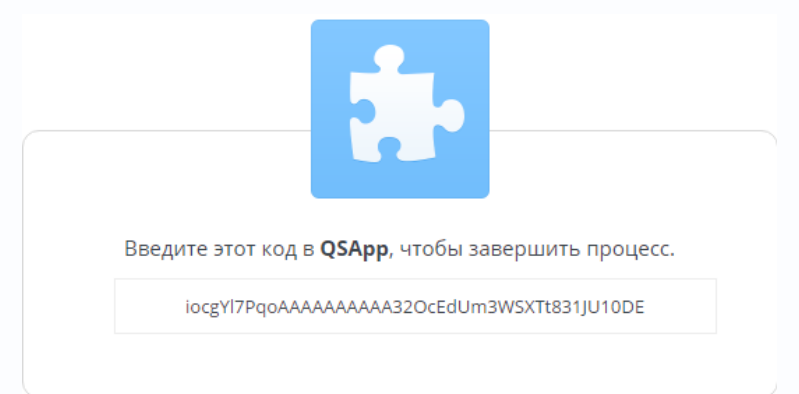

Скопируйте этот код и вставьте его в окно привязки.

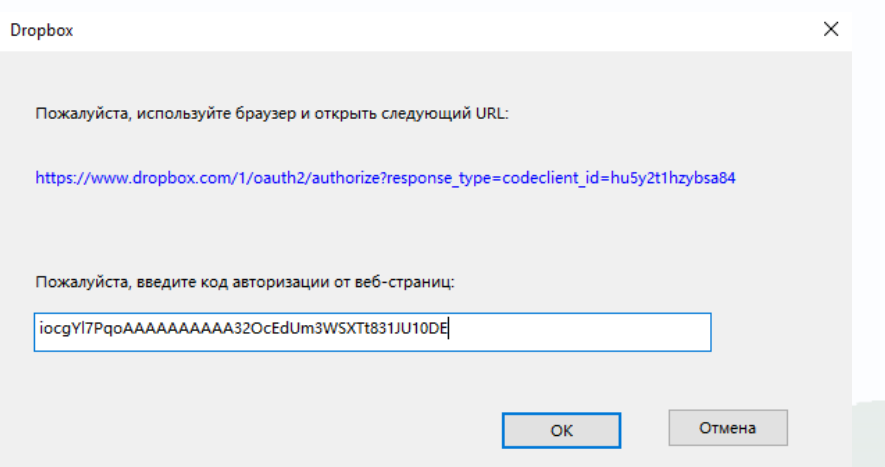

Если все действия выполнены правильно, то через некоторое время (до 3-5 минут) после ввода кода авторизации вы увидите Статус - Привязка и имя аккаунта Dropbox, к которому производится привязка Состояние Привязка plines plines

## Глава 3. Управление регистратором

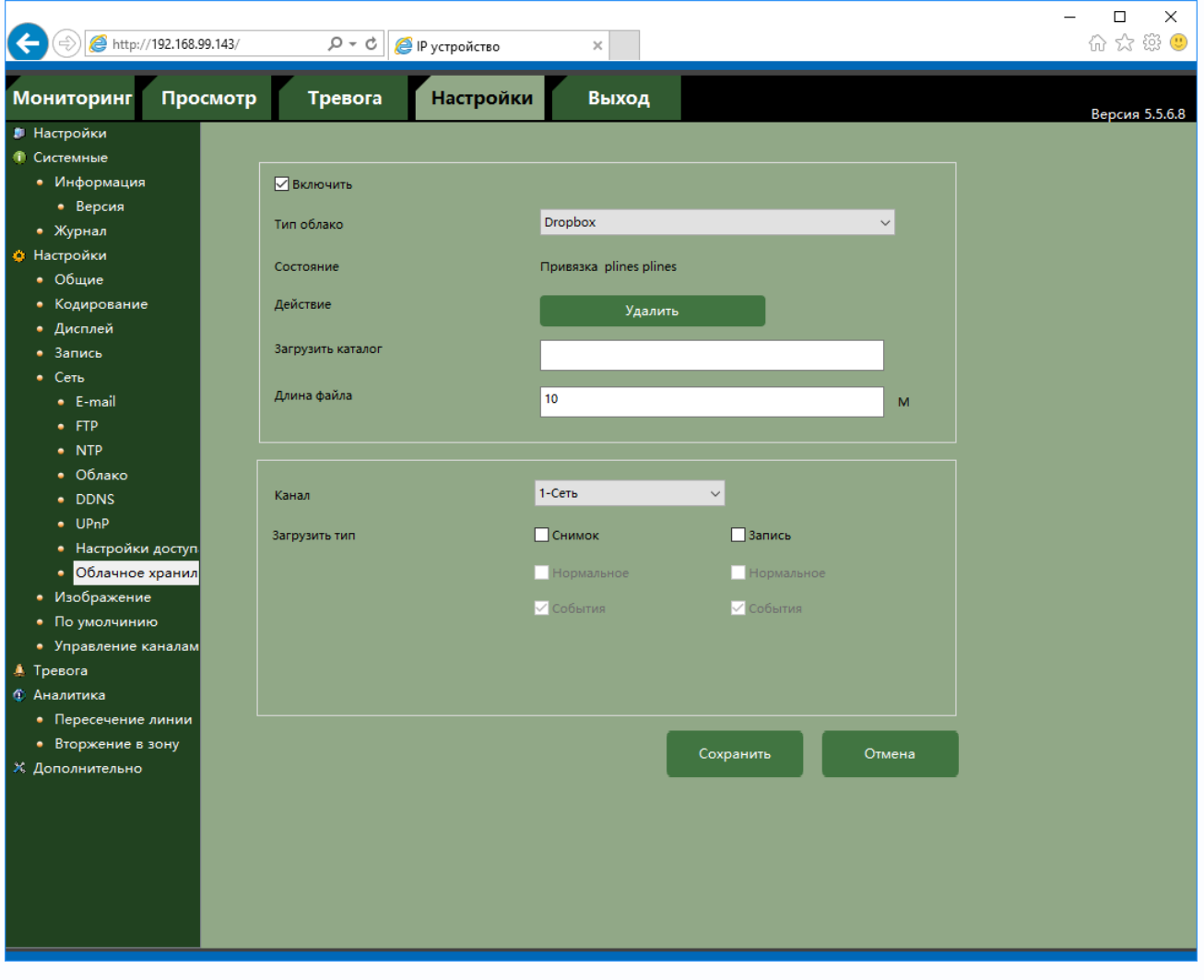

При необходимости в пункте **Каталог** можно задать папку, в которую будут производиться записи в Dropbox, вставив туда ссылку на папку вида: [https://www.dropbox.com/home/Папка\\_для\\_Видео](https://www.dropbox.com/home/Папка_для_Видео)

Если указанная папка не существует, она будет создана. Если пункт **Каталог** не заполнен, то запись будет производиться в корневую папку Dropbox.

Глава 3. Управление регистратором

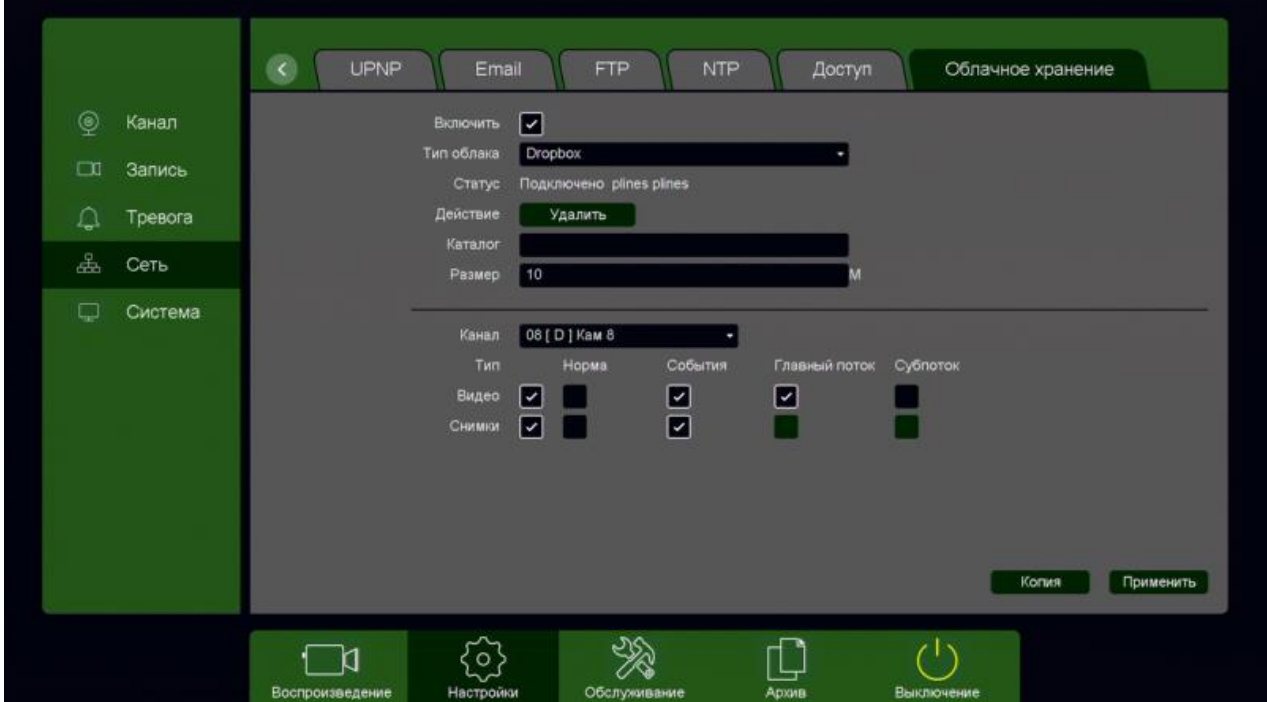

В пункте меню **Размер** задается размер записываемых файлов в мегабайтах.

**Основной особенностью синхронизации записей регистратора с облачным хранилищем является то, что запись файла в Dropbox или Google Drive осуществляется после того, как завершилась запись файла на жесткий диск регистратора**.

Поэтому для того, чтобы синхронизация работала, необходимо в настройках записи регистратора установить настройки записи, которые совпадают с настройками отправки на облачное хранилище (или перекрывают эти настройки).

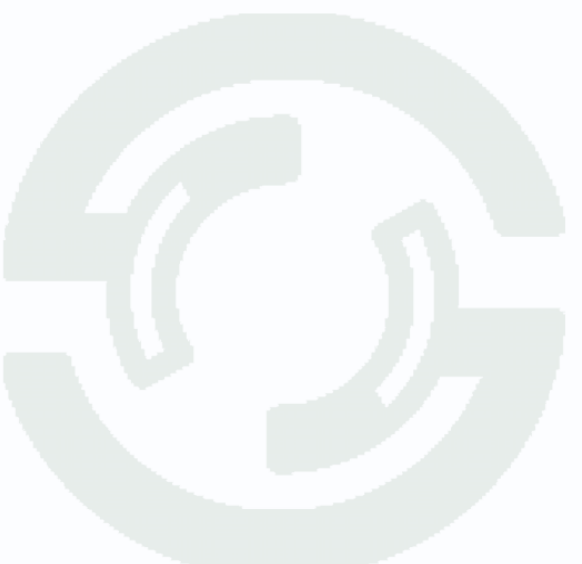

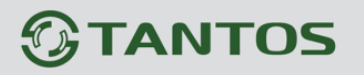

Т.е., например, для синхронизации записи по детектору движения для **Камеры 8**, необходимо в настройках записи для этой камеры установить запись по детектору движения.

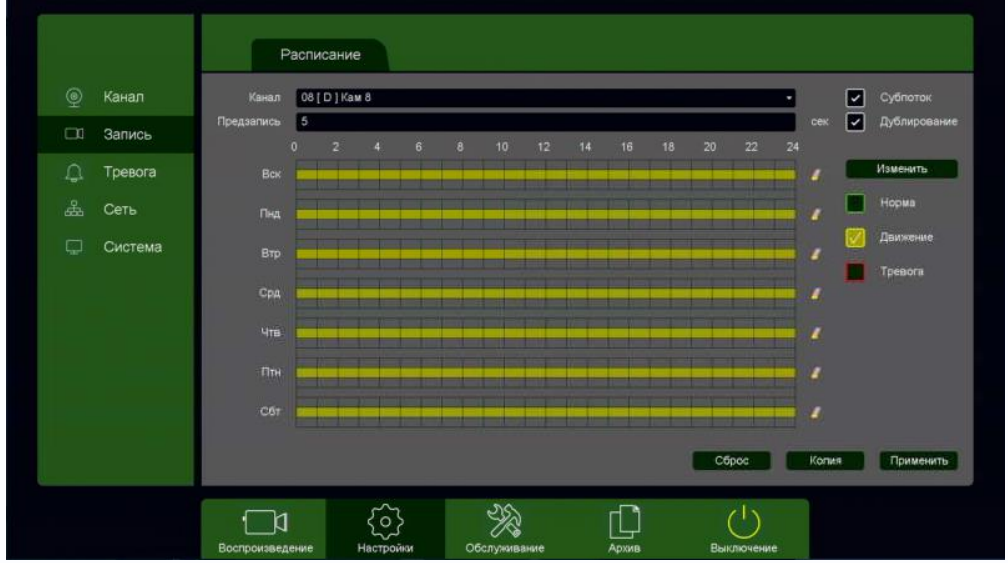

Постоянная запись по расписанию на облачное хранилище возможна, но так как длина файлов записи при записи по расписанию не регулируется, то невозможно предсказать момент начала синхронизации и записи на облачное хранилище (регулировка длины записи файлов при непрерывной записи будет добавлена в новых версиях прошивки).

Через некоторое время после окончания настроек в папке Dropbox начнут появляться файлы видео и кадров.

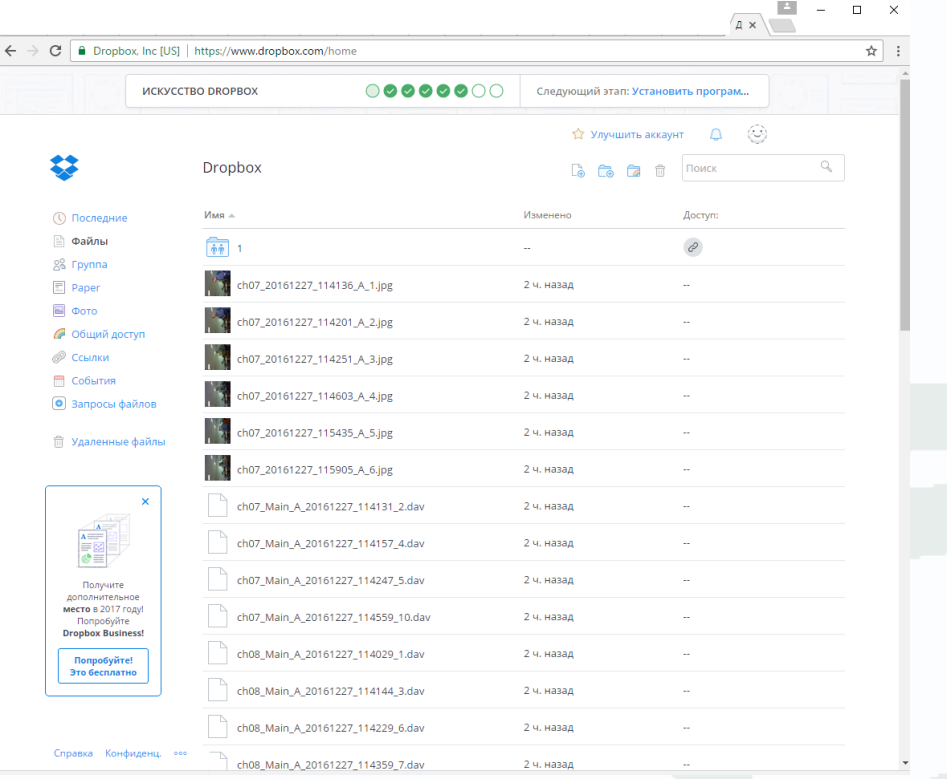

Файлы **div** можно просмотреть с помощью приложения **TS VMS** или плеера **vPlayer** из комплекта поставки регистратора.

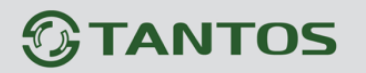

### 3.3.1.2.11.2 Главное меню - Настройка - Сеть - Облачное хранение -**Google Drive**

В данном меню производятся настройки отправки видео и кадров на Google Drive.

Для использования облачного хранилища Google Drive необходимо завести аккаунт на google.com и при включении отправки файлов на Google Drive быть авторизованным с этим аккаунтом на том устройстве, с которого происходит авторизация (То есть, если Вы настраиваете регистратор с компьютера через браузер, то необходимо, чтобы вы были авторизованы на Google Drive на этом компьютере, а если вы настраиваете регистратор непосредственно через меню регистратора, то необходимо, чтобы вы были авторизованы на Google Drive со своего мобильного телефона).

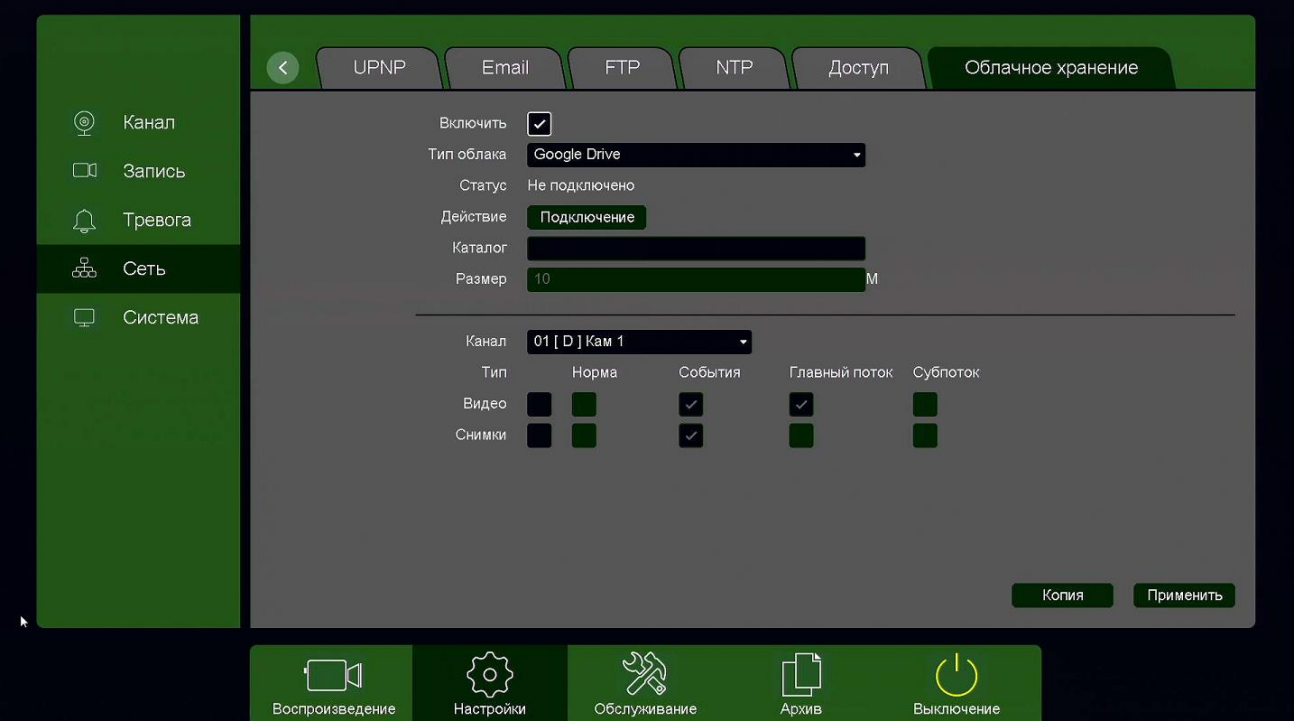

Для синхронизации с Dropbox поставьте галочку Включить, выберите Тип облака - Google **Drive и нажмите кнопку Подключение.** 

Регистратор создаст специальную ссылку для подключения к серверу Google Drive.

### Глава З. Управление регистратором

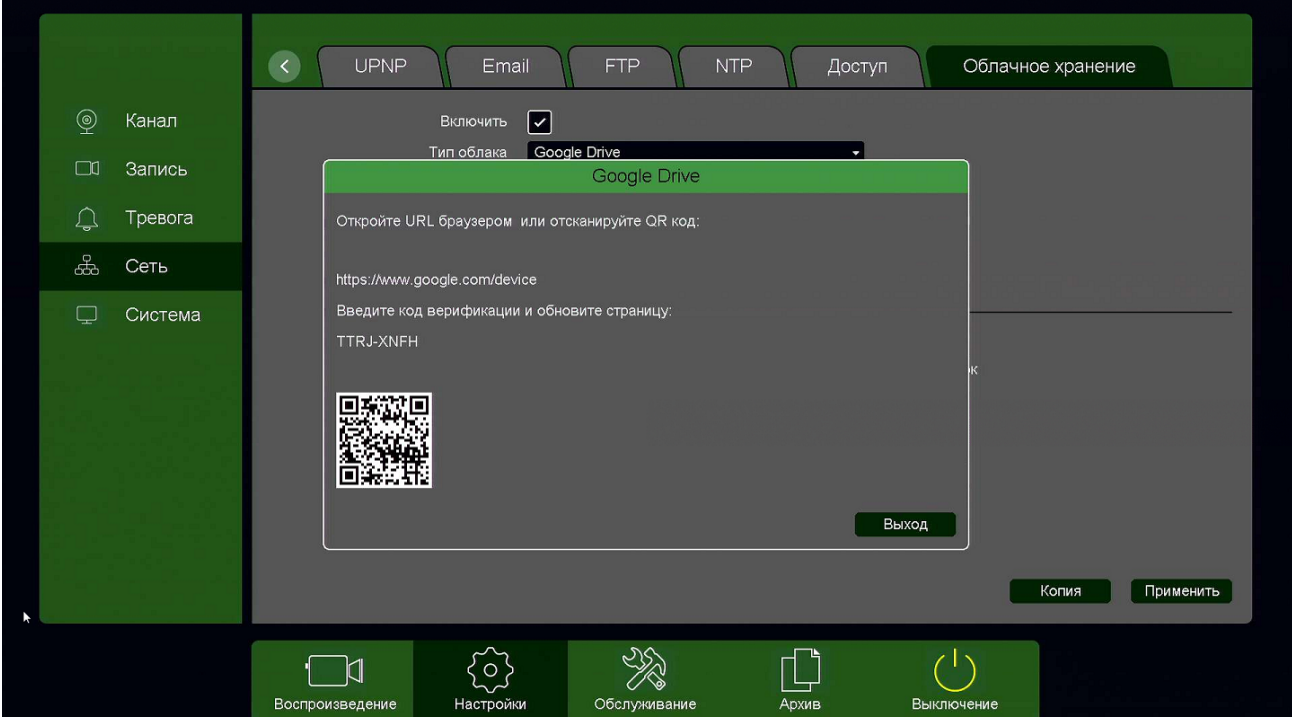

Для подключения через телефон отсканируйте QR код и перейдите по данной ссылке (при этом вы уже должны быть авторизованы в Google Drive).

Для подтверждения подключения Google Drive выдаст вам код авторизации вида **TTRJ-XNFH**, который необходимо ввести в поле ввода в браузере.

Так как ввод данного кода подтверждения с экранной клавиатуры может вызвать некоторые затруднения, то осуществлять привязку регистратора к Google Drive удобнее через браузер, так как там работают кнопки Скопировать - Вставить.

После ввода кода подтверждения нажмите кнопку Выход.

Внимание! Код авторизации уникален, его необходимо вводить сразу же после получения, не закрывая открытое окно подтверждения.

Если все действия выполнены правильно, то через некоторое время (до 3-5 минут) после ввода кода авторизации вы увидите Статус - Подключено.

# **Глава 3. Управление регистратором**

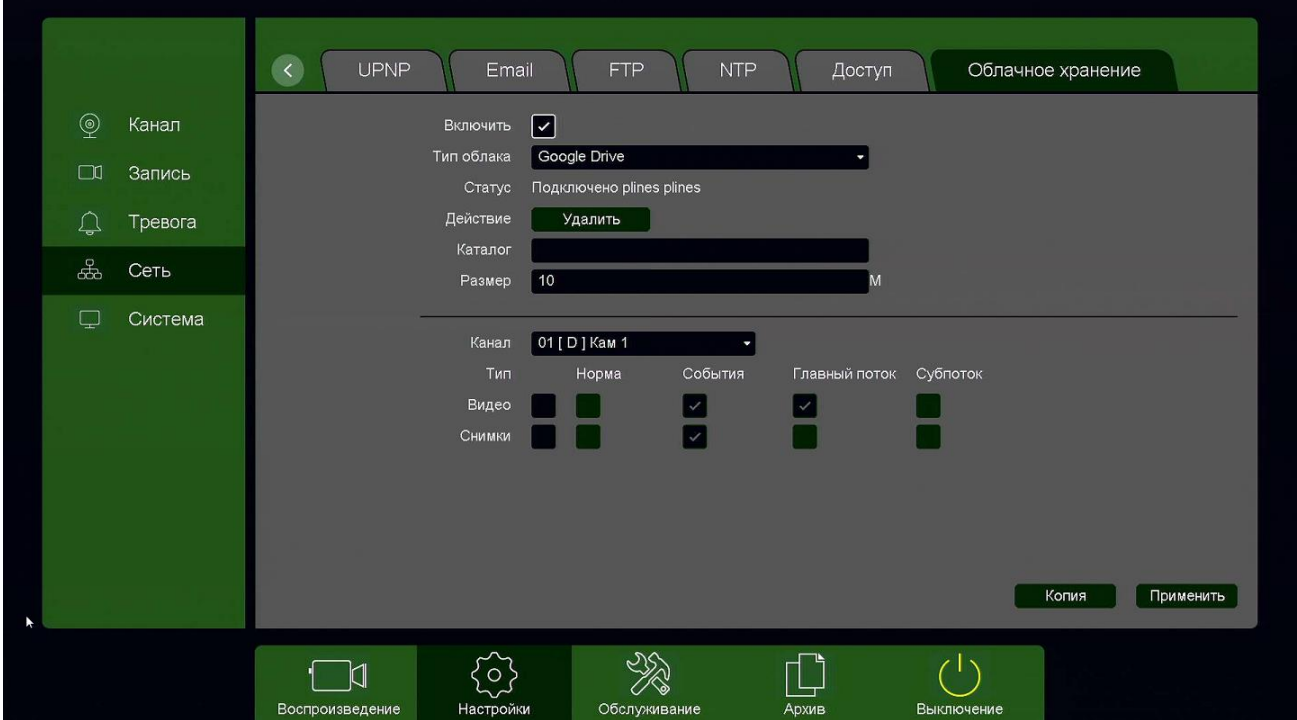

При привязке к Google Drive через браузер, зайдите в меню **Настройки – Облачное Хранилище**.

Выберите **Тип облака – Google Drive** и нажмите кнопку **Привязка** (при этом вы уже должны быть авторизованы в Google на этом компьютере).

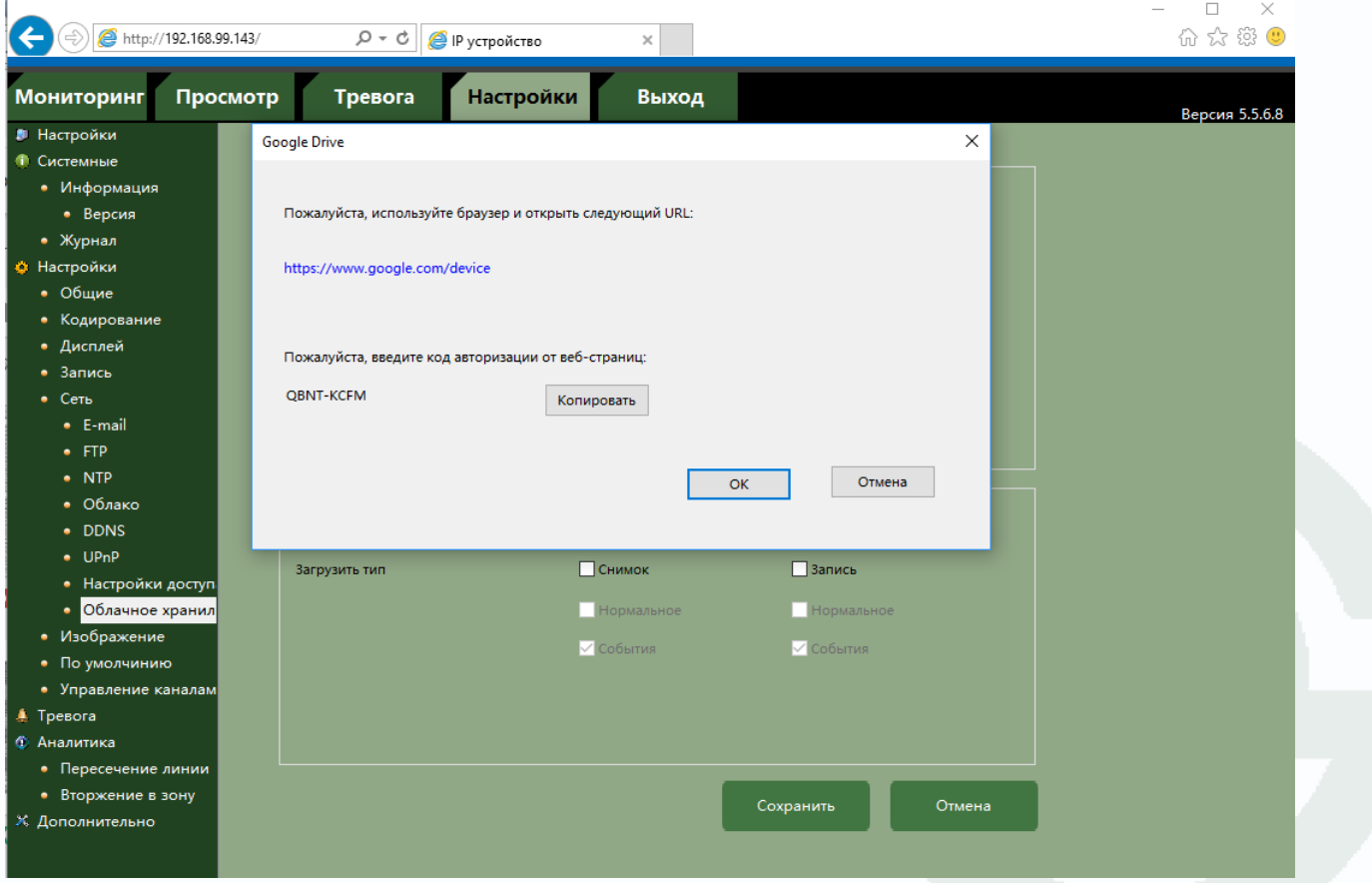

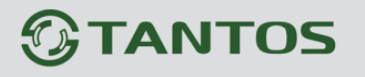

Перейдите по открывшейся ссылке, не закрывайте при этом открытое окно со ссылкой.

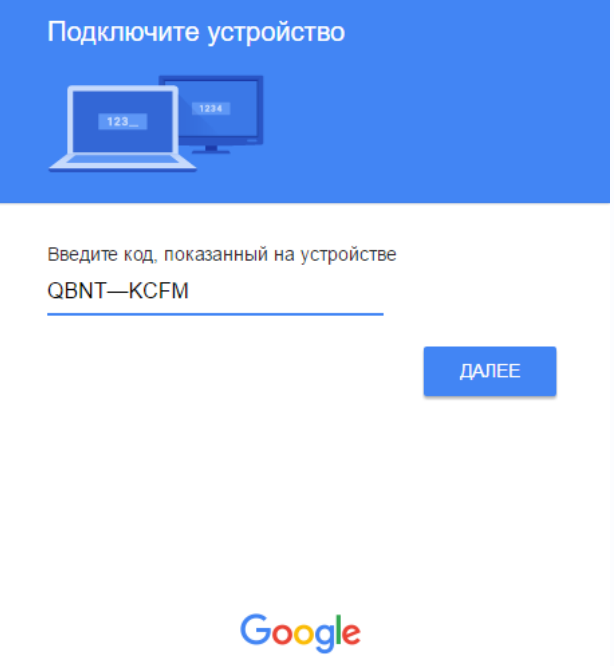

Разрешите доступ в Google Drive, введя код подтверждения и нажав кнопку Далее.

- QSApp запрашивает следующее:

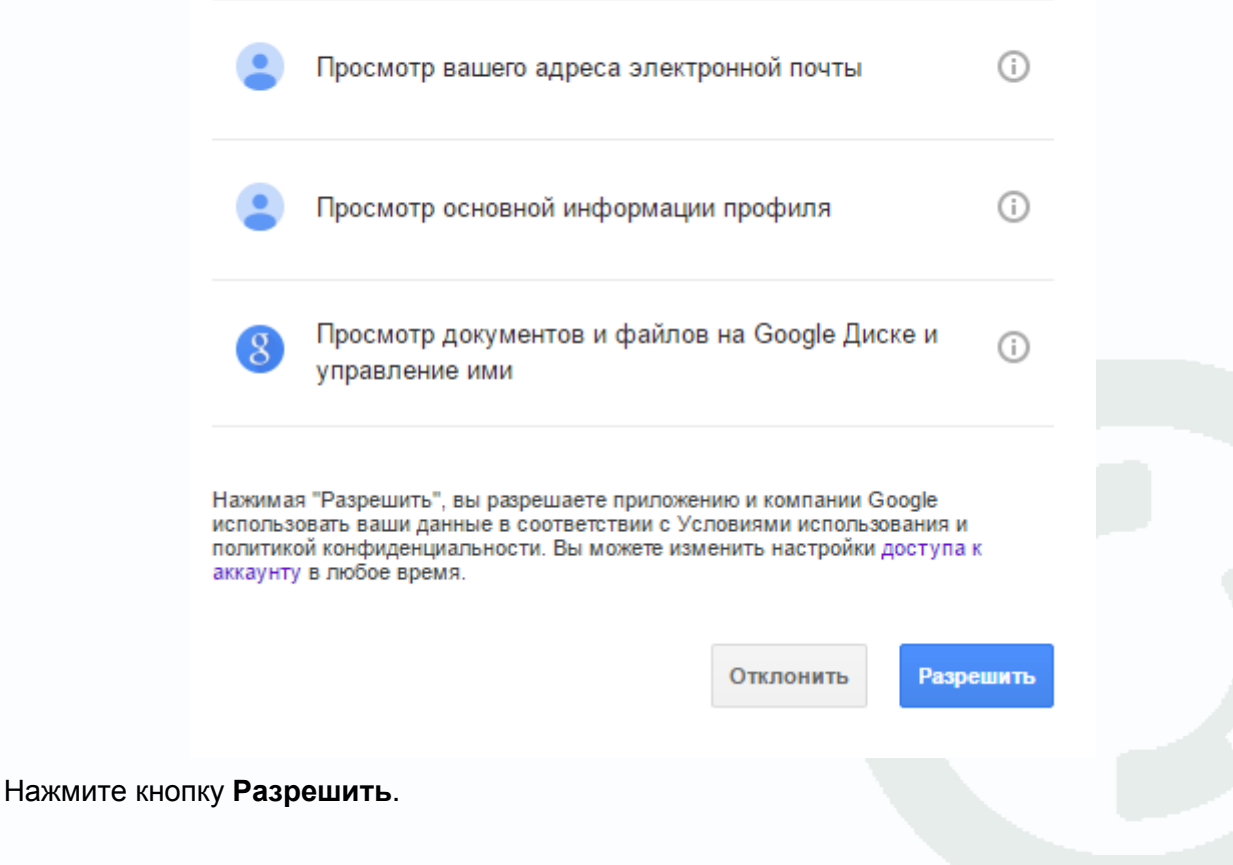

### Глава 3. Управление регистратором

Если все действия выполнены правильно, то через некоторое время (до 3-5 минут) после ввода кода авторизации вы увидите **Статус – Привязка** и имя аккаунта Google, к которому производится привязка .

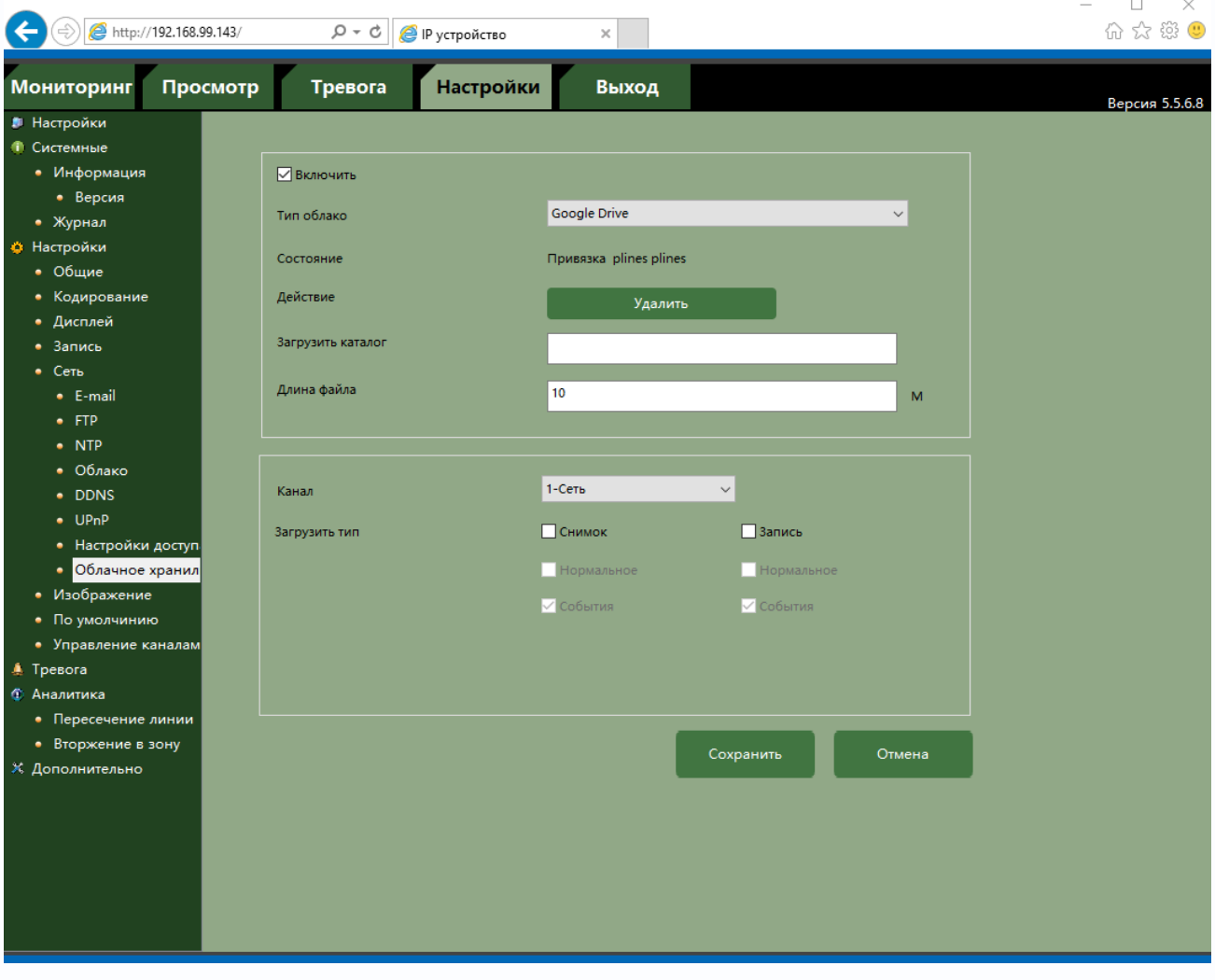

При необходимости в пункте **Каталог** можно задать папку, в которую будут производиться записи в Google Drive, вставив туда ссылку на папку вида: [https://drive.google.com/drive/my-drive/Папка\\_для\\_Видео](https://drive.google.com/drive/my-drive/Папка_для_Видео)

Если указанная папка не существует, она будет создана. Если пункт **Каталог** не заполнен, то запись будет производиться в корневую папку Google Drive.

Глава 3. Управление регистратором

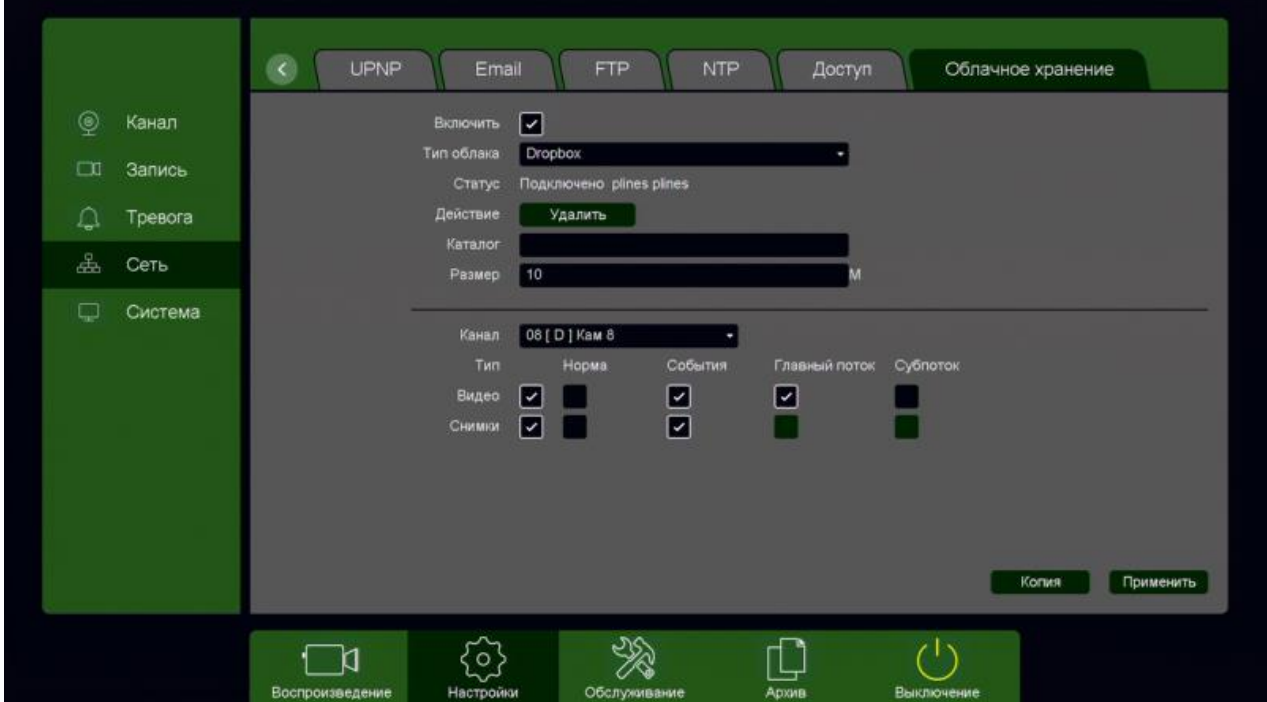

В пункте меню **Размер** задается размер записываемых файлов в мегабайтах.

**Основной особенностью синхронизации записей регистратора с облачным хранилищем является то, что запись файла в Dropbox или Google Drive осуществляется после того, как завершилась запись файла на жесткий диск регистратора**.

Поэтому для того, чтобы синхронизация работала, необходимо в настройках записи регистратора установить настройки записи, которые совпадают с настройками отправки на облачное хранилище (или перекрывают эти настройки).

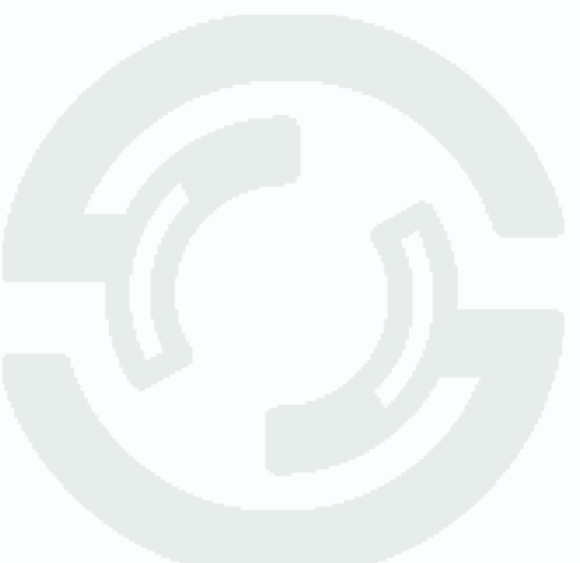

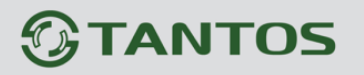

Т.е., например, для синхронизации записи по детектору движения для **Камеры 8**, необходимо в настройках записи для этой камеры установить запись по детектору движения.

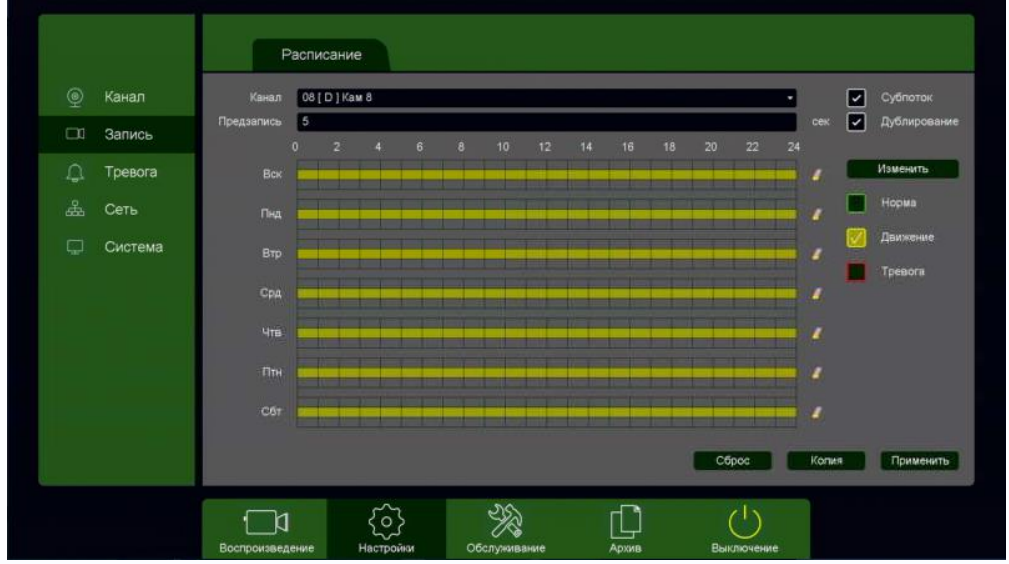

Постоянная запись по расписанию на облачное хранилище возможна, но так как длина файлов записи при записи по расписанию не регулируется, то невозможно предсказать момент начала синхронизации и записи на облачное хранилище (регулировка длины записи файлов при непрерывной записи будет добавлена в новых версиях прошивки).

Через некоторое время после окончания настроек в папке Google Drive начнут появляться файлы видео и кадров.

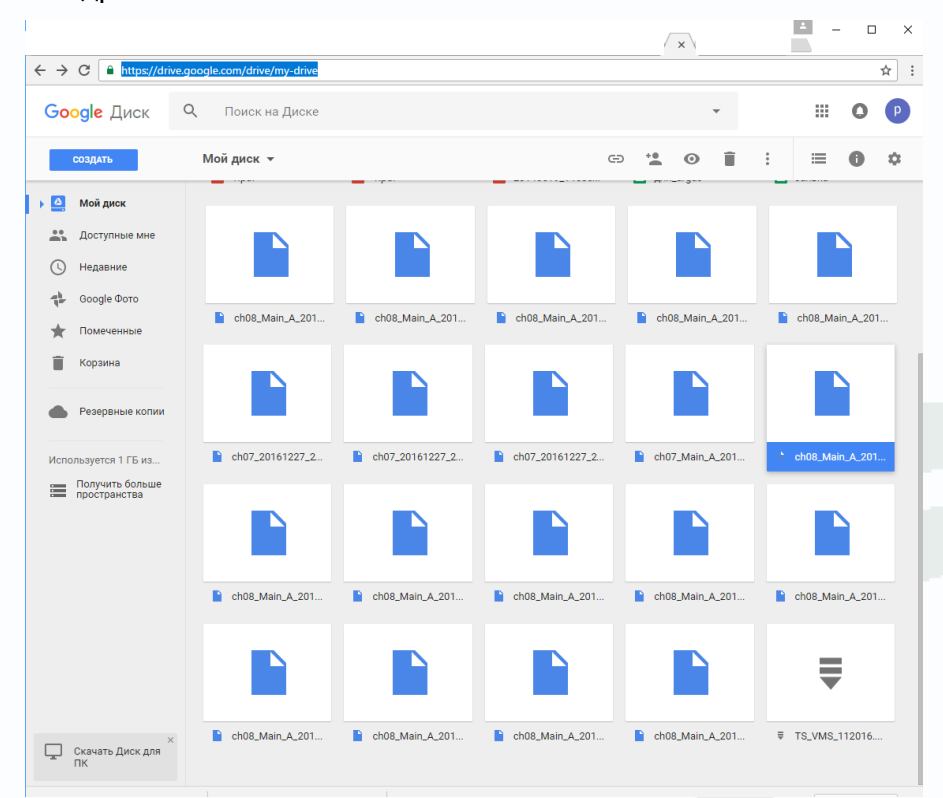

Файлы **div** можно просмотреть с помощью приложения **TS VMS** или плеера **vPlayer** из комплекта поставки регистратора.

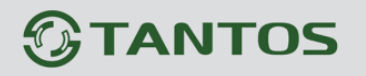

### **3.3.1.3 Главное меню – Настройка – Тревога**

В данном меню производятся настройки тревожных событий. Регистратор поддерживает детекцию **Движения**, **Пересечения линий**, **Вторжения**, **Саботажа**.

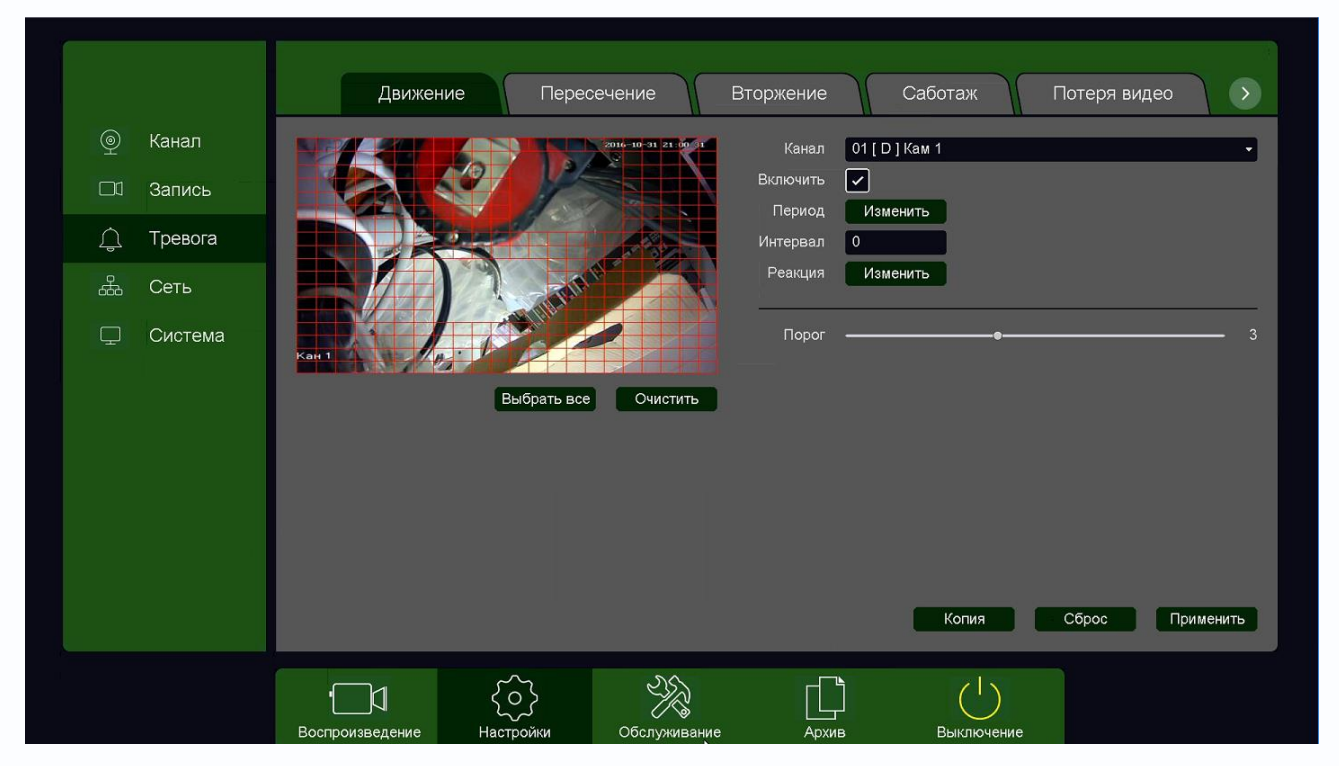

**Внимание! Тревожные функции регистратора работают только в том случае, если они поддерживаются камерами. Например, IP камеры серии Norma (TSi-Pn, TSi-Dn) поддерживают детектор движения, пересечения линии, вторжения и саботажа – соответственно для этих камер доступны все перечисленные настройки тревог. Камеры серии Eco (TSi-Pe, TSi-De) поддерживают детекторы движения и саботажа, соответственно будут работать только эти два тревожных события. Камеры серии Light (TSi-Ple, TSi-Dle) поддерживают только детекцию движения.**

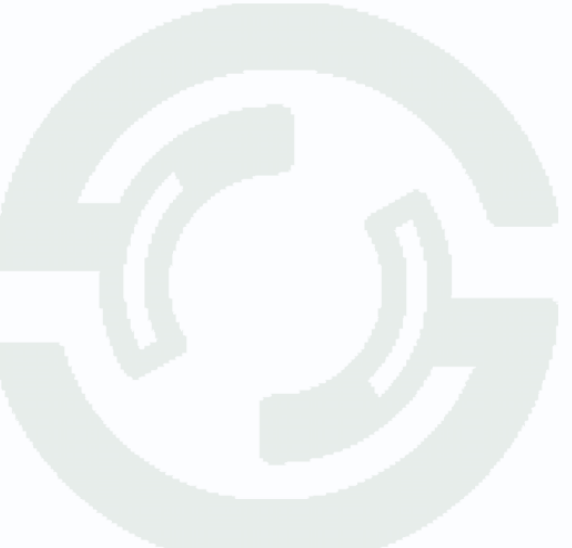

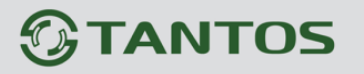

### **3.3.1.3.1 Главное меню – Настройка – Тревога – Движение**

В данном меню производятся настройки детектора движения.

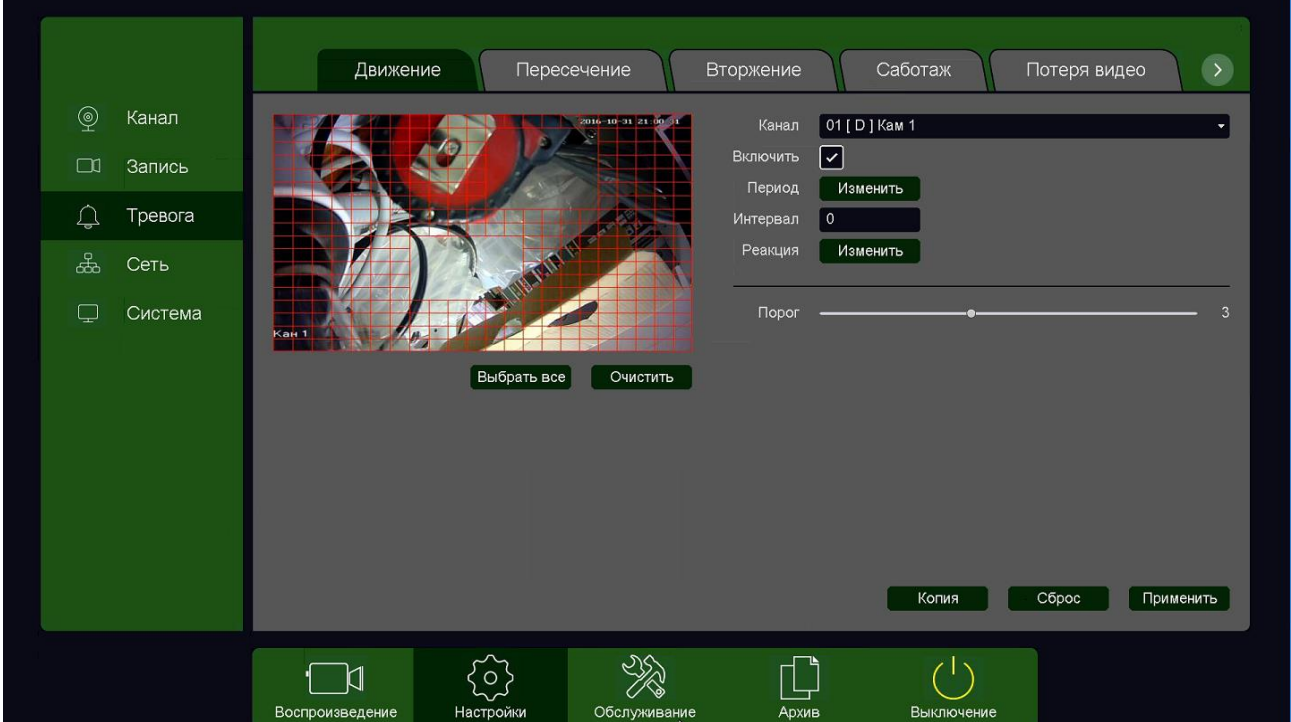

Зоны, отмеченные красной сеткой – это зоны, в которых производится детекция движения. Для задания зон детекции выделите нужную область мышью. Если выделение начинается с квадрата с красной сеткой, то выделяется зона детекции, если выделение начинается с пустой зоны, то снимается выделение с зоны детекции движения.

Кнопка **Выбрать все** выделяет все изображение как зону детекции, кнопка **Очистить**  очищает все зоны детекции.

#### **Внимание! Не рекомендуется устанавливать зону детекции на все изображение, так как это снижает точность работы детектора движения и увеличивает количество ложных срабатываний.**

**Порог** – настройка чувствительности детектора. Чем больше значение этого параметра, тем

выше чувствительность.

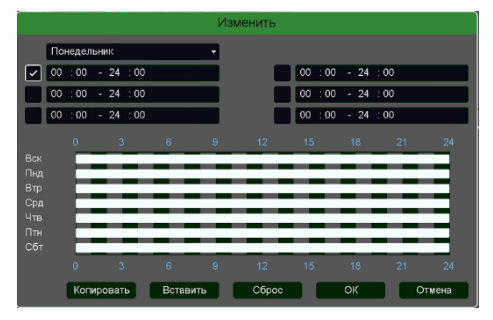

**Канал** – выбор канала, для которого производится настройка детектора движения.

**Включить** – включение детекции движения на выбранном канале.

**Период** – расписание работы детектора движения. Всего можно установить шесть разных интервалов режима

работы для каждого дня недели индивидуально или одинаковое расписание для всех дней недели.

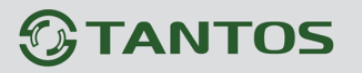

**Интервал** – установленный интервал между повторными возникновениями тревожного события при непрерывно длящемся тревожном событии.

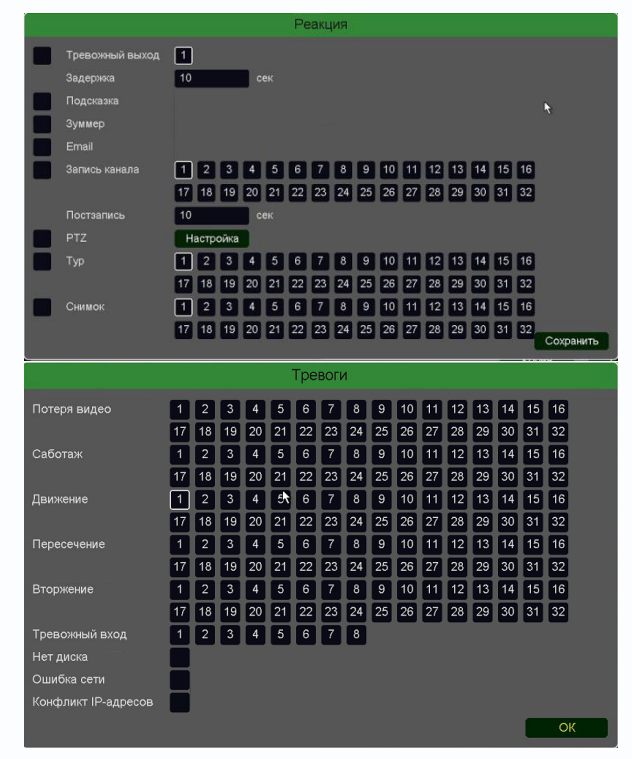

**Реакция** – действия видеорегистратора при возникновении тревожного события.

**Внимание! Для настройки реакций нужно нажать кнопку Сохранить а затем кнопку Применить для применения изменений настроек.**

**Тревожный выход** – активация выхода тревоги регистратора на время, заданное в пункте **Задержка**.

**Подсказка** – включить всплывающее на мониторе сообщение о источнике тревожного события. На всплывающем окне отображается номер камеры, вызвавшей тревожное событие и само тревожное событие. Данное всплывающее окно очень удобно при настройке регистратора.

**Зуммер** – при возникновении тревожного

события регистратор издает тревожный звук.

**Email** – отправка сообщения на e-mail при возникновении тревожного события. Необходимо, чтобы настройка e-mail была заранее произведена в соответствующем пункте меню.

**Запись канала** – выбор канала записи при возникновении тревожного события. Можно записывать одновременно несколько каналов.

**PTZ** – для поворотных камер в данном пункте меню настраивается реакция поворотной камеры.

**Тур** – для поворотных камер в данном пункте меню настраивается выбор тура при возникновении тревожного события.

**Снимок** – сохранение кадра при возникновении тревожного события.

После завершения всех настроек можно скопировать их на другие каналы, нажав кнопку **Копия**.

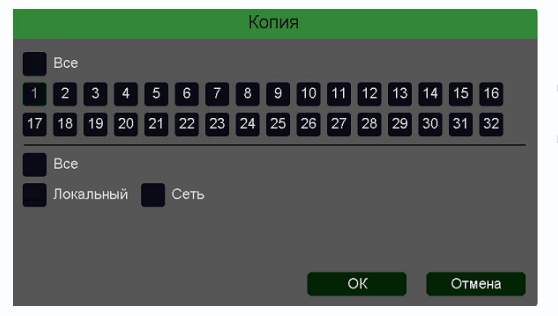

В данном меню можно скопировать настройки детектора движения одной камеры на другие камеры. Для этого выберите камеры, на которые нужно скопировать настройки и установите **Сеть** – для копирования зон детекции камеры, **Локальный** – для копирования настроек расписания и интервала

срабатывания, либо **Все** для копирования всех настроек.

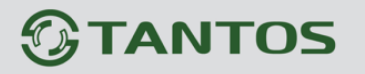

#### **3.3.1.3.2 Главное меню – Настройка – Тревога – Пересечение линии**

В данном меню производятся настройки детектора пересечения линии. Детектор пересечения линии определяет тревожное событие если объект пересекает виртуальную линию в заданном направлении.

#### **Внимание! Для работы данного детектора камера должна иметь встроенный детектор пересечения линии.**

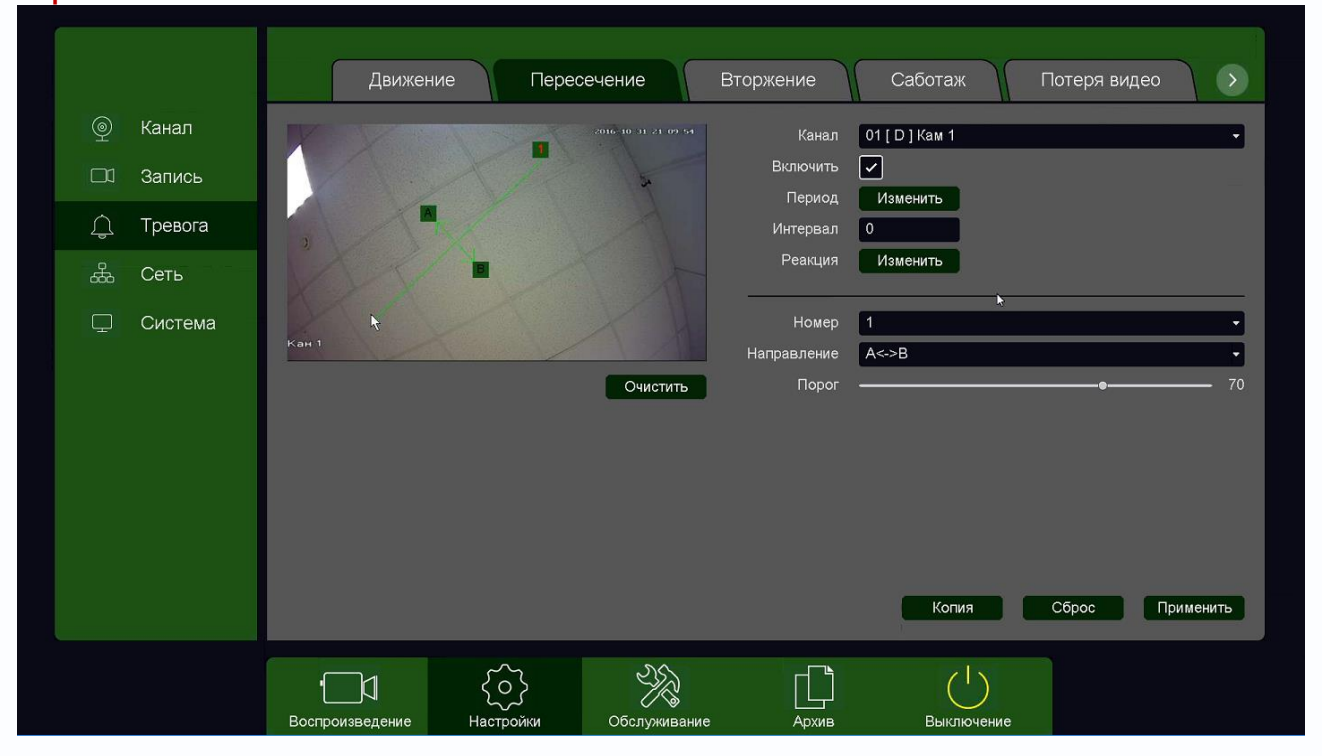

Данный детектор из-за лучшей защищенности от ложных срабатываний рекомендуется использовать вместо детектора движения.

Для задания линии перетащите ее границы мышью в нужное место. Всего можно установить до 4-х виртуальных линий. Линии выбираются в пункте меню **Номер.** Срабатывание детектора при пересечении линии в любом направлении или в определенном направлении устанавливается в пункте меню **Направление**.

Кнопка **Очистить** удаляет выбранную линию.

**Порог** – настройка чувствительности детектора. Чем больше значение этого параметра, тем выше чувствительность.

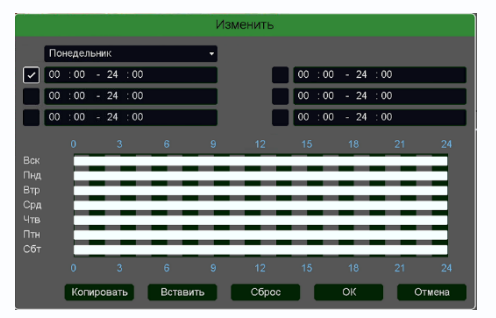

**Канал** – выбор канала, для которого производится настройка детектора пересечения линии. **Включить** – включение детекции на выбранном канале. **Период** – расписание работы детектора. Всего можно установить шесть разных интервалов режима работы для каждого дня недели индивидуально или одинаковое

расписание для всех дней недели.

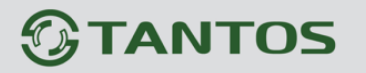

**Интервал** – установленный интервал между повторными возникновениями тревожного события при непрерывно длящемся тревожном событии.

**Реакция** – действия видеорегистратора при возникновении тревожного события.

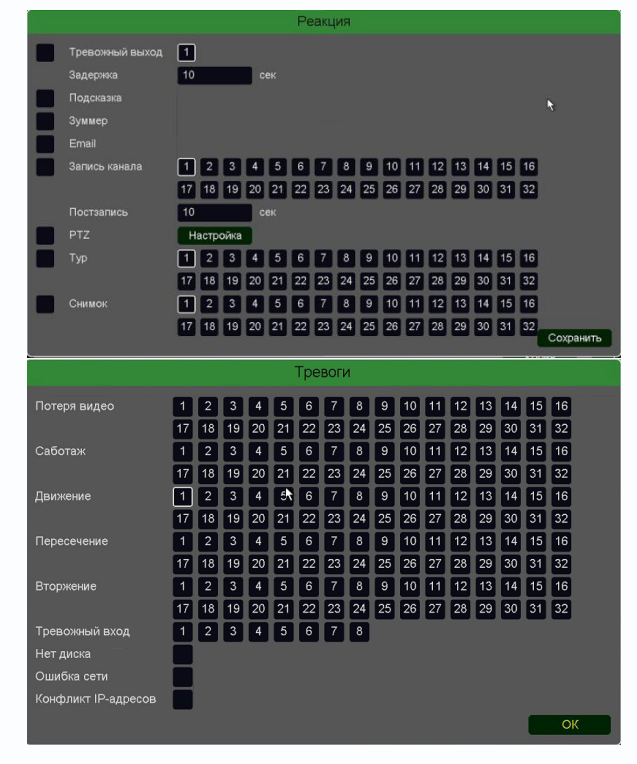

**Тревожный выход** – активация выхода тревоги регистратора на время, заданное в пункте **Задержка**.

**Подсказка** – включить всплывающее на мониторе сообщение о источнике тревожного события. На всплывающем окне отображается номер камеры, вызвавшей тревожное событие и само тревожное событие. Данное всплывающее окно очень удобно при настройке регистратора.

**Зуммер** – при возникновении тревожного события регистратор издает тревожный звук.

**Email** – отправка сообщения на e-mail при возникновении тревожного события. Необходимо, чтобы настройка e-mail была заранее произведена в соответствующем пункте

меню.

**Запись канала** – выбор канала записи при возникновении тревожного события. Можно записывать одновременно несколько каналов.

**PTZ** – для поворотных камер в данном пункте меню настраивается реакция поворотной камеры.

**Тур** – для поворотных камер в данном пункте меню настраивается выбор тура при возникновении тревожного события.

**Снимок** – сохранение кадра при возникновении тревожного события.

После завершения всех настроек можно скопировать их на другие каналы, нажав кнопку

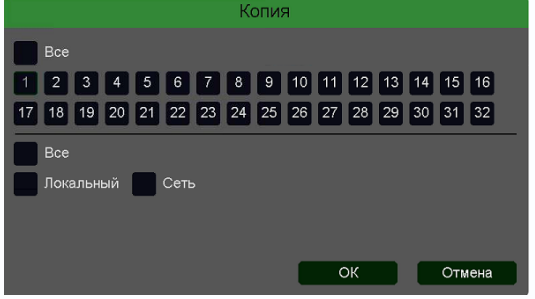

**Копия**.

В данном меню можно скопировать настройки детектора пересечения линии одной камеры на другие камеры.

Для этого выберите камеры, на которые нужно скопировать настройки и установите **Сеть** – для

копирования линий камеры, **Локальный** – для копирования настроек расписания и интервала срабатывания, либо **Все** для копирования всех настроек.

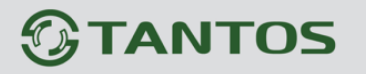

### **3.3.1.3.3 Главное меню – Настройка – Тревога – Вторжение**

В данном меню производятся настройки детектора вторжения. Детектор вторжения определяет тревожное событие если объект пересекает виртуальный периметр более чем на заданное время и его изображение на сцене камеры превышает заданный процент общей картины изображения.

**Внимание! Для работы данного детектора камера должна иметь встроенный детектор вторжения.**

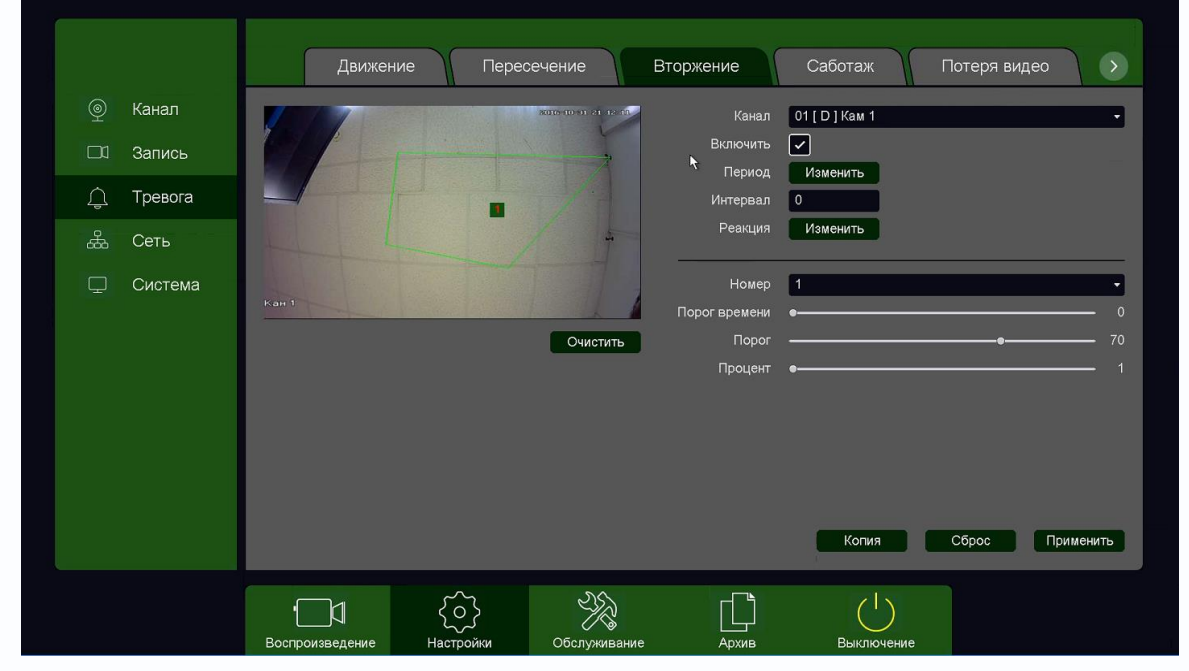

Данный детектор из-за лучшей защищенности от ложных срабатываний рекомендуется использовать вместо детектора движения.

Для задания периметра перетащите его границы мышью в нужное место. Всего можно установить до 4-х периметров. Периметры выбираются в пункте меню **Номер.** Кнопка **Очистить** удаляет выбранный периметр.

**Порог времени** – сколько времени объект должен находится внутри периметра для возникновения тревоги.

**Порог** – настройка чувствительности детектора. Чем больше значение этого параметра, тем

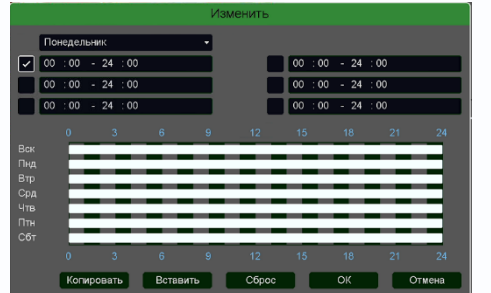

выше чувствительность.

**Процент** – сколько процентов должно занимать на изображении изображение объекта для возникновения тревоги.

**Канал** – выбор канала, для которого производится настройка детектора вторжения.

**Включить** – включение детекции на выбранном канале.

**Период** – расписание работы детектора. Всего можно установить шесть разных интервалов

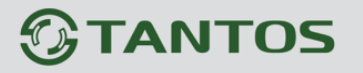

режима работы для каждого дня недели индивидуально или одинаковое расписание для всех дней недели.

**Интервал** – установленный интервал между повторными возникновениями тревожного события при непрерывно длящемся тревожном событии.

**Реакция** – действия видеорегистратора при возникновении тревожного события.

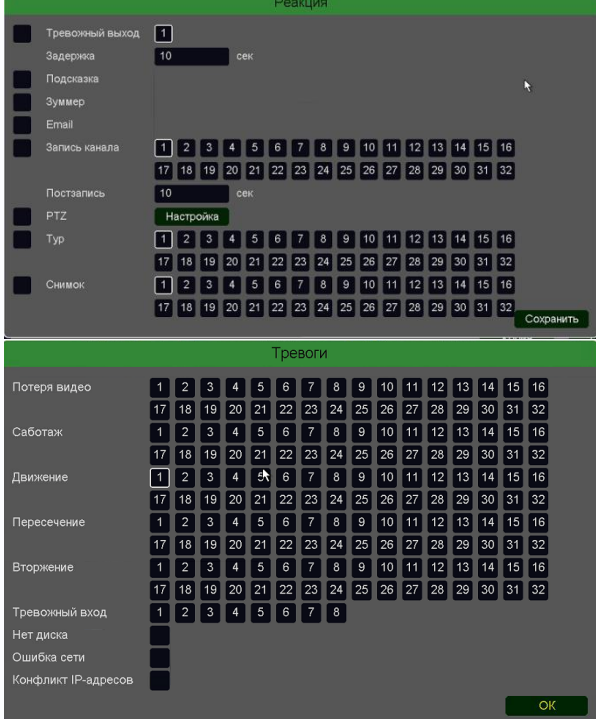

**Тревожный выход** – активация выхода тревоги регистратора на время, заданное в пункте **Задержка**.

**Подсказка** – включить всплывающее на мониторе сообщение о источнике тревожного события. На всплывающем окне отображается номер камеры, вызвавшей тревожное событие и само тревожное событие. Данное всплывающее окно очень удобно при настройке регистратора.

**Зуммер** – при возникновении тревожного события регистратор издает тревожный звук.

**Email** – отправка сообщения на e-mail при возникновении тревожного события. Необходимо, чтобы настройка e-mail была заранее произведена в соответствующем пункте

меню.

**Запись канала** – выбор канала записи при возникновении тревожного события. Можно записывать одновременно несколько каналов.

**PTZ** – для поворотных камер в данном пункте меню настраивается реакция поворотной камеры.

**Тур** – для поворотных камер в данном пункте меню настраивается выбор тура при возникновении тревожного события.

**Снимок** – сохранение кадра при возникновении тревожного события.

После завершения всех настроек можно скопировать их на другие каналы, нажав кнопку

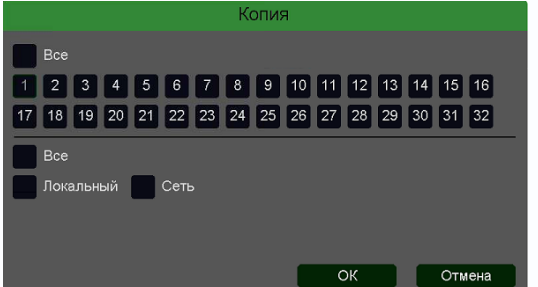

#### **Копия**.

В данном меню можно скопировать настройки детектора пересечения линии одной камеры на другие камеры.

Для этого выберите камеры, на которые нужно **<u>е ок в Сотиена В</u> скопировать настройки и установите Сеть – для** 

копирования периметров камеры, **Локальный** – для копирования настроек расписания и интервала срабатывания, либо **Все** для копирования всех настроек.

Руководство по эксплуатации видеорегистраторов TANTOS

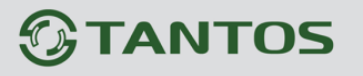

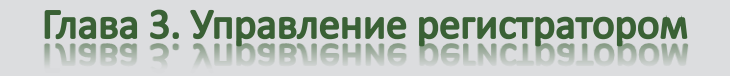

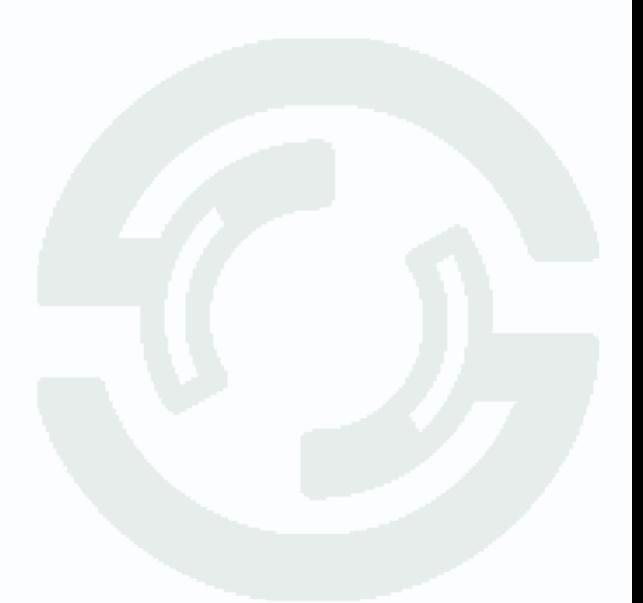

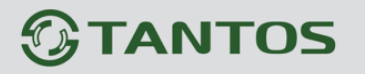

### **3.3.1.3.4 Главное меню – Настройка – Тревога – Саботаж**

В данном меню производятся настройки детектора саботаж. Детектор саботажа определяет тревожное событие как резкое изменение изображения перед камерой из-за смещения камеры, закрытия объектива и т.д.

#### **Внимание! Для работы данного детектора камера должна иметь встроенный детектор саботажа.**

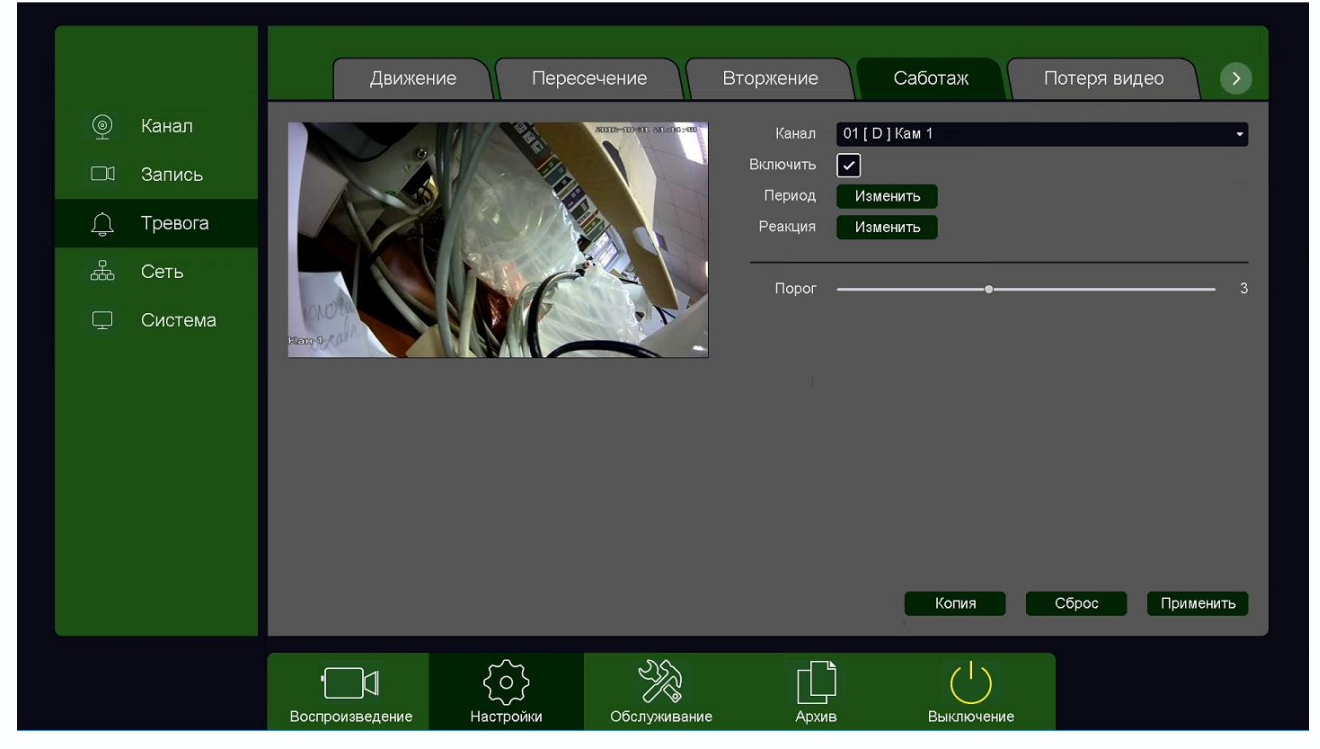

Для задания события саботажа выберите **Включить**.

**Порог** – настройка чувствительности детектора. Чем больше значение этого параметра, тем

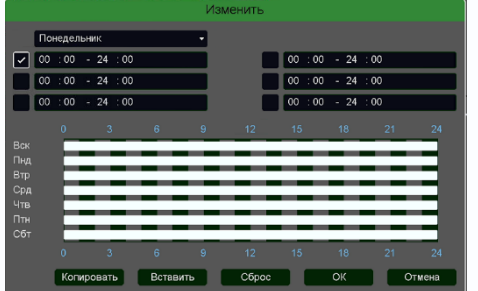

выше чувствительность.

**Канал** – выбор канала, для которого производится настройка детектора саботажа.

**Включить** – включение детекции на выбранном канале. **Период** – расписание работы детектора. Всего можно установить шесть разных интервалов режима работы для

каждого дня недели индивидуально или одинаковое расписание для всех дней недели.

**Реакция** – действия видеорегистратора при возникновении тревожного события.

**Тревожный выход** – активация выхода тревоги регистратора на время, заданное в пункте **Задержка**.

**Подсказка** – включить всплывающее на мониторе сообщение о источнике тревожного события. На всплывающем окне отображается номер камеры, вызвавшей тревожное событие и само тревожное событие. Данное всплывающее окно очень удобно при настройке регистратора.

Глава 3. Управление регистратором

**Зуммер** – при возникновении тревожного события регистратор издает тревожный звук.

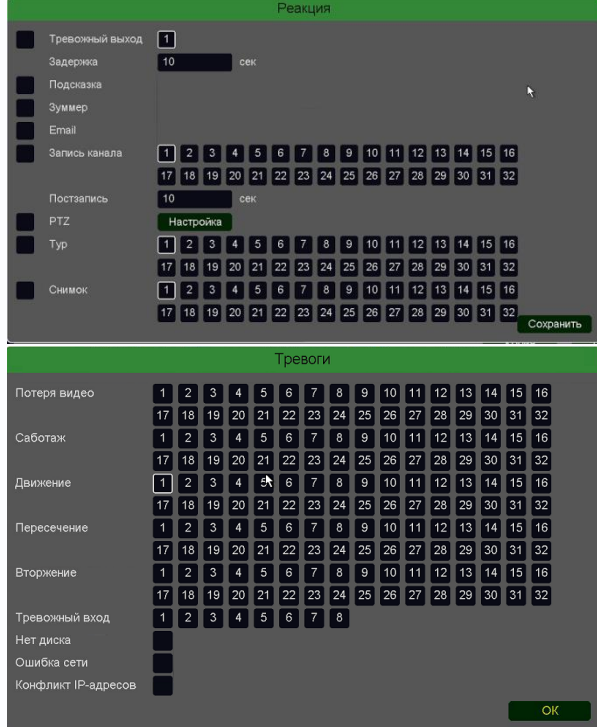

**Email** – отправка сообщения на e-mail при возникновении тревожного события. Необходимо, чтобы настройка e-mail была заранее произведена в соответствующем пункте меню.

**Запись канала** – выбор канала записи при возникновении тревожного события. Можно записывать одновременно несколько каналов.

**PTZ** – для поворотных камер в данном пункте меню настраивается реакция поворотной камеры.

**Тур** – для поворотных камер в данном пункте меню настраивается выбор тура при возникновении тревожного события.

**Снимок** – сохранение кадра при возникновении

#### тревожного события.

После завершения всех настроек можно скопировать их на другие каналы, нажав кнопку

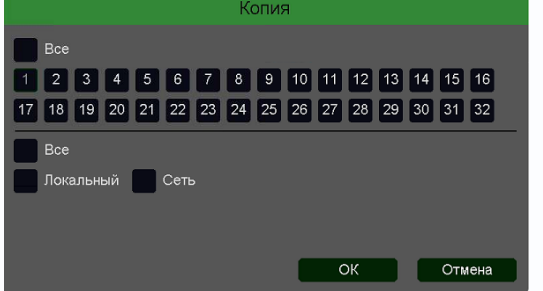

**Копия**.

В данном меню можно скопировать настройки детектора пересечения линии одной камеры на другие камеры.

Для этого выберите камеры, на которые нужно скопировать настройки и установите **Сеть** – для

копирования настроек саботажа камеры, **Локальный** – для копирования настроек расписания и интервала срабатывания, либо **Все** для копирования всех настроек.

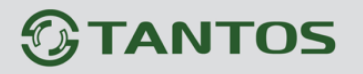

#### **3.3.1.3.5 Главное меню – Настройка – Тревога – Потеря видео**

В данном меню производятся настройки детектора потери видео.

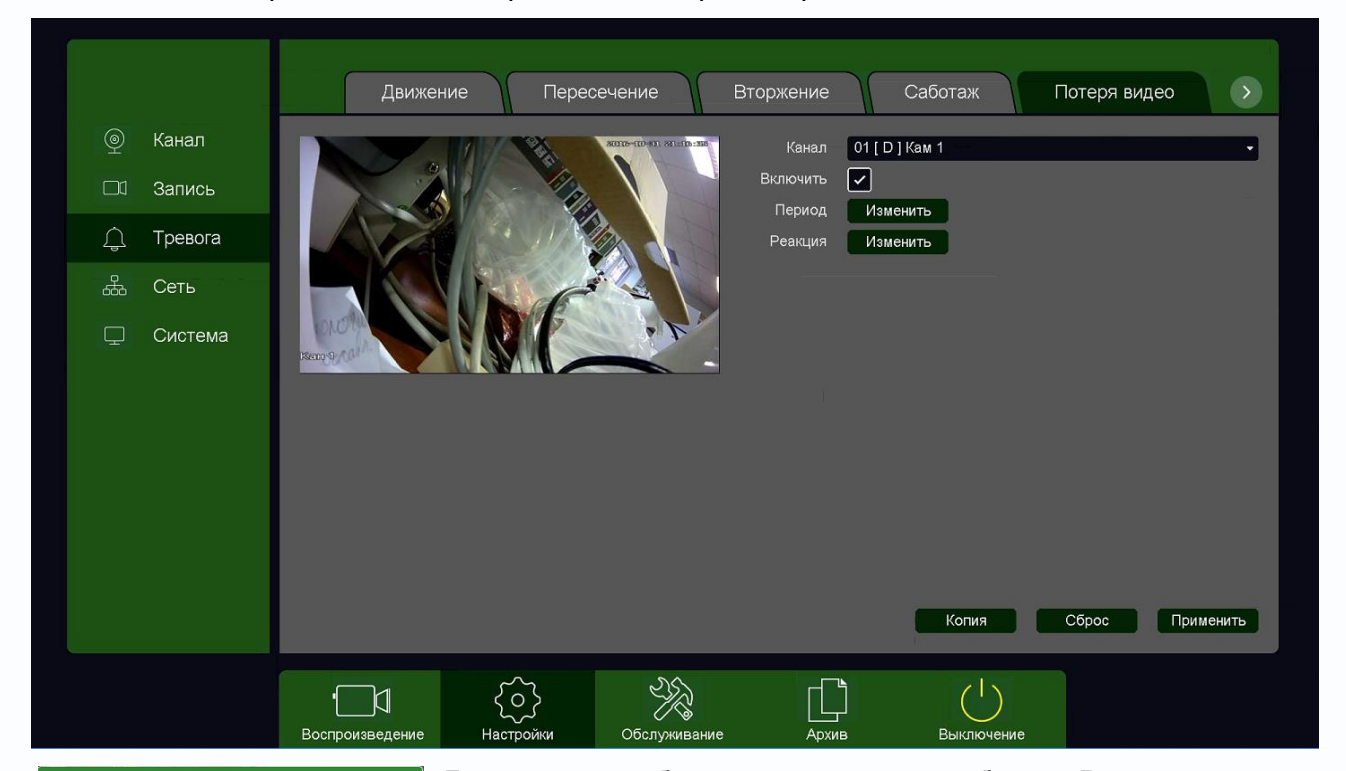

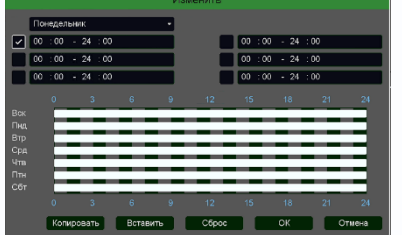

Для задания события потери видео выберите **Включить**. **Канал** – выбор канала, для которого производится настройка детектора потери видео.

**Включить** – включение детекции на выбранном канале.

**Период** – расписание работы детектора. Всего можно

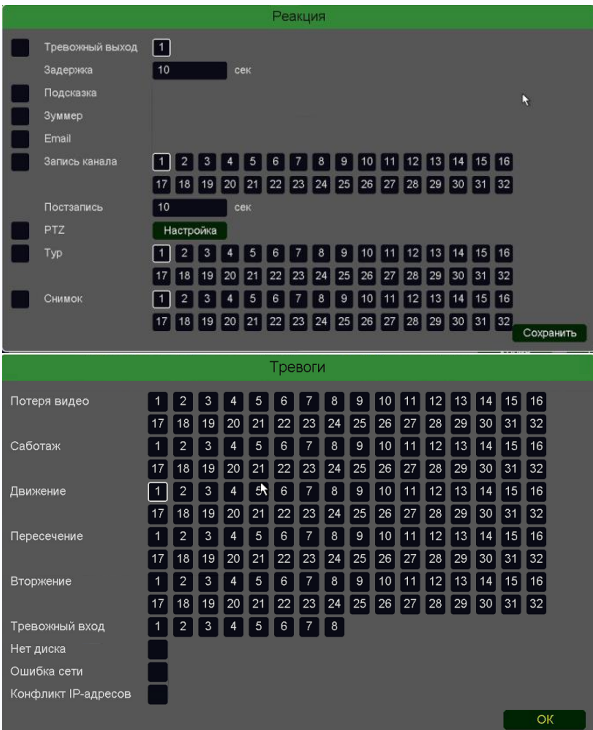

установить шесть разных интервалов режима работы для каждого дня недели индивидуально или одинаковое расписание для всех дней недели.

**Реакция** – действия видеорегистратора при возникновении тревожного события.

**Тревожный выход** – активация выхода тревоги регистратора на время, заданное в пункте **Задержка**.

**Подсказка** – включить всплывающее на мониторе сообщение о источнике тревожного события. На всплывающем окне отображается номер камеры, вызвавшей тревожное событие и само тревожное событие. Данное всплывающее

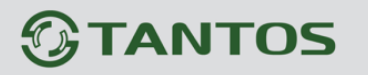

окно очень удобно при настройке регистратора.

**Зуммер** – при возникновении тревожного события регистратор издает тревожный звук.

**Email** – отправка сообщения на e-mail при возникновении тревожного события. Необходимо,

чтобы настройка e-mail была заранее произведена в соответствующем пункте меню.

**Запись канала** – выбор канала записи при возникновении тревожного события. Можно записывать одновременно несколько каналов.

**PTZ** – для поворотных камер в данном пункте меню настраивается реакция поворотной камеры.

**Тур** – для поворотных камер в данном пункте меню настраивается выбор тура при возникновении тревожного события.

**Снимок** – сохранение кадра при возникновении тревожного события.

После завершения всех настроек можно скопировать их на другие каналы, нажав кнопку **Копия**.

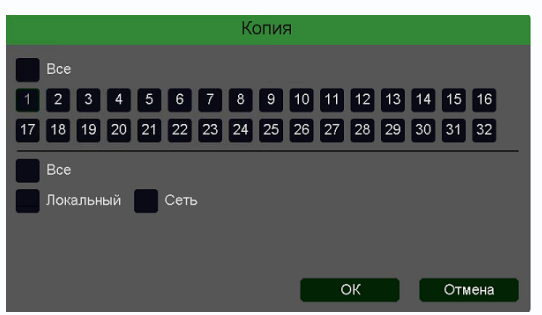

В данном меню можно скопировать настройки детектора потери видео одной камеры на другие камеры.

Для этого выберите камеры, на которые нужно скопировать настройки и установите **Сеть** – для копирования настроек потери видео, **Локальный** –

для копирования настроек расписания и интервала срабатывания, либо **Все** для копирования всех настроек.

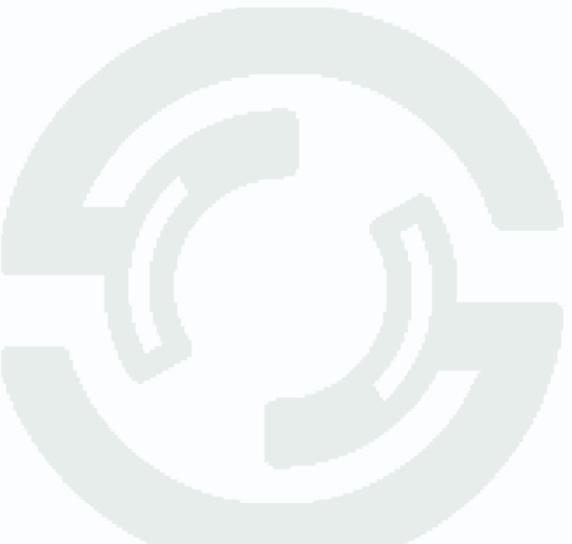

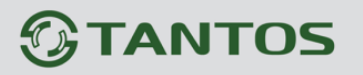

### **3.3.1.3.6 Главное меню – Настройка – Тревога – Порт**

В данном меню производятся настройки входов и выходов тревоги регистратора.

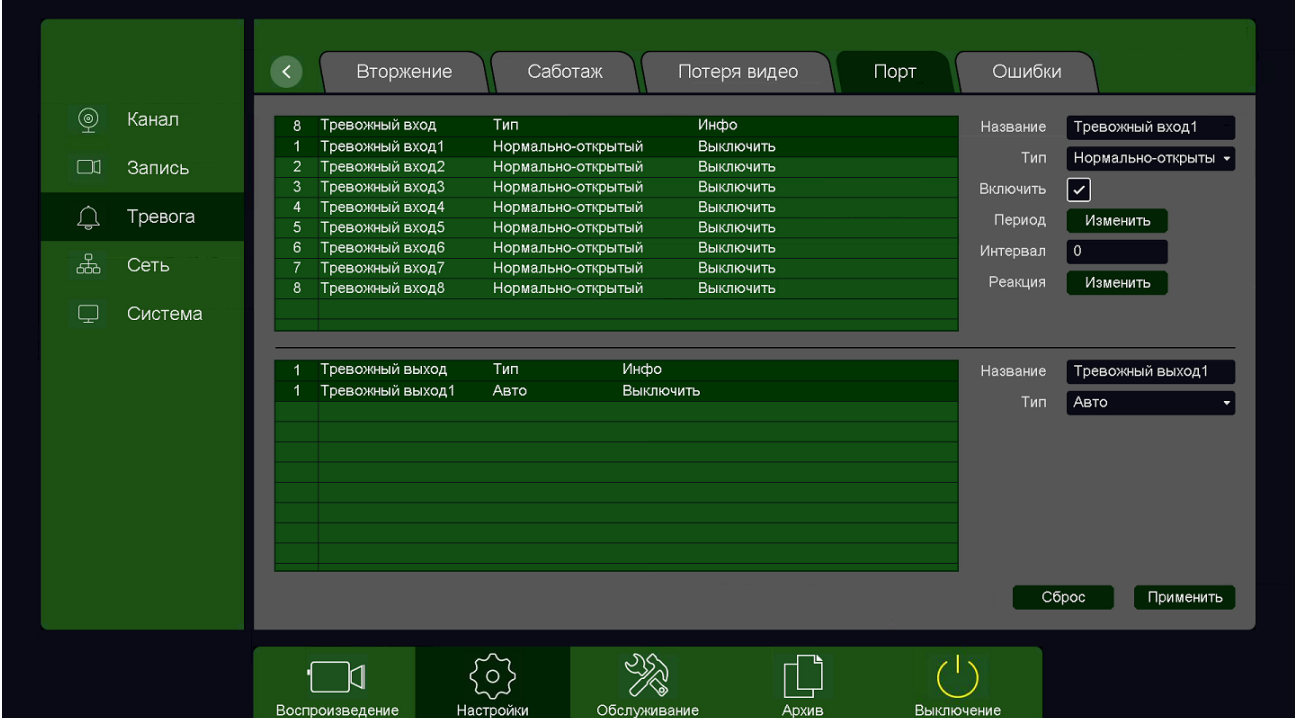

Для включения тревожных входов регистратора выберите **Включить**.

**Название** – выбор тревожного входа регистратора.

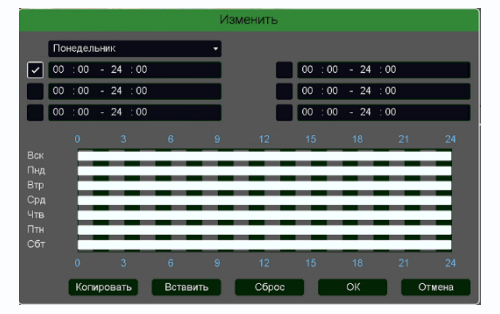

**Включить** – включение выбранного тревожного входа.

**Тип** – тип контактов тревожного входа – нормально замкнутые или нормально разомкнутые.

**Период** – расписание работы детектора. Всего можно установить шесть разных интервалов режима работы для каждого дня недели индивидуально или одинаковое

расписание для всех дней недели.

**Интервал** – установленный интервал между повторными возникновениями тревожного события при непрерывно длящемся тревожном событии.

**Название** – выбор тревожного выхода регистратора.

**Тип** – тип контактов тревожного выхода – нормально замкнутые или нормально разомкнутые.

Глава 3. Управление регистратором

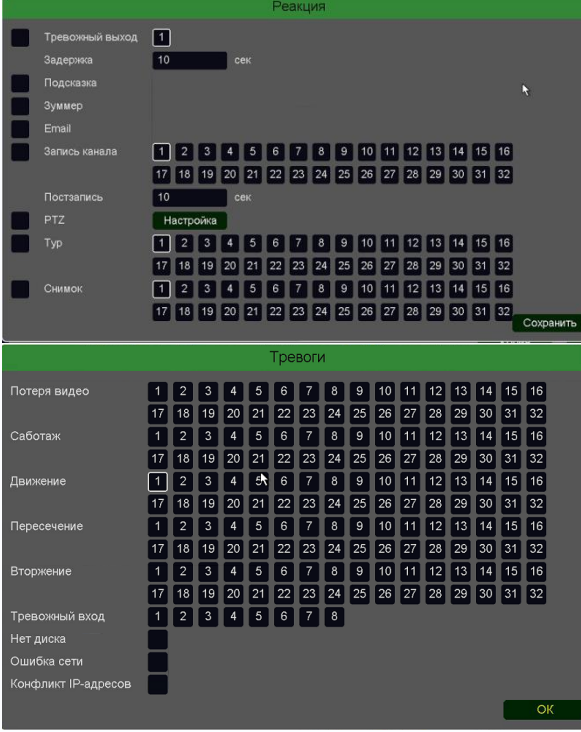

**Реакция** – действия видеорегистратора при возникновении тревожного события.

**Тревожный выход** – активация выхода тревоги регистратора на время, заданное в пункте **Задержка**.

**Подсказка** – включить всплывающее на мониторе сообщение о источнике тревожного события. На всплывающем окне отображается номер камеры, вызвавшей тревожное событие и само тревожное событие. Данное всплывающее окно очень удобно при настройке регистратора.

**Зуммер** – при возникновении тревожного события регистратор издает тревожный звук.

**Email** – отправка сообщения на e-mail при возникновении тревожного события.

Необходимо, чтобы настройка e-mail была заранее произведена в соответствующем пункте меню.

**Запись канала** – выбор канала записи при возникновении тревожного события. Можно записывать одновременно несколько каналов.

**PTZ** – для поворотных камер в данном пункте меню настраивается реакция поворотной камеры.

**Тур** – для поворотных камер в данном пункте меню настраивается выбор тура при возникновении тревожного события.

**Снимок** – сохранение кадра при возникновении тревожного события.

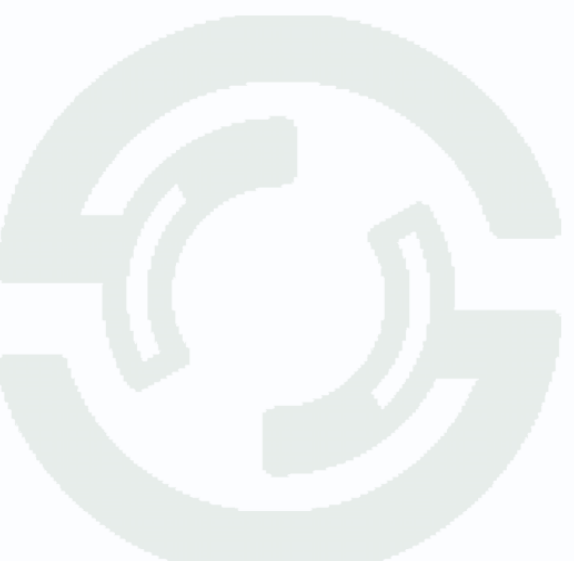

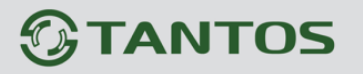

### **3.3.1.3.7 Главное меню – Настройка – Тревога – Ошибки**

В данном меню производятся настройки различных событий тревоги регистратора.

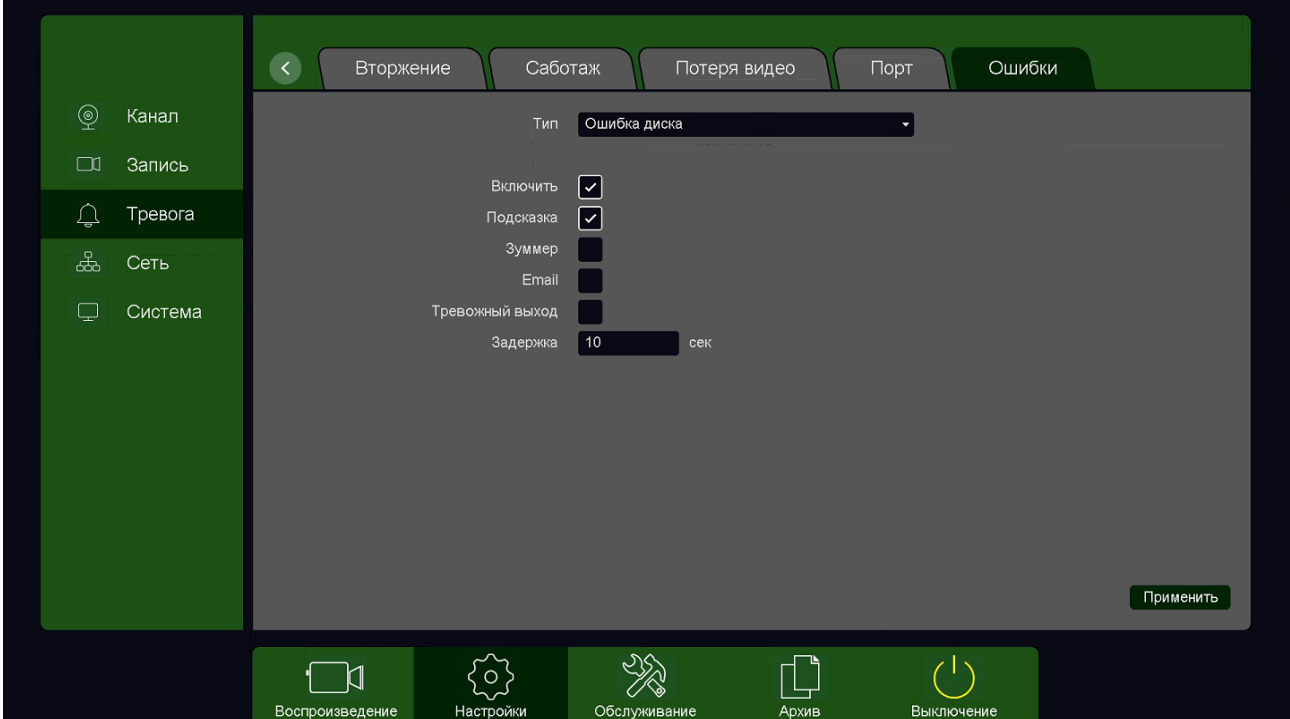

Для включения реакции на выбранное событие выберите **Включить**.

Возможные тревожные события:

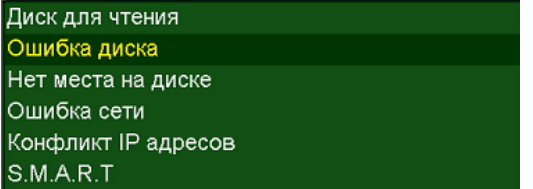

**Диск для чтения** – в регистратор установлен диск, не поддерживающий запись.

**Ошибка диска** – проблема с жестким диском, установленным в регистратор.

**Нет места на диске** – закончилось свободное место на диске.

**Ошибка сети** – проблемы при работе по сети Ethernet.

**Конфликт IP адресов** – IP адрес регистратора совпадает с IP адресом другого устройства в сети.

**S.M.A.R.T** – в таблице S.M.A.R.T диска появились критические ошибки.

**Примечание. S.M.A.R.T. (от англ. Self-Monitoring, Analysis and Reporting Technology технология самоконтроля, анализа и отчетности) — технология оценки состояния жесткого диска встроенной аппаратурой самодиагностики, а также механизм предсказания времени выхода его из строя.**

При возникновении тревожного события можно задать реакцию на возникновение данного события.

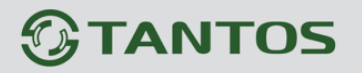

**Подсказка** – включить всплывающее на мониторе сообщение о источнике тревожного события. На всплывающем окне отображается номер камеры, вызвавшей тревожное событие и само тревожное событие. Данное всплывающее окно очень удобно при настройке регистратора.

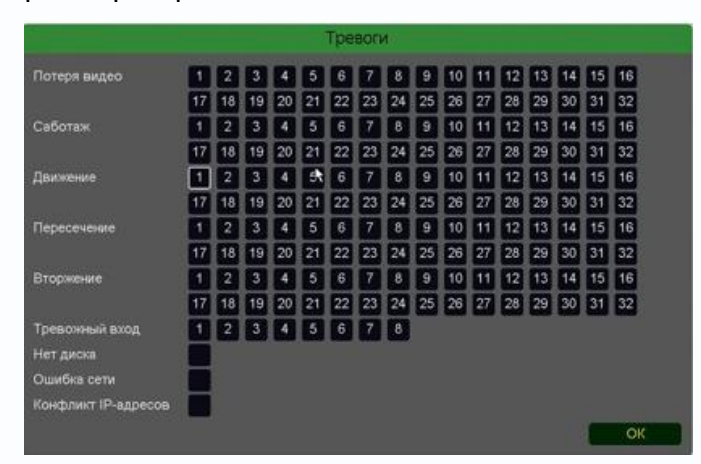

**Зуммер** – при возникновении тревожного события регистратор издает тревожный звук.

**Email** – отправка сообщения на e-mail при возникновении тревожного события. Необходимо, чтобы настройка e-mail была заранее произведена в соответствующем пункте меню.

**Тревожный выход** – срабатывание

тревожного выхода регистратора.

**Задержка** – задержка реакции на возникновения тревожного события в секундах.
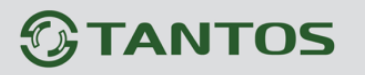

#### **3.3.1.4 Главное меню – Настройка – Запись**

В данном меню производятся настройки записи.

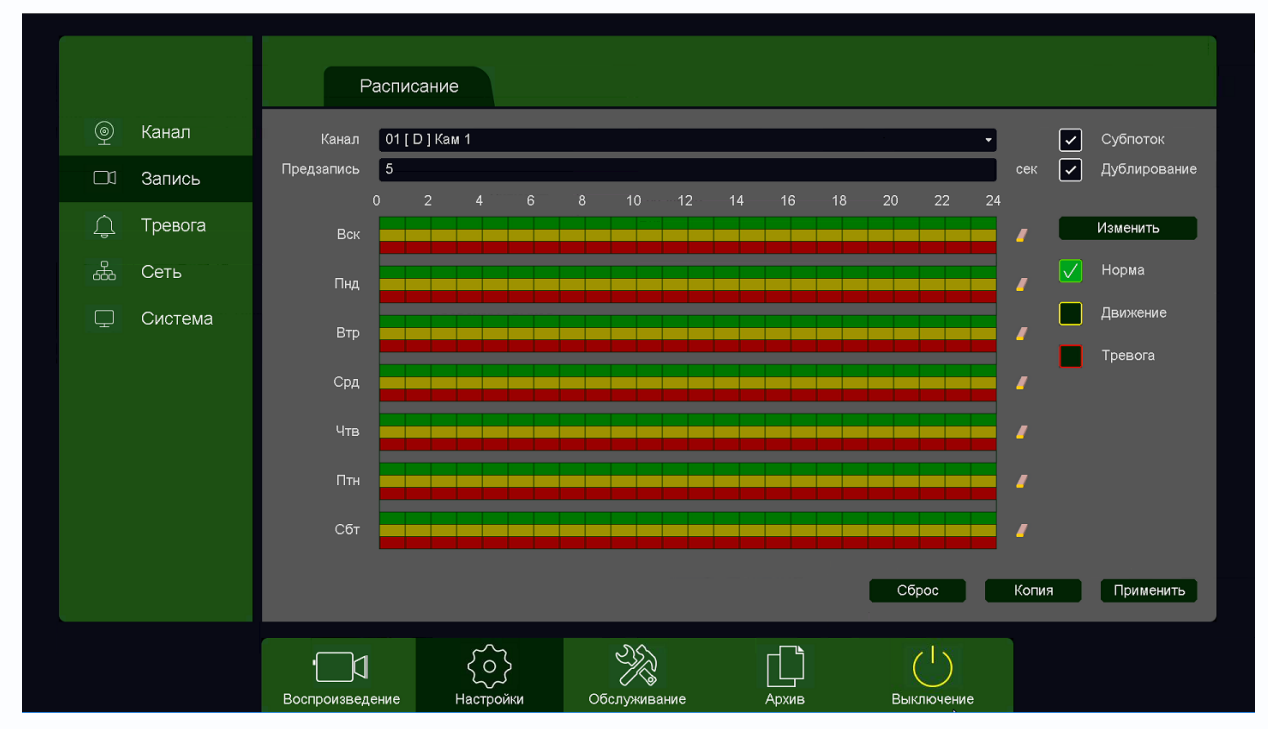

**Субпоток** – запись не только основного видеопотока с камеры, но и субпотока. При включении данной настройки возможно отображение до 16 камер в архиве.

**Дублирование** – одновременная запись на два HDD, установленных в регистратор.

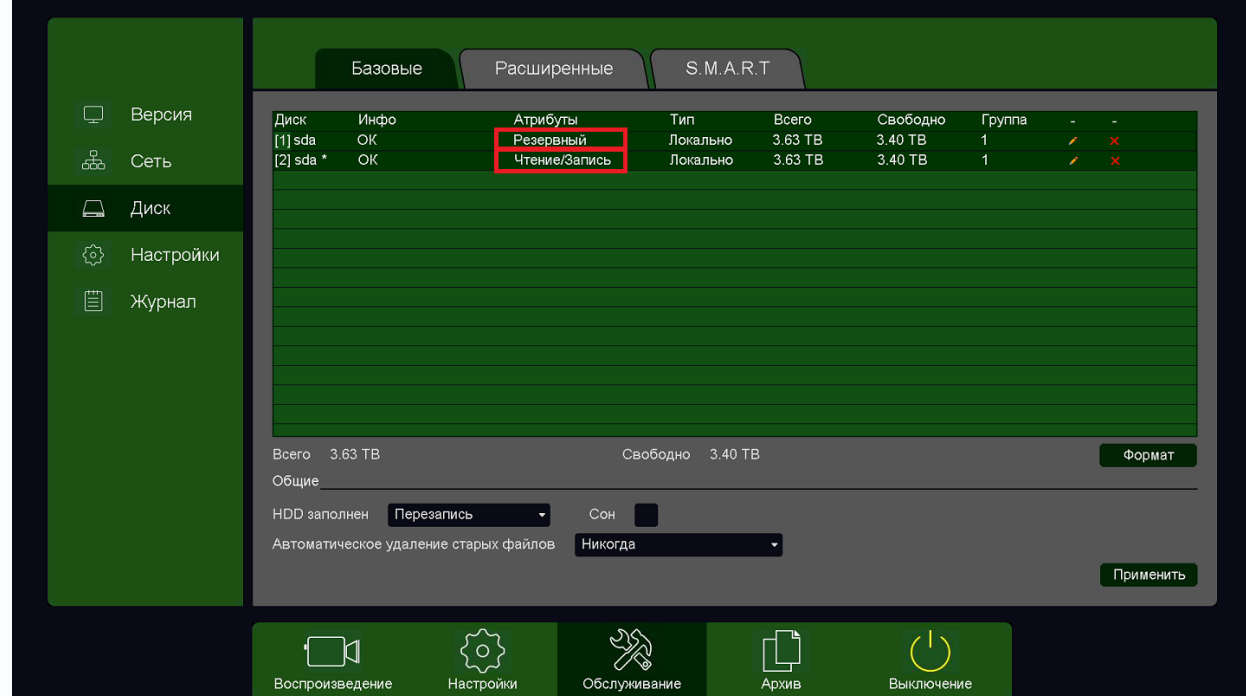

При этом один HDD должен иметь атрибут **Чтение/Запись**, а второй HDD должен иметь атрибут **Резервный**.

**Канал** – выбор канала, для которого производится настройка записи.

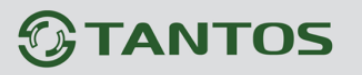

**Предзапись** – время записи видео и аудио перед возникновением тревожного события (фактически запись производится всегда в буфер, а при возникновении тревожного события извлекается из буфера и записывается на HDD), может быть от 2-х до 30 секунд. Ниже расположены линейки расписания записи, которые выделены разными цветами для записи по расписанию (**Норма**), детектору движение (**Движение**) и тревожным событиям (**Тревога**).

Настройка расписания производится либо кликами мыши по линейке расписания, либо более точно при выборе нужного расписания и нажатии кнопки **Изменить**.

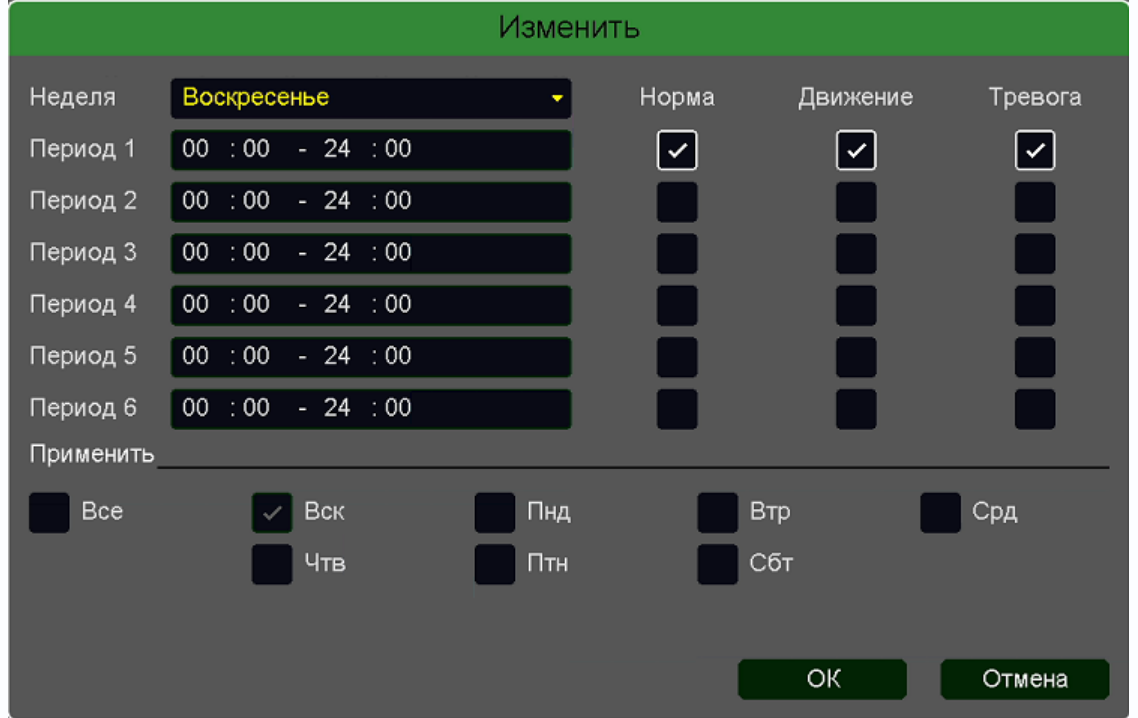

В расписании выбирается один или все дни недели для нужного расписания, от 1 до 6 периодов.

После завершения всех настроек можно скопировать их на другие каналы, нажав кнопку **Копия**.

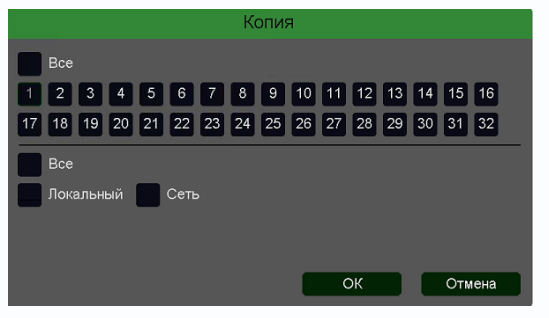

В данном меню можно скопировать настройки детектора потери видео одной камеры на другие камеры.

Для этого выберите камеры, на которые нужно скопировать настройки и установите **Сеть** – для копирования настроек потери видео, **Локальный** –

для копирования настроек расписания и интервала срабатывания, либо **Все** для копирования всех настроек.

**Внимание! После завершения настроек расписания записи необходимо нажать кнопку Применить.**

## **GTANTOS**

# Глава 3. Управление регистратором

## **3.3.1.5 Главное меню – Настройка – Канал**

В данном меню производятся настройки подключения камер к регистратору и параметры

камер. Также в этом окне можно настроить мультиформатные режимы работы регистратора.

**3.3.1.5.1 Главное меню – Настройка – Канал – IP-канал** 

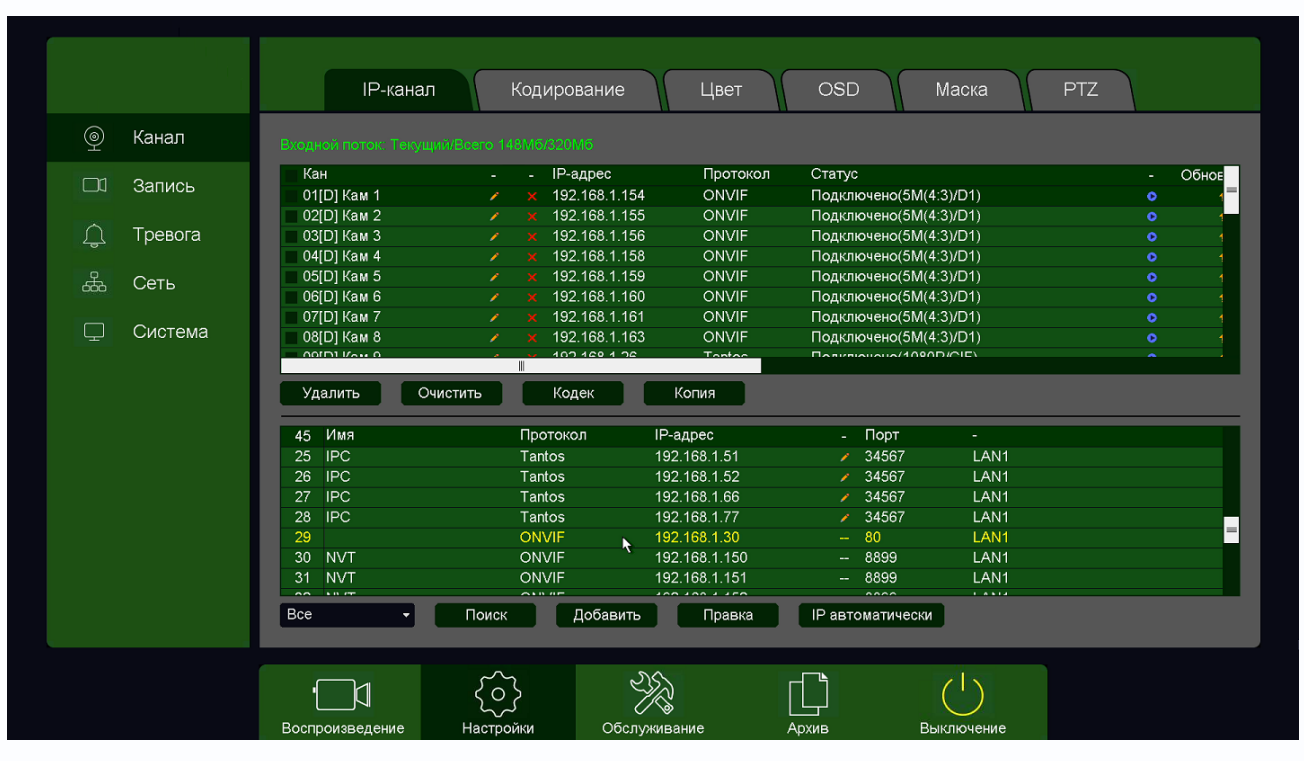

В нижней части экрана находится таблица с найденными камерами, в верхней части экрана находится таблица с подключенными к регистратору камерами.

**IP автоматически** – при нажатии этой кнопки регистратор попытается изменить IP адреса подключенным и обнаруженным им камерам, начиная с IP адреса регистратора +1.

**Внимание! При подключении нескольких IP камер с одинаковым IP адресом регистратор** 

## **их не находит при поиске и соответственно не изменяет их IP адреса.**

В левой части находится меню выбора протокола камер при поиске, можно выбрать только поиск камер Tantos, поиск камер по протоколу ONVIF или поиск всех поддерживаемых камер.

Tantos **ONVIF RTSP** 

**Поиск** – запускает процесс поиска камер, поиск производится только в той же подсети, в которой находится регистратор.

Найденные камеры отображаются в нижней таблице. В таблице отображается имя камеры (host name, протокол подключения (ONVIF, RTSP или Tantos), IP адрес камеры, порт, по которому подключена камера и сетевой интерфейс регистратора, к которому подключена камера.

## **TANTOS**

## Глава 3. Управление регистратором

**Иконка** появляется в нижней таблице около тех камер, параметры которых можно изменить. При нажатии на данную иконку появляется окно с логином, паролем и сетевыми настройками камеры. Для изменения настроек введите корректные логин и пароль камеры, после чего измените IP адрес, маску, шлюз на нужные.

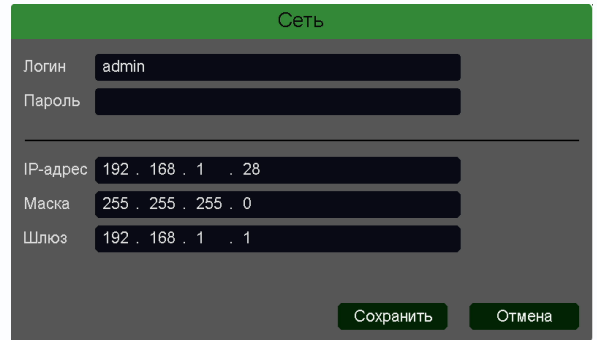

**Добавить или двойной клик мышью по камере в нижней таблице** – добавляет выбранную камеру в регистратор, причем добавление происходит в выбранную позицию верхней таблицы.

**Правка** – предназначена для изменения настроек камеры, в настоящее время не используется.

В верхней части таблицы находится индикатор общего трафика с камер, подключенных к регистратору.

Необходимо, чтобы общий трафик не превышал максимально допустимый трафик для регистратора. Кроме того, необходимо чтобы общее разрешение всех подключенных камер не превышало допустимого значения. Возможные сочетания разрешений подключенных камер смотрите на сайте [www.tantos.pro](http://www.tantos.pro/) в разделе **Инструкции** (файл **Режимы работы**) для Вашего регистратора.

При превышении параметров подключаемых камер возможностей регистраторов появляется надпись Мало ресурсов. В этом случае нужно снизить нагрузку на регистратор.

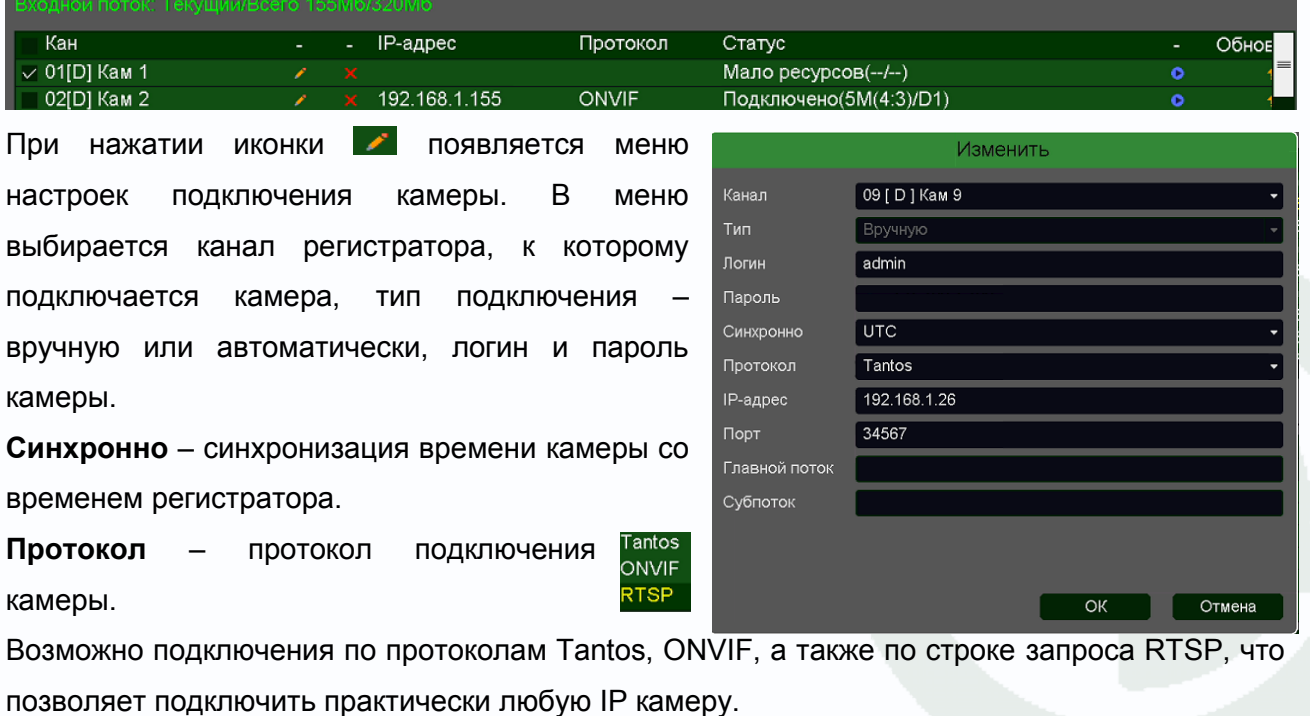

Руководство по эксплуатации видеорегистраторов TANTOS

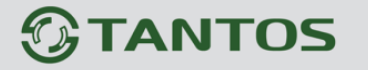

**IP адрес** – IP адрес подключенной камеры, он должен находиться в той же подсети, что и IP адрес регистратора.

**Порт** – порт, по которому подключена камера.

**Главный поток** и **Субпоток** – строка запроса RTSP при подключении камер по протоколу RTSP.

Кнопка **X** отключает текущую камеру.

Кнопка показывает превью (изображение) подключенной камеры.

Обновление Кнопка **позволяет обновить прошивку камер** Tantos, подключенных к регистратору.

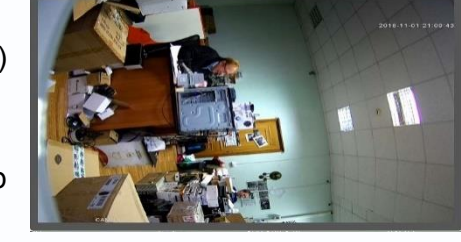

**При подключении камер по протоколу RTSP необходимо соблюдать указанные ниже правила**.

**Примечание: RTSP (Real Time Streaming Protocol) - это протокол передачи потокового видео и аудио между клиентом и сервером. RTSP поддерживается наиболее распространенными медиаплеерами, такими как Real Player, QuickTime Player, VLC и т.д.**

**Примечание: ONVIF – это открытый отраслевой форум, задача которого заключается в развитии международного стандарта сетевого интерфейса для физических устройств охраны на базе IP. Интерфейс ONVIF обеспечивает функциональную совместимость решений для физических устройств охраны на базе IP независимо от их производителя. На рынке существует множество продуктов с поддержкой стандарта ONVIF, что позволяет системным интеграторам и конечным пользователям с легкостью проектировать и создавать системы сетевого видеонаблюдения, используя устройства разных производителей. Стандарт ONVIF распространяется на устройства сетевого видеонаблюдения, а также на физические устройства управления доступом.**

При добавлении IP камеры (или любого другого источника сигнала – канала видеорегистратора, трасляции и т.д.) выясните строку запроса RTSP для основного

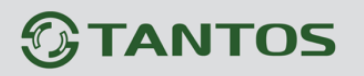

видеопотока и субпотока и проверьте их работоспособность, например, через VLC плеер, который можно скачать по ссылке<http://www.videolan.org/vlc/> .

Например, если строка запроса RTSP устройства для 1 видеопотока имеет вид:

rtsp://192.168.99.136:554/user=admin&password=&channel=1&stream=0.sdp?

а строка запроса RTSP устройства для 2 видеопотока имеет вид:

rtsp://192.168.99.136:554/user=admin&password=&channel=1&stream=1.sdp?

то для подключения используйте следующие данные:

**IP адрес** – IP адрес подключенной камеры, он должен находиться в той же подсети, что и IP адрес регистратора (в примере **192.168.99.136**). **Порт** – порт, по которому подключена камера (в примере **554**).

**Логин** и **пароль** вводить не нужно.

**Главный поток** – часть строки запроса RTSP 1 видеопотока, следующей за IP адресом и портом устройства (в примере

**user=admin&password=&channel=1&stream=0.sdp?)**

**Субпоток** – часть строки запроса RTSP 2 видеопотока, следующей за IP адресом и портом устройства (в примере **user=admin&password=&channel=1&stream=1.sdp?)**.

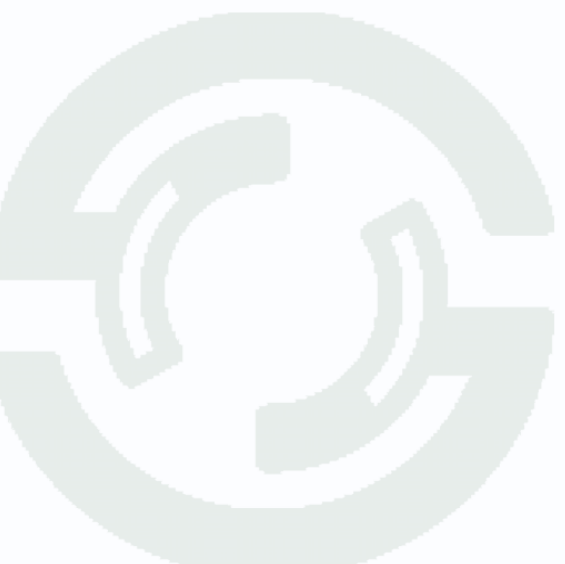

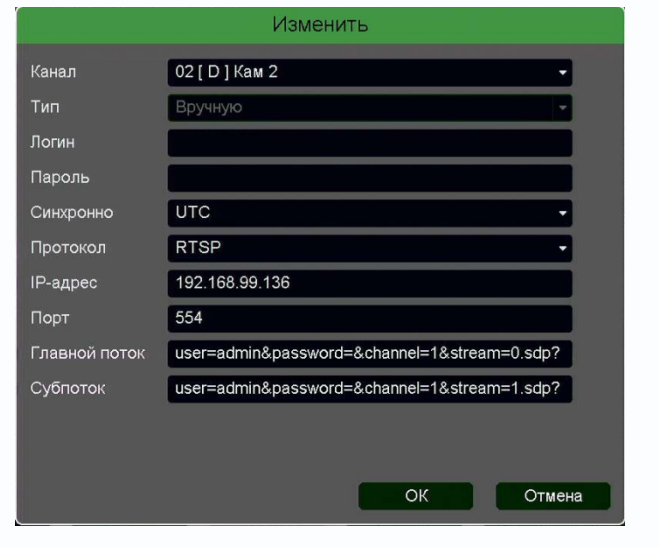

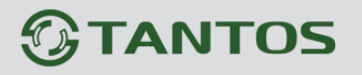

В нижней части экрана находятся кнопки управления списком камер.

Очистить Удалить Кодек Копия

Кнопка **Удалить** удаляет выбранные камеры, кнопка **Очистить** очищает список камер.

Кнопка **Кодек** открывает таблицу с параметрами кодирования подключенной IP камеры.

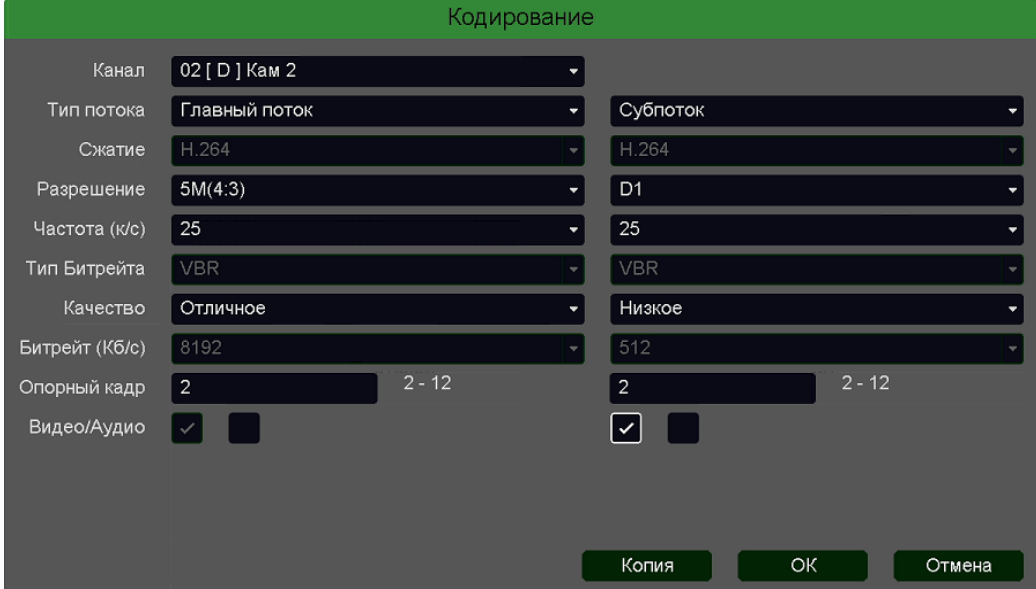

В ней можно установить разрешение, кодек, битрейт и т.д., а также включить поддержку звука в пункте Видео/Аудио.

**Внимание! Для записи звука необходимо установить параметр Видео/Аудио.**

**Примечание. Не все параметры кодирования не всех камер могут быть настроены через** 

**регистратор. В этом случае параметры камеры настраиваются отдельно через веб** 

#### **интерфейс камеры.**

Кнопка **Копия** позволяет скопировать выбранные настройки выделенной камеры на другие камеры.

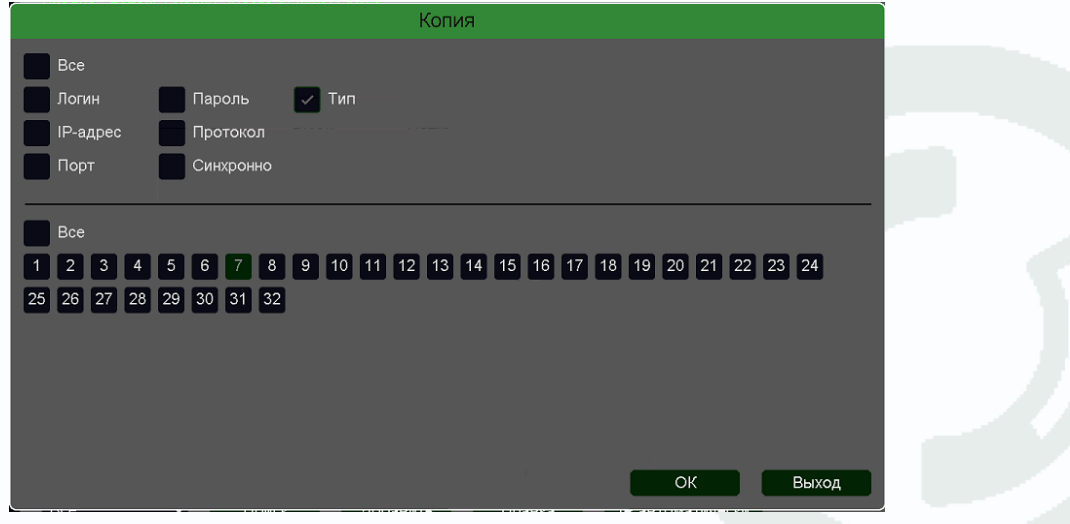

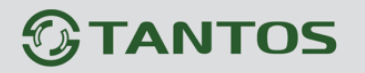

#### **3.3.1.5.2 Главное меню – Настройка – Канал – Кодирование**

Меню **Кодирование** открывает таблицу с параметрами кодирования подключенной IP камеры.

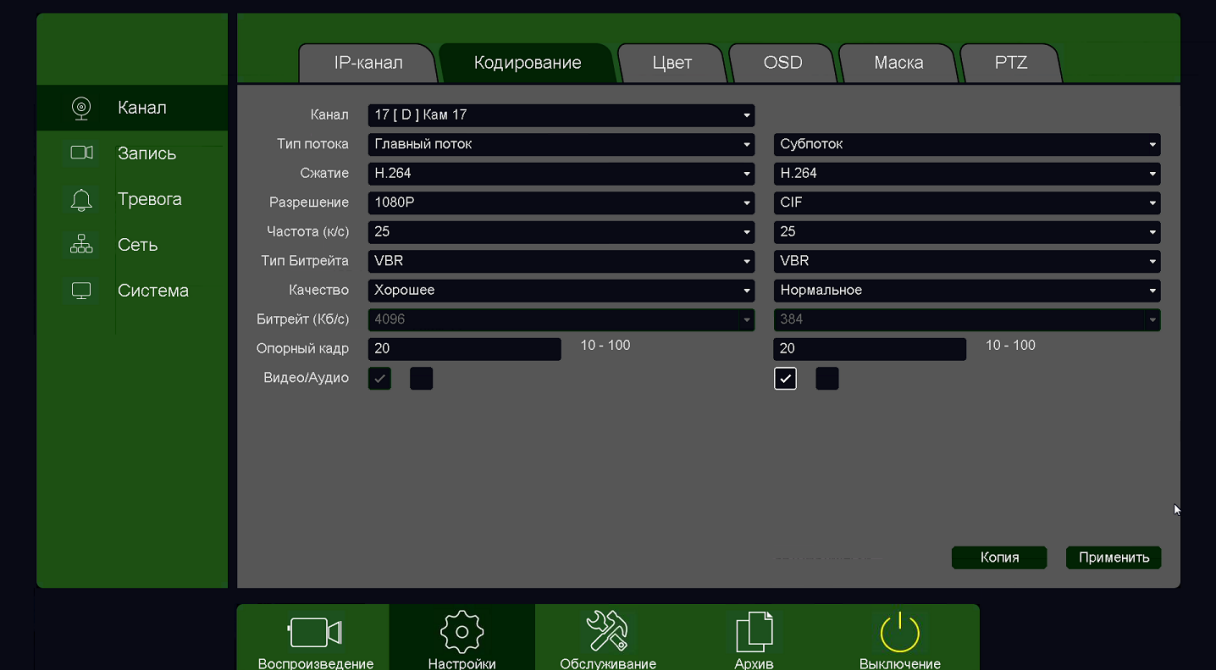

В данном меню можно установить разрешение, кодек, битрейт и т.д., а также включить поддержку звука в пункте Видео/Аудио.

**Внимание! Для записи звука необходимо установить параметр Видео/Аудио.**

**Примечание. Не все параметры кодирования не всех камер могут быть настроены через** 

**регистратор. В этом случае параметры камеры настраиваются отдельно через веб** 

#### **интерфейс камеры.**

Кнопка **Копия** позволяет скопировать выбранные настройки выделенной камеры на другие камеры.

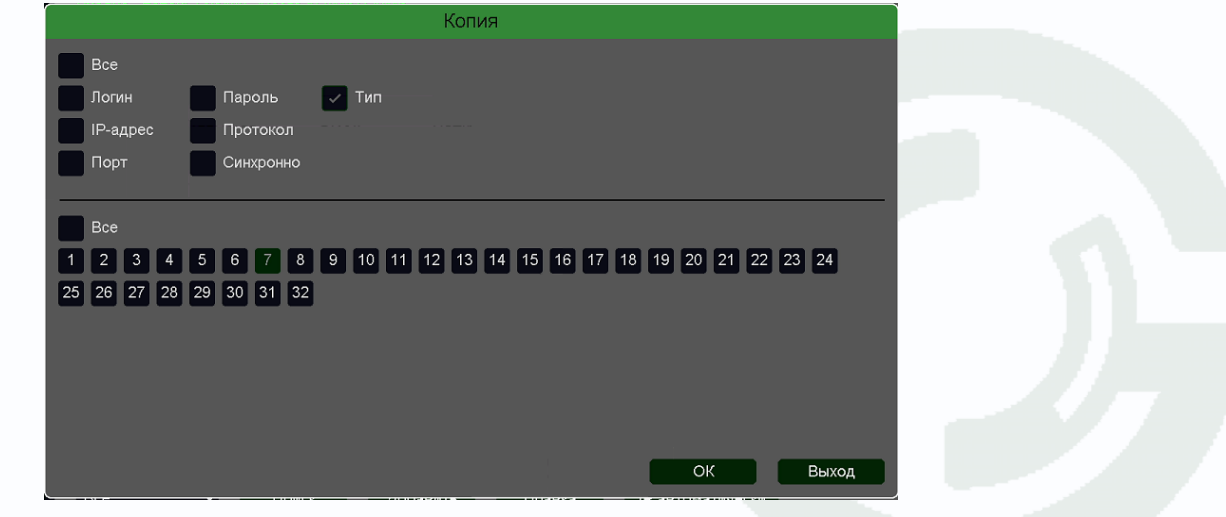

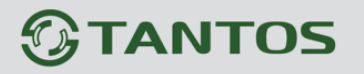

### **3.3.1.5.3 Главное меню – Настройка – Канал – Цвет**

В данном меню производится настройка параметров изображения камеры.

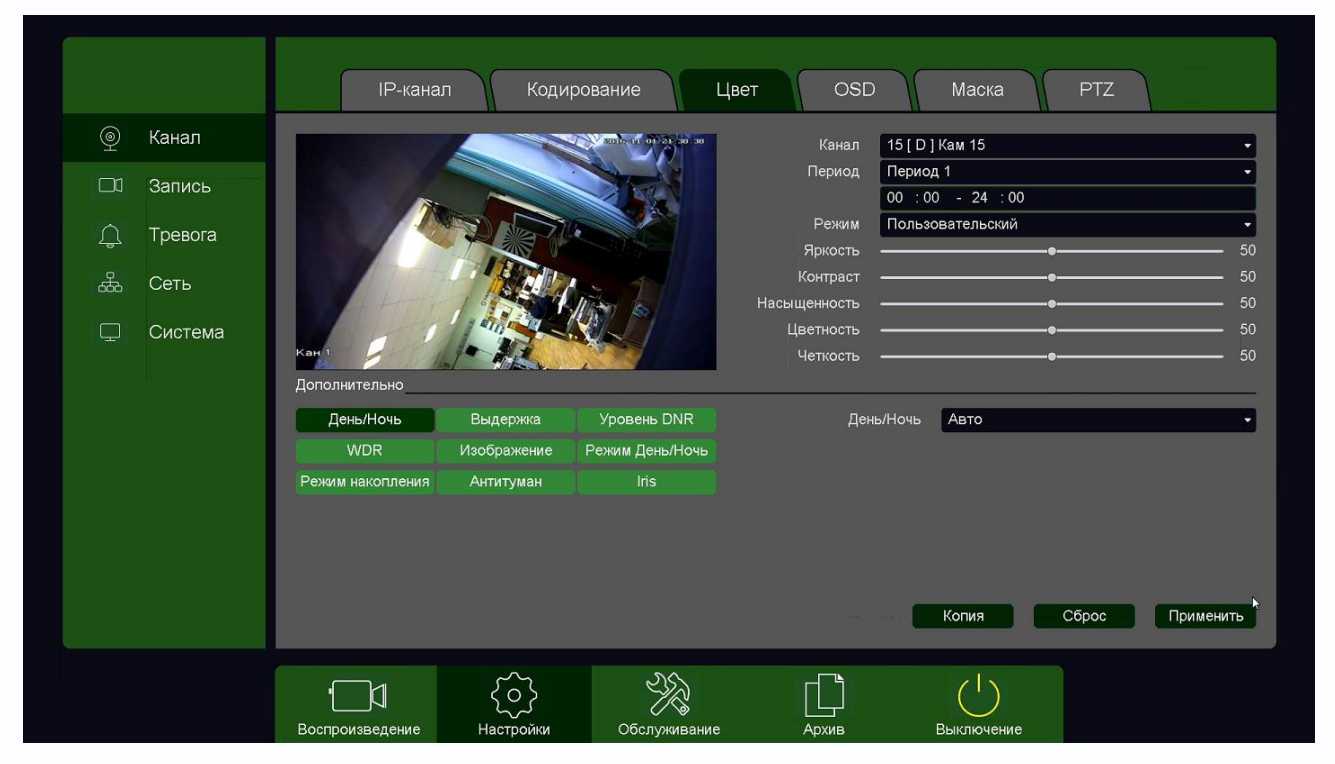

**Канал** –канал регистратора, к которому подключена камера.

**Период** – расписание работы выбранных настроек отображения камеры. Всего можно настроить два различных расписания работы камеры с различными параметрами.

**Режим** – предустановленный режим отображения камеры.

**Пользовательский** – в этом режиме пользователь может изменить все параметры отображения камеры.

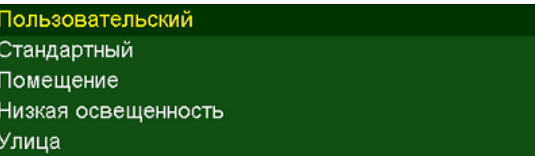

**Стандартный** – режим работы камеры со средними настройками.

**Помещение** – режим работы камеры при установке ее в помещении.

**Низкая освещенность** – режим работы камеры, оптимизированный для работы в плохих условиях освещенности.

**Улица** – режим работы камеры при установке ее на улице.

**Яркость**, **Контраст**, **Насыщенность**, **Цветность**, **Четкость** – параметры отображения подключенной камеры.

**День/Ночь** – режим работы камеры в дневном и ночном режиме.

**Выдержка** – настройка времени работы затвора, автоматически и вручную.

**Уровень DNR** – уровень шумоподавления (Digital Noise Reduction).

**WDR** – настройка широкого динамического диапазона ((Wide Dynamic Range).

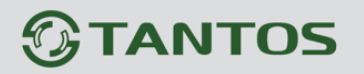

По вертикали lo горизонтали

**Изображение** – настройка зеркального и перевернутого отображения.

**Режим День/Ночь** – настройка переключения дневного и ночного режимов.

**Режим накопления** – включения режима накопления заряда. При этом в условиях плохой освещенности уменьшается количество кадров в секунду, но улучшается видимость объектов перед камерой.

**Антитуман** – включение режима увеличения контрастности при тумане.

**Iris** – меню управления диафрагмой объектива.

Кнопка **Сброс** возвращает настройки камеры на настройки по умолчанию, кнопка **Копия** позволяет скопировать выбранные настройки на другие камеры.

**Внимание! Наличие и работоспособность различных настроек в данном меню зависит от** 

**подключаемой камеры.**

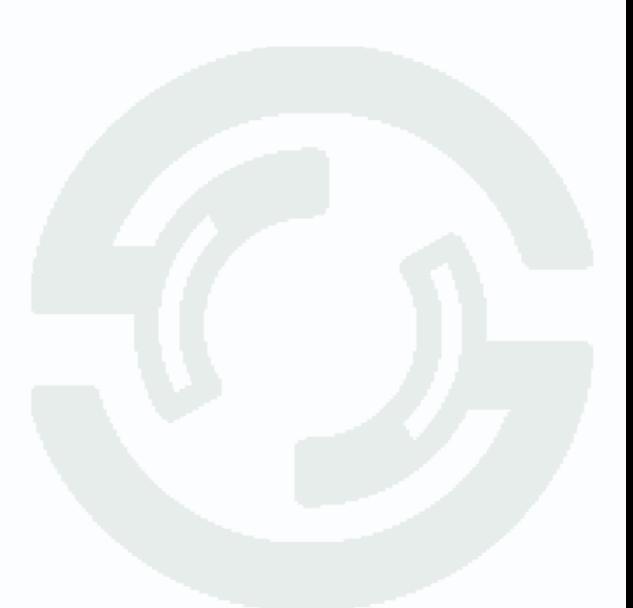

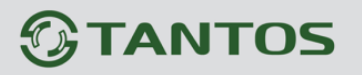

## **3.3.1.5.4 Главное меню – Настройка – Канал – OSD**

В данном меню производится настройка экранного меню камеры.

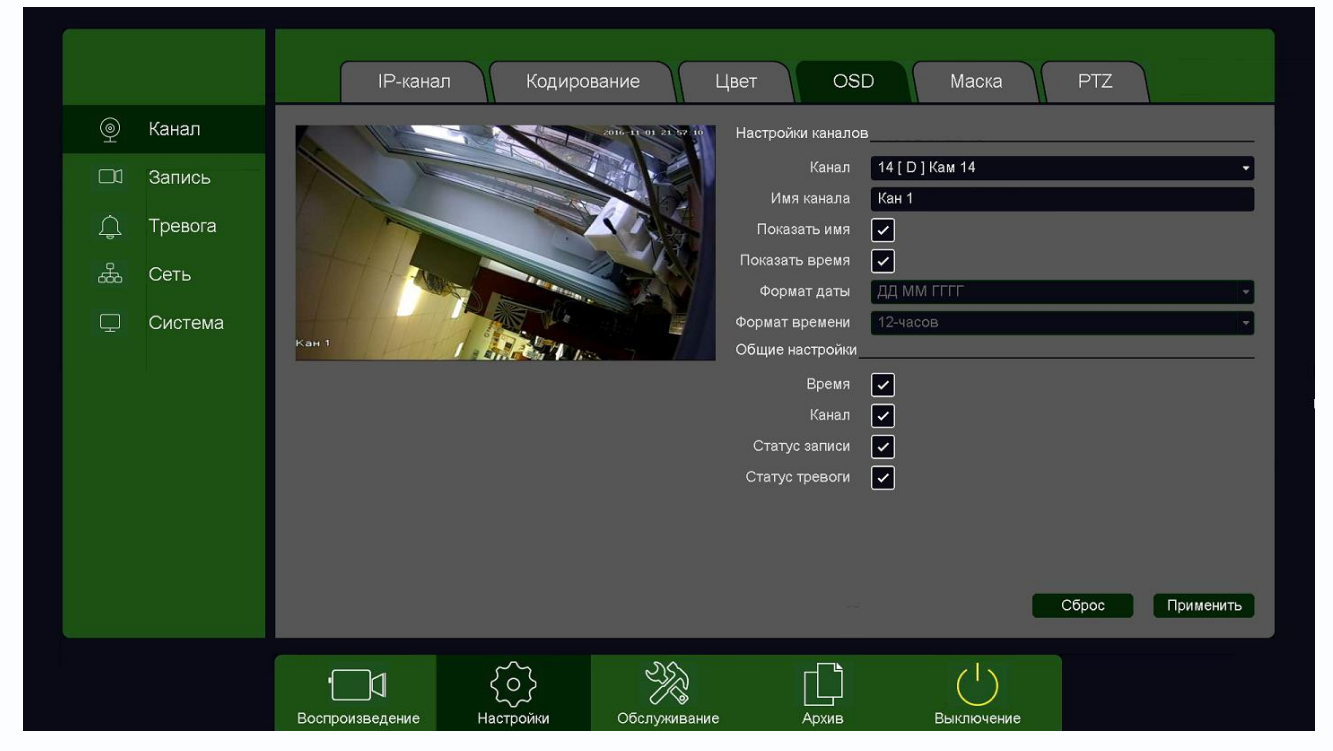

**Канал** –канал регистратора, к которому подключена камера.

**Имя канала** – отображаемое на экране имя камеры.

**Показать имя** – включить отображение на экране имени камеры.

**Показать время** – включить отображение на экране времени.

**Формат даты** – выбор отображаемого формата даты.

**Формат времени** – 12 часов или 24 часа.

**Время** – отображение времени.

**Канал** – отображение на экране номера канала.

**Статус записи** – отображение на экране статуса записи.

**Статус тревоги** – отображение на экране статуса тревоги.

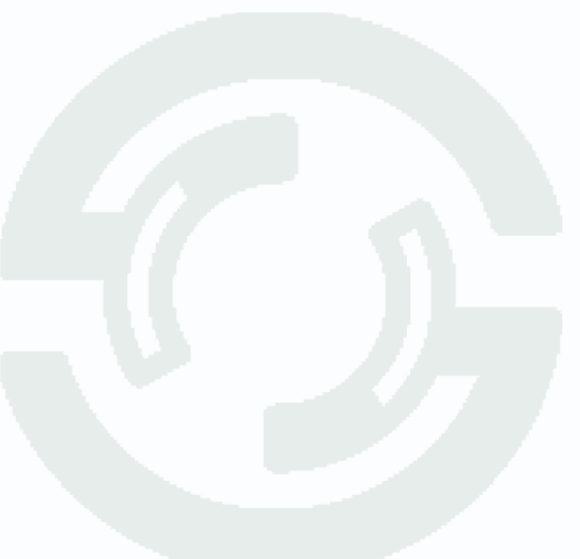

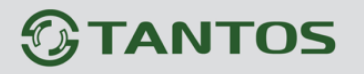

### **3.3.1.5.5 Главное меню – Настройка – Канал – Маска**

В данном меню производится настройка экранного меню камеры.

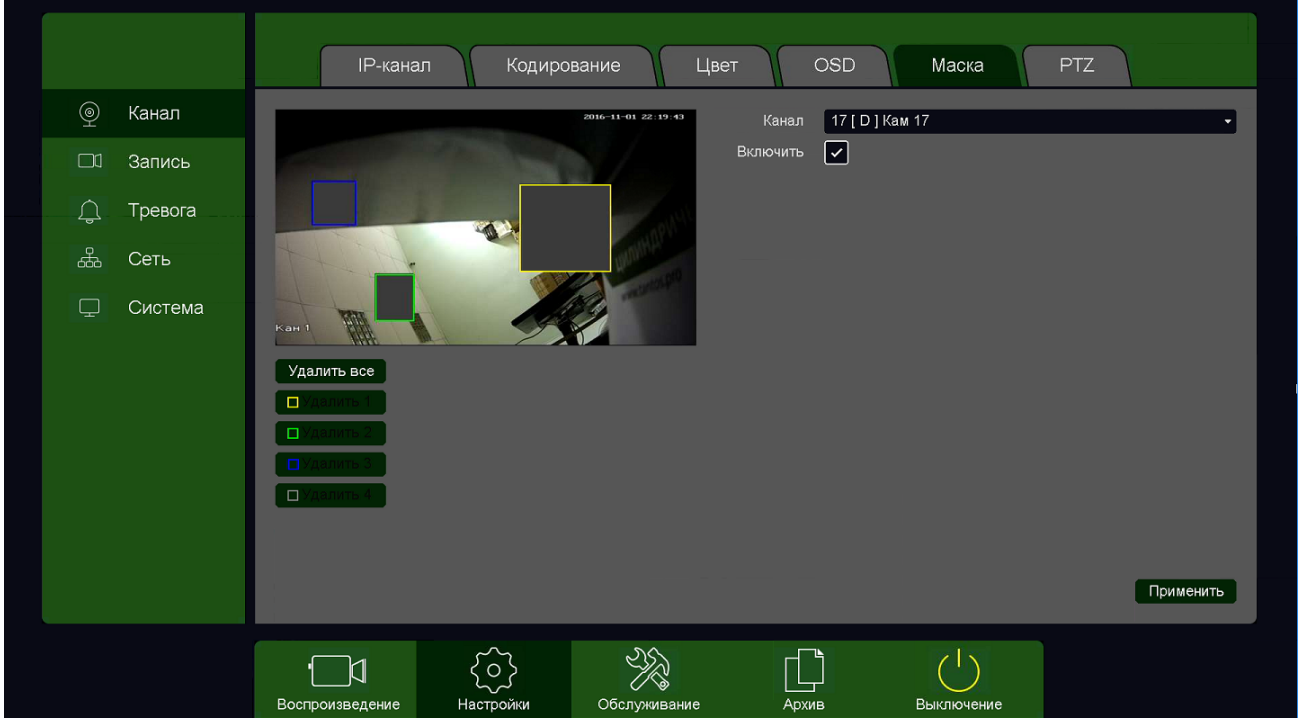

В данном меню производится настройка маскирования – т.е. тех областей, которые отображаются на экране и в записи в виде черных квадратов.

Маска приватности предназначена для скрытия части изображения, нежелательной для записи и отображения, например, кодовых замков и т.д.

**Канал** –канал регистратора, к которому подключена камера.

**Включить** – включить маску приватности.

Всего можно задать до 4 масок (в зависимости от подключенной камеры).

**Внимание! Наличие и работоспособность настроек в данном меню зависит от** 

### **подключаемой камеры.**

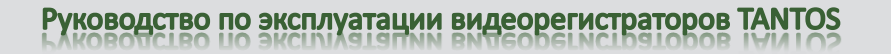

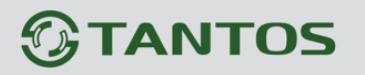

### **3.3.1.5.6 Главное меню – Настройка – Канал – PTZ**

В данном меню производится настройка купольно - поворотных камер.

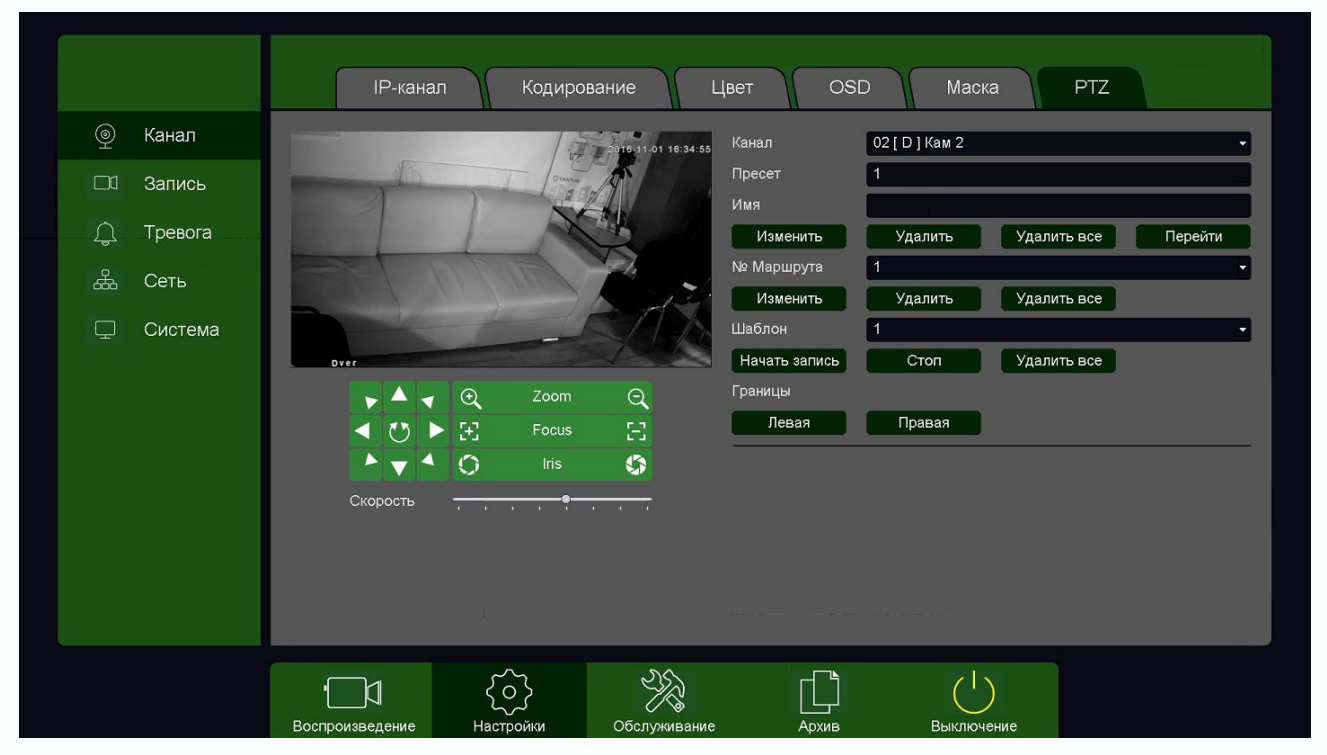

В данном меню производится настройка пресетов, маршрутов и шаблонов подключаемой PTZ камеры.

Также в этом меню устанавливается скорость движения камеры, можно проверить работу оптического увеличения, фокуса, диафрагмы, движения камеры.

Управление осуществляется по кабелю Ethernet TCP/IP по протоколу ONVIF.

**Внимание! Наличие и работоспособность настроек в данном меню зависит от подключаемой камеры.**

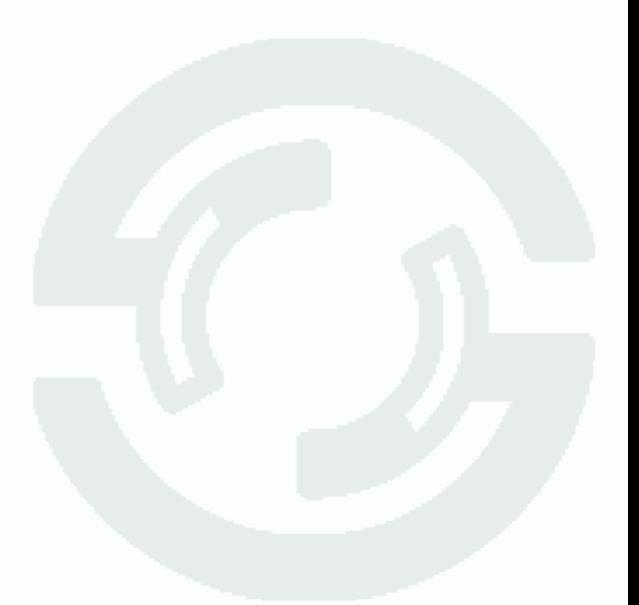

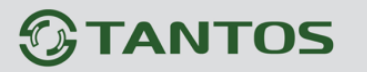

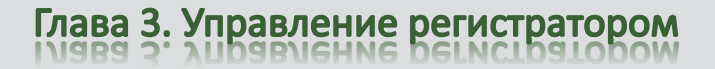

#### **3.3.2 Главное меню – Обслуживание**

В данном меню находятся сведения о различных настройках регистратора и дополнительные настройки конфигурация.

#### **3.3.2.1 Главное меню – Обслуживание – Версия**

В данном меню находятся сведения о версии прошивке регистраторов, состоянии каналов регистратора и т.д.

## **3.3.2.1.1 Главное меню – Обслуживание – Версия – Версия**

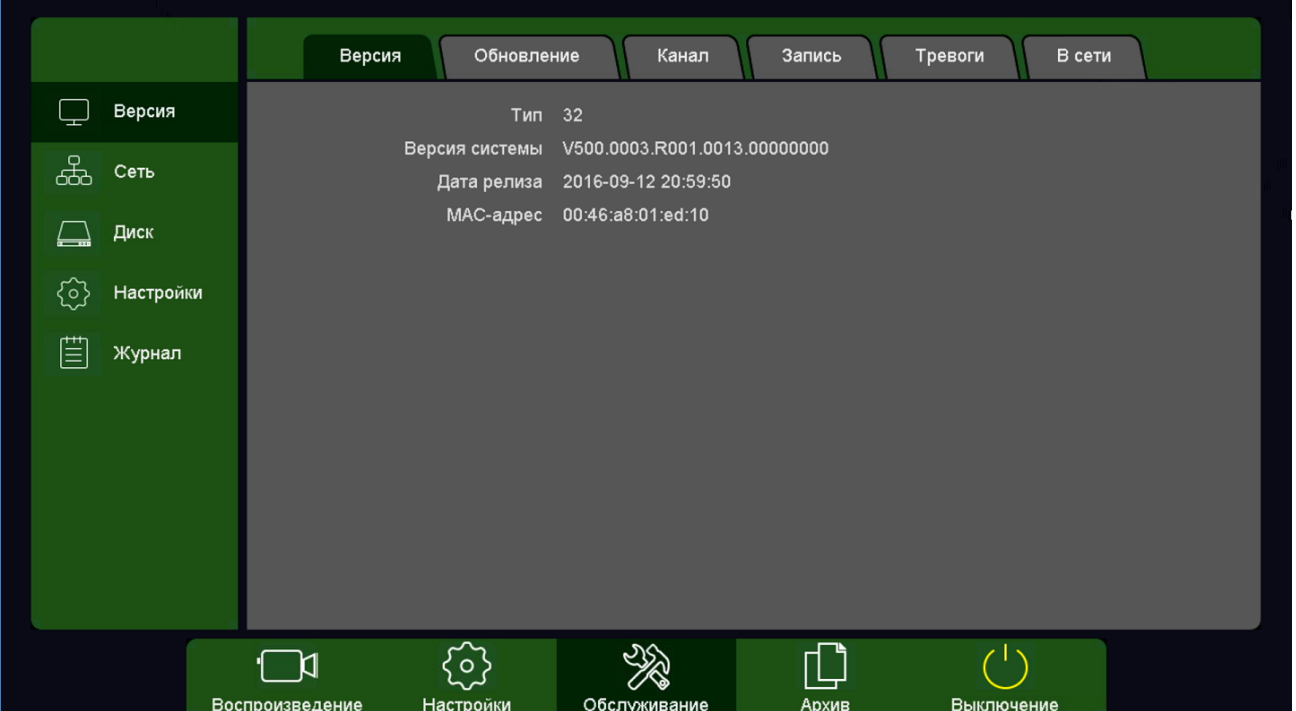

Тип – аппаратная версия регистратора.

Версия системы – версия прошивки регистратора.

Дата релиза – дата создания прошивки.

MAC адрес – MAC адрес регистратора.

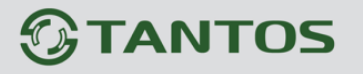

### **3.3.2.1.2 Главное меню – Обслуживание – Версия – Обновления**

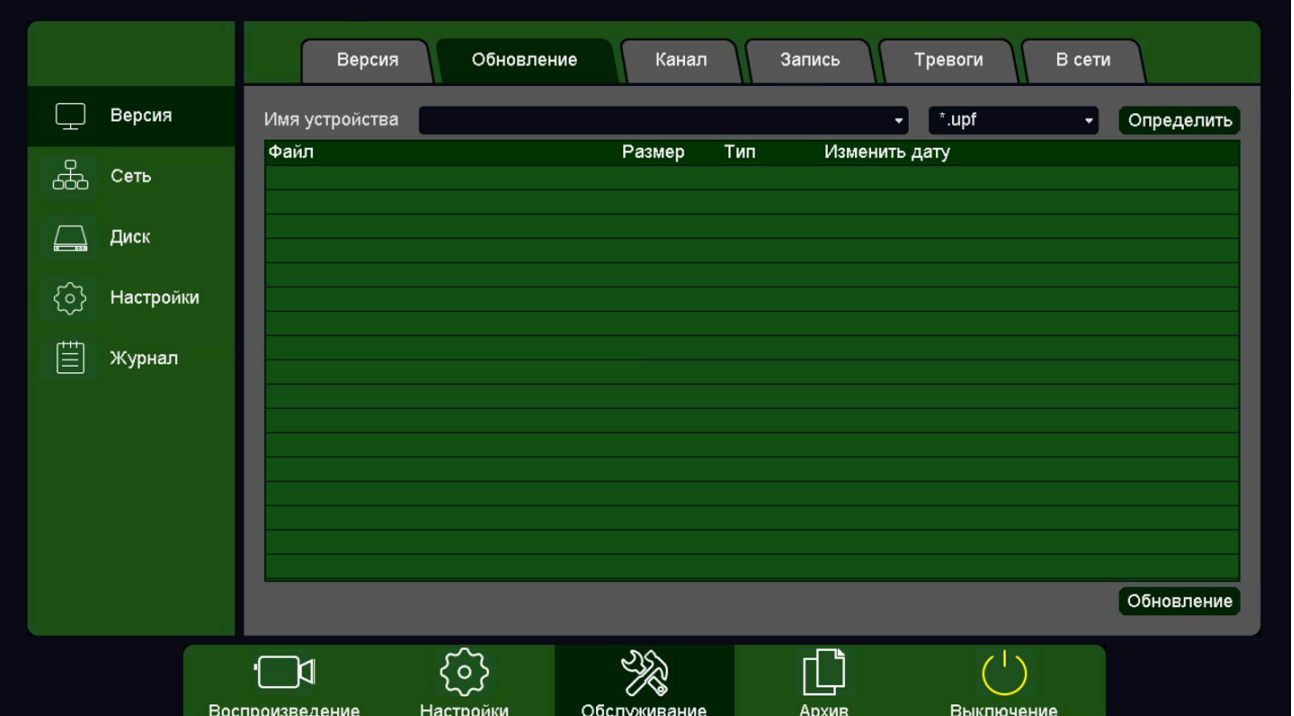

В данном меню производится обновление прошивки регистратора.

**Внимание! Неправильное обновление прошивки или сбой в процессе обновления может привести к выходу оборудования из строя! Выход из строя оборудования в результате неправильных действий при перепрошивке может служить основанием к снятию его с гарантийного обслуживания!**

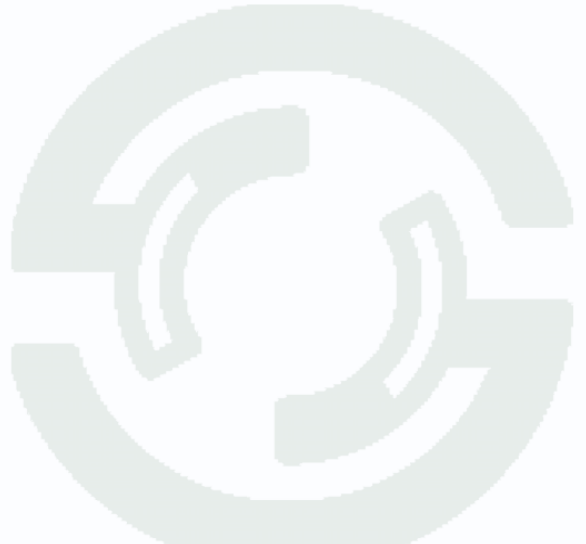

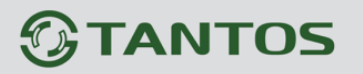

## **3.3.2.1.3 Главное меню – Обслуживание – Версия – Канал**

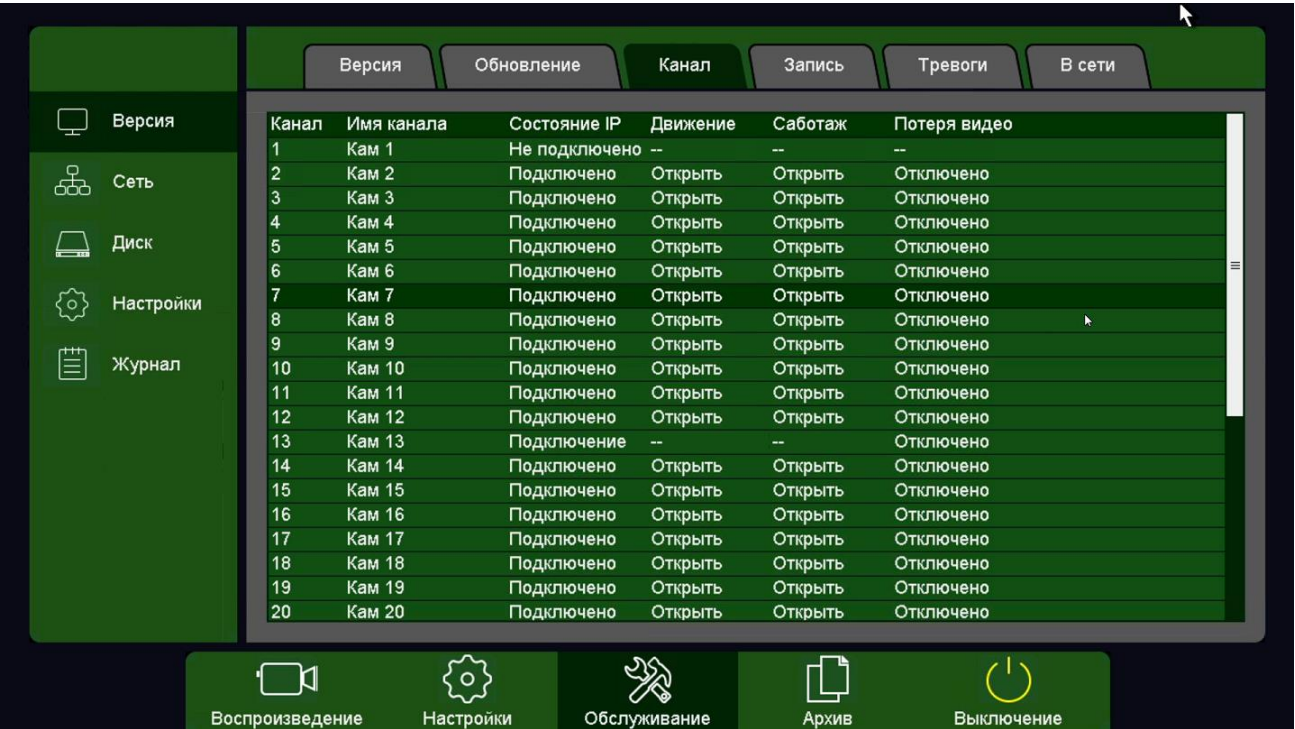

В данном меню показано состояние каналов и тревожных событий.

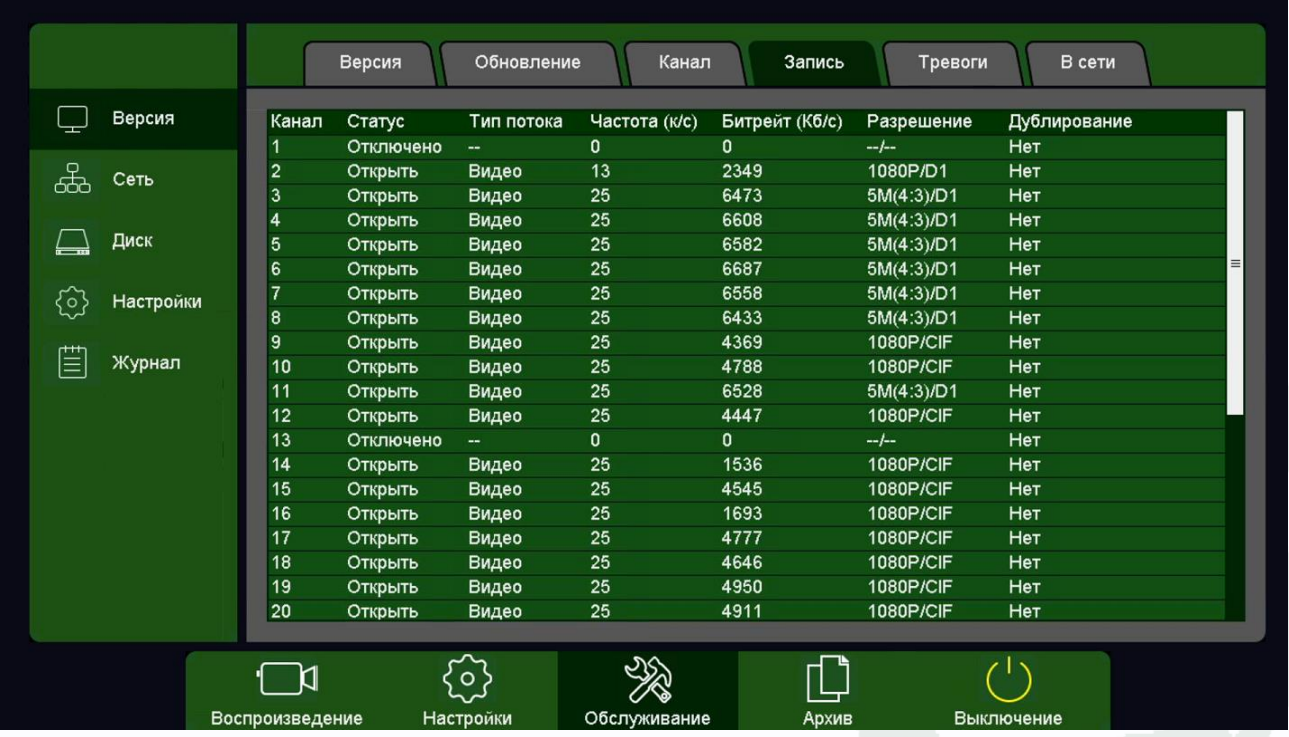

## **3.3.2.1.4 Главное меню – Обслуживание – Версия – Запись**

В данном меню отображается текущий статус камер, поток записи – только видео или видео и аудио, частота к/с, битрейт камер, разрешение камер, дублирование записей от камер.

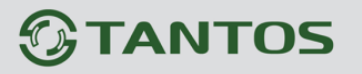

## **3.3.2.1.5 Главное меню – Обслуживание – Версия – Тревоги**

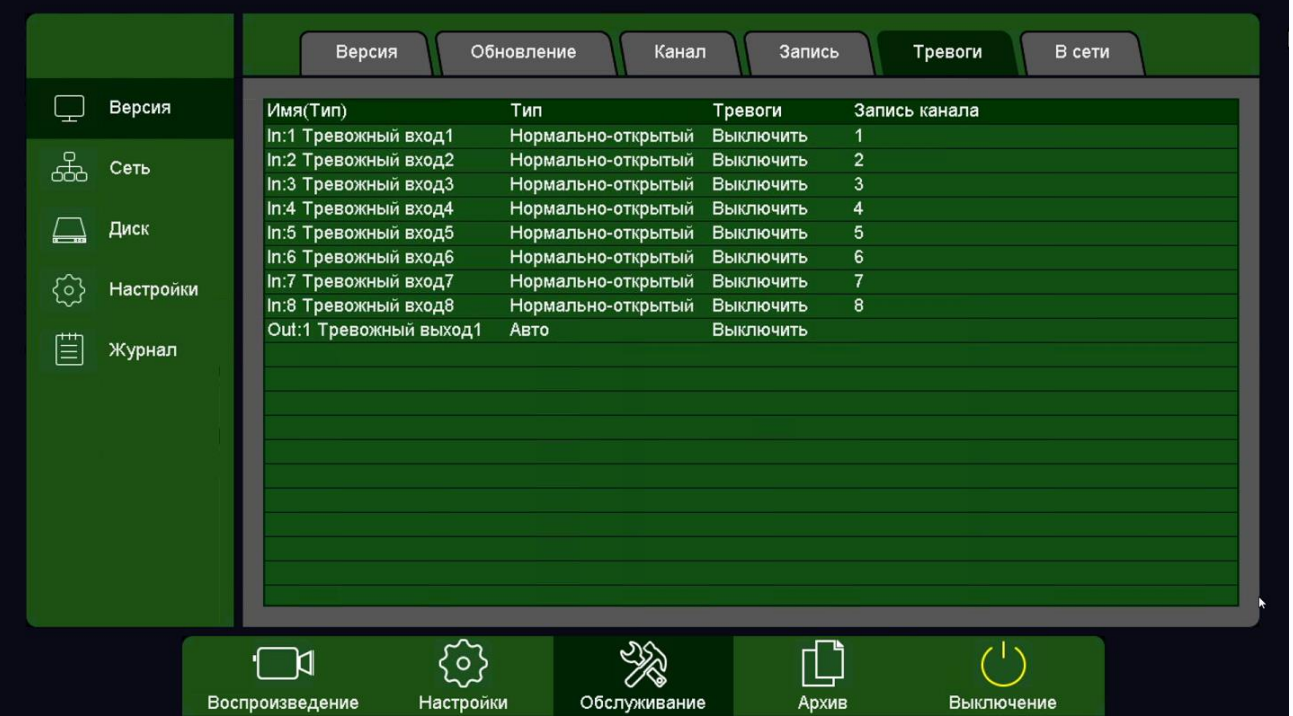

В данном меню отображается текущий статус входов и выходов тревоги регистраторов, в также соответствие входов тревоги регистратора каналам записи.

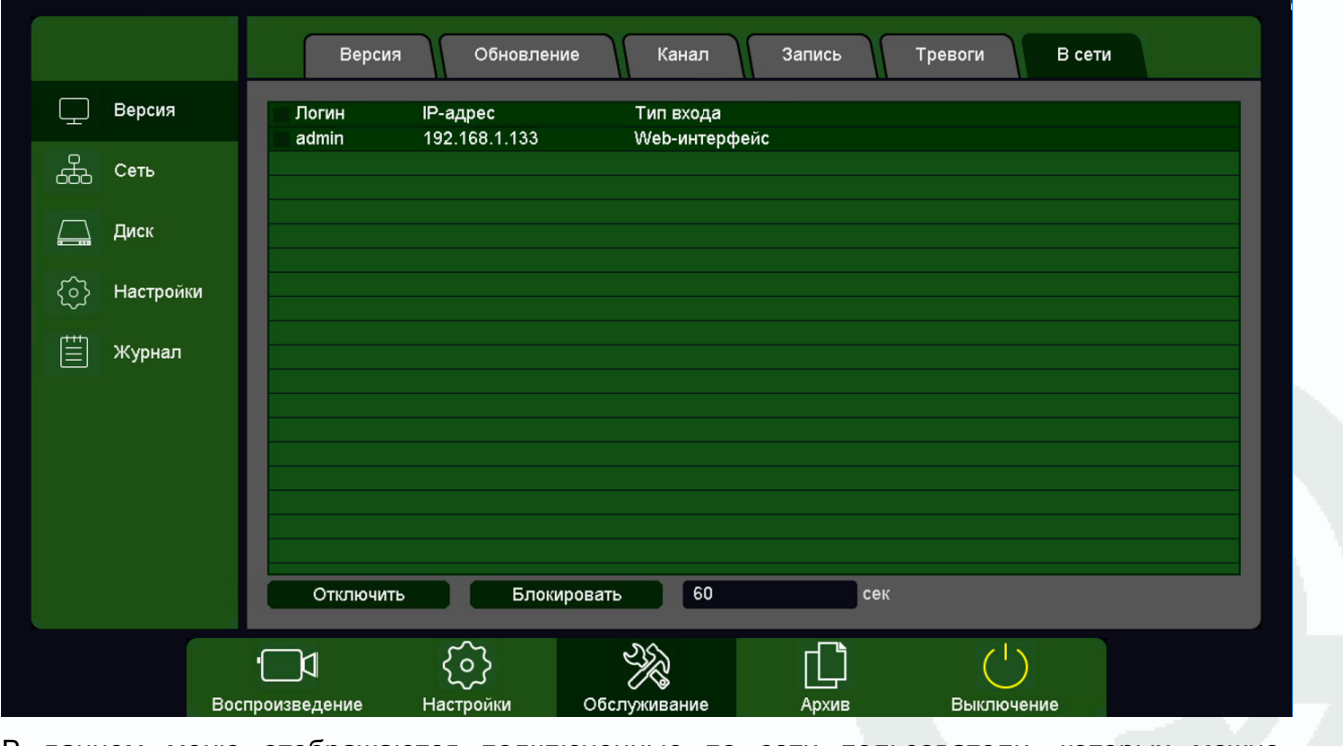

#### **3.3.2.1.6 Главное меню – Обслуживание – Версия – В сети**

В данном меню отображаются подключенные по сети пользователи, которых можно отключить или заблокировать на определенное время.

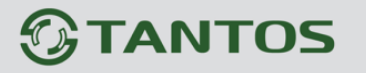

#### **3.3.2.2 Главное меню – Обслуживание – Сеть**

В данном меню отображается IP адрес регистратора и общая задействованная пропускная способность регистратора.

#### **3.3.2.2.1 Главное меню – Обслуживание – Сеть – Основные**

В данном меню отображается IP адрес регистратора.

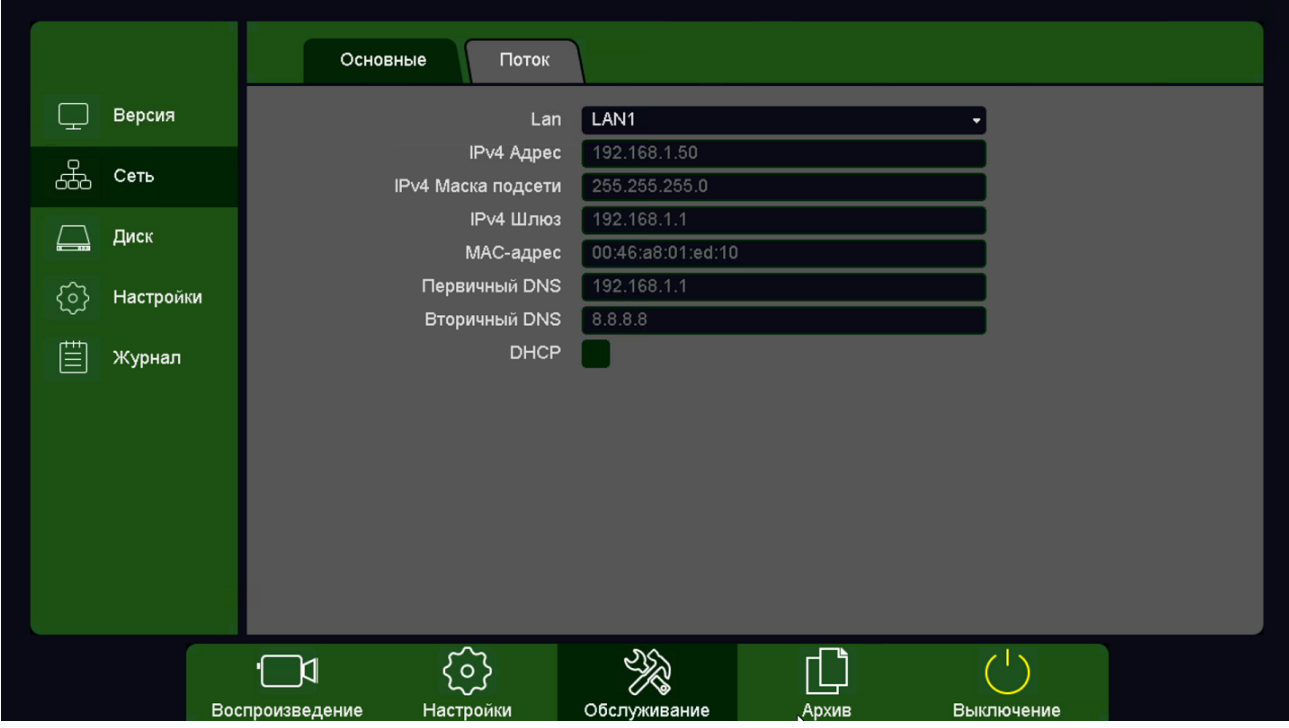

**3.3.2.2.2 Главное меню – Обслуживание – Сеть – Основные** 

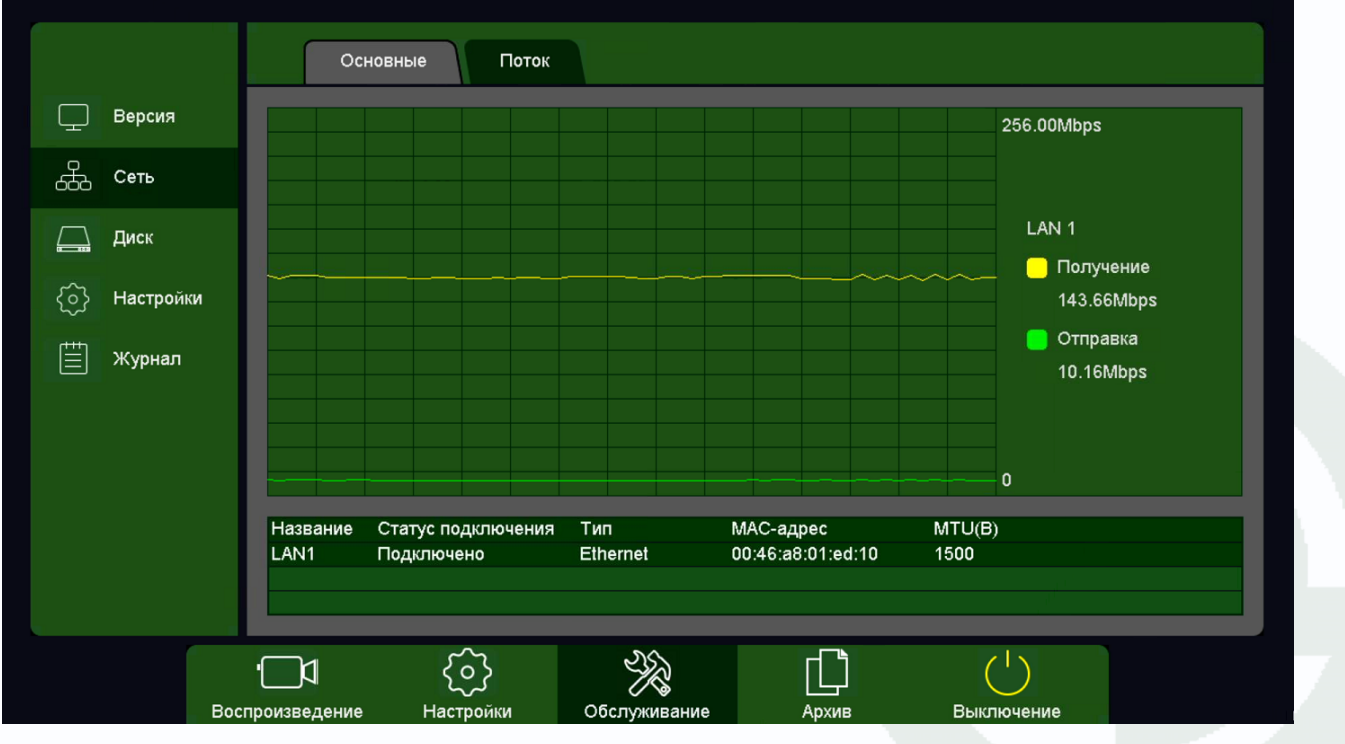

В данном меню отображается общий входящий и исходящий битрейт регистратора.

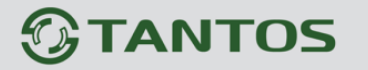

#### **3.3.2.2.3 Главное меню – Обслуживание – Диск**

В данном меню производится настройка свойств жестких дисков, подключенных к регистратору.

#### **3.3.2.2.4 Главное меню – Обслуживание – Диск – Базовые**

В данном меню производится настройка базовых свойств жестких дисков, подключенных к регистратору.

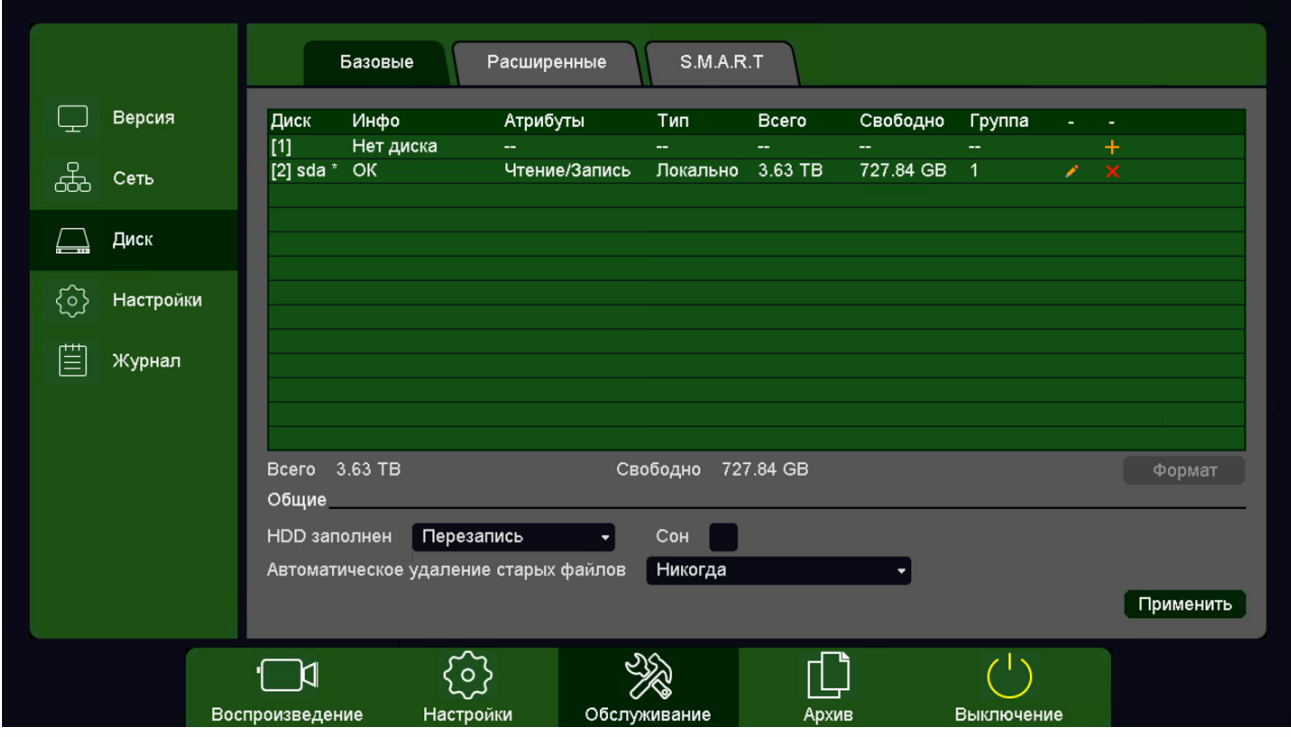

**Диск** – номер HDD, подключенного к регистратору

**Инфо** – статус подключенного HDD ]

**Атрибуты** – свойства HDD, подключенного к регистратору, возможные значения: **Чтение/Запись** – обычный режим работы HDD, **Только чтение** – этот режим работы используется для того, чтобы остановить запись на

Чтение/Запись Только чтение Резервный

HDD и не потерять записанную ценную информацию, **Резервный** – такой режим работы можно применить только если в регистраторе установлено не менее двух HDD. В этом случае, если один HDD настроен как резервный, то для особо важных камер в настройках записи можно будет установить настройку **Дублирование** и в этом случае запись будет производиться сразу на оба диска.

# **TANTOS**

## Глава 3. Управление регистратором

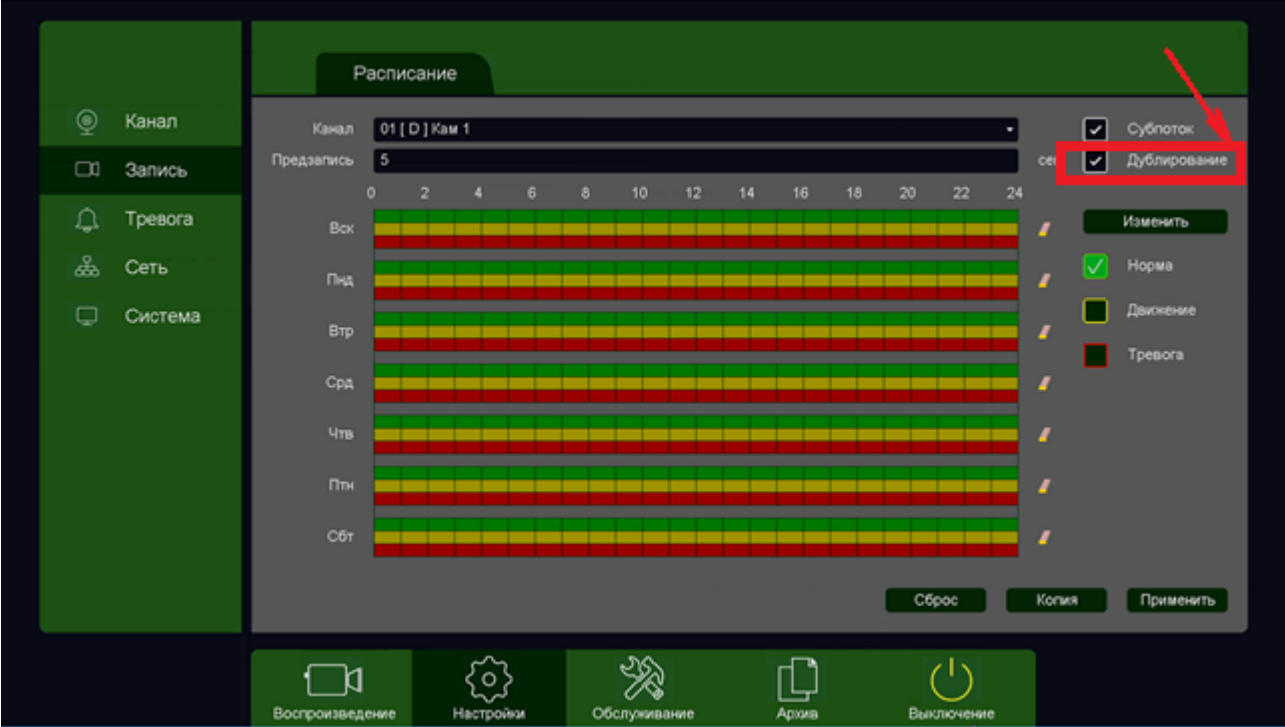

**Тип** – Локальный или Сетевой (пока не поддерживается, но планируется) диск записи.

**Всего** – объем диска.

**Свободно** – свободное место на диске.

**Группа** – к какой группе принадлежит диск.

**Иконка 1** позволяет изменить текущие настройки диска.

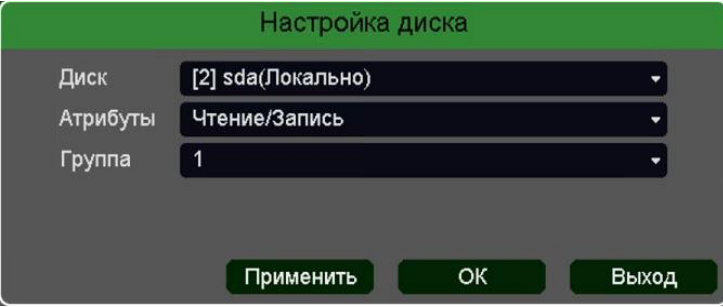

**HDD заполнен** имеет две настройки – **Перезапись** (по умолчанию) и **Стоп запись** (при этом запись не ведется).

**Сон** – разрешает неактивным HDD, на которые ведется запись, переходить в режим сна.

**Внимание! Не рекомендуется использовать данную настройку при записи по тревогам,** 

#### **так как HDD может не успеть «проснуться»!**

**Автоматическое удаление старых файлов** имеет две настройки – **Никогда** (по умолчанию) и **Пользовательский**. В пользовательском режиме можно настроить автоматическое удаление файлов через заданное количество дней, даже если на диске есть свободное место.

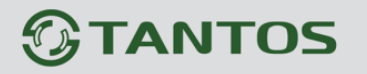

#### **3.3.2.2.5 Главное меню – Обслуживание – Диск – Расширенные**

В данном меню производится настройка записи камер на диск.

**Режим – Группа**. В этом режиме каждая камера принадлежит какой-либо группе и запись настраивается для каждой группы отдельно. Группе может принадлежать одна, несколько или все камеры.

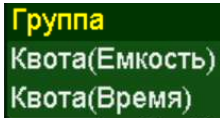

**Внимание! Каждая камера должна принадлежать какой-либо группе, иначе запись** 

#### **производиться не будет!**

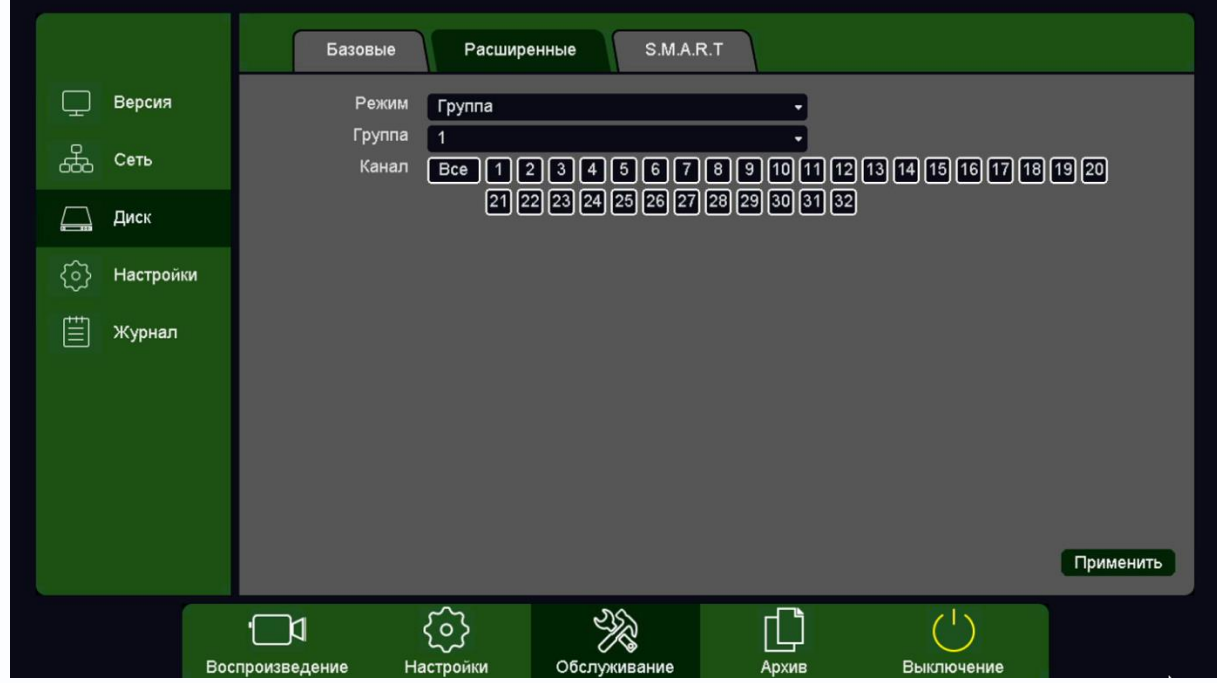

**Режим – Квота (Емкость)**.

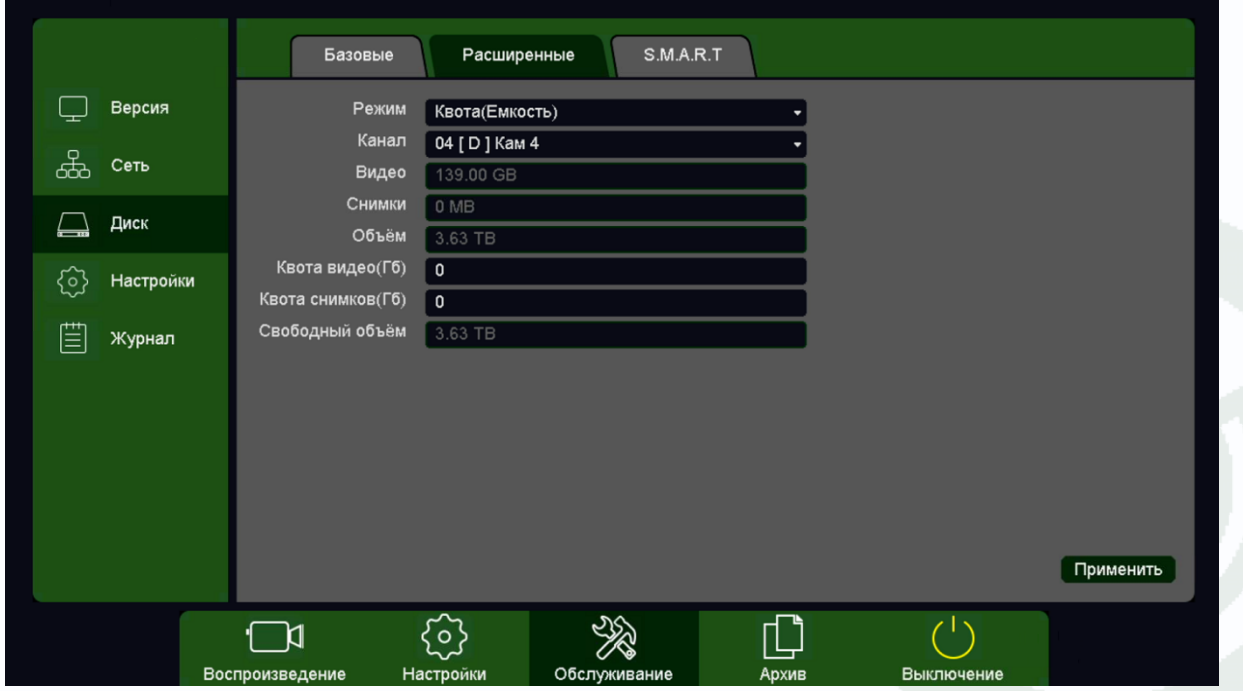

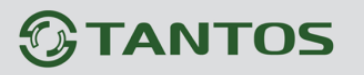

В этом режиме для камер можно назначить объем дискового пространства в гигабайтах, на которое камера будет осуществлять запись.

Для выбранного канала задается квота видеозаписей и кадров в Гб.

#### **Режим – Квота (Время)**.

В этом режиме для камер можно назначить объем дискового пространства в часах (приблизительно, исходя из текущего битрейта камер), на которое камера будет осуществлять запись.

Для выбранного канала задается квота видеозаписей в часах.

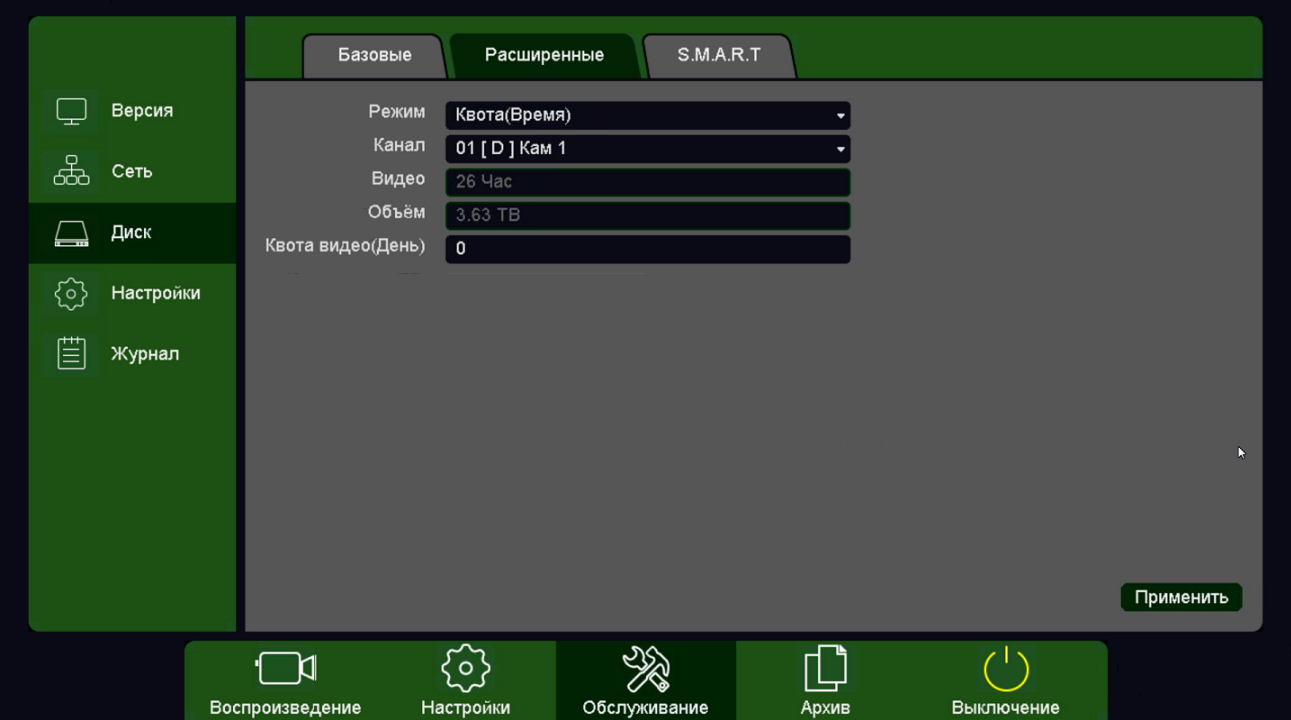

Разнообразие режимов записи камер позволяет гибко управлять политикой записи, например, часть камер может иметь большую глубину записи архива, а часть камер может иметь малую глубину записи архива.

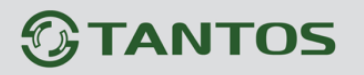

## **3.3.2.2.6 Главное меню – Обслуживание – Диск – S.M.A.R.T.**

В данном пункте меню анализируется состояние жестких дисков. В верхней части таблицы указывается текущая температура диска и общее время работы диска.

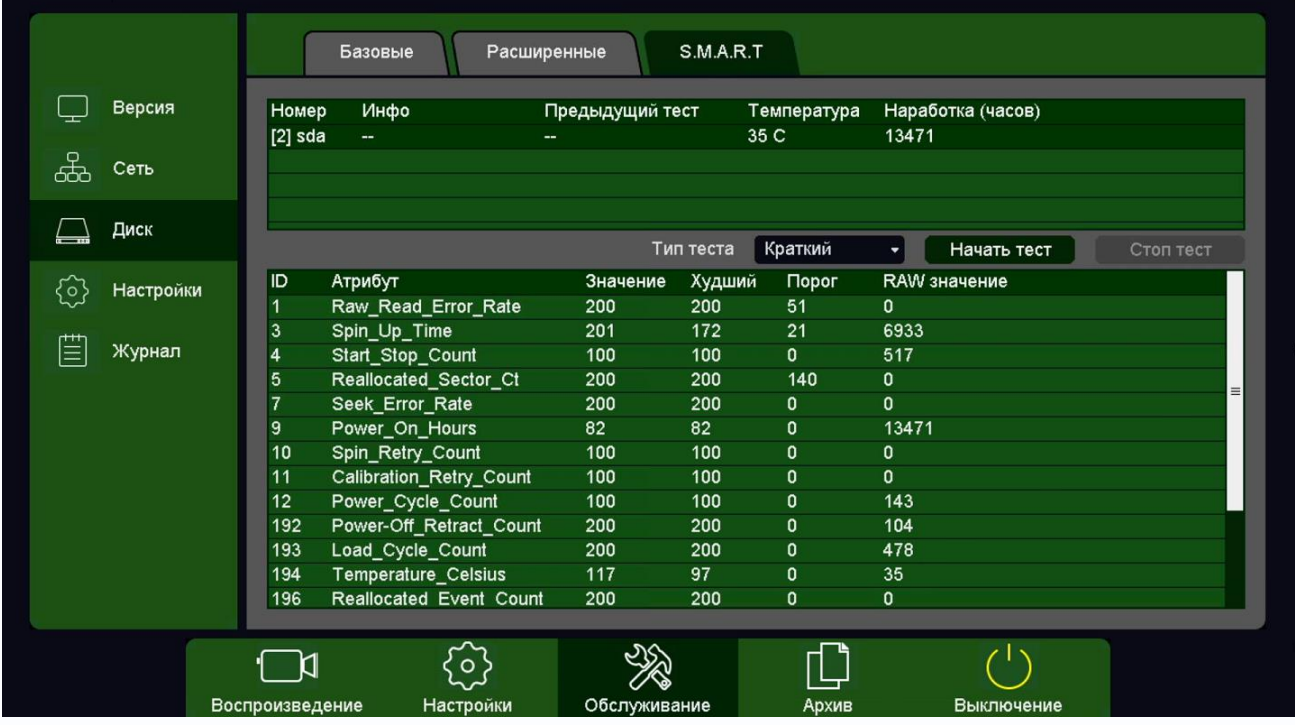

**S.M.A.R.T**. (от англ. self-monitoring, analysis and reporting technology — технология самоконтроля, анализа и отчетности) — технология оценки состояния жесткого диска встроенной аппаратурой самодиагностики, а также механизм предсказания времени выхода его из строя.

**S.M.A.R.T.** осуществляет наблюдение за основными характеристиками HDD (атрибутами) и оценивает их. Оценка производится присвоением атрибуту некоторого числового значения — есть эталонное значение и есть текущее. Сравнение текущих значений характеристик с эталонными позволяет оценить состояние жесткого диска.

Атрибуты состоят из нескольких полей:

**Атрибут** - имя атрибута

**Значение** - идентификатор атрибута

**Худший** - текущее значение атрибута

**Порог** - минимальное пороговое значения атрибута

**Raw значение** - абсолютное значение атрибута

Регистраторы имеют встроенные утилиты для тестирования подключенных жестких дисков. **Начать тест** – начать тестирование HDD.

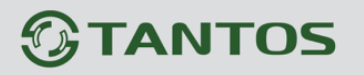

**Тип теста – Краткий** – проверка файловой структуры диска, проверяет логическую структуру диска, тест занимает несколько минут.

**Тип теста – Расширенный** – проверка поверхности диска, проверяет физические сектора диска, тест занимает до нескольких часов.

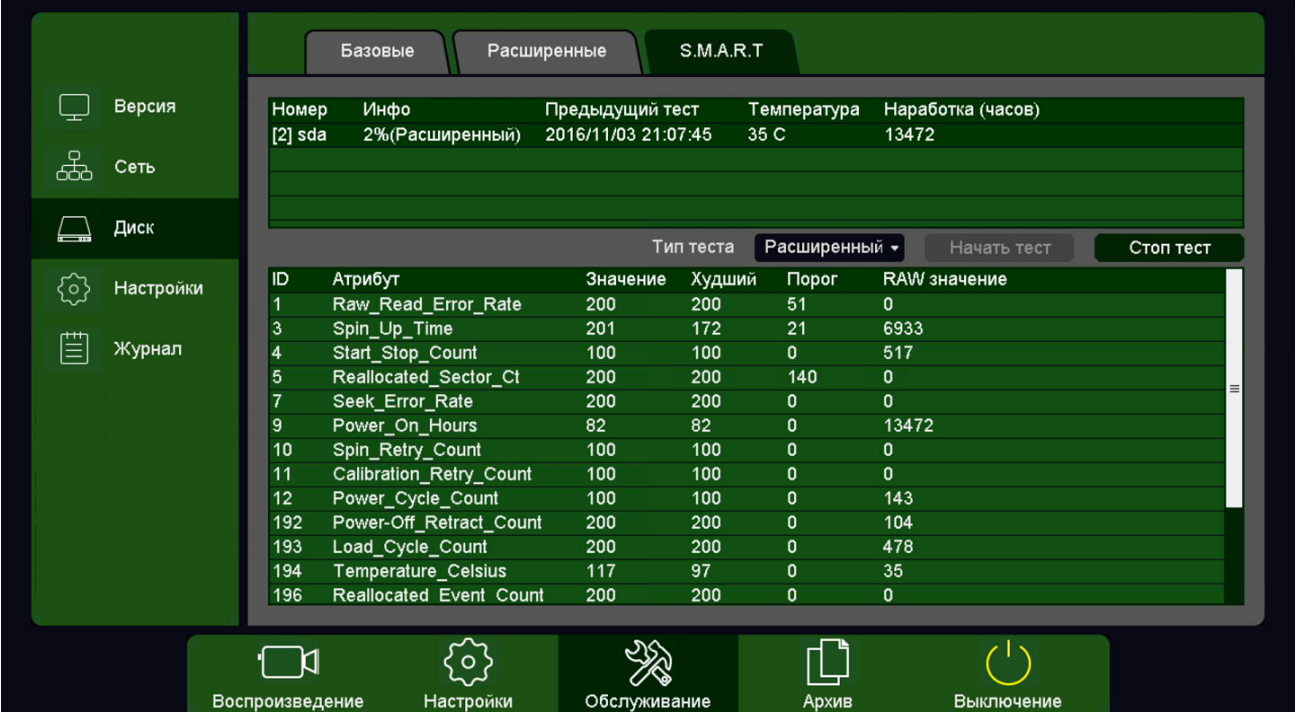

**Стоп тест** – остановить тестирование диска.

**Внимание! Во время теста поверхности запись не производится!**

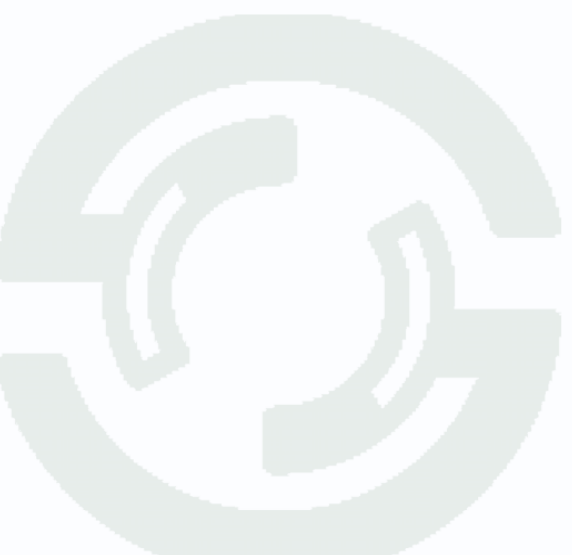

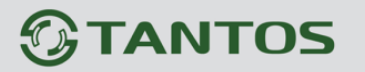

### **3.3.2.3 Главное меню – Обслуживание – Настройки**

В данном пункте меню можно сохранить или загрузить настройки регистратора на USB флеш или вернуть регистратор к заводским установкам.

#### **3.3.2.3.1 Главное меню – Обслуживание – Настройки – Архив**

В данном пункте меню можно сохранить или загрузить настройки регистратора на USB флеш. Это полезно, когда требуется настроить много однотипных регистраторов или сохранить текущую конфигурацию для восстановления настроек.

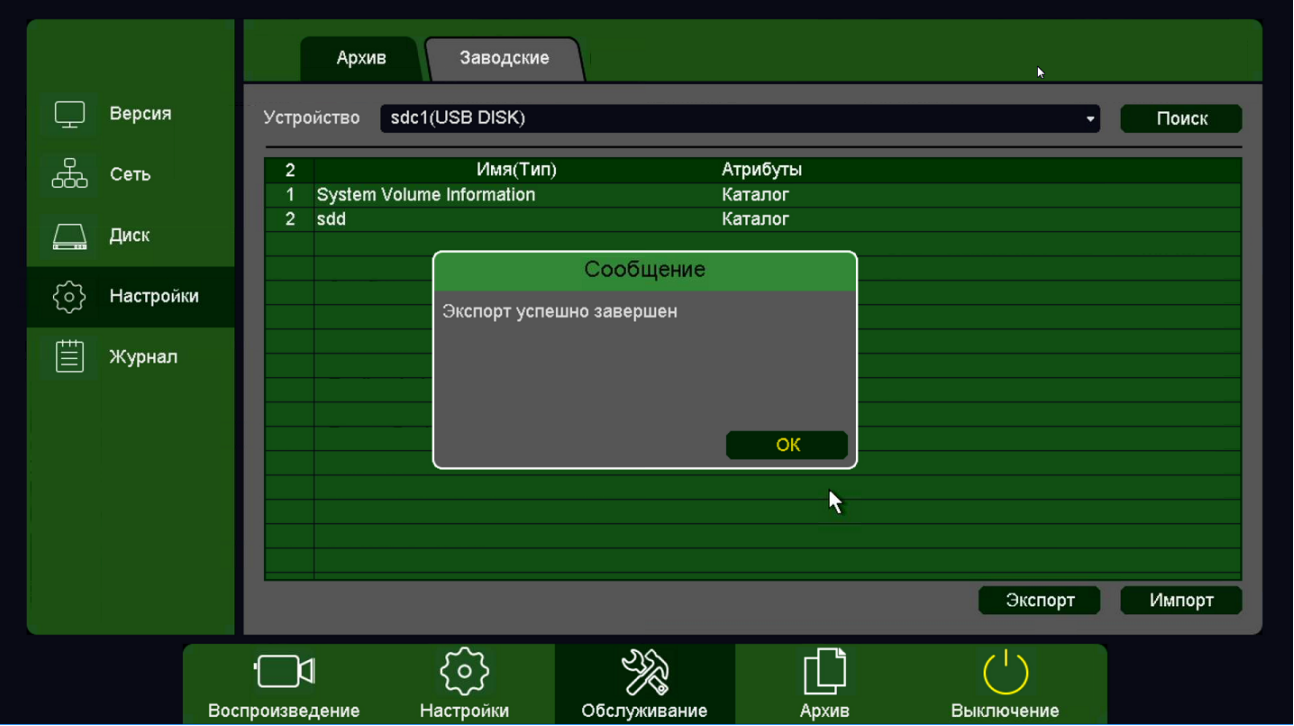

Для сохранения настроек вставьте флеш карту в USB порт, выберите папку для сохранения и нажмите кнопку **Экспорт**.

Для загрузки настроек вставьте флеш карту с файлами конфигурации в USB порт и нажмите кнопку **Импорт**.

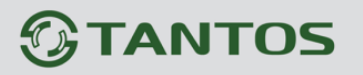

## **3.3.2.3.2 Главное меню – Обслуживание – Настройки – Заводские**

В данном пункте меню можно вернуть регистратор к заводским установкам.

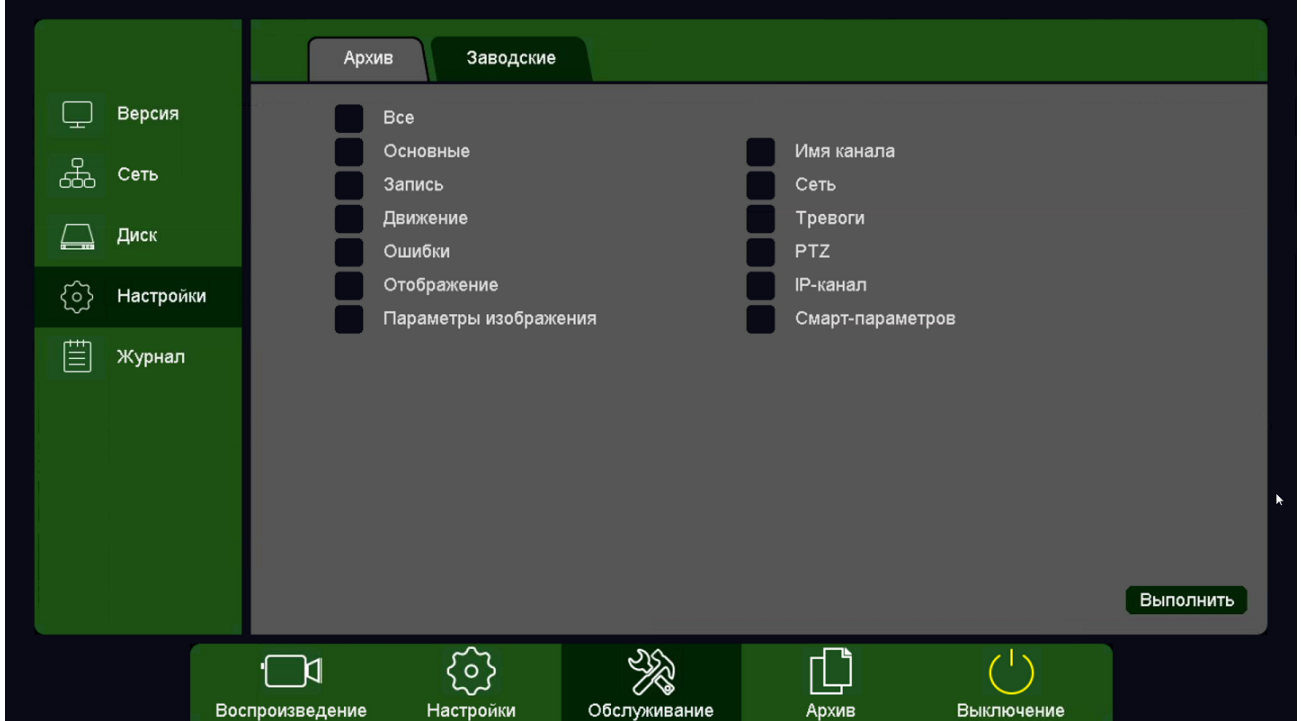

Для возврата к заводским установкам выберите нужные пункты меню и нажмите **Выполнить**.

## **3.3.2.3.3 Главное меню – Обслуживание – Журнал**

В данном пункте меню производится просмотр журнала событий регистратора.

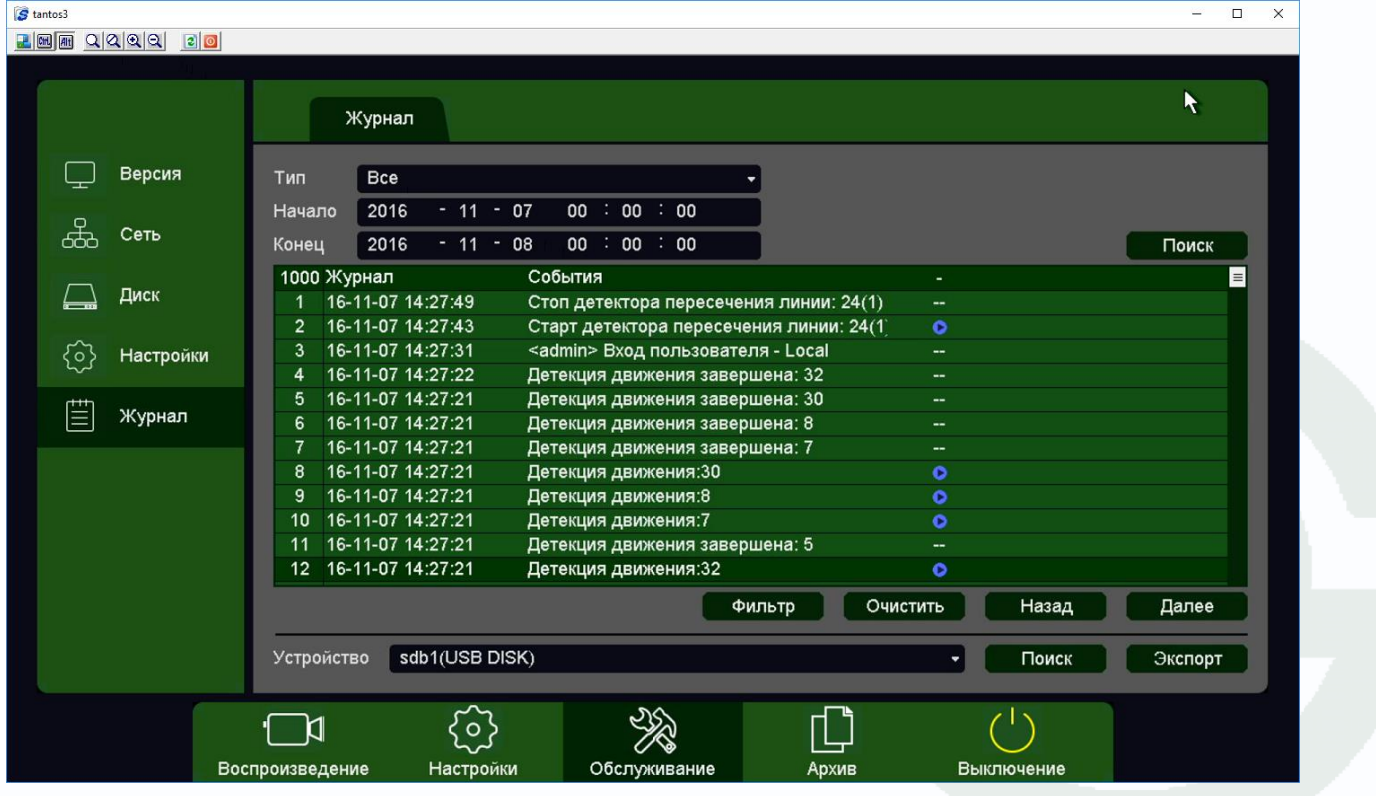

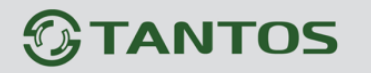

**Тип** – тип журнала событий. Можно выбрать отображение либо всех событий, либо событий определенного типа.

**Начало** – дата и время начала просмотра журнала.

**Конец** – дата и время окончания просмотра журнала.

Журнал может содержать до 1000 записей.

Если в журнале отображается событие, для которого включена запись, то рядом

с найденным событием отображается иконка  $\bullet$ , при нажатии на которую отображается запись события.

**Фильтр** – позволяет настроить функционирование журнала – перезапись или остановка записи журнала при достижении 1000 записей определенных событий.

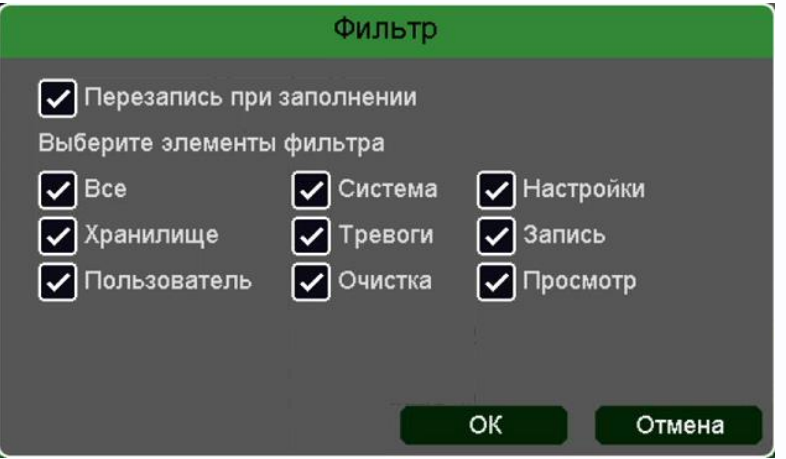

**Очистить** – удалить журнал событий.

**Назад** – вернуться на страницу назад журнала.

**Вперед** – перейти на следующую страницу журнала.

**Экспорт** – экспортировать журнал на USB флеш, подключенную к регистратору.

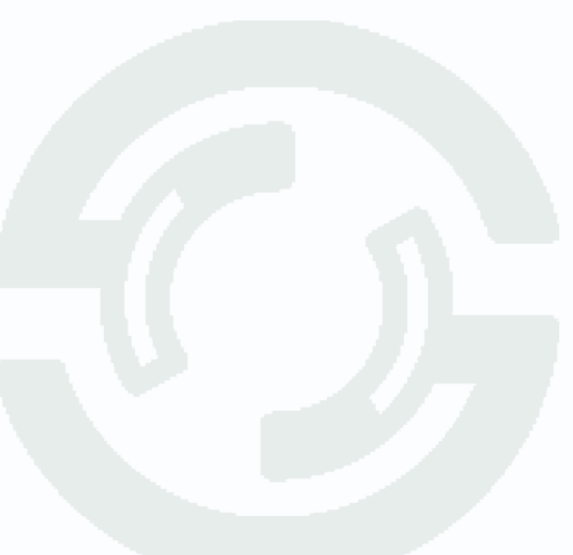

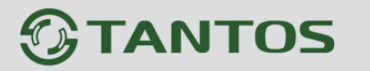

#### **3.3.2.4 Главное меню – Архив**

В данном пункте производится просмотр и экспорт записей (не просмотр архива, а именно просмотр файлов записи).

#### **3.3.2.4.1 Главное меню – Архив – Видео**

В данном пункте производится просмотр и экспорт видеозаписей.

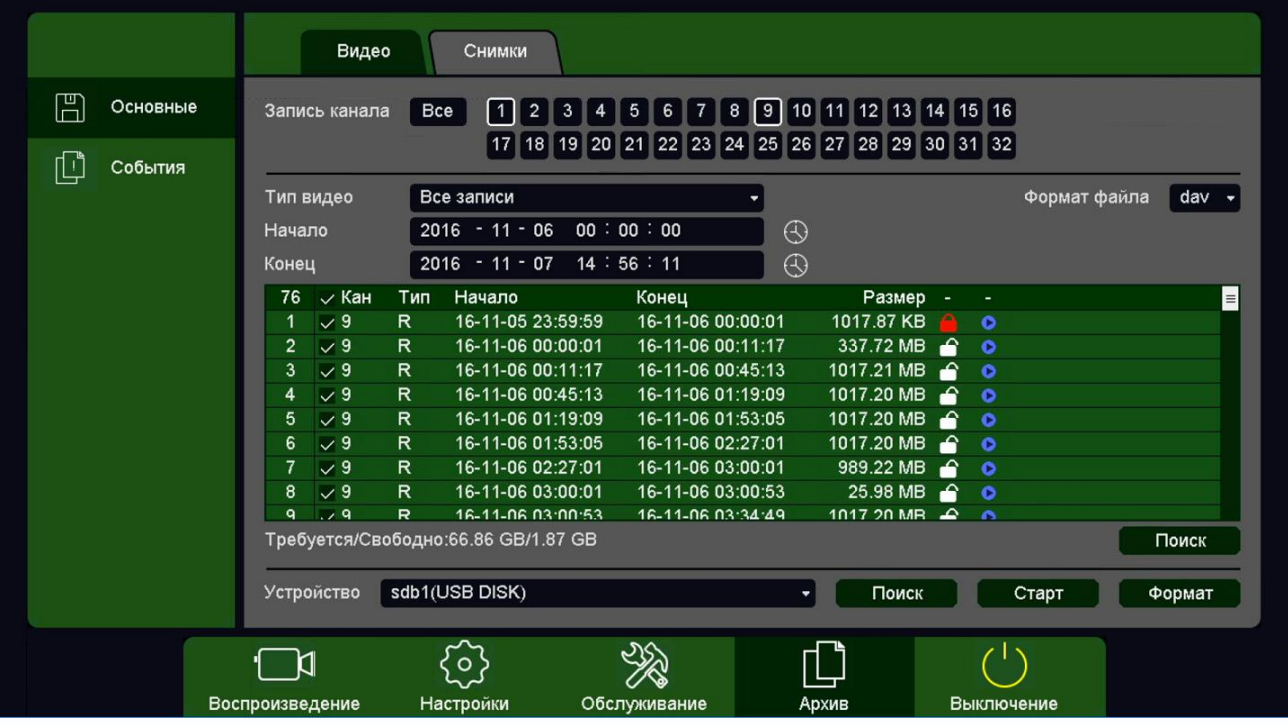

**Запись канала** – выбор канала регистратора.

**Тип видео** – выбор типа видеозаписей, все, по событиям, по Все запис расписанию, вручную.

**Начало** – дата и время начала просмотра записей.

**Конец** – дата и время окончания просмотра записей.

**Календарь** – выбор даты.

**Формат файла** – формат экспортируемого файла – **dav** (записи могут быть многоканальными, проигрываются специальным плеером из комплекта поставки регистратора) или **avi** – одноканальные записи.

Для найденных записей отображается номер канала, тип записи, дата и время начала и окончания, размер файла записи. Рядом с камерой отображается иконка **[4]**. При нажатии иконки она изменяется на  $\Box$ . При этом запись блокируется от стирания и перезаписи при заполнении диска. Также в таблице отображается иконка •, при нажатии на которую отображается запись события.

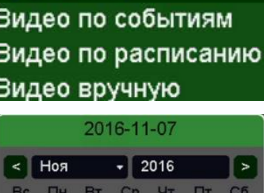

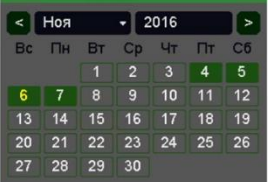

# **TANTOS**

Глава 3. Управление регистратором

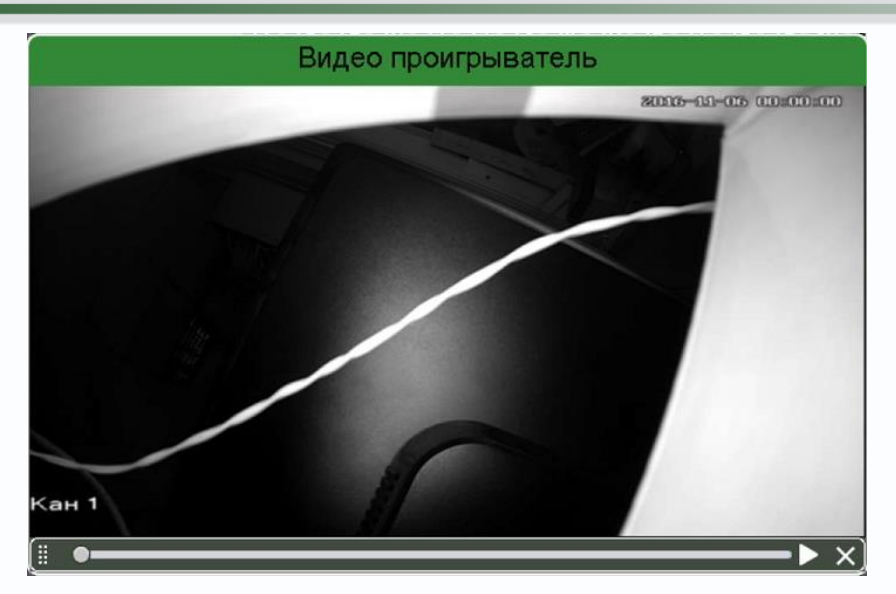

**Поиск** – поиск записей по каналам и по выбранной дате и времени.

Требуется/Свободно:66.86 GB/1.87 GB - общий объем выбранных файлов/ объем подключенной USB флеш.

Подключенная USB флеш отображается в пункте Устройство Устройство sdb1(USB DISK) **Старт** – начать экспорт записей на флеш.

**Формат** – формат USB флеш.

## **3.3.2.4.2 Главное меню – Архив – Снимки**

В данном пункте производится просмотр и экспорт снимков (кадров).

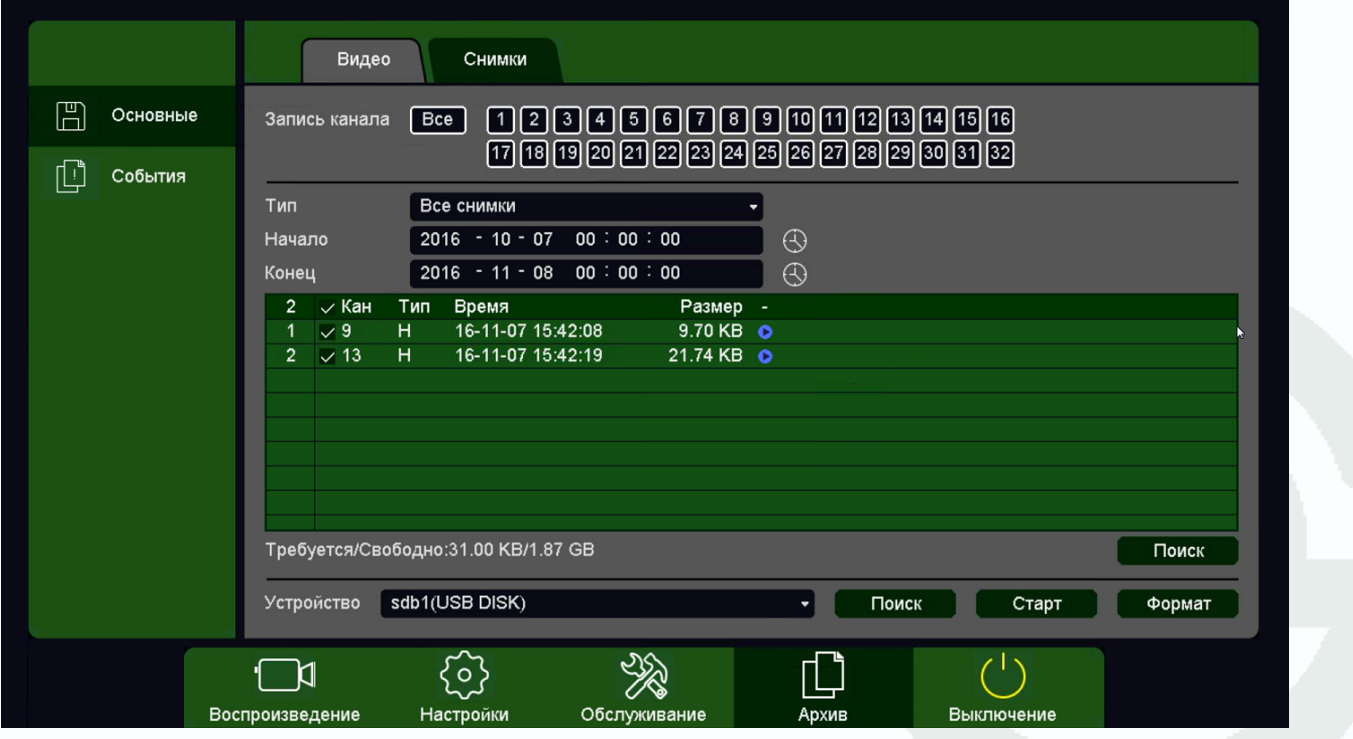

## **TANTOS**

Глава 3. Управление регистратором

**Запись канала** – выбор канала регистратора.

**Тип** – выбор типа снимков, все, вручную.

**Начало** – дата и время начала просмотра снимков.

**Конец** – дата и время окончания просмотра снимков.

**Календарь** – выбор даты.

Для найденных снимков отображается номер канала, тип записи, дата и размер файла снимка. Также в таблице отображается иконка  $\bullet$ , при нажатии на которую отображается снимок.

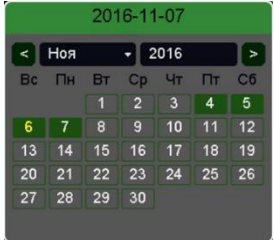

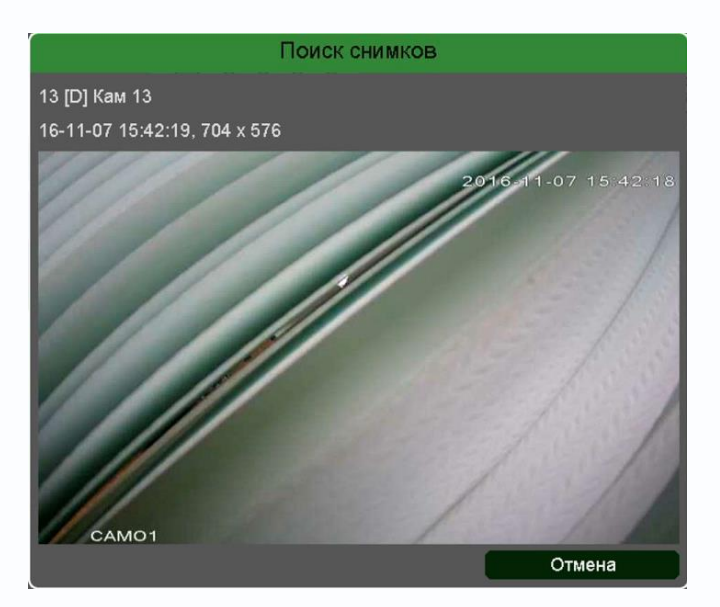

**Поиск** – поиск записей по каналам и по выбранной дате и времени.

Требуется/Свободно:31.00 КВ/1.87 GB - Общий объем выбранных файлов/ объем подключенной USB флеш.

Подключенная USB флеш отображается в пункте **Устройство** .

**Старт** – начать экспорт записей на флеш.

**Формат** – формат USB флеш.

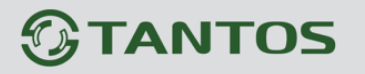

#### **3.3.3 Главное меню – Воспроизведение**

В данном пункте меню можно осуществляется просмотр архива регистратора.

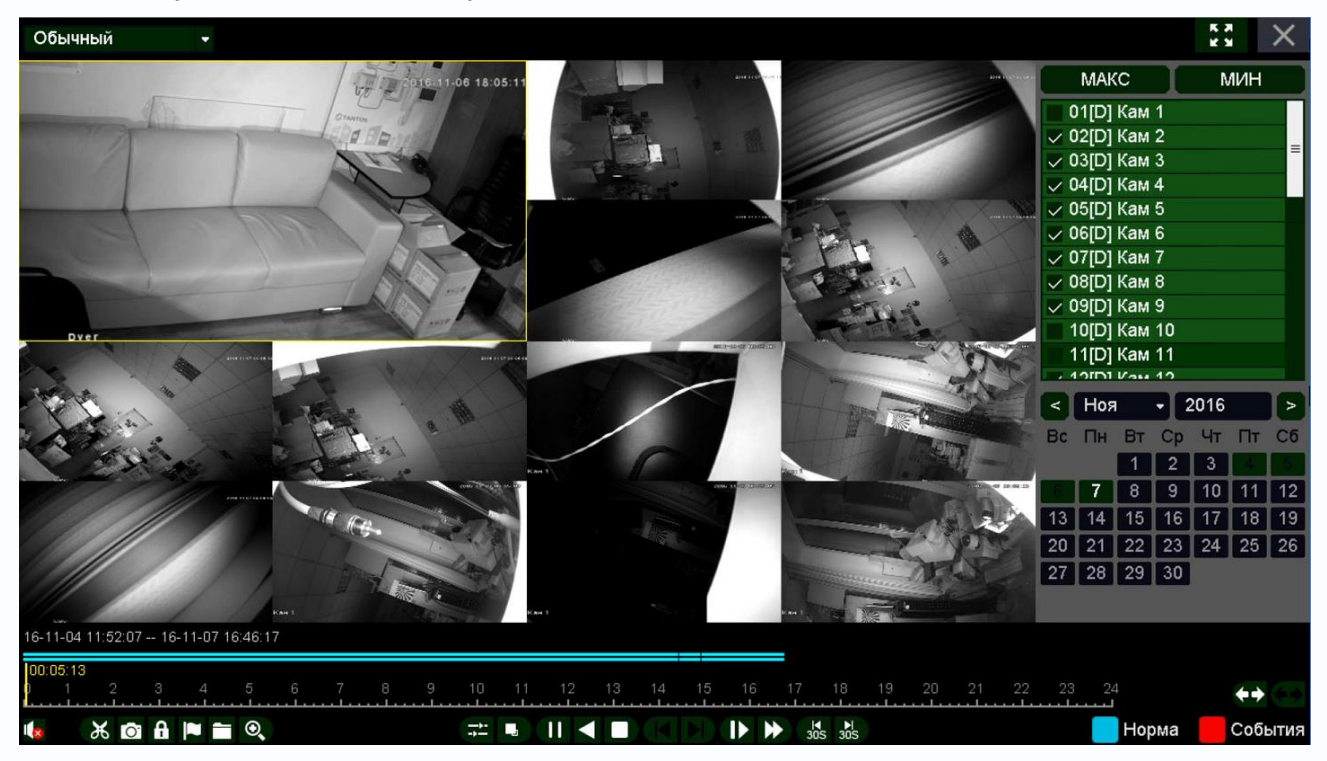

Кнопка разворачивает окно просмотра видео на весь экран, при этом интерфейс управления с экрана убирается.

Кнопка предназначена для выхода из режима воспроизведения в режим мониторинга.

В верхней левой части экрана имеется меню выбора режима воспроизведения.

**Обычный** – воспроизводятся все записи.

**События** – воспроизводятся записи по событиям.

**Метка** – воспроизводятся записи с установленными оператором метками.

**По периоду** – воспроизведение записей за выбранный период.

**Обычные (снимки)** – просмотр снимков.

В правой части меню находится панель выбора камер для воспроизведения.

**Макс** – выбрать все камеры.

**Мин** – выбрать одну камеру.

.

Также можно вручную выбрать камеры, поставив напротив них галочки.

Если превышено максимально допустимое количество отображаемых в архиве камер, то вместо воспроизведения видео для лишних камер будет отображаться надпись

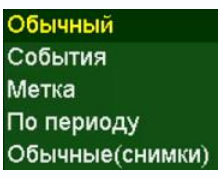

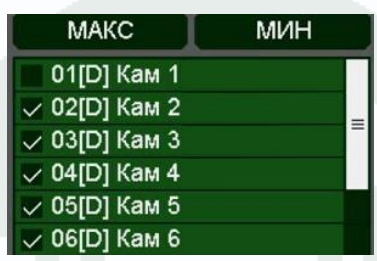

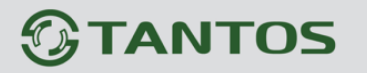

При выборе определенного количества камер автоматически выбирается шаблон отображения (1, 4, 9, 16 камер и т.д.)

Ниже меню выбора камера находится календарь для выбора даты воспроизведения архива. Даты, для которых есть записи, отображаются зеленым цветом.

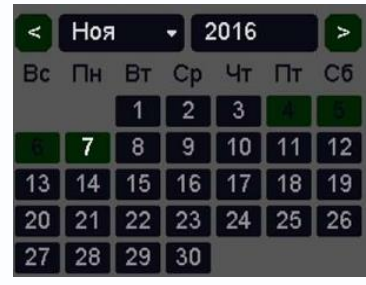

В нижней части экрана отображается шкала воспроизведения.

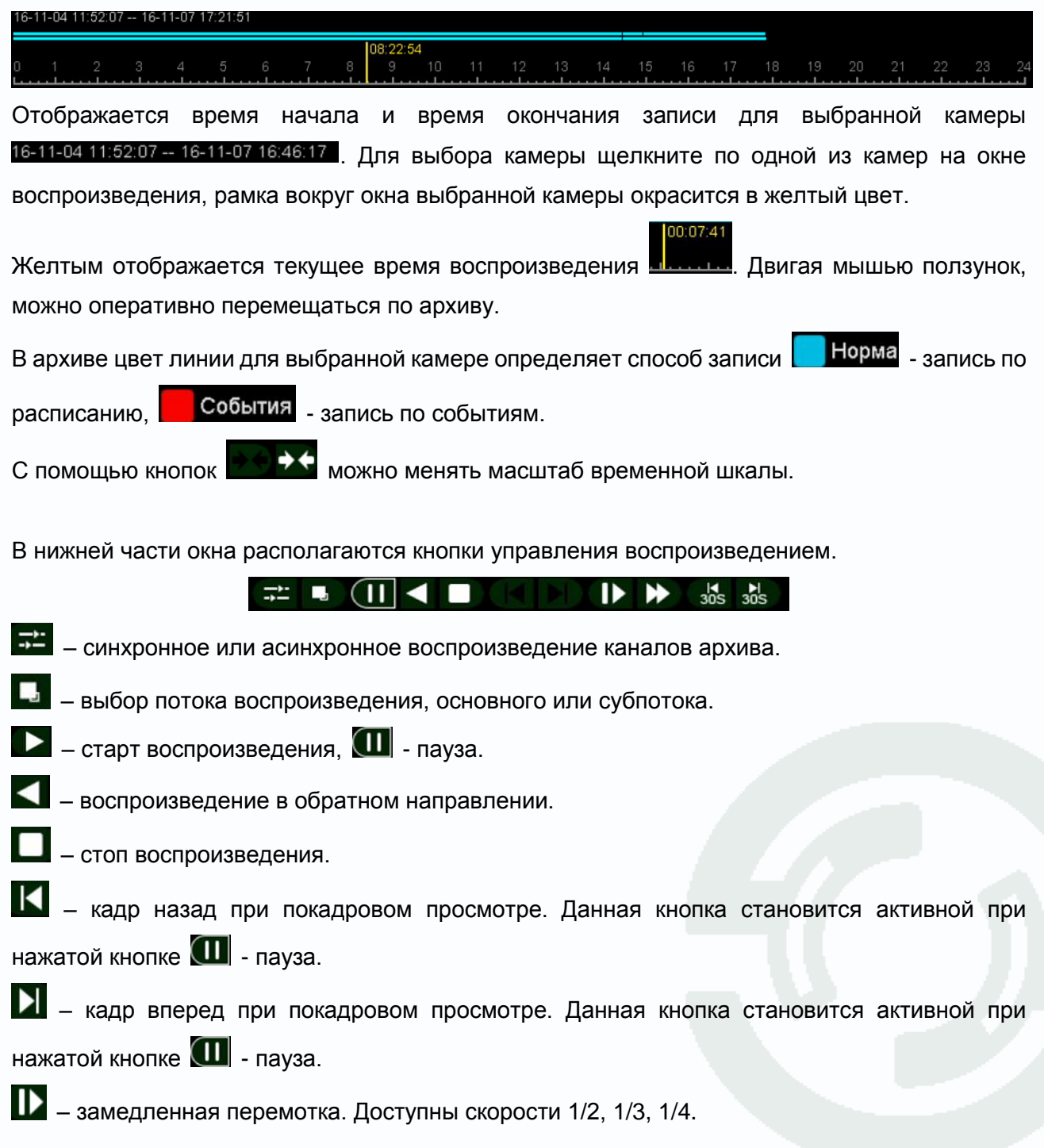

## **TANTOS**

Глава 3. Управление регистратором

 $\blacktriangleright$ – ускоренная перемотка. Доступны скорости х2, х4, х8.

– перейти на 30 секунд назад.

 $\frac{1}{305}$ – перейти на 30 секунд вперед.

– включить/выключить воспроизведение звука на активном канале (если он записывался).

В левом нижнем углу находятся кнопки управления  $\mathcal{X}$  **O A**  $\blacksquare$   $\blacksquare$   $\odot$ 

Кнопка предназначена для экспорта отрезка видеозаписи выбранной камеры Необходимо выбрать отрезок записи для экспорта. При наведении мышки на эту кнопку возникает всплывающая подсказка **| Начало фрагмента** . Для выбора начала отрезка

видеозаписи для экспорта переместите указатель на нужное место начала записи на шкале времени и нажмите кнопку  $\overline{ab}$ . Для выбора конца фрагмента видео переместите указатель на нужное место окончания записи и нажмите кнопку  $\mathcal{K}$ 

Для экспорта файлов на USB флеш нажмите кнопку  $\Box$ 

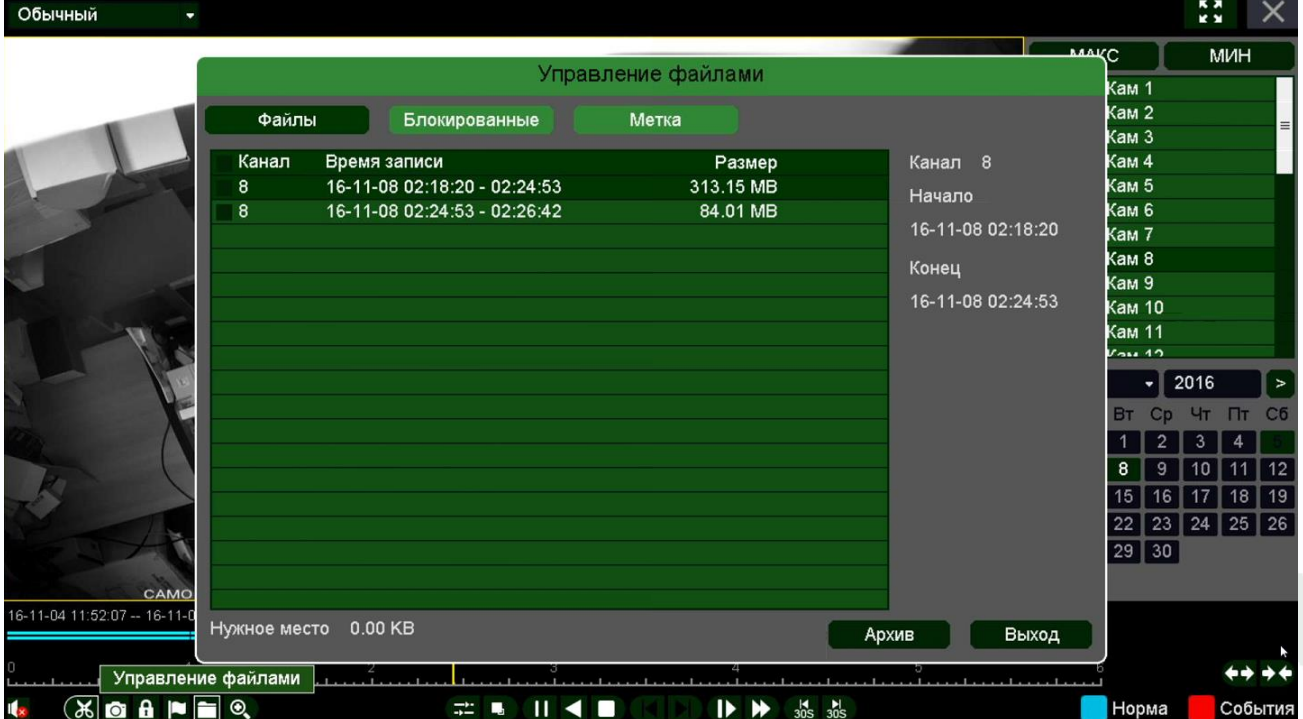

При этом откроется окно со списком экспортируемых файлов.

Для экспорта выберите нужные файлы и нажмите **Архив**.

Кнопка предназначена для блокировки записей от стирания и перезаписи. При нажатии этой кнопки выбранный файл блокируется и не может быть перезаписан или удален, эта

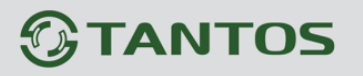

функция предназначена для защиты важных записей от удаления. Файл может быть удален только при форматирования жесткого диска.

Для просмотра заблокированных в текущем сеансе просмотра архива нажмите кнопку  $\Box$  и выберите вкладку **Блокированные**.

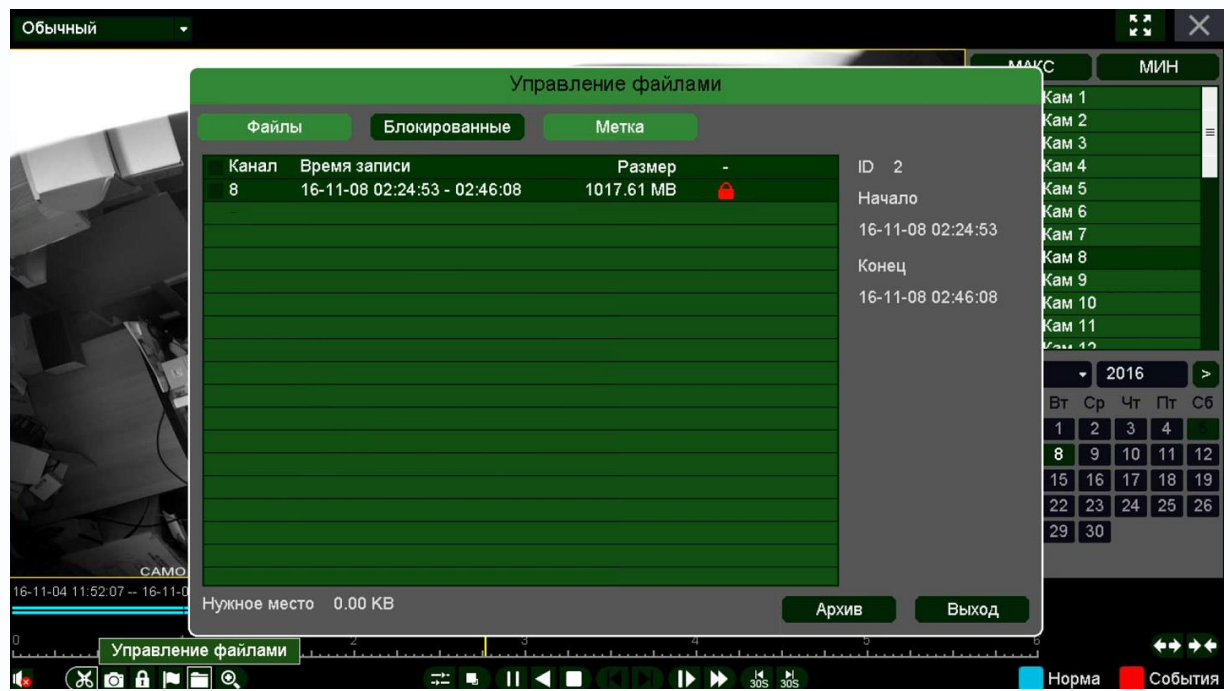

Кнопка предназначена для простановки меток при просмотре архива на важных местах видеозаписи для последующего анализа. При просмотре архива оператор может в любой момент может установить метку.

Для просмотра меток нажмите кнопку **и выберите вкладку Метка**.

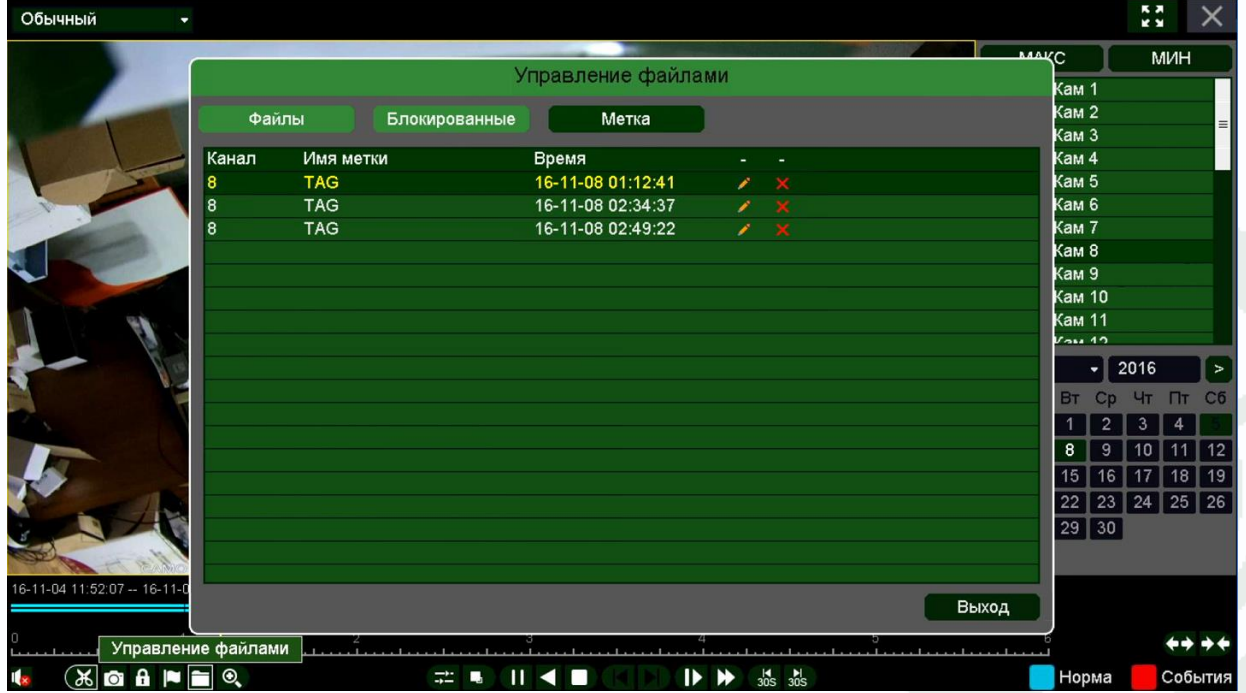

# **GTANTOS**

Глава 3. Управление регистратором

Кнопка предназначена для увеличения (зум) выделенного участка изображения.

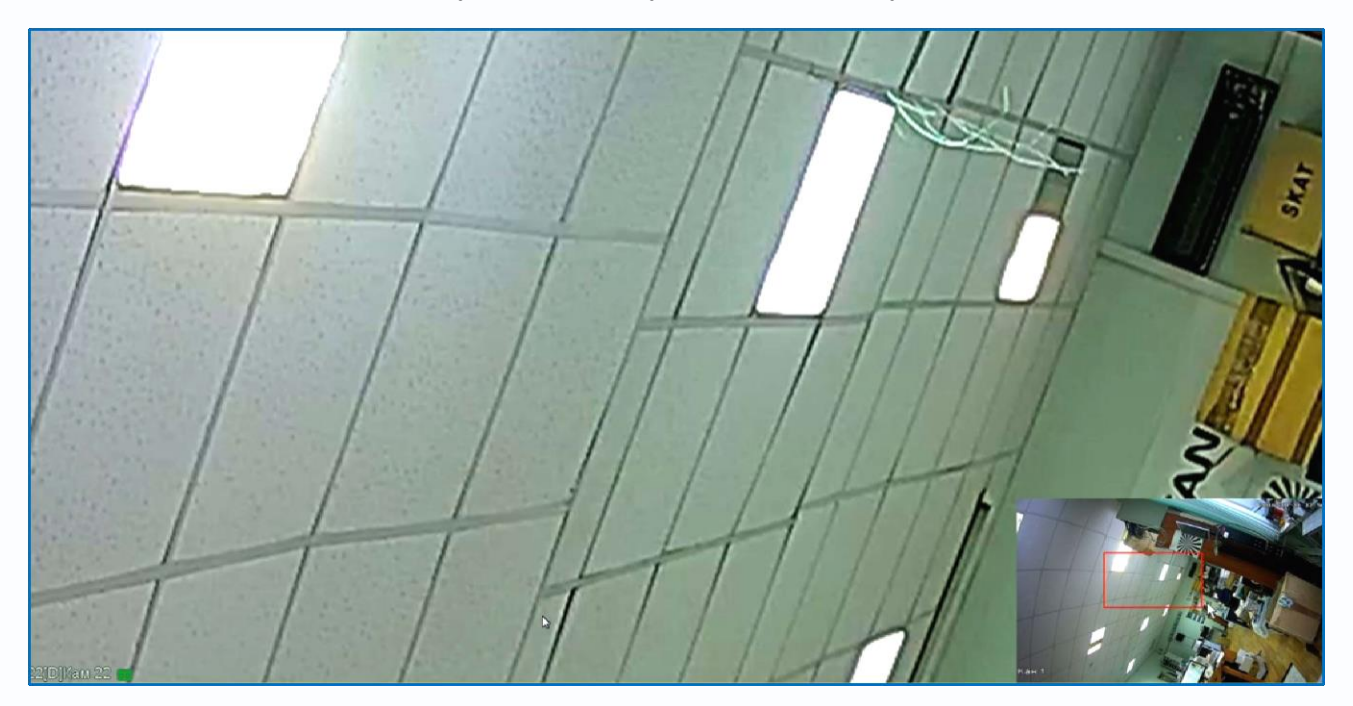

В правой нижней части экрана показано общее изображение и в выделенном прямоугольнике показана та часть изображения, которая увеличивается и отображается на мониторе.

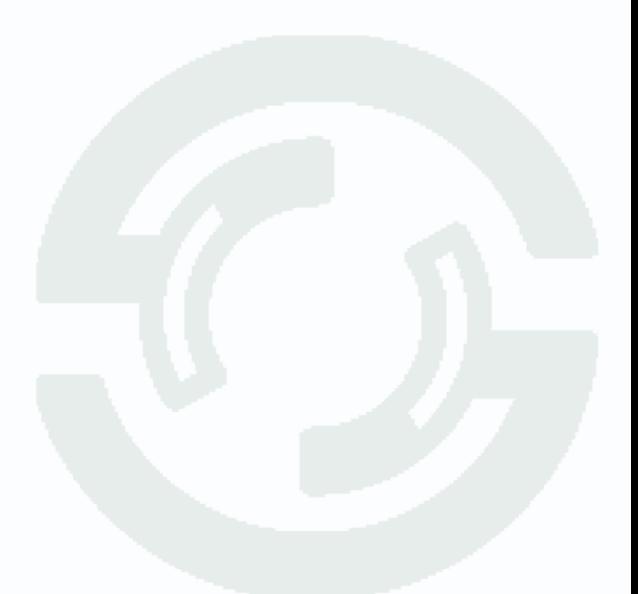

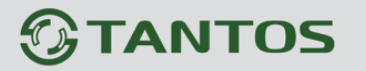

#### **3.4 Меню Мастер настроек**

В данном меню производится быстрая настройка регистратора.

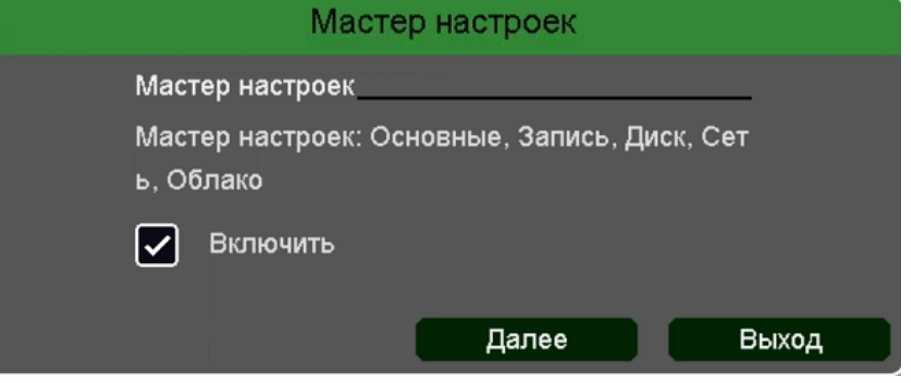

Мастер настроек автоматически запускается при включении регистратора, для отмены запуска мастера настроек снимите галочку

#### **Включить**.

Для запуска мастера настроек нажмите **Далее**.

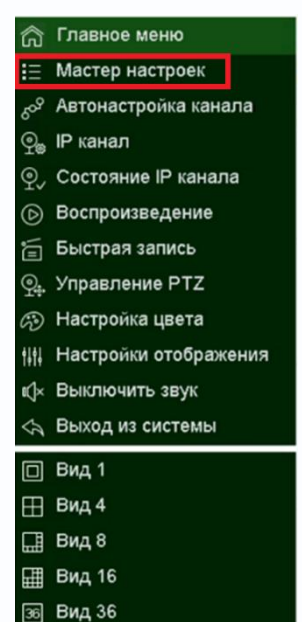

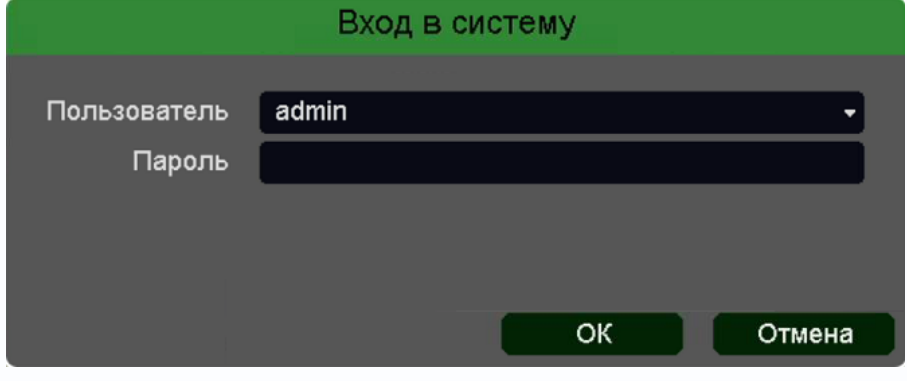

Введите имя пользователя и пароль.

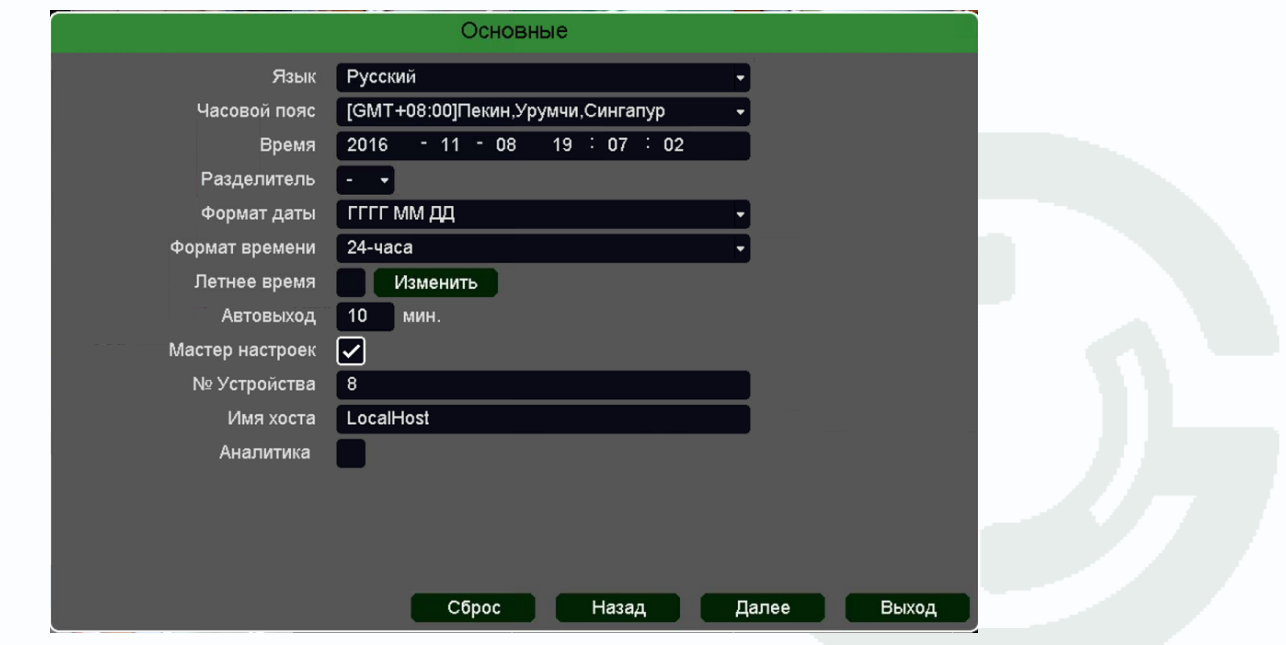
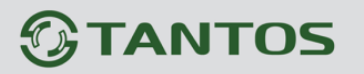

Выберите язык, часовой пояс, установите правильное время регистратора, выберите формат даты, времени, установите при необходимости Автовыход (автоматическое разлогинивание пользователя через заданный промежуток времени), запуск Мастера Настроек при следующем включении питания, имя устройства в локальной сети.

**Аналитика** – отображать (включено) или не отображать (выключено) настройки аналитики (установленные линии, периметр и т.д.) на отображении.

После завершения настроек нажмите **Далее**.

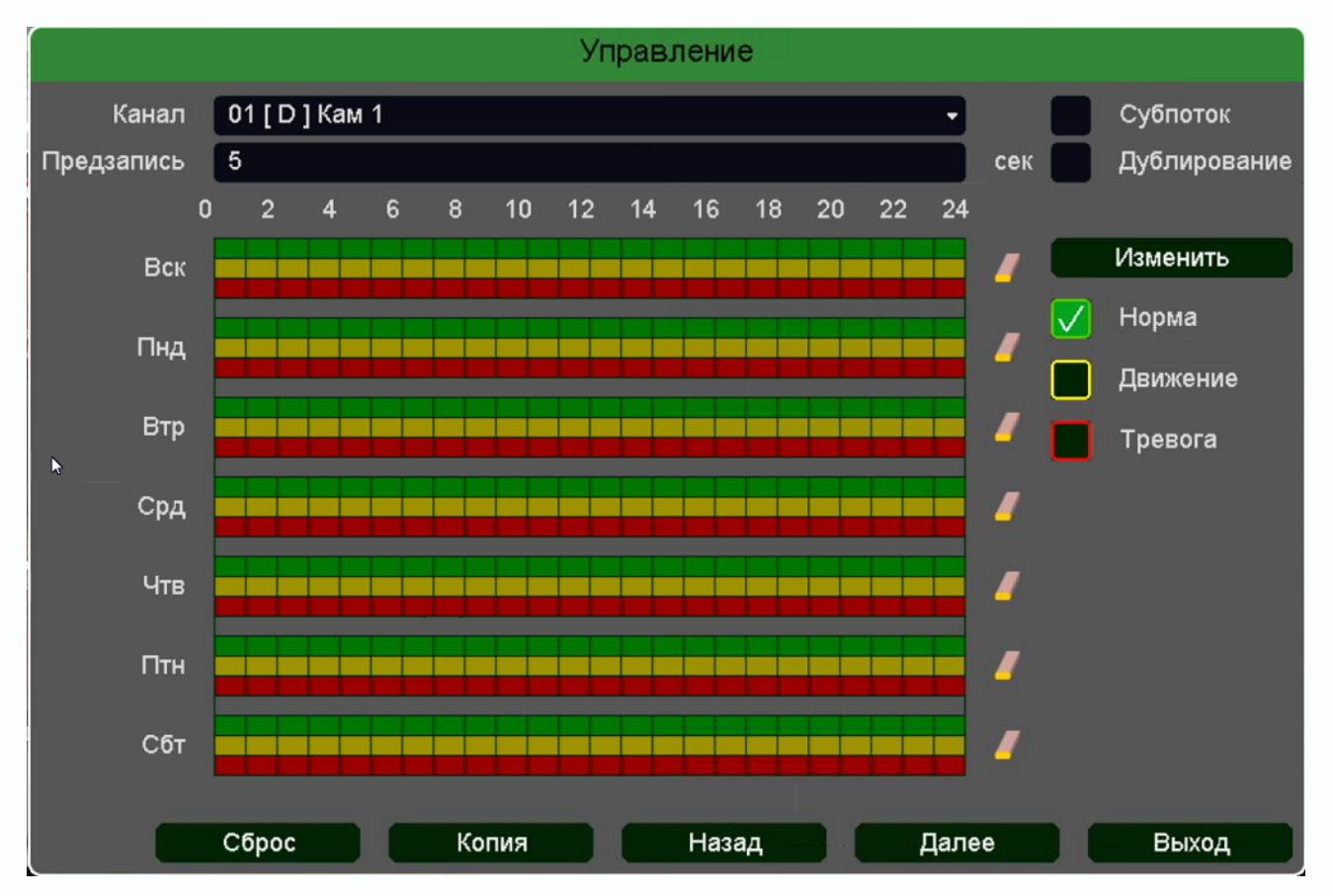

В следующем меню производятся настройки записи.

**Субпоток** – запись не только основного видеопотока с камеры, но и субпотока с меньшим разрешением. При включении данной настройки возможно отображение до 16 камер в архиве.

**Дублирование** – одновременная запись на два HDD, установленных в регистратор. При этом один HDD должен иметь атрибут **Чтение/Запись**, а второй HDD должен иметь атрибут **Резервный**.

Ниже расположены линейки расписания записи, которые выделены разными цветами для записи по расписанию (**Норма**), детектору движение (**Движение**) и тревожным событиям (**Тревога**).

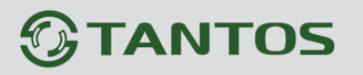

Настройка расписания производится либо кликами мыши по линейке расписания, либо более точно при выборе нужного расписания и нажатии кнопки **Изменить**.

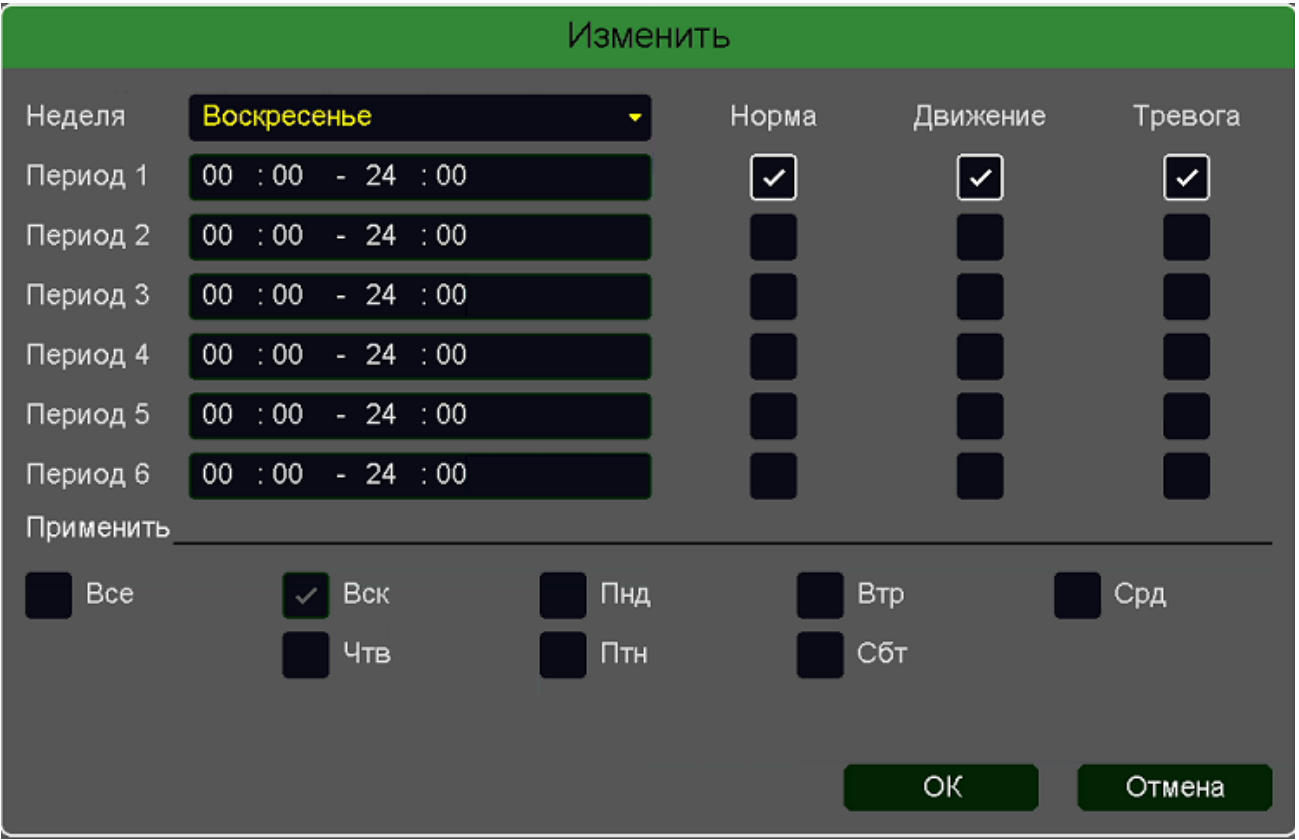

В расписании выбирается один или все дни недели для нужного расписания, от 1 до 6 периодов.

После завершения всех настроек можно скопировать их на другие каналы, нажав кнопку **Копия**.

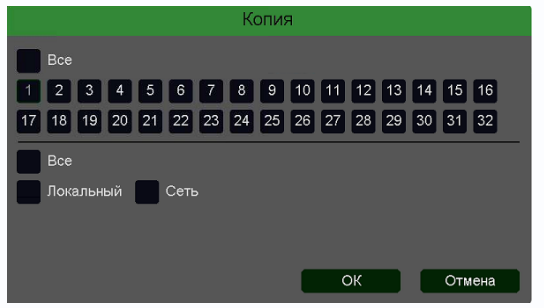

В данном меню можно скопировать настройки детектора потери видео одной камеры на другие камеры.

Для этого выберите камеры, на которые нужно скопировать настройки и установите **Сеть** – для копирования настроек потери видео, **Локальный** –

для копирования настроек расписания и интервала срабатывания, либо **Все** для копирования всех настроек.

После завершения настроек нажмите **Далее**.

В следующем меню производится настройка базовых свойств жестких дисков, подключенных к регистратору.

# **TANTOS**

# Глава 3. Управление регистратором

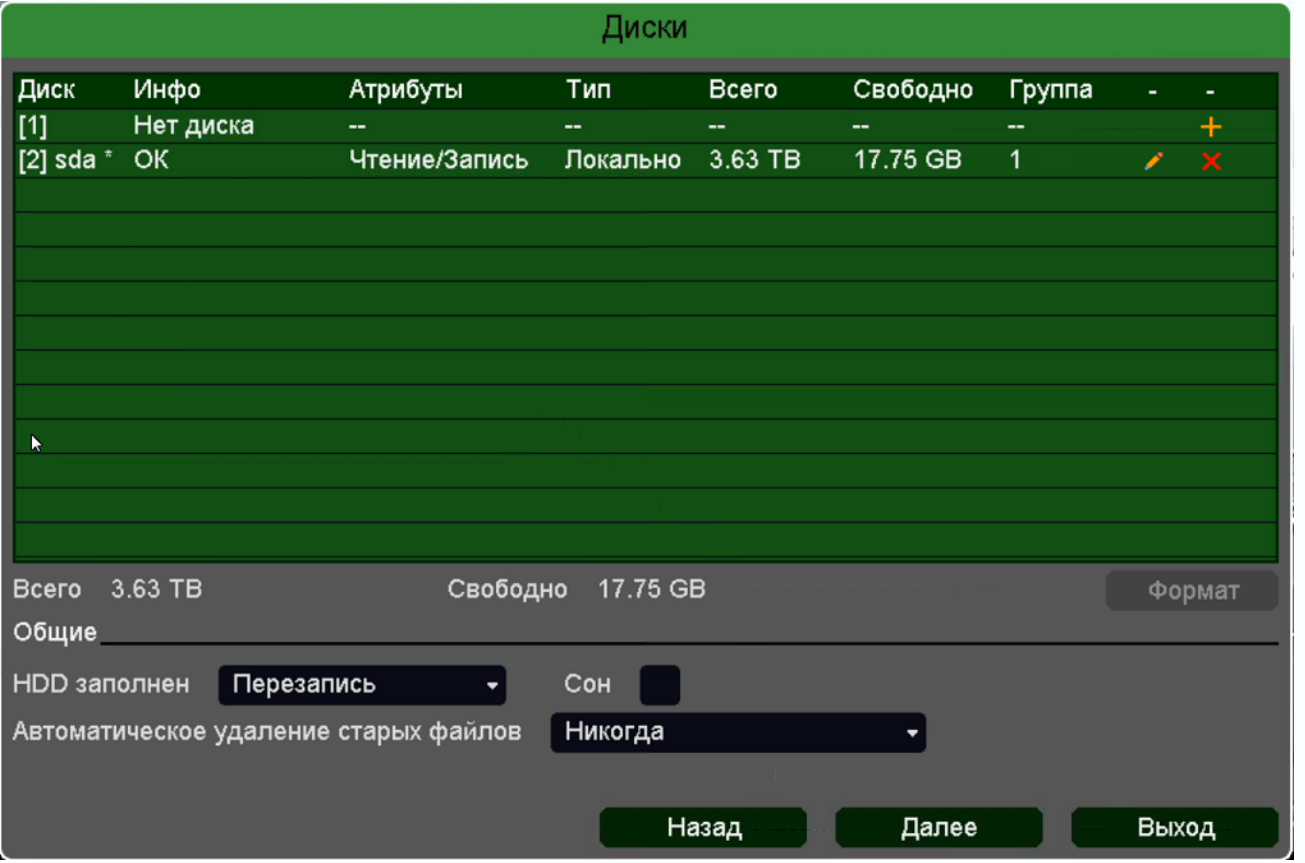

Диск - номер HDD, подключенного к регистратору

Инфо - статус подключенного HDD ]

**Атрибуты** - свойства HDD, подключенного к регистратору, возможные значения: Чтение/Запись - обычный режим работы HDD, Только чтение - этот режим работы используется для того, чтобы остановить запись на **Резервный** 

# Чтение/Запись Только чтение

HDD и не потерять записанную ценную информацию, Резервный - такой режим работы можно применить только если в регистраторе установлено не менее двух HDD. В этом случае, если один HDD настроен как резервный, то для особо важных камер в настройках записи можно будет установить настройку Дублирование и в этом случае запись будет производиться сразу на оба диска.

Тип - Локальный или Сетевой (пока не поддерживается. Но планируется) диск записи.

Всего - объем диска.

Свободно - свободное место на диске.

Группа - к какой группе принадлежит диск.

Иконка • позволяет изменить текущие настройки диска.

# **TANTOS**

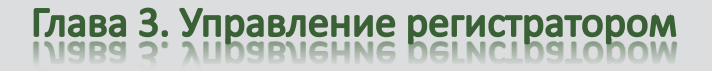

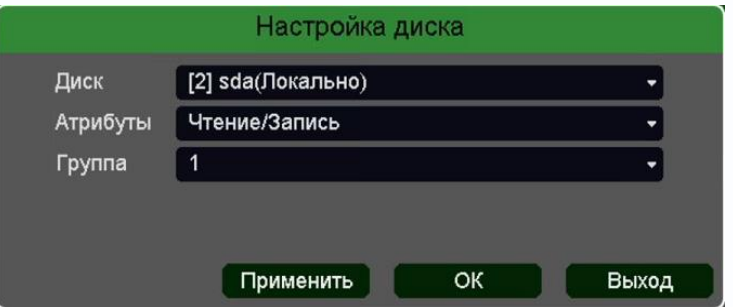

**HDD заполнен** имеет две настройки – **Перезапись** (по умолчанию) и **Стоп запись** (при этом запись не ведется).

**Сон** – разрешает неактивным HDD, на которые ведется запись, переходить в режим сна.

**Внимание! Не рекомендуется использовать данную настройку при записи по тревогам,** 

#### **так как HDD может не успеть «проснуться»!**

**Автоматическое удаление старых файлов** имеет две настройки – **Никогда** (по умолчанию) и **Пользовательский**. В пользовательском режиме можно настроить автоматическое удаление файлов через заданное количество дней, даже если на диске есть свободное место.

После завершения настроек нажмите **Далее**.

В следующем меню производятся основные настройки сетевого подключения.

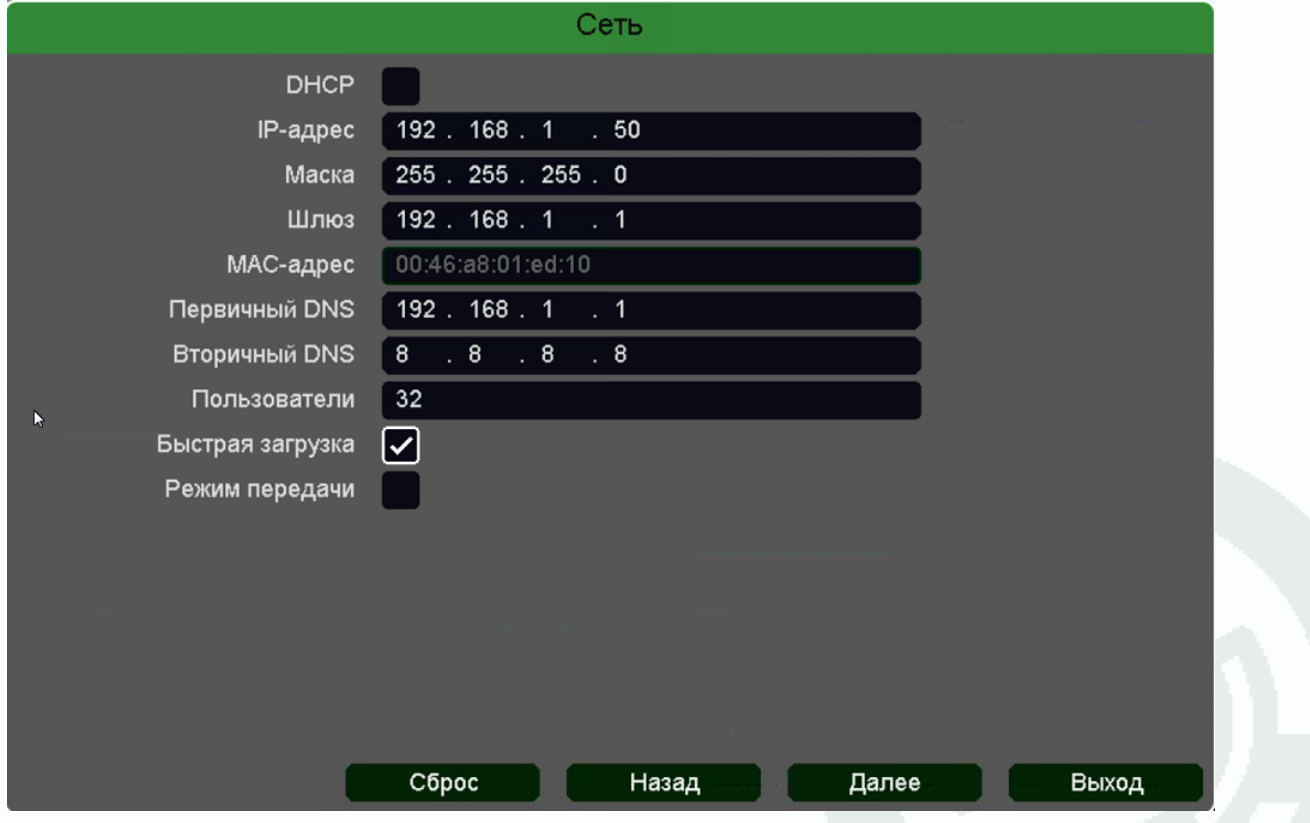

Можно задать получение адреса регистратором от DHCP (при этом необходимо, чтобы сервер DHCP был в сети) сервера при установке параметра **DHCP,** либо вручную.

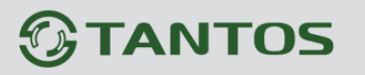

При подключении к сети вручную (настоятельно рекомендуется использовать ручное подключение) задаются IP адрес, Маска, Шлюз, Первичный и Вторичный DNS.

Пользователи - максимальное количество одновременно подключенных к регистратору пользователей.

Быстрая загрузка – быстрая загрузка без самодиагностики регистратора.

Режим передачи – приоритет качества (с увеличением задержки), приоритет скорости или адаптивная передача при ограниченной пропускной способности сети.

#### После завершения настроек нажмите Далее.

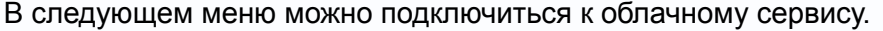

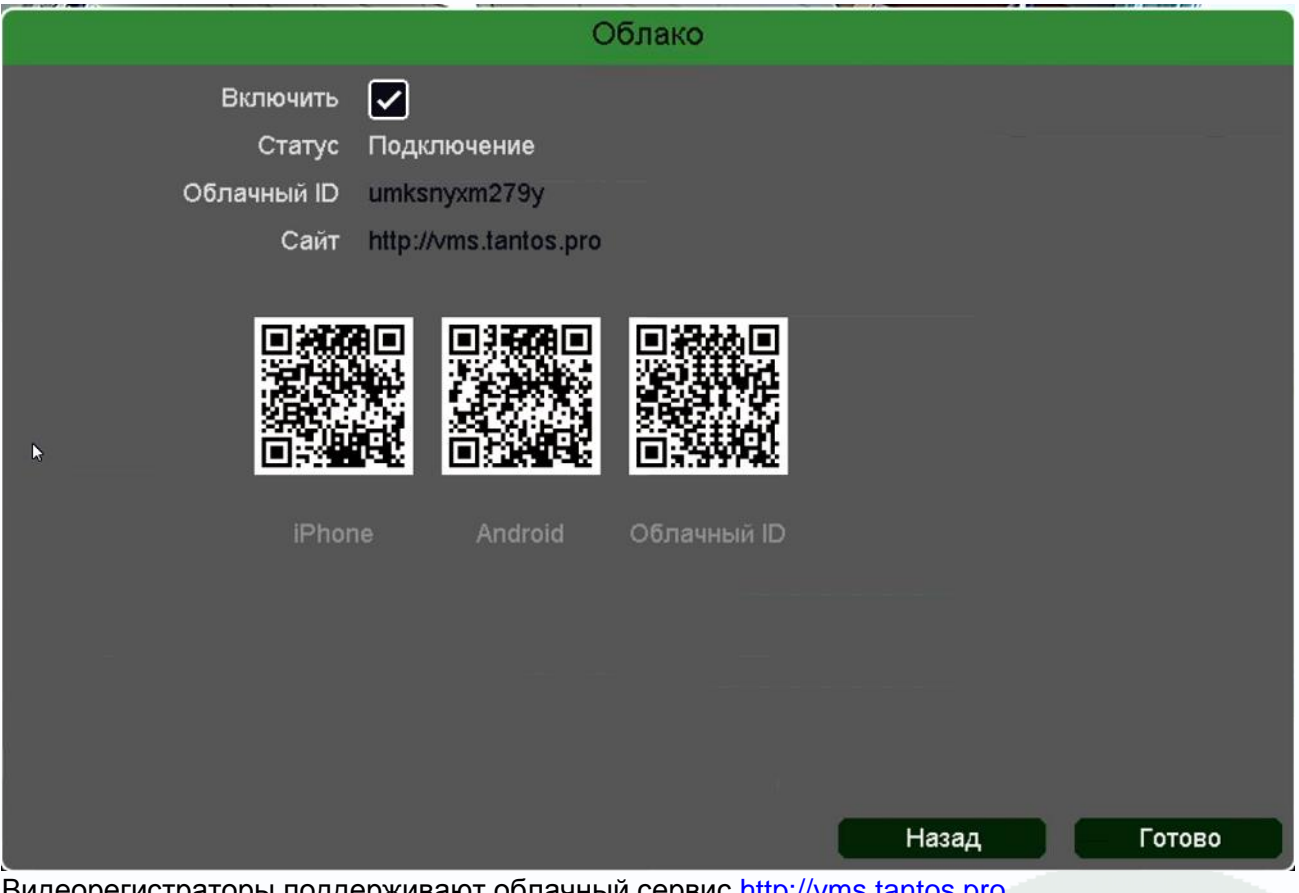

Видеорегистраторы поддерживают облачный сервис http://vms.tantos.pro

При включении этой функции видеорегистратор автоматически устанавливает соединение с сайтом http://vms.tantos.pro. При этом не требуется никаких настроек роутера, связанных с пробросом портов и наличием выделенного IP адреса.

Т.е. достаточно, чтобы регистратор просто имел доступ в Интернет, через роутер или напрямую - других настроек производить не требуется.

После этого достаточно обратиться к сайту http://vms.tantos.pro с компьютера или с мобильного устройства, установить соответствующее приложение TS VMS на компьютер, iPhone, iPad, Android и ввести облачный ID регистратора

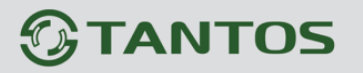

Облачный ID umksnyxm279y И Вы увидите изображение, транслируемое видеорегистратором в реальном времени. Также имеется удаленный доступ к архиву регистратора. Поддержка облачного сервиса очень удобна тем, что требует минимум настроек от пользователя для доступа к видеорегистратору.

После завершения настроек нажмите Готово.

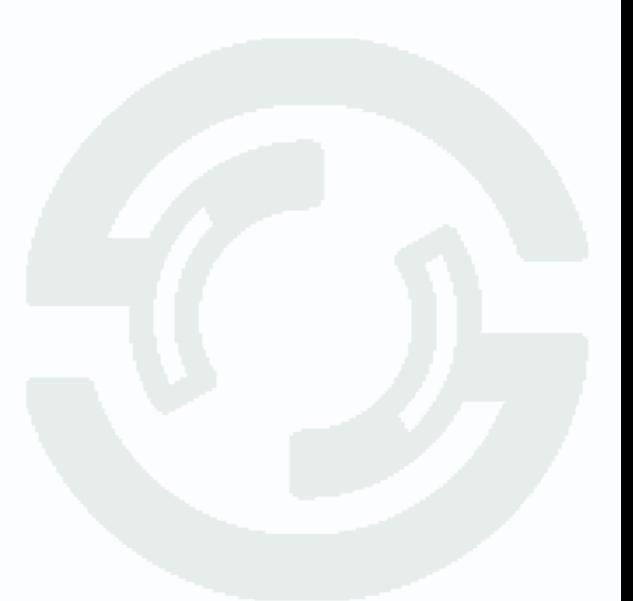

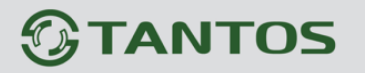

#### **3.5 Меню Автонастройка канала**

В данном меню производится быстрая настройка подключения IP камер. Регистратор попытается изменить IP адреса подключенным и обнаруженным им камерам, начиная с IP адреса регистратора +1.

**Внимание! При подключении нескольких IP камер с одинаковым IP адресом регистратор их не находит при поиске и соответственно не изменяет их IP адреса.**

#### **3.6 Меню IP канал**

Данное меню дублирует меню **Главное меню – Настройка – Канал – IP-канал**

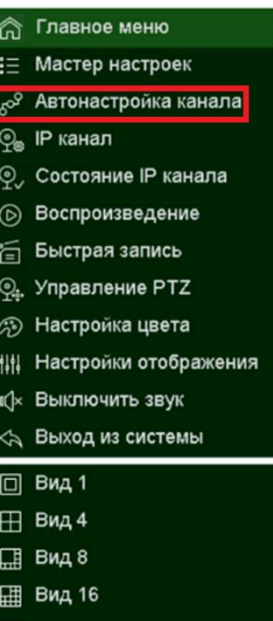

Вид 36

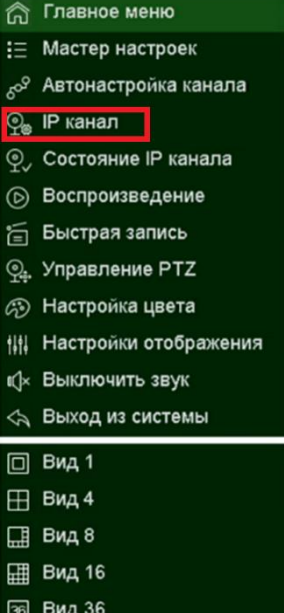

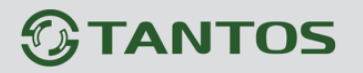

### **3.7 Меню Состояние IP канала**

Данное меню дублирует меню **Главное меню – Настройка – Канал – IP-канал**

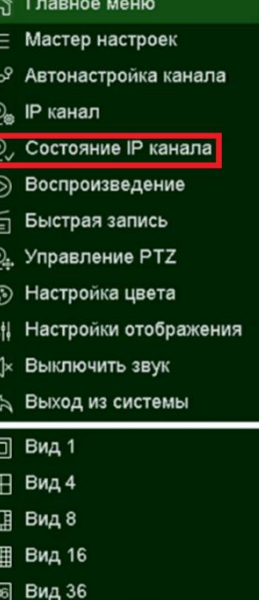

### **3.8 Меню Состояние IP канала**

Данное меню дублирует меню **Главное меню – Воспроизведение**

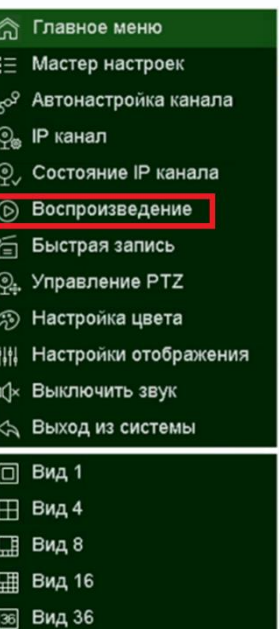

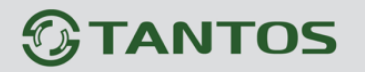

 $\triangle$   $\Gamma$ napuos Moulo

#### **3.9 Меню Быстрая запись**

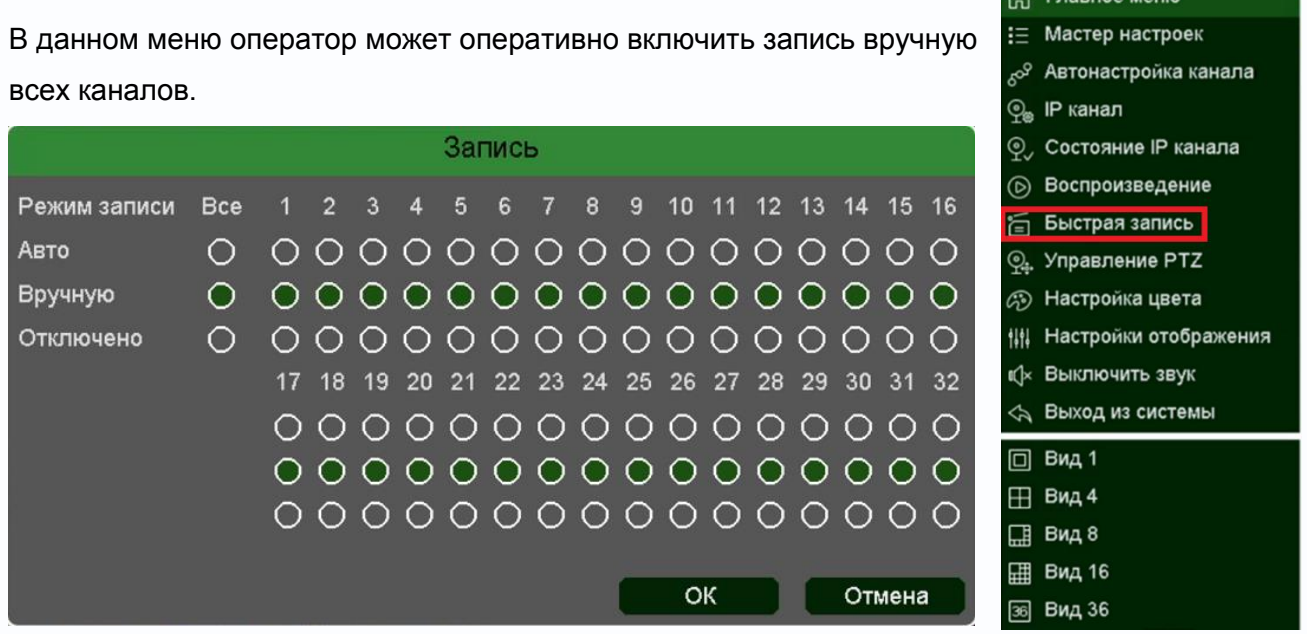

Для включения записи необходимо выбрать **Вручную** и нажать **ОК**. Для отключения ручной записи нужно выбрать **Отключено** и нажать **ОК.**

### **3.10 Меню Управление PTZ**

Данное меню предназначено для регистратору поворотными PTZ моторизированным объективом. осуществляется по сети TCP/IP по камер, которыми может управлять регистратор, ограничено только количеством каналов регистратора.

**Канал** – номер выбранного канала регистратора, к которому подключена управляемая камера.

**Настройки PTZ** – переход к меню **Главное меню – Настройка – Канал – PTZ**

**Zoom** – управление увеличение объектива. **Focus** – управление фокусом объектива. **Iris** – управление диафрагмой объектива.

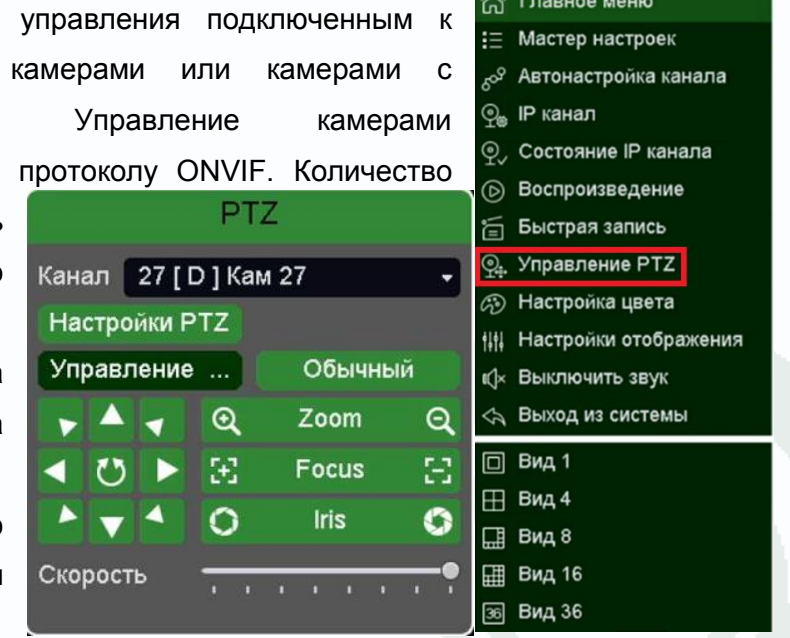

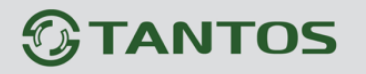

– управление перемещением камеры. Для управления перемещением камеры также можно подвести указатель мыши к краю окна отображения камеры (левого, правого, верхнего или нижнего), при этом появится изображение стрелок  $\vee$ , перемещением мыши можно управлять движением

камеры.

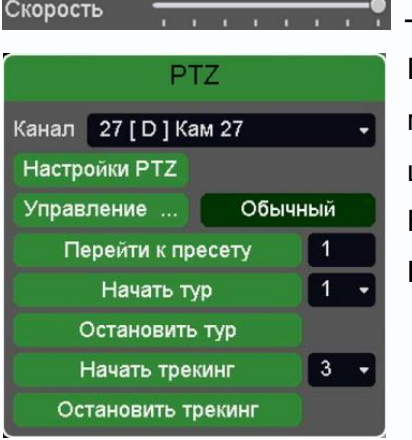

- управление скоростью перемещения камеры.

При клике на кнопку Обычный открывается меню, в котором можно перейти к заранее заданному пресету, туру или шаблону.

Настройка пресетов, шаблонов и туров осуществляется в меню **Главное меню – Настройка – Канал – PTZ.**

### **3.11 Меню Настройка цвета**

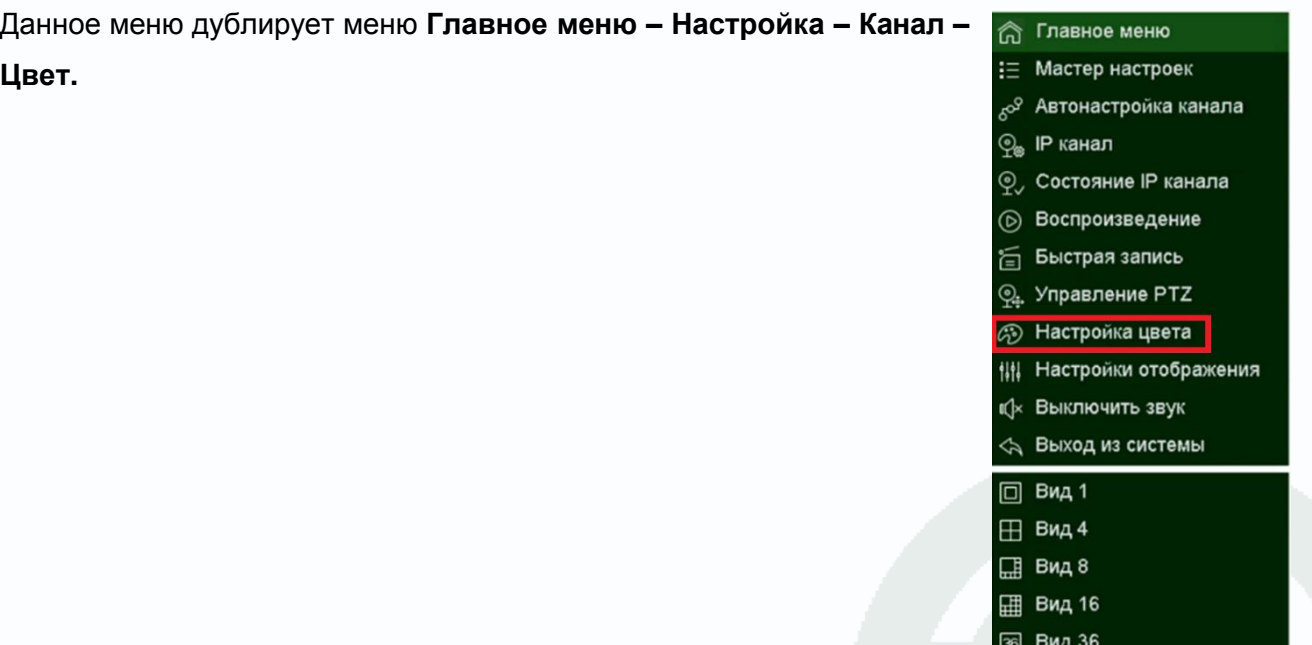

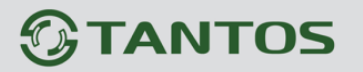

#### **3.12 Меню Настройка Отображения**

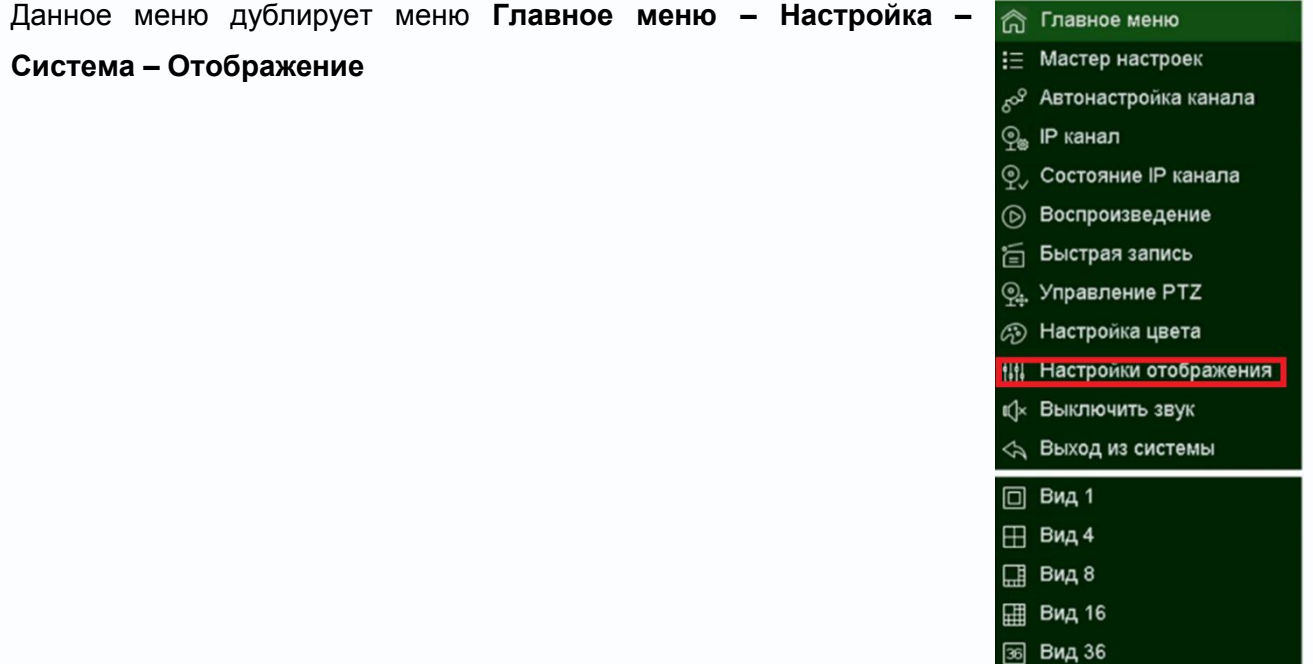

#### **3.13 Меню Включить/Выключить звук**

В данном меню можно включить /выключить звук на активном канале от камеры (если он имеется в камере) при просмотре живого видео. Одновременно звук может быть прослушан только от одной камеры.

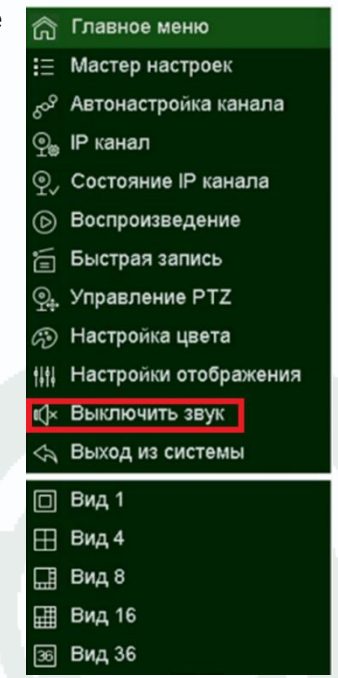

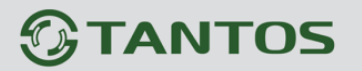

36 Вид 36

#### **3.14 Меню Выход из системы**

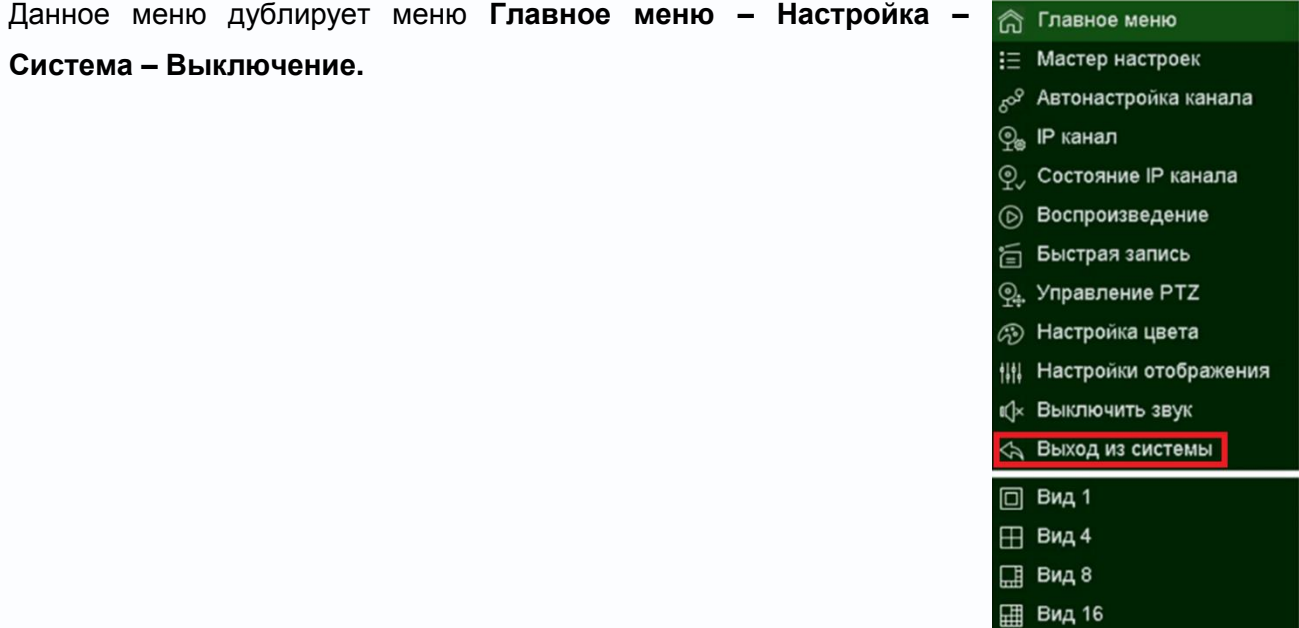

#### **3.15 Меню Вид**

В данном меню устанавливается шаблон отображения с разбиением экрана на 1/4/8/16/36 камер

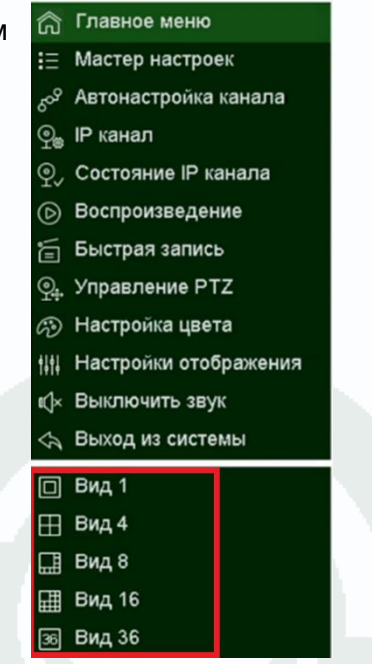

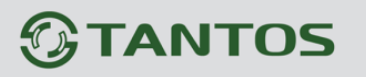

## **Глава 4. Приложения**

### **4.1 Приложение 1. Заводские установки**

Установки по умолчанию:

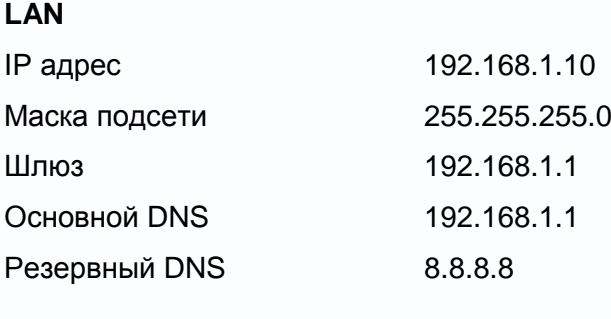

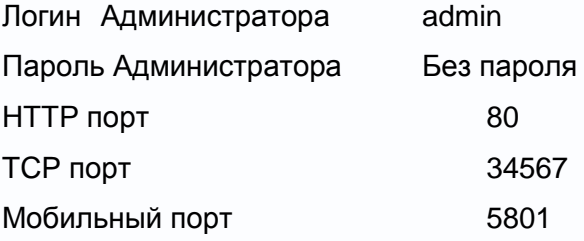

**Внимание! Если утерян пароль администратора, не пытайтесь сбросить пароль путем вытаскивания батареи. Батарея предназначена только для питания встроенных в регистраторов часов. Для восстановления пароля администратора обратитесь в**  <http://tantos.pro/support/index.html>

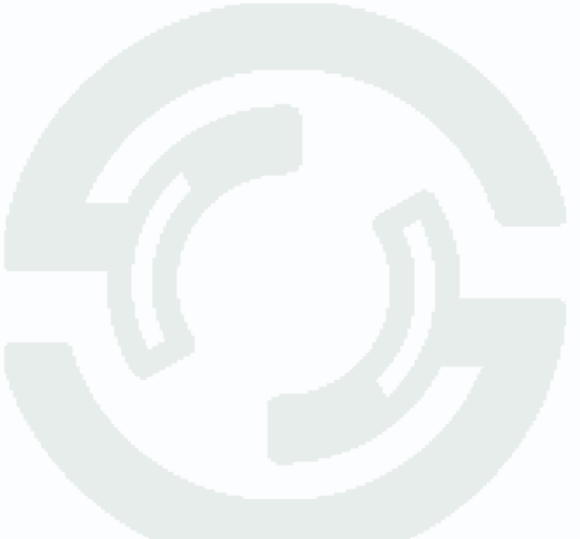

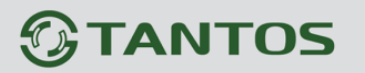

### **4.1 Приложение 2. Мобильные приложения**

Для доступа к регистратору с мобильных устройств используйте приложение **TS VMS**.

Для установки мобильного приложения для iOS скачайте приложение на iPhone или iPad по ссылке:

<https://itunes.apple.com/ru/app/ts-vms/id1097419272> или отсканируйте QR код:

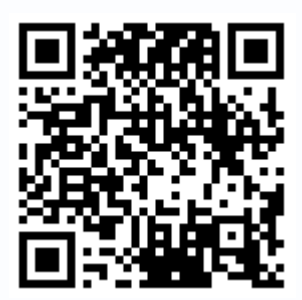

Для установки мобильного приложения для Android устройств скачайте приложение по ссылке:

<https://play.google.com/store/apps/details?id=com.tsvms.eye>

или отсканируйте QR код:

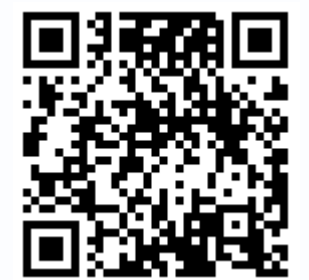

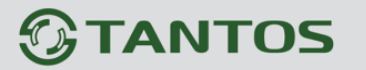

#### **4.3 Приложение 3. Гарантийные обязательства**

1. Общие сведения:

1.1 Перед подключением оборудования необходимо ознакомиться с руководством по эксплуатации.

1.2 Условия эксплуатации всего оборудования должны соответствовать ГОСТ 15150-69, ГОСТ В20.39.304-76 (в зависимости от исполнения устройства).

1.3 Для повышения надежности работы оборудования, защиты от бросков в питающей сети и обеспечения бесперебойного питания следует использовать сетевые фильтры и устройства бесперебойного питания.

2. Электромагнитная совместимость:

Это оборудование соответствует требованиям электромагнитной совместимости EN 55022, EN 50082-1. Напряжение радиопомех, создаваемые аппаратурой соответствуют ГОСТ 30428-96.

3. Электропитание:

Должно соответствовать параметрам, указанным в инструкции по эксплуатации для конкретного устройства. Для устройств со встроенным источником питания - это переменное напряжение 220 В +/-10% частотой 50Гц +/-3%. Для устройств с внешним адаптером питания – стабилизированный источник питания 12 Вольт ±5%, напряжение пульсаций не более 0.1 Вольт.

4. Заземление:

Все устройства, имеющие встроенный блок питания должны быть заземлены путем подключения к специальным розеткам электропитания с заземлением или путем непосредственного заземления корпуса, если на нем предусмотрены специальные крепежные элементы. Заземление электропроводки здания должно быть выполнено в соответствии с требованиями ПУЭ (Правила Устройства Электроустановок). Оборудование с выносными блоками питания и адаптерами также должно быть заземлено, если это предусмотрено конструкцией корпуса или вилки на шнуре питания. Воздушные линии и линии, прокладываемые по наружным стенам зданий и на чердаках, должны быть выполнены экранированным кабелем (или в металлорукаве) и заземлены с двух концов. Причем если один конец экрана подключается непосредственно к шине заземления, то второй подключается к заземлению через разрядник.

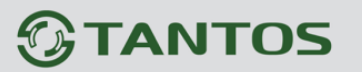

#### 5. Молниезащита:

Должна соответствовать РД 34.21.122-87 "Инструкция по устройству молниезащиты зданий и сооружений" и ГОСТ Р 50571.18-2000, ГОСТ Р 50571.19-2000, ГОСТ Р 50571.20-2000. При прокладке воздушных линий, линий идущих по наружной стене зданий и по чердачным помещениям на входах оборудования должны быть установлены устройства молниезащиты.

6. Температура и влажность:

Максимальные и минимальные значения температуры эксплуатации и хранения, а также влажности вы можете посмотреть в техническом описании конкретного оборудования. Максимальная рабочая температура - это температура, выше которой не должен нагреваться корпус устройства в процессе длительной работы.

#### 7. Размещение:

Для вентиляции устройства необходимо оставить как минимум по 5 см. свободного пространства по бокам и со стороны задней панели устройства. При установке в телекоммуникационный шкаф или стойку должна быть обеспечена необходимая вентиляция. Для этого рекомендуется устанавливать в шкафу специальный блок вентиляторов. Температура окружающего воздуха и вентиляция должны обеспечивать необходимый температурный режим оборудования (в соответствии с техническими характеристиками конкретного оборудования).

Место для размещения оборудования должно отвечать следующим требованиям:

7.1 Отсутствие запыленности помещения

7.2 Отсутствие в воздухе паров влаги, агрессивных сред

7.3 В помещении, где размещается оборудование, не должно быть бытовых насекомых

7.4 Запрещается располагать на оборудование посторонние предметы и перекрывать вентиляционные отверстия.

#### 8. Обслуживание

Оборудование необходимо обслуживать с периодичностью не менее одного раза в год с целью удаления из него пыли, что позволит оборудованию работать без сбоев в течение продолжительного времени.

9. Подключение интерфейсов

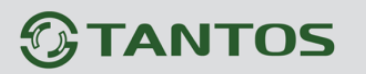

Оборудование должно подключаться в строгом соответствии с назначением и типом установленных интерфейсов.

10. Гарантийные обязательства

Поставщик не гарантирует, что оборудование будет работать должным образом в различных конфигурациях и областях применения, и не дает никакой гарантии, что оборудование обязательно будет работать в соответствии с ожиданиями клиента при его применении в специфических целях.

Производитель не несет ответственности по гарантийным обязательствам при повреждении внешних интерфейсов оборудования (сетевых, телефонных, консольных и т.п.) и самого оборудования возникших в результате:

10.1 Несоблюдения правил транспортировки и условий хранения

10.2 Форс-мажорных обстоятельств (таких как пожар, наводнение, землетрясение и др.)

10.3 Нарушения технических требований по размещению, подключению и эксплуатации;

10.4 Неправильных действий при перепрошивке;

10.5 Использования не по назначению;

10.6 Механических, термических, химических и иных видов воздействий, если их параметры выходят за рамки максимальных эксплуатационных характеристик, либо не предусмотрены технической спецификацией на данное оборудование;

10.7 Воздействия высокого напряжения (молния, статическое электричество и т.п.).